**CUSTOMER**

**Documentation** SAP Solution Manager Document Version: 1.02 – 2016-01-12

# **Solution Documentation - Graphical Process Editor**

# Contents

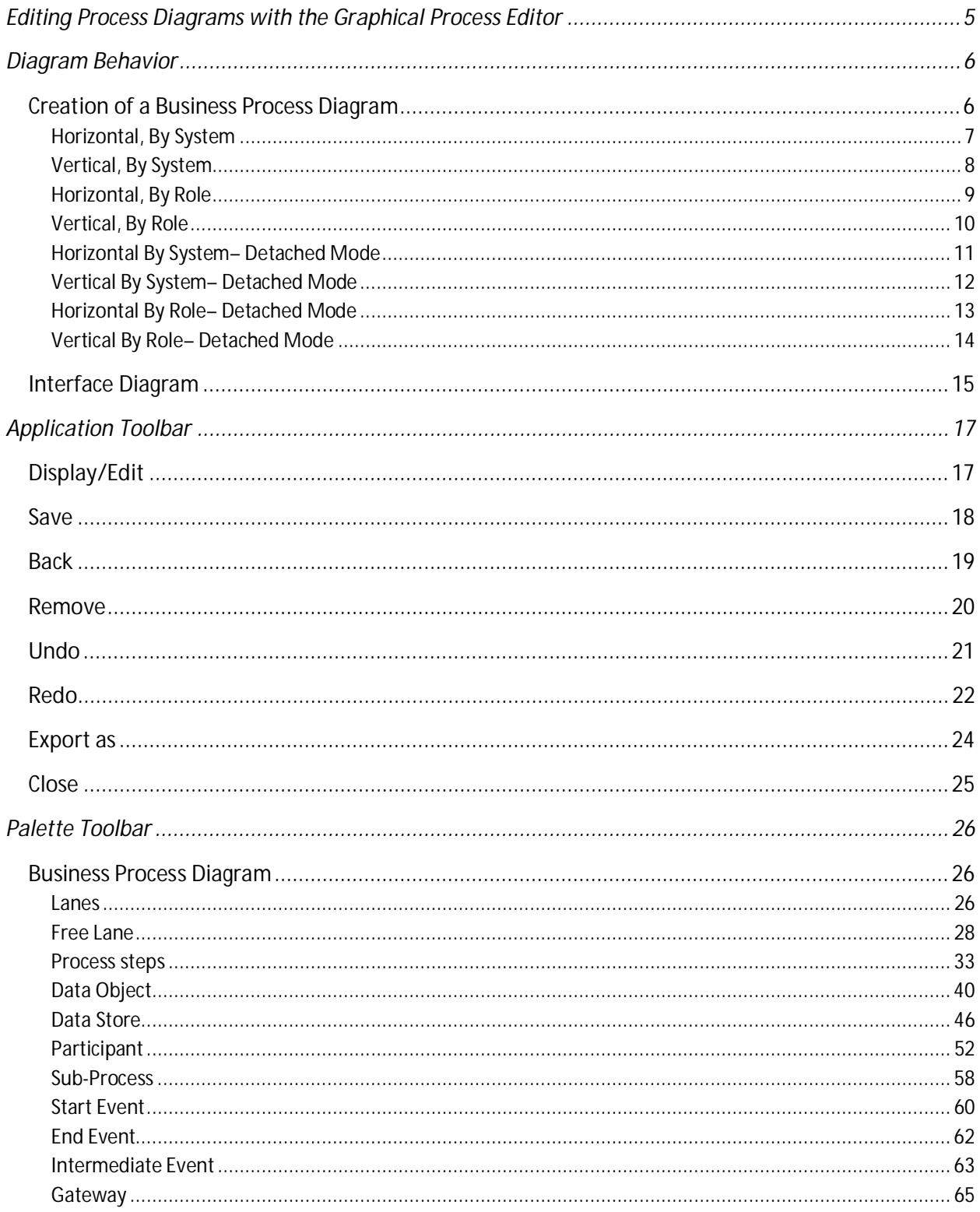

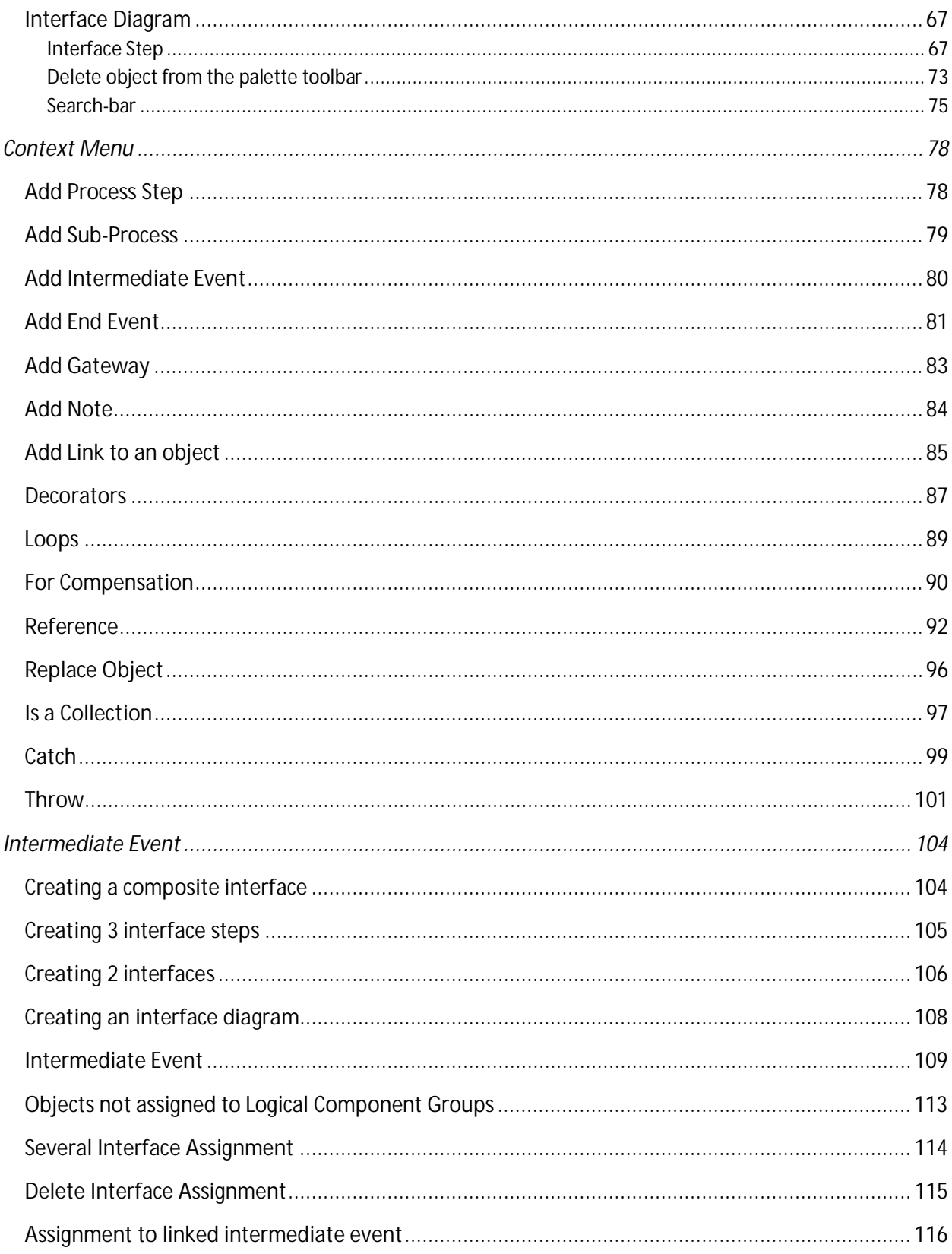

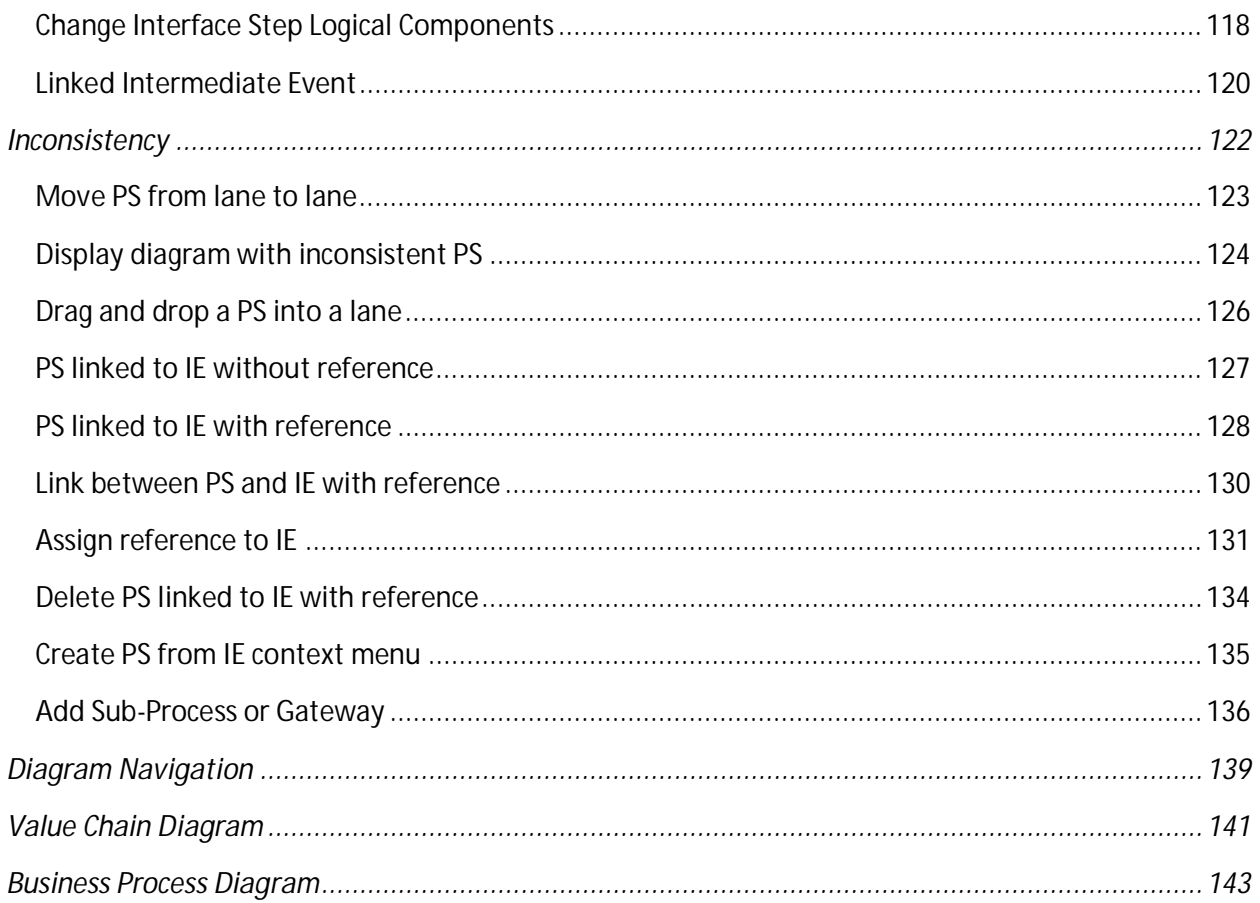

# <span id="page-4-0"></span>**Editing Process Diagrams with the Graphical Process Editor**

The Solution Documentation provides a graphical representation for all business processes in your business process model. For the processing of the graphical representation, an integrated graphical process editor, based on the *Business Process Model and Notation* (BPMN), is used.

A BPMN process model has the following advantages:

- · it concentrates on the process logic
- · it reveals the order of activities in which they are performed
- · it shows when activities happen
- · it depicts under what conditions activities happen

For more information about BPMN, see [http://www.bpmn.org.](http://www.bpmn.org/)

# **Features**

The graphical process editor in Solution Documentation comes with the following functions:

- · modeling elements are not only integrated with SAP Solution Manager, they are also managed by SAP Solution Manager
- · process diagrams follow BPMN specification
- · process diagrams provide control flow centric views on processes
- · process diagrams "by Role" are designed to explain process flow
- · process diagrams "by System" designed for Business Process Monitoring

Thus, process diagrams are now part of the single source of truth.

In this document, you learn step by step and in detail how to use the graphical process editor.

# <span id="page-5-0"></span>**Diagram Behavior**

In this section, you learn about the creation, deletion, renaming of diagrams. Proceed as follows: Log on to your system. Enter the solution administration Select a solution. Select a branch. From the **Solution Documentation** tab click **Open**.

# <span id="page-5-1"></span>**Creation of a Business Process Diagram**

#### Select **Solution > Business Processes > Scenario > Process**

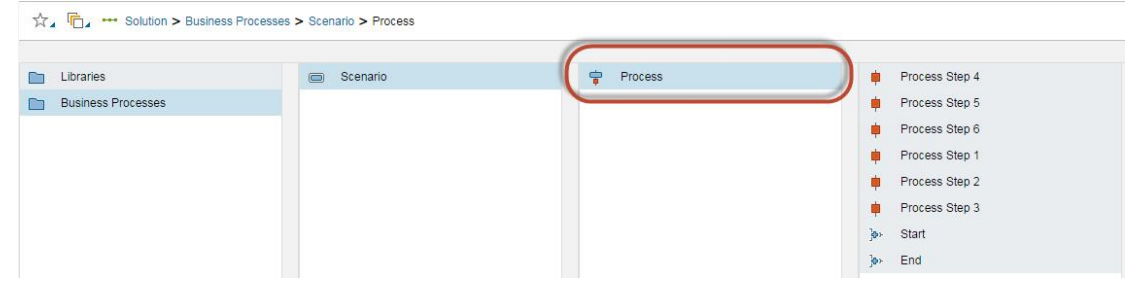

Go to the section "**Elements of Process**" and right-click **>** New **>** Diagrams**>** Process Diagram

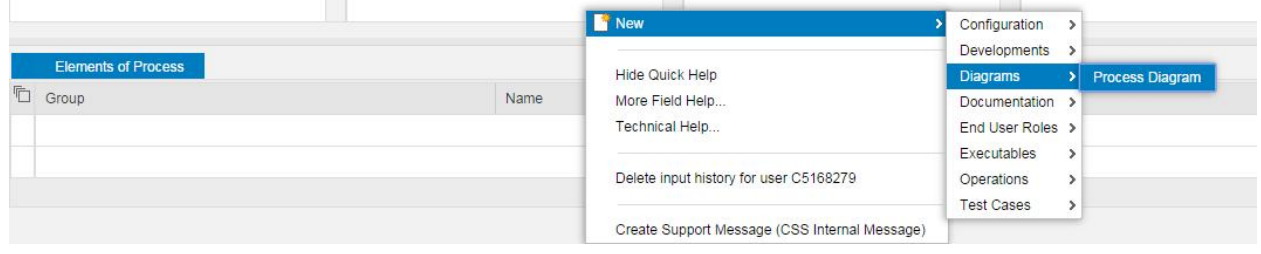

### <span id="page-6-0"></span>**Horizontal, By System**

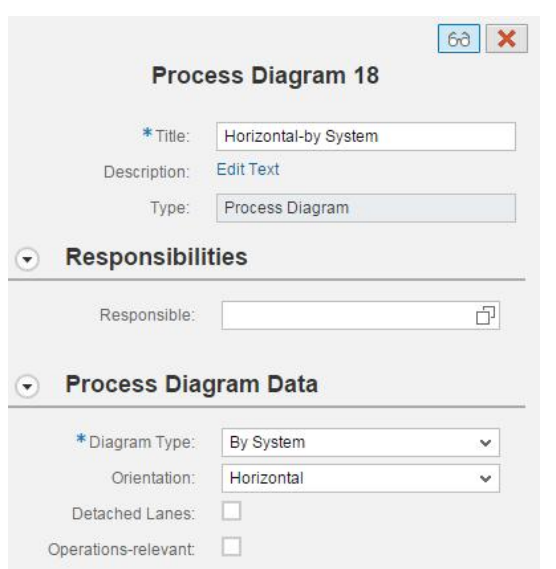

Save the diagram. The diagram is added to section "**Elements of Process**".

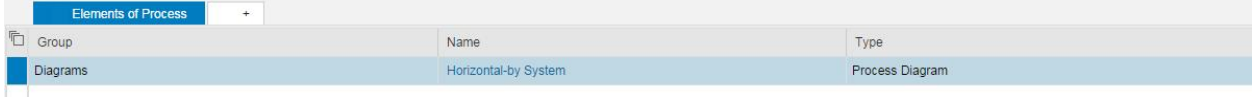

Click the diagram to open and select all process steps in the list. The diagram will be displayed.

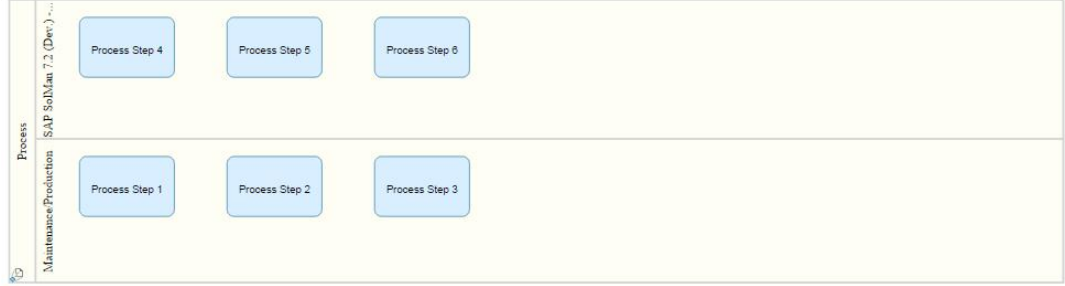

**Results:**

- Diagram is successfully added to the section "**Elements of Process**".
- Diagram display-orientation is **Horizontal**.
- Diagram lanes are **Logical Components**.
- All selected process steps are displayed in the diagram

### <span id="page-7-0"></span>**Vertical, By System**

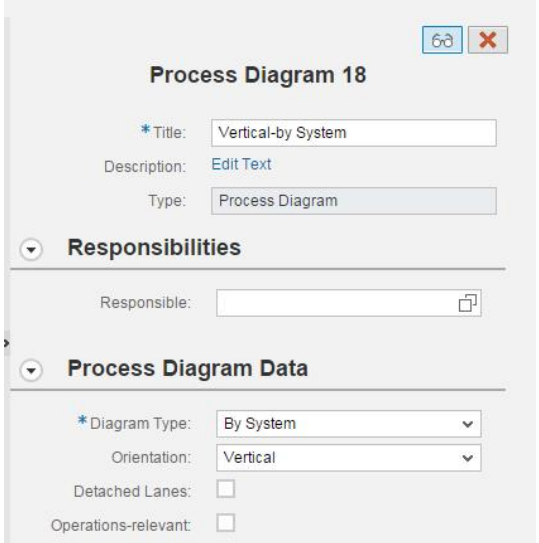

Save the diagram. The diagram is added to section "**Elements of Process**".

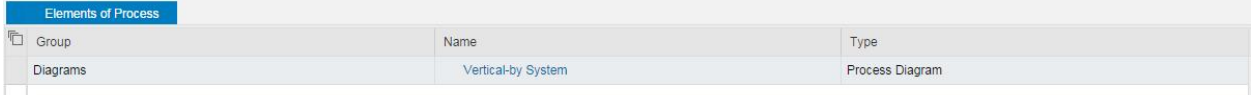

Click the diagram to open and select all process steps in the list. The diagram will be displayed.

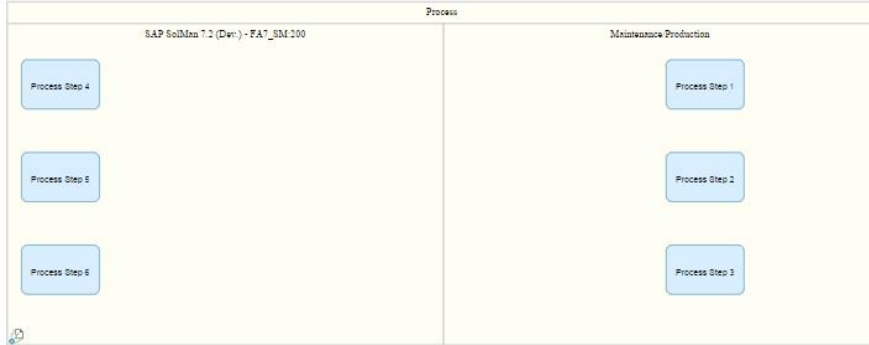

**Results:**

- Diagram is successfully added to the section "**Elements of Process**".

- Diagram display-orientation is **Vertical**.
- Diagram lanes are **Logical Components**.
- All selected process steps are displayed in the diagram.

### <span id="page-8-0"></span>**Horizontal, By Role**

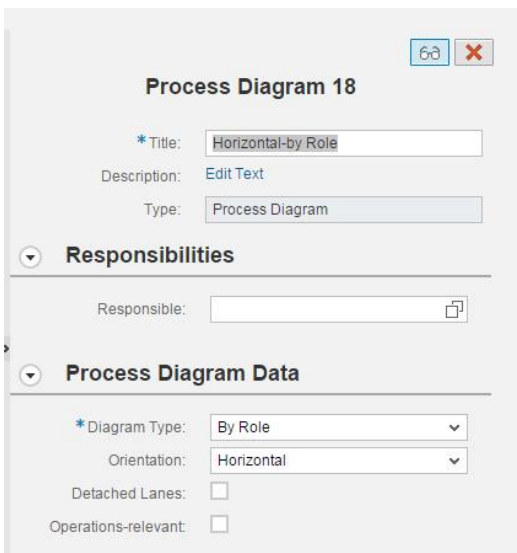

Save the diagram. The diagram is added to section "**Elements of Process**".

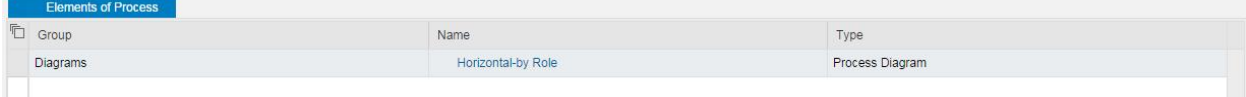

Click the diagram to open and select all process steps in the list. The diagram will be displayed.

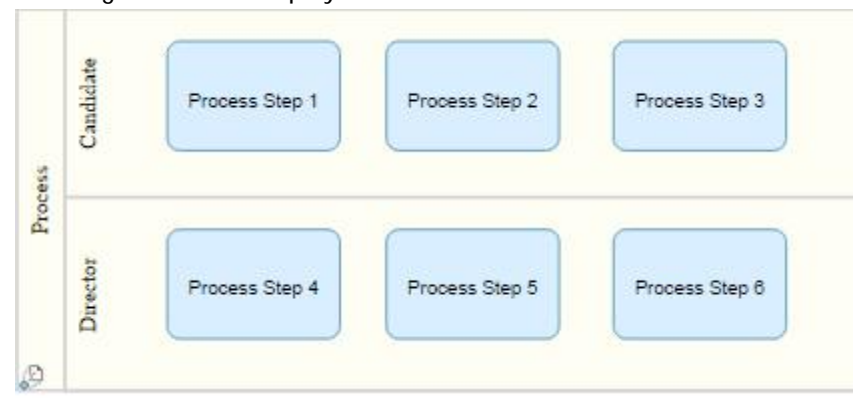

#### **Results:**

- Diagram is successfully added to the section "**Elements of Process**".
- Diagram display-orientation is **Horizontal**.
- Diagram lanes are **Roles**.
- All selected process steps are displayed in the diagram.

### <span id="page-9-0"></span>**Vertical, By Role**

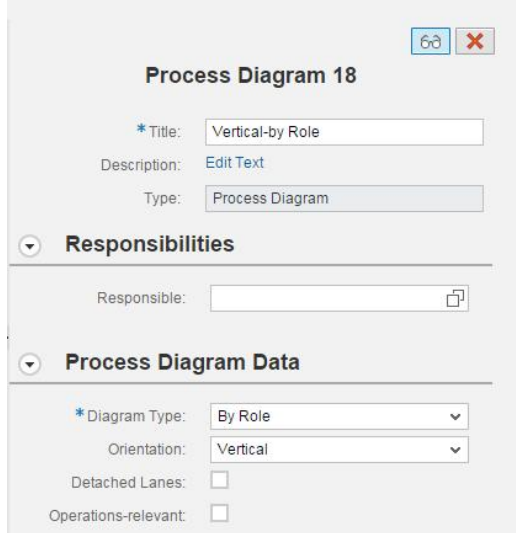

Save the diagram. The diagram is added to section "**Elements of Process**".

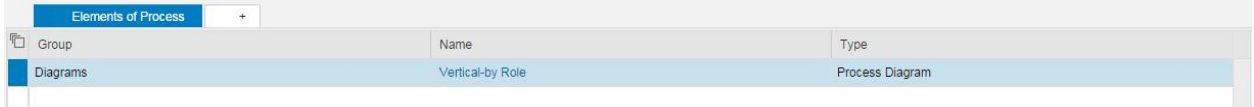

Click the diagram to open and select all process steps in the list. The diagram will be displayed.

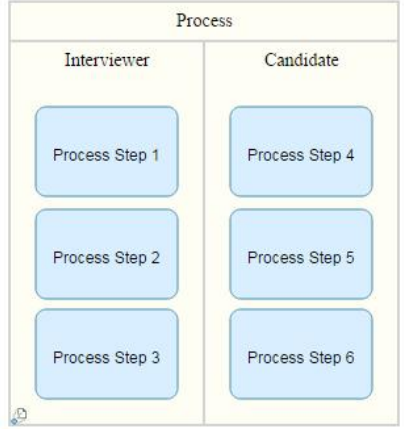

**Results:**

- Diagram is successfully added to the section "**Elements of Process**".
- Diagram display-orientation is **Vertical**.
- Diagram lanes are **Roles**.
- All selected process steps are displayed in the diagram.

### <span id="page-10-0"></span>**Horizontal By System– Detached Mode**

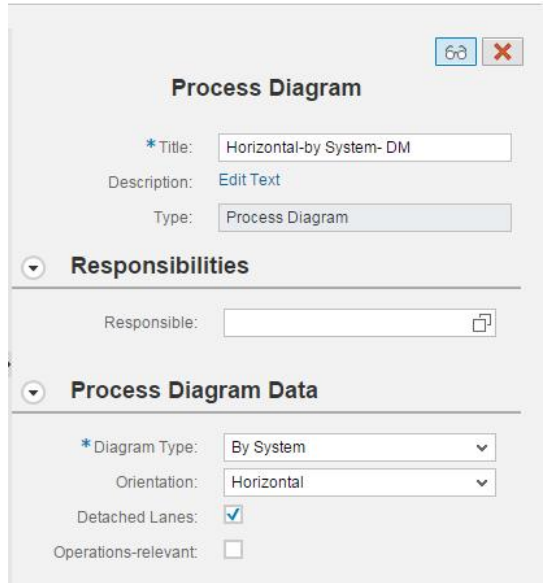

Save the diagram. The diagram is added to section "**Elements of Process**".

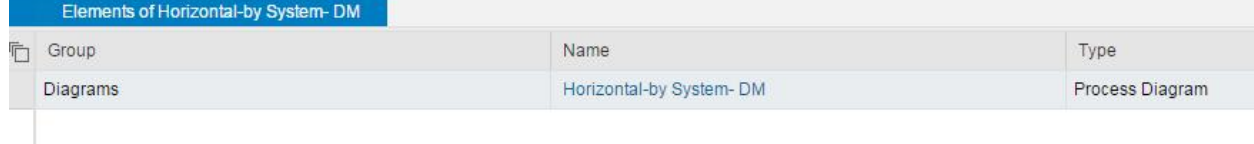

Click the diagram to open and select all process steps in the list. The diagram will be displayed.

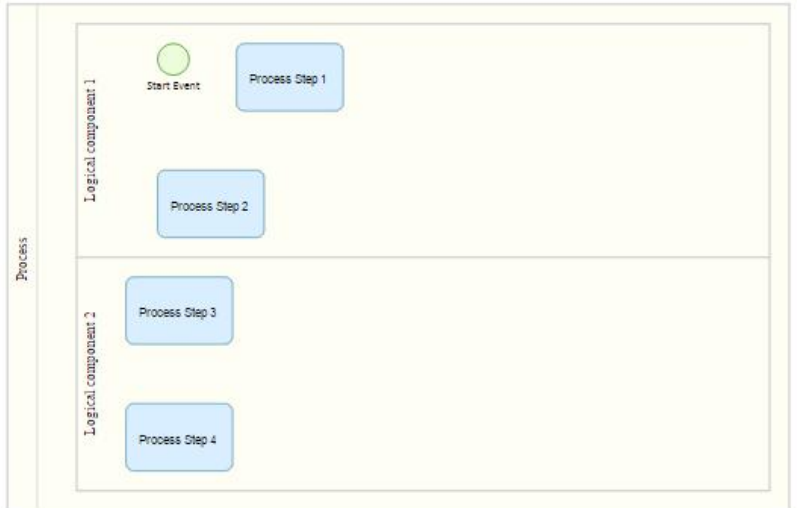

### <span id="page-11-0"></span>**Vertical By System– Detached Mode**

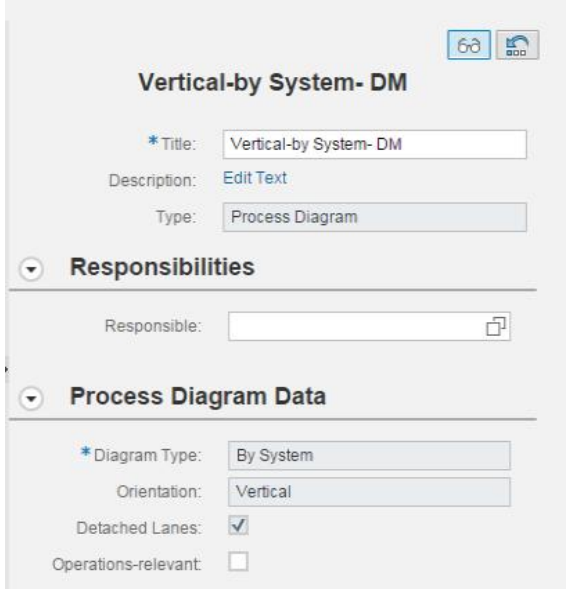

Save the diagram. The diagram is added to section "**Elements of Process**".

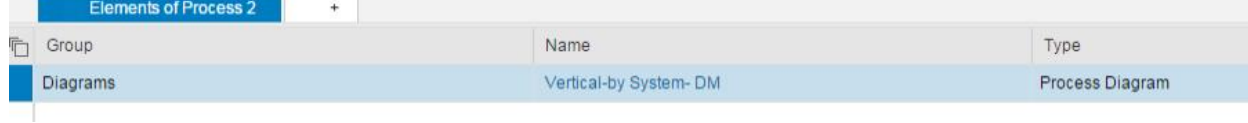

Click the diagram to open and select all process steps in the list. The diagram will be displayed.

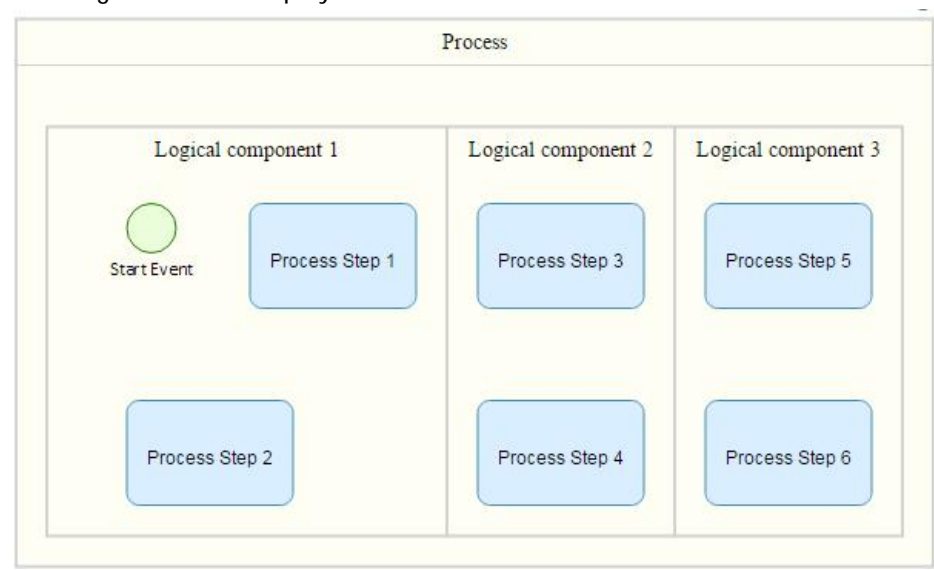

# <span id="page-12-0"></span>**Horizontal By Role– Detached Mode**

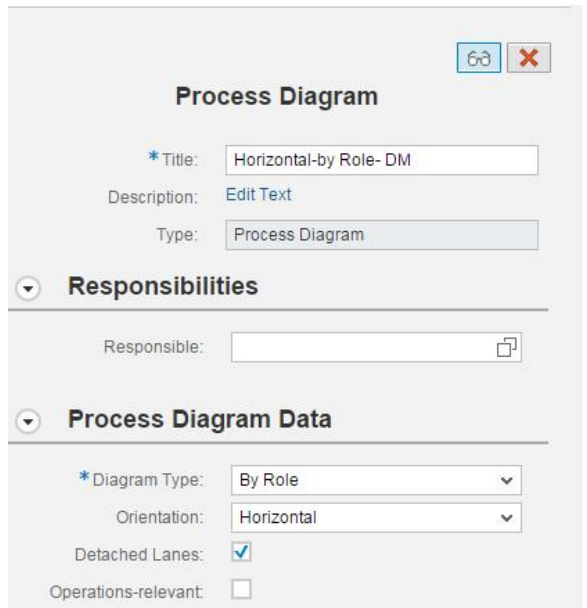

Save the diagram. The diagram is added to section "**Elements of Process**".

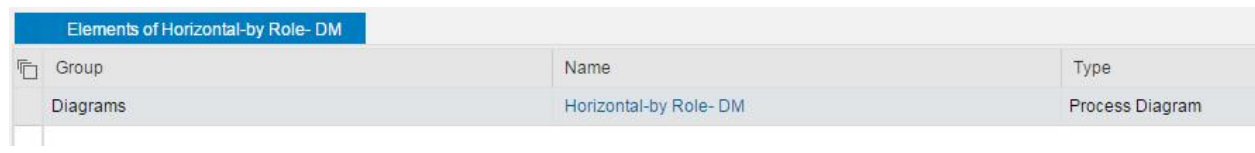

Click the diagram to open and select all process steps in the list.

The diagram will be displayed.

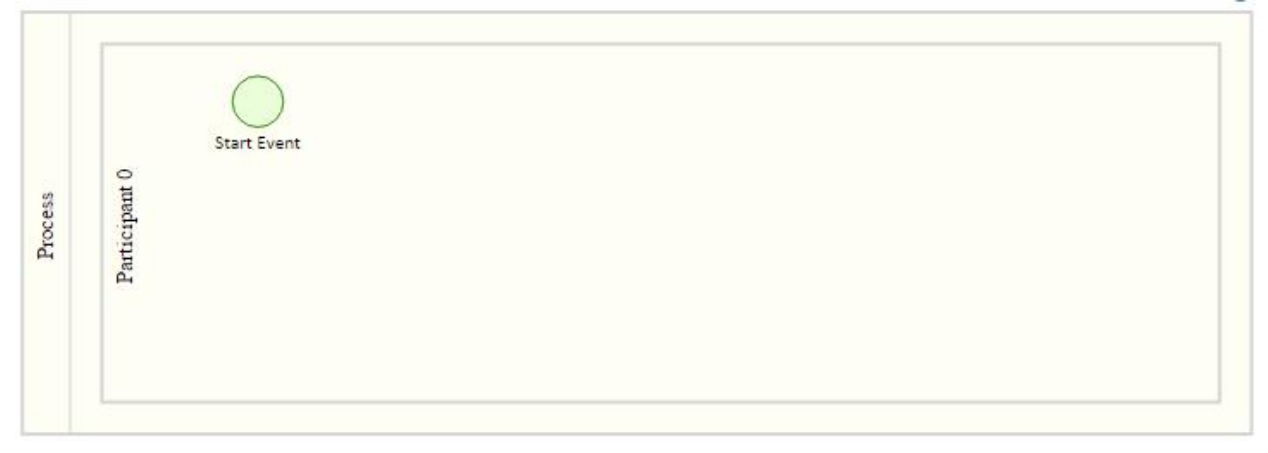

# <span id="page-13-0"></span>**Vertical By Role– Detached Mode**

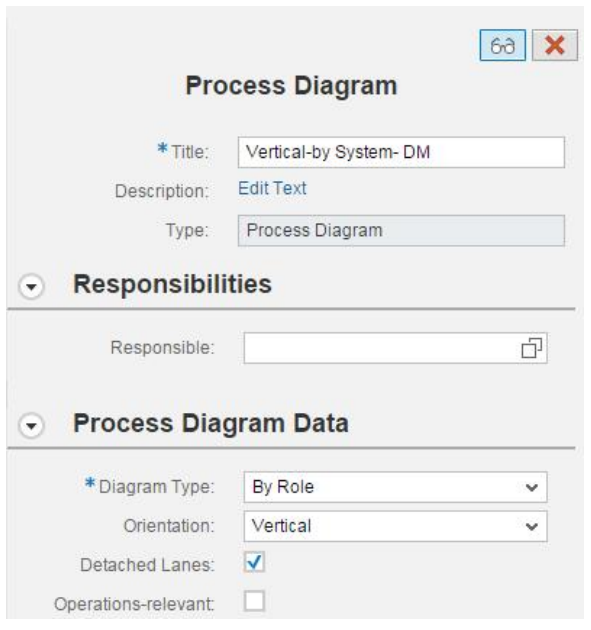

Save the diagram. The diagram is added to section "**Elements of Process**".

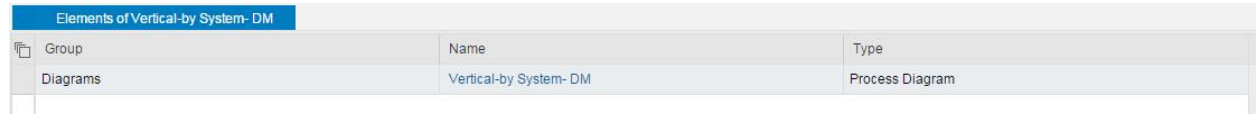

Click the diagram to open and select all process steps in the list.

The diagram will be displayed.

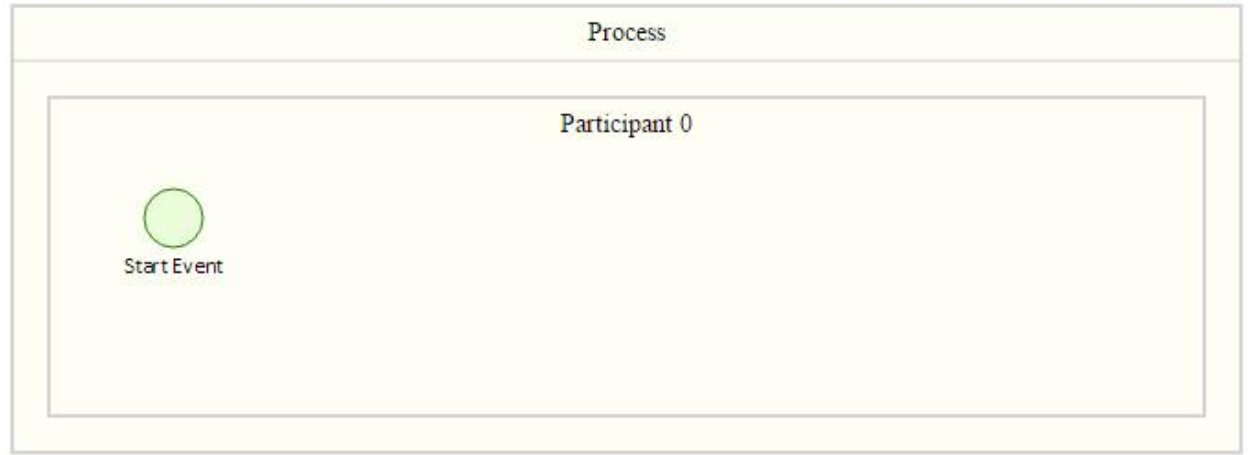

# <span id="page-14-0"></span>**Interface Diagram**

#### Select **Libraries > Interface Library> Composite Interface**

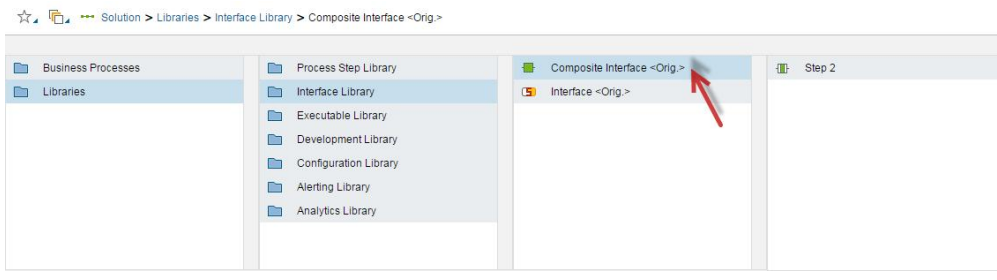

Go to the section "**Elements of Composite Interface**" and right-click **>** New **>** Diagrams**>** Process Diagram

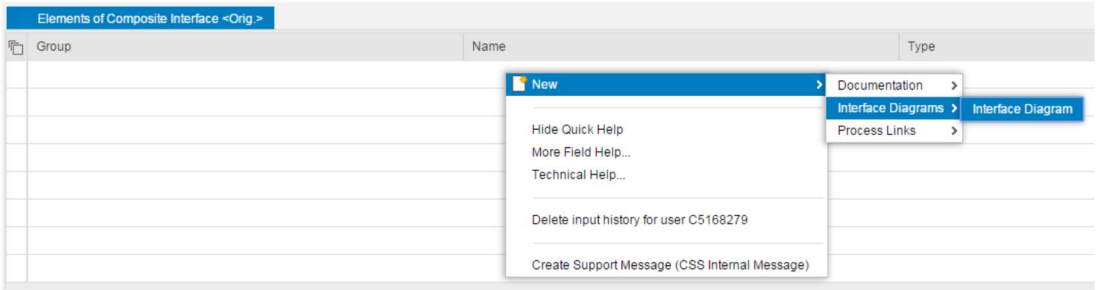

You can use the Process Diagram Data section to create the following diagrams:

- · Horizontal
- · Vertical
- · Horizontal with Detached lanes.
- · Vertical with Detached lanes.

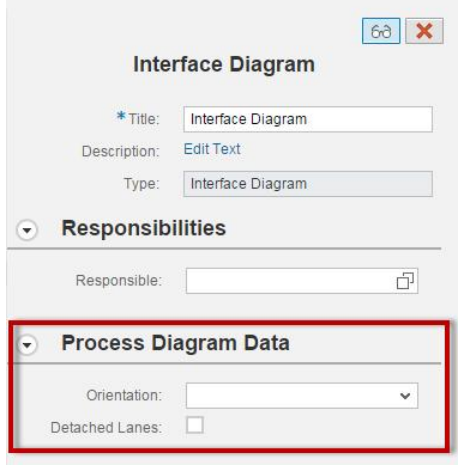

When the diagram is created is is displayed in the tab at the bottom.

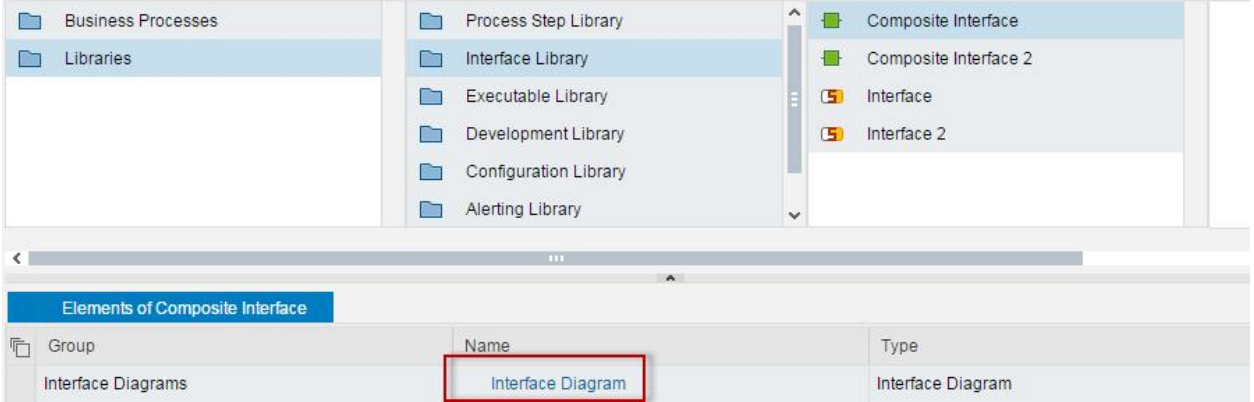

# <span id="page-16-0"></span>**Application Toolbar**

In this section, you learn how to use the application toolbar. Proceed as follows: Log on to your system Enter the solution administration Select a solution. Select a branch. From the **Solution Documentation** tab click **Open**. Open your diagram.

# <span id="page-16-1"></span>**Display/Edit**

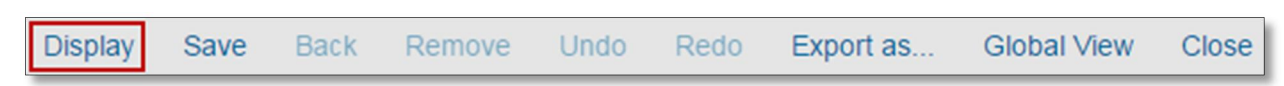

By default the diagram opens in edit mode. The **Display** button is enabled.

Click the **Display** button.

The **Display** button switches to **Edit**.

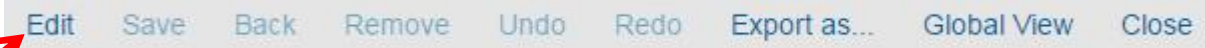

The palette disappears and the diagram can not be modified.

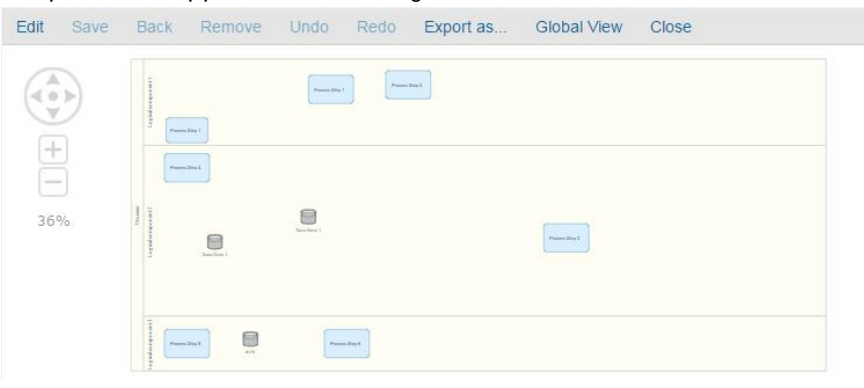

### Click the button **Edit**.

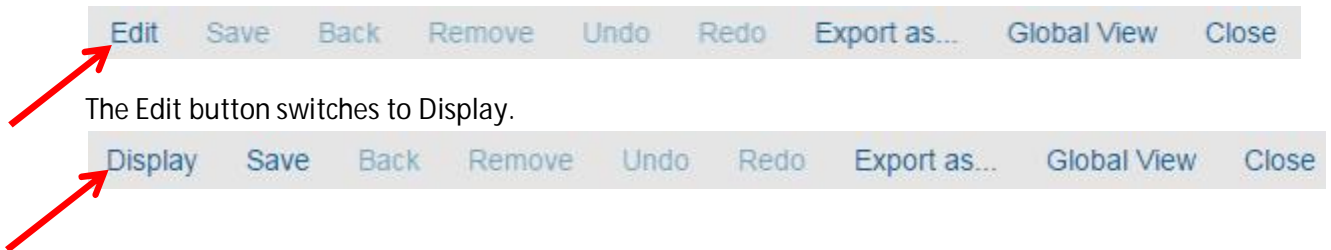

### The diagram is editable and the palette is displayed.

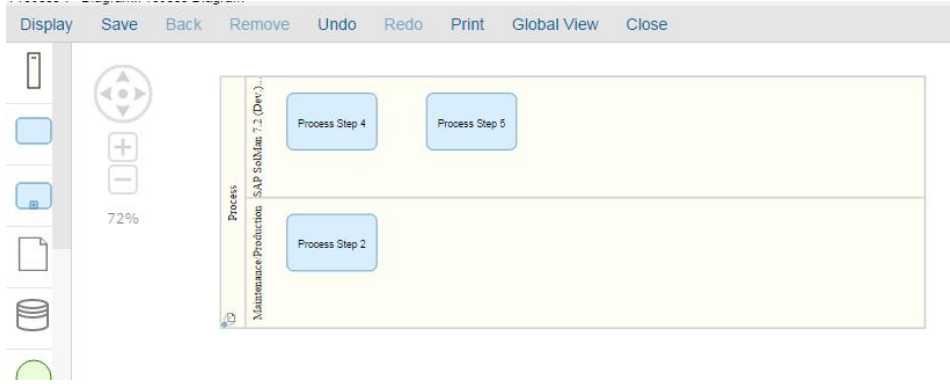

### <span id="page-17-0"></span>**Save**

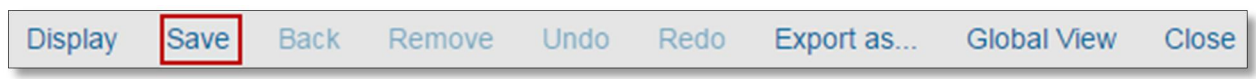

### Add an object to the diagram.

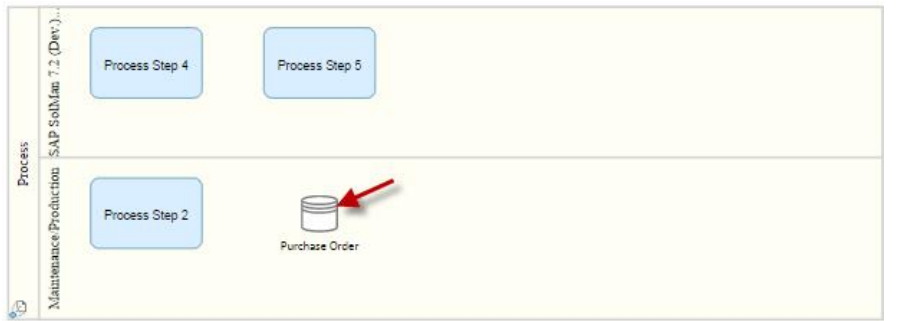

Click on Save to save the diagram. The following message is displayed.

> The diagram has been saved successfully

# <span id="page-18-0"></span>**Back**

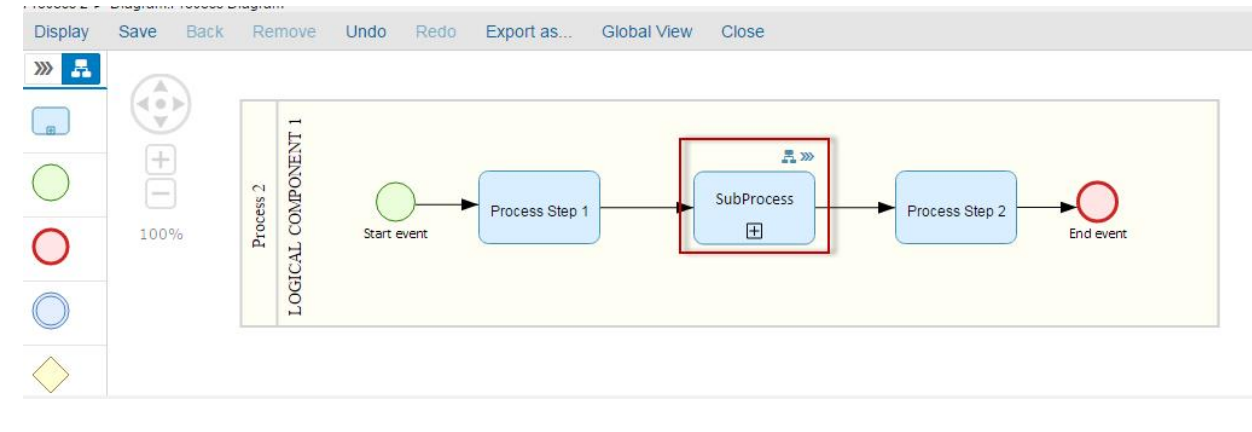

You can use this function if you have an object with reference to another diagram.

Click on the navigation icon to go to the referenced diagram.

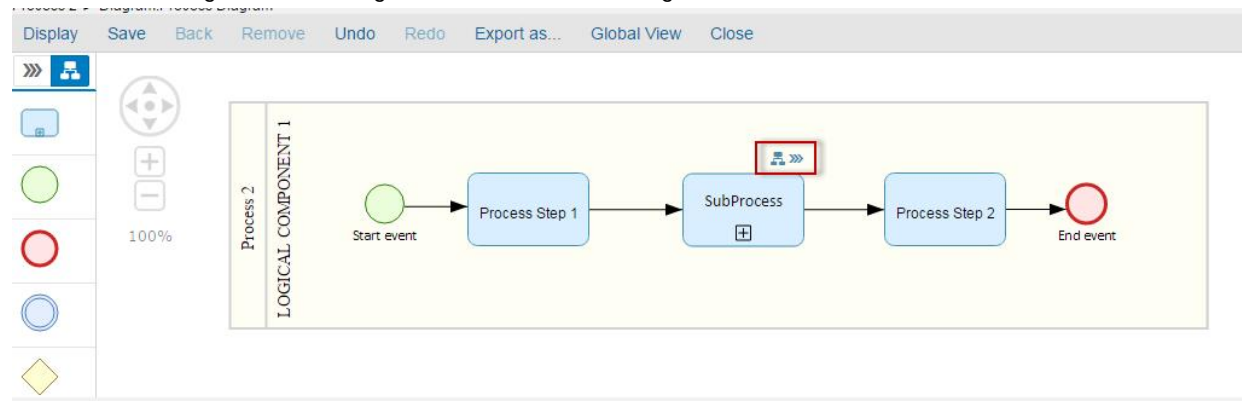

### The referenced diagram is open.

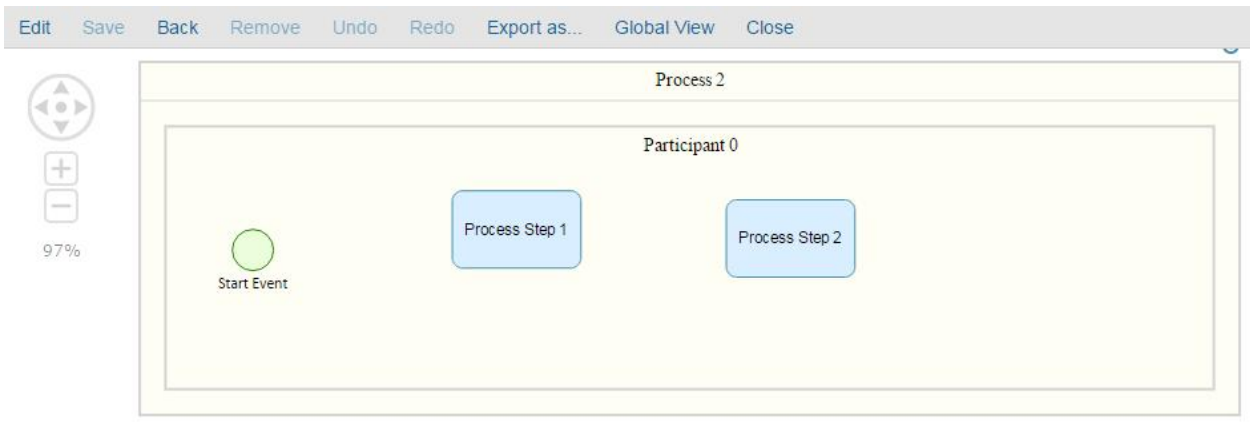

### Click on the back button.

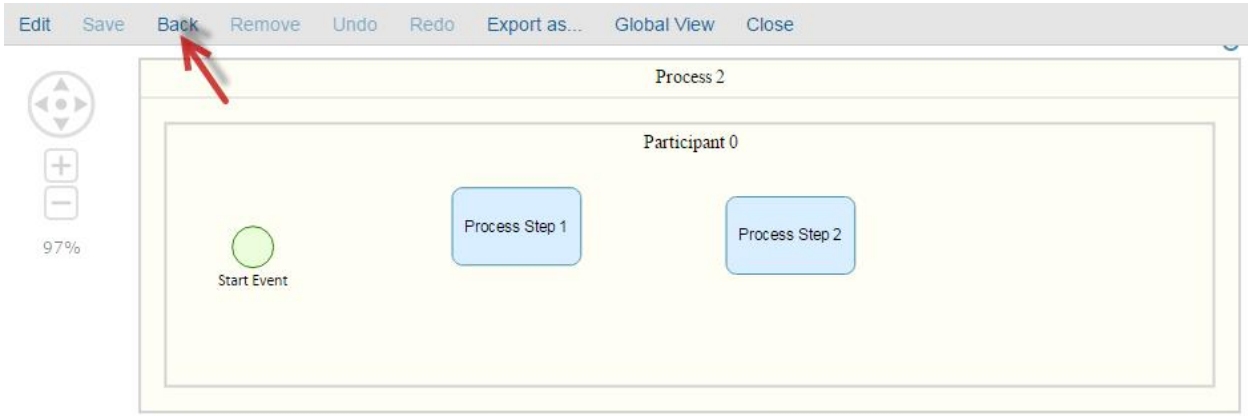

### The previous diagram is open.

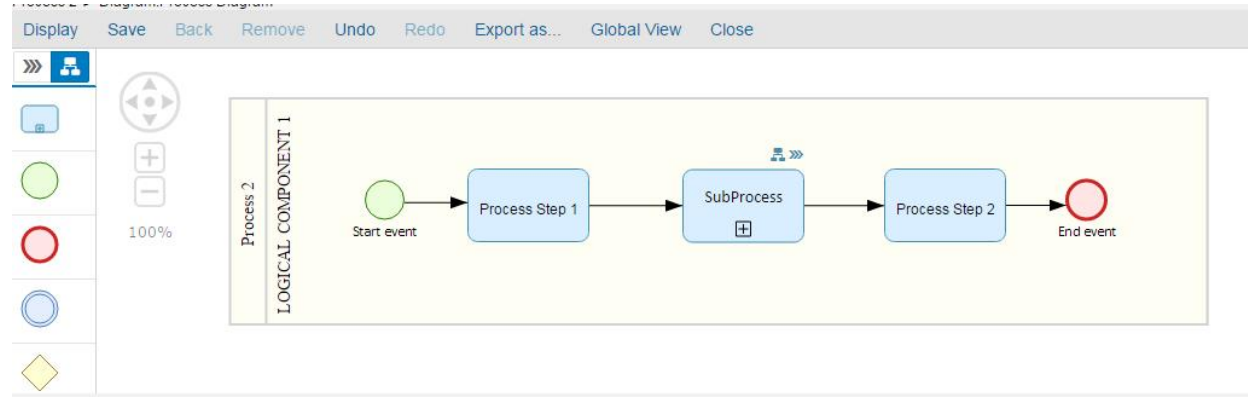

### <span id="page-19-0"></span>**Remove**

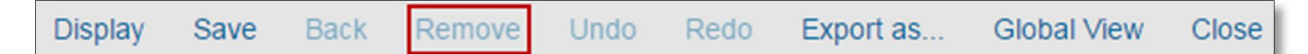

If no object is selected in the diagram the button **Remove** is disabled.

Select an object in the diagram.

The button **Remove** is enabled.

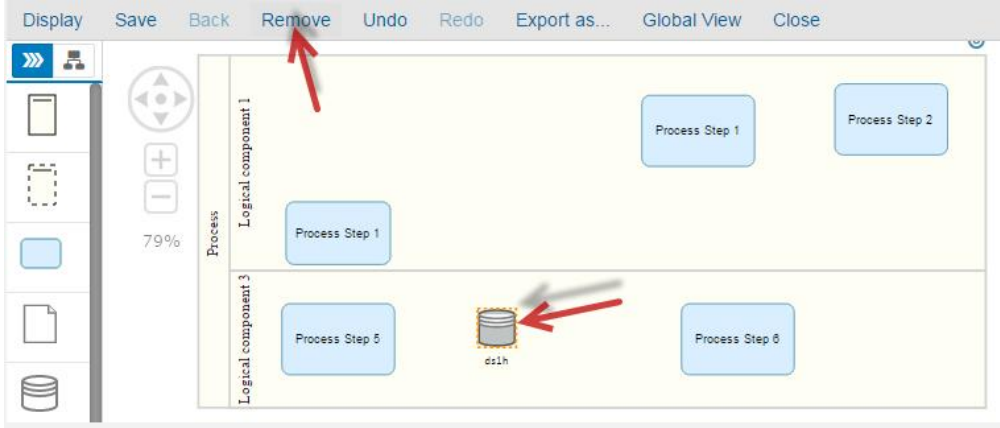

Click on the button **Remove**. The object is removed from the diagram. The button Remove is disabled.

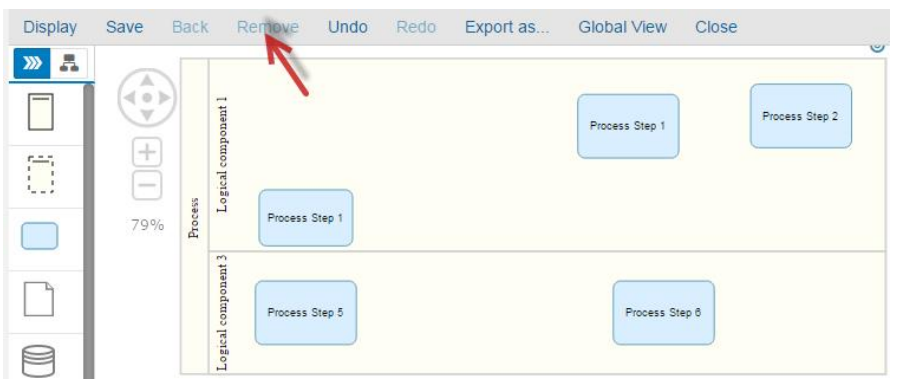

# <span id="page-20-0"></span>**Undo**

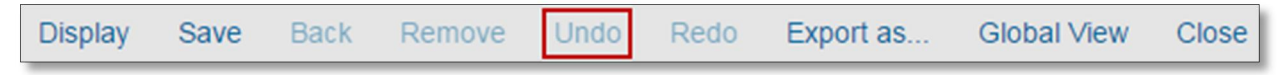

Select an object in the diagram.

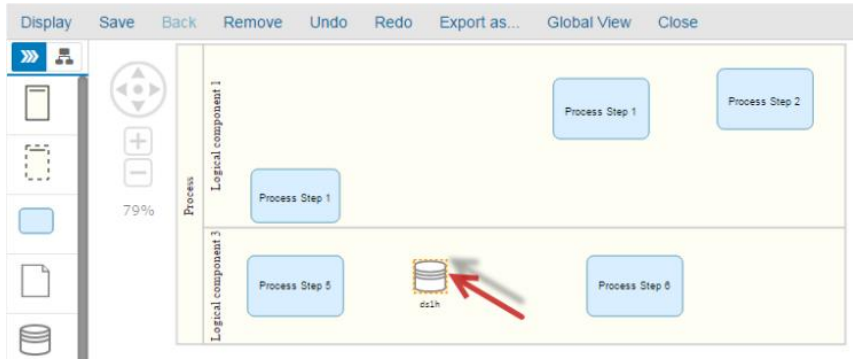

Move the object in the diagram.

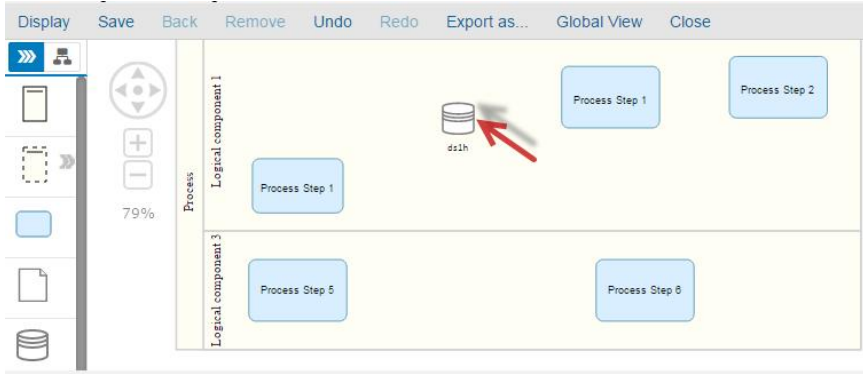

Click on the button **Undo**.

The object will go back to its initial location.

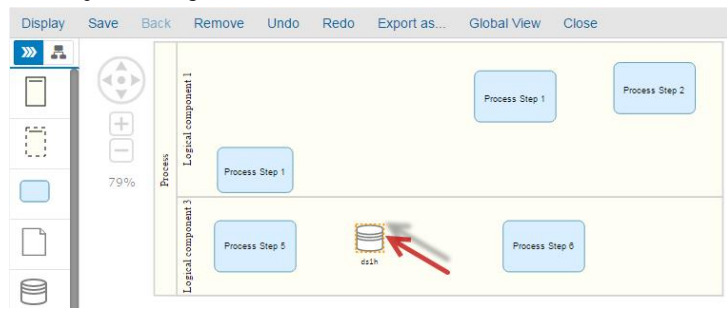

### <span id="page-21-0"></span>**Redo**

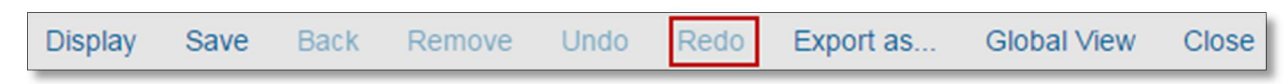

Select an object in the diagram.

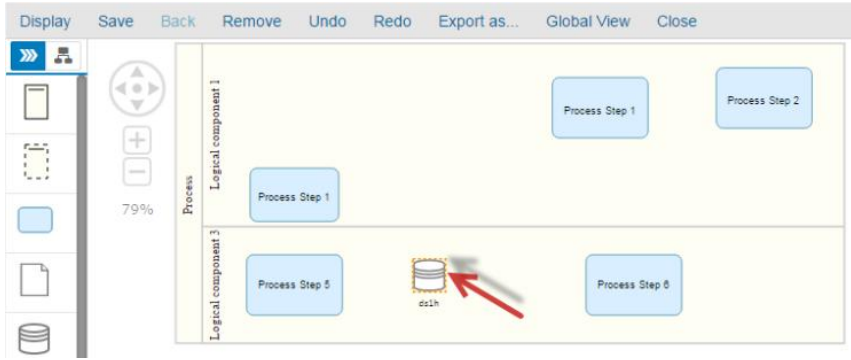

Move the object in the diagram.

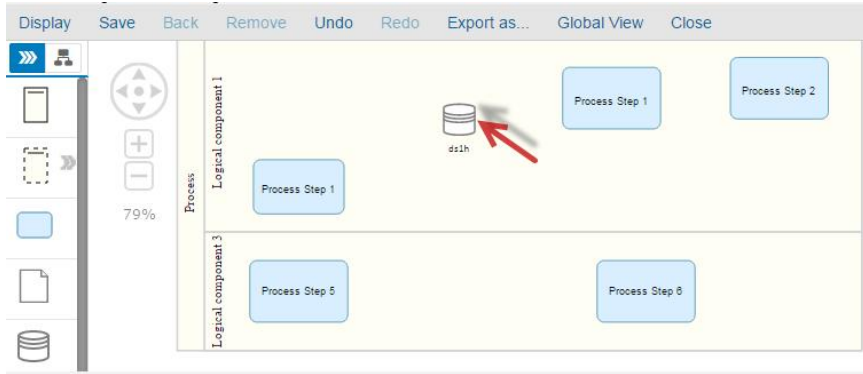

Click on the button **Undo**.

The object will go back to its initial location.

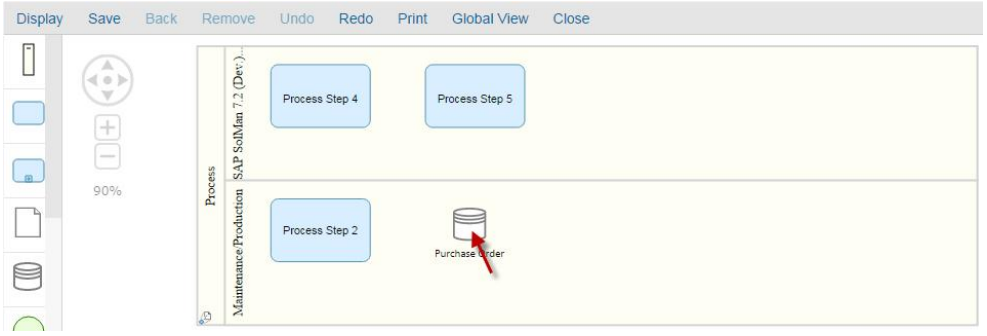

Click the button **Redo**.

The object will go back to the previous second location.

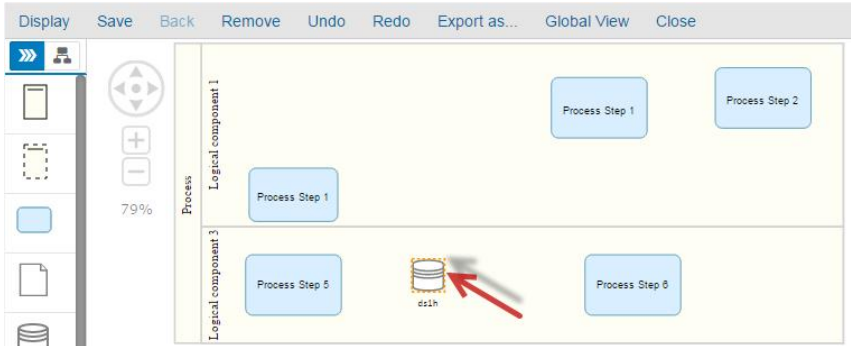

# <span id="page-23-0"></span>**Export as**

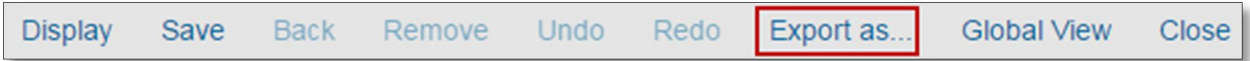

Use the **Export as** button to export a diagram to PDF or BPMN.

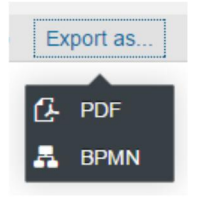

Diagram is imported to PDF or BPMN.

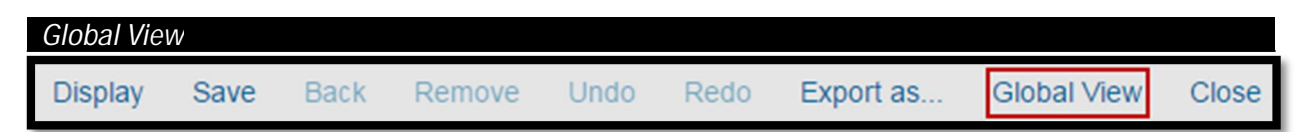

Use the button to center-display the diagram.

### Zoom the diagram.

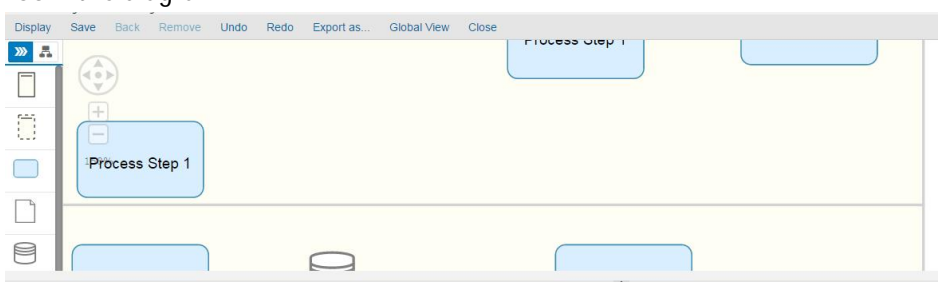

### Click on the button **Global View**. The diagram is displayed entirely.

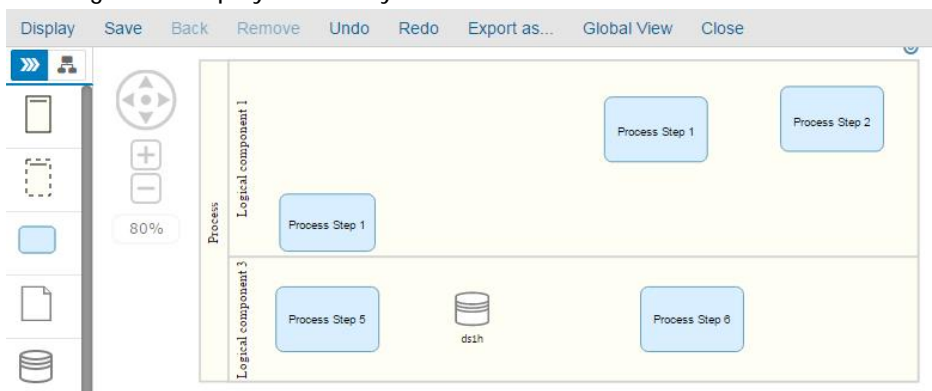

# <span id="page-24-0"></span>**Close**

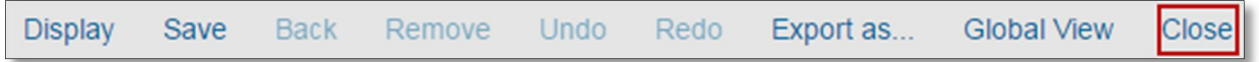

# While a diagram is open, click on the button **Close**.

The diagram is closed and the Solution Documentation UI is displayed.

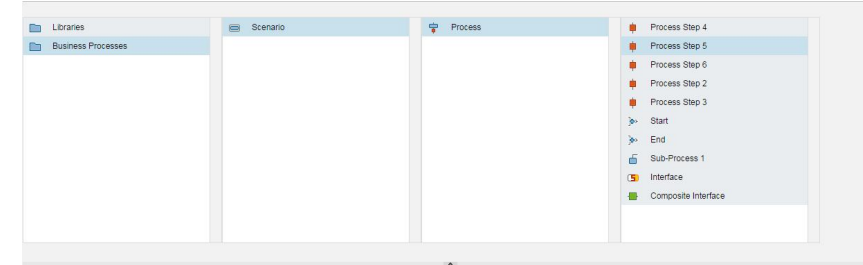

# <span id="page-25-0"></span>**Palette Toolbar**

In this section, you learn how to use the palette toolbar.

Proceed as follows:

Log on to your system.

Enter the solution administration

Select a solution. Select a branch. From the **Solution Documentation** tab click **Open**.

Select **Solution > Business Processes > Scenario > Process:**

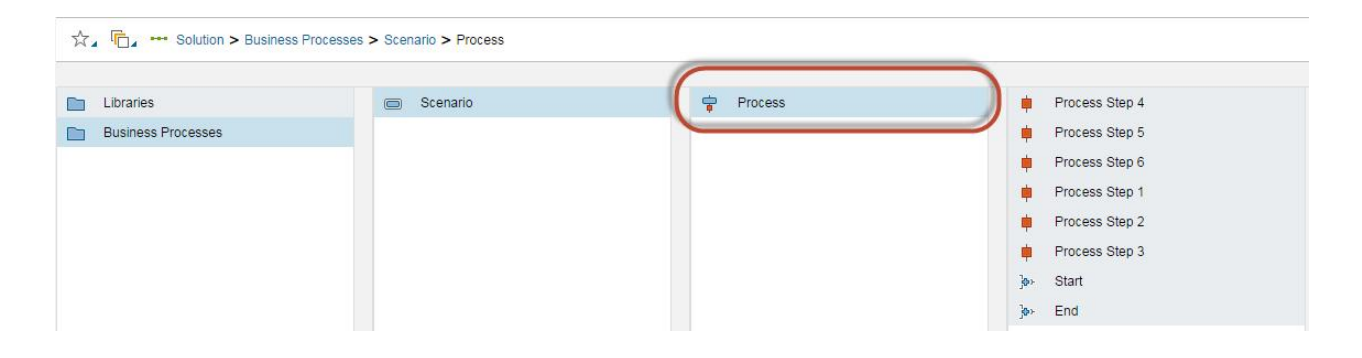

Go to the section "**Elements of Process**" and right-click **>** New **>** Diagrams **>** Process Diagram

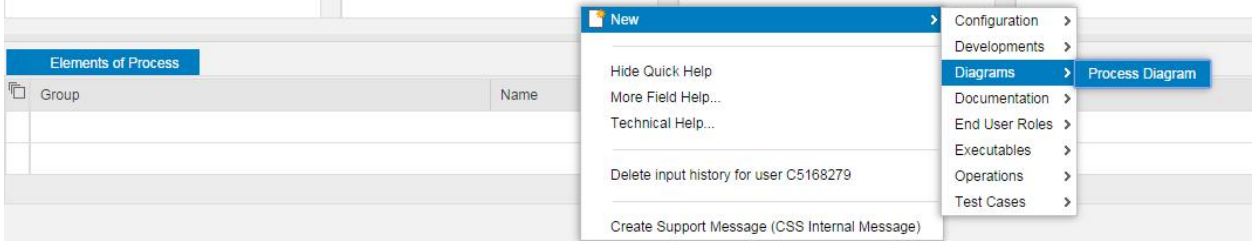

# <span id="page-25-1"></span>**Business Process Diagram**

### <span id="page-25-2"></span>**Lanes**

The user cannot create new Lanes.

The Add and Modify buttons are disabled.

**Add a lane into the diagram**

Click on a Lane from the list.

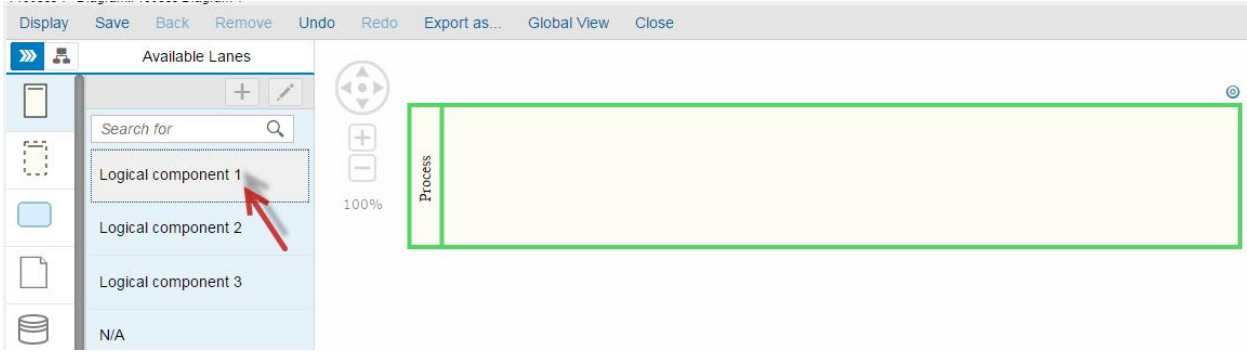

### Click inside the diagram to insert the lane.

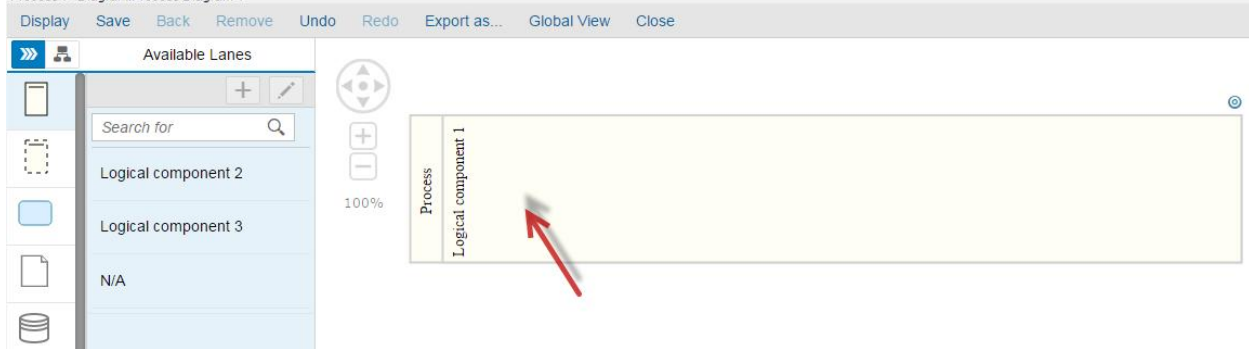

The lane is added the diagram.

The lane is removed from the list of available lanes.

#### **REMOVE A LANE FROM THE DIAGRAM**

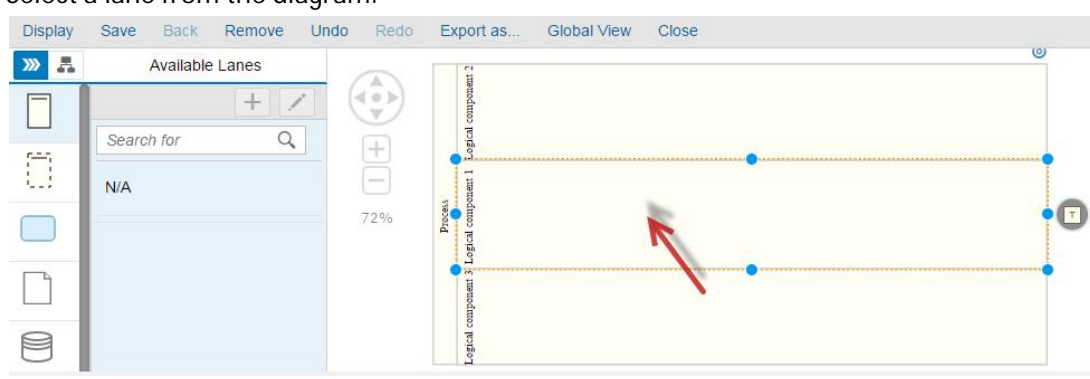

Select a lane from the diagram.

Click on the button link **Remove**.

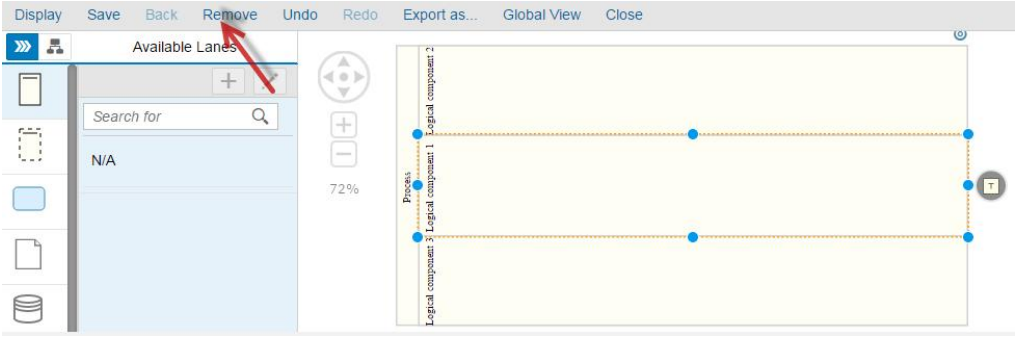

The lane is removed from the diagram. The lane is added the list of available lanes.

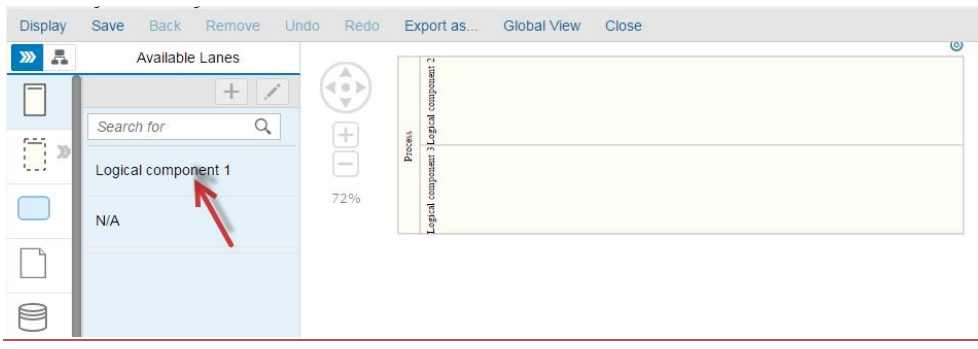

### Results:

- Lanes are added successfully into the diagram.
- Lanes are removed successfully from the diagram.
- Lanes are removed and not completed deleted from the system (the removed lane remains available in the list).

### <span id="page-27-0"></span>**Free Lane**

### **Create a new Free Lane**

Click on the free lane icon.

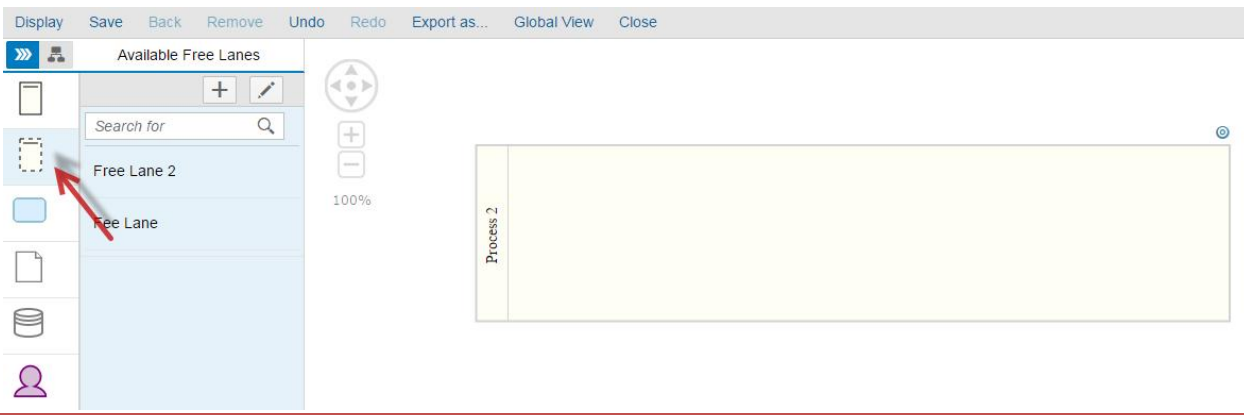

A list of avaialabe free lanes will appear.

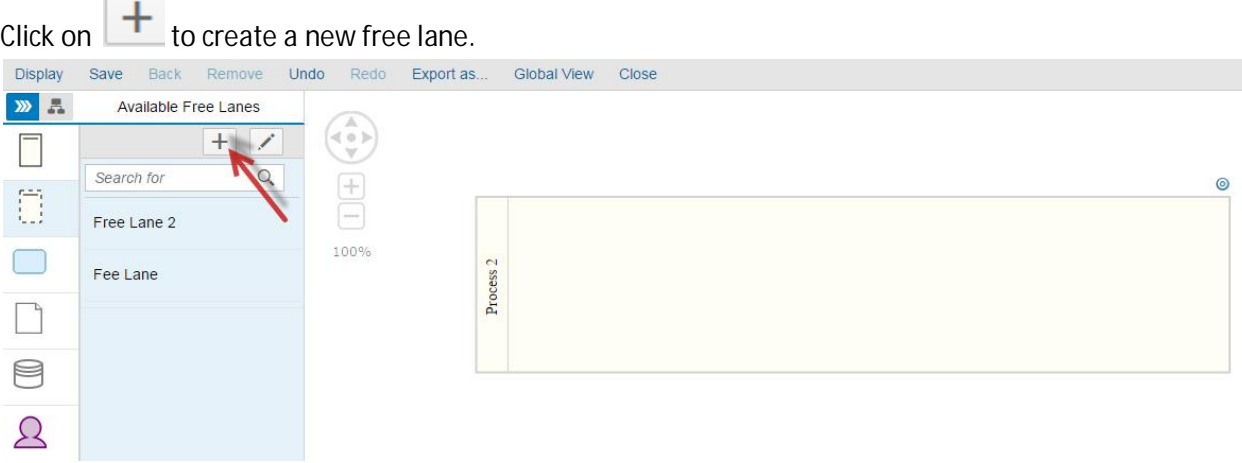

The following popup appears.

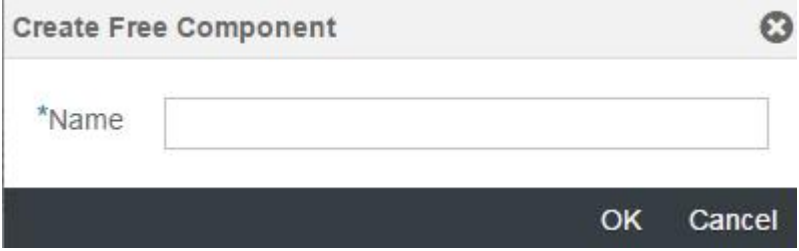

Enter a name and click on OK.

The new free lane is added to the list.

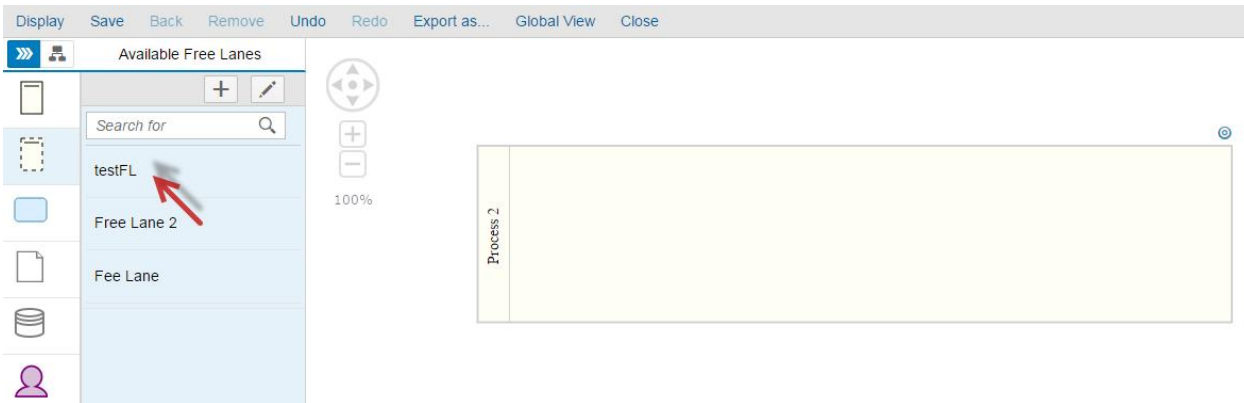

### **Add a free lane into the Diagram**

Select a free lane from the list.

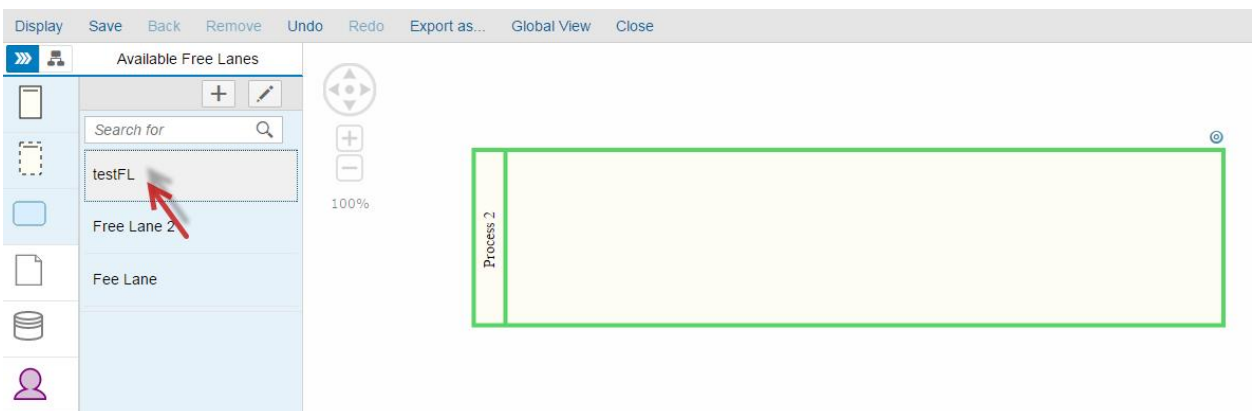

Click inside the diagram to insert the free lane.

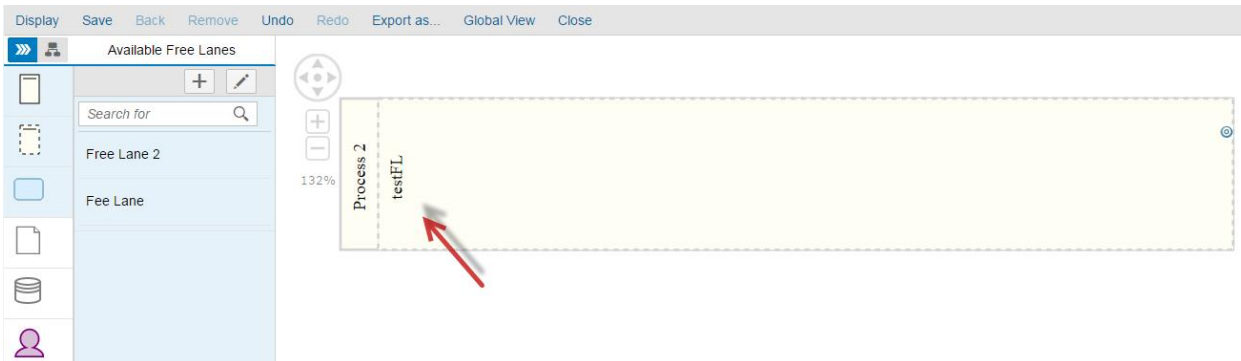

The free lane is added the diagram.

The free lane is removed from the list of available lanes.

**Remove a free lane from the diagram**

#### Select a free lane from the diagram.

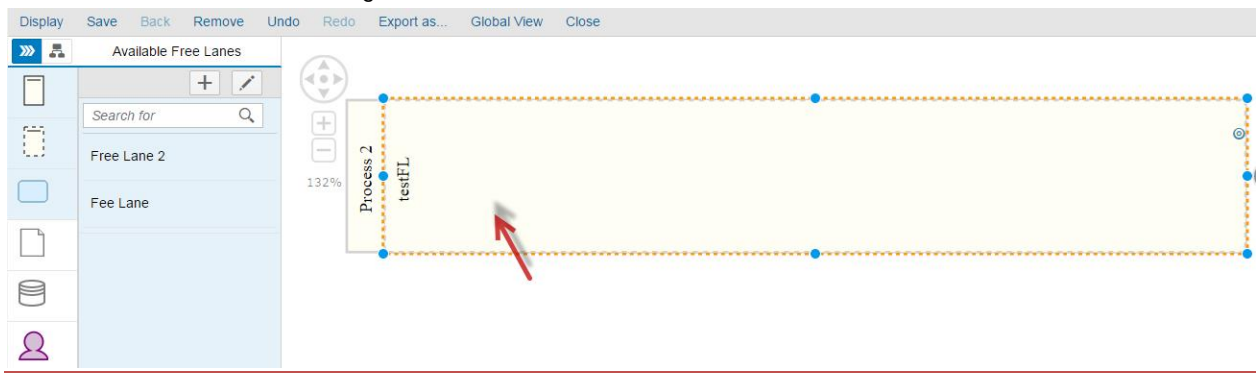

The button Remove is Enabled. Click on the button Remove.

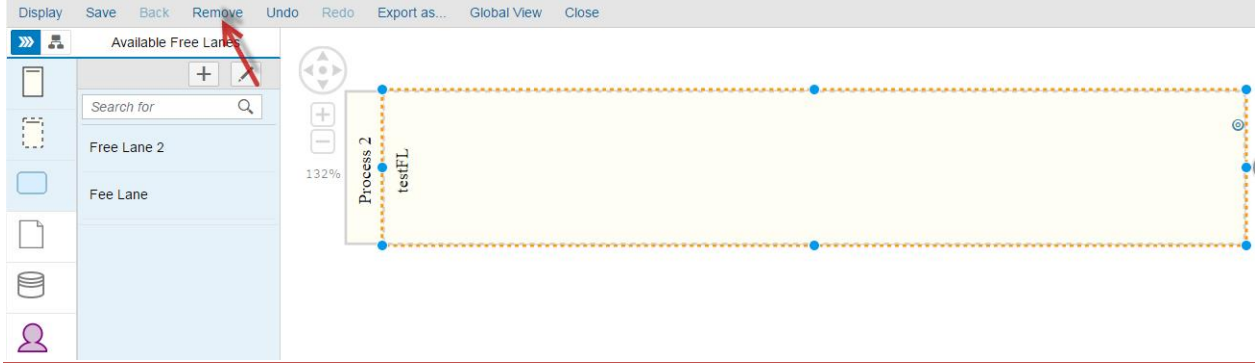

### The following popup appears.

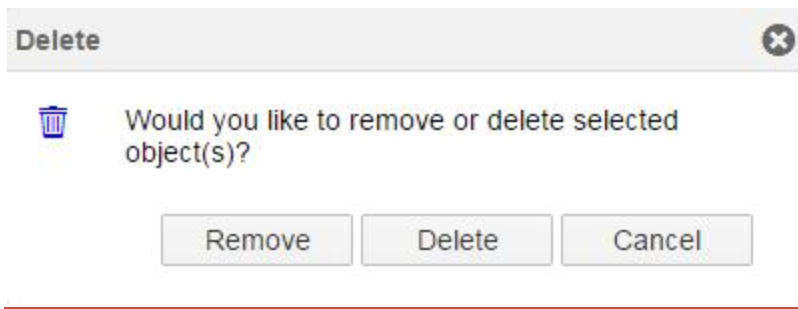

Click Remove. The free lane is removed from the diagram and is added to the free lane list in the palette toolbar.

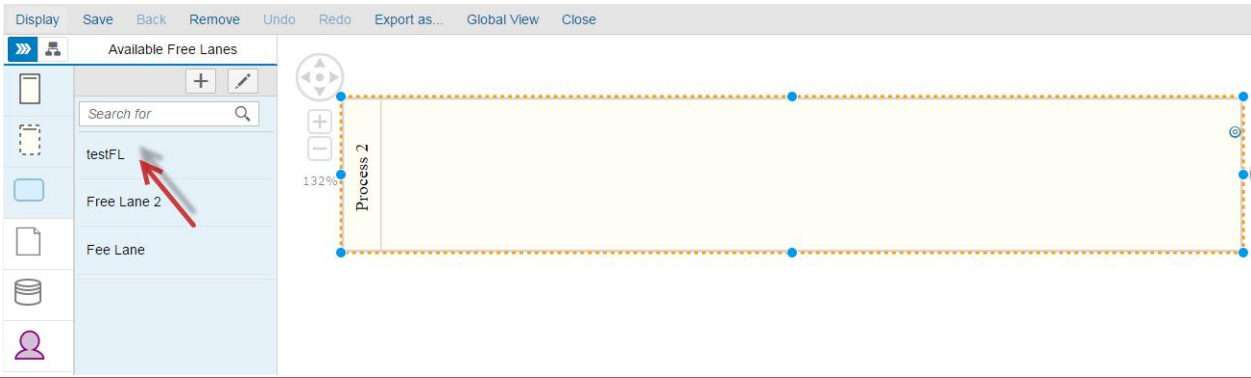

### **Delete a free lane**

### Select a free lane from the diagram.

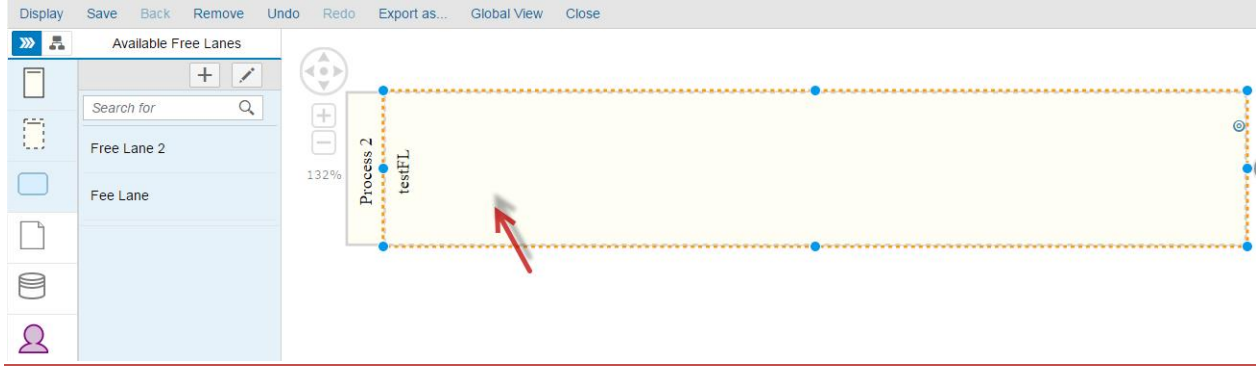

The button Remove is Enabled. Click on the button Remove.

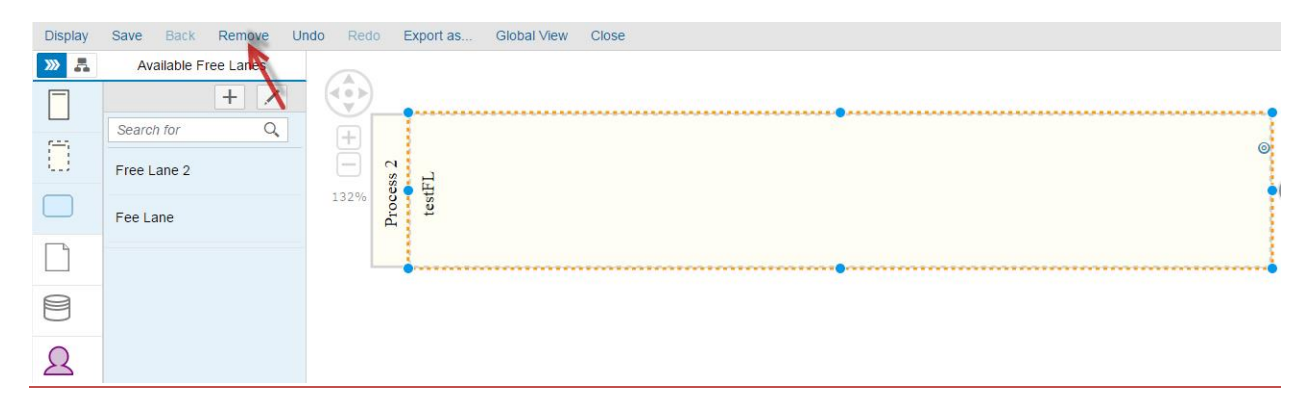

The following popup appears.

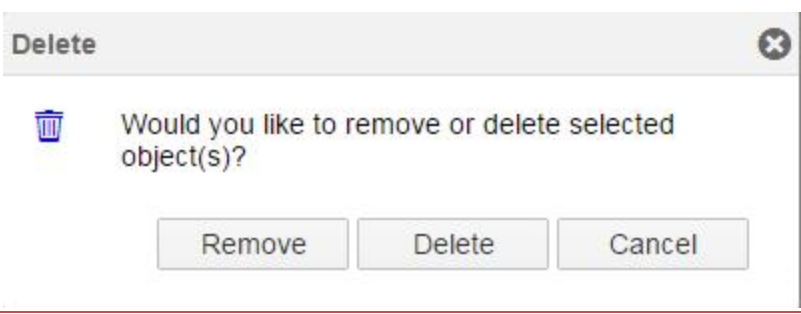

Click Delete. The free lane is deleted completely. The free lane is removed from the diagram and will not be displayed in the palette toolbar.

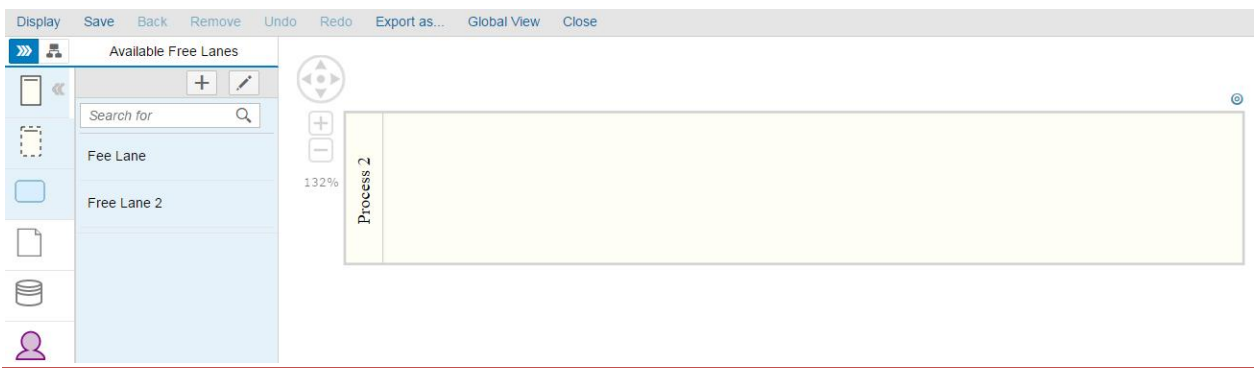

Results:

- Free Lanes are created successfully from the palette toolbar.
- Free Lanes are added successfully into the diagram.
- Free Lanes are removed successfully from the diagram.
- Free lanes are deleted successfully.

#### <span id="page-32-0"></span>**Process steps**

**Add a new process step to the list**

Create a new Process Step. Click on the Activity icon.

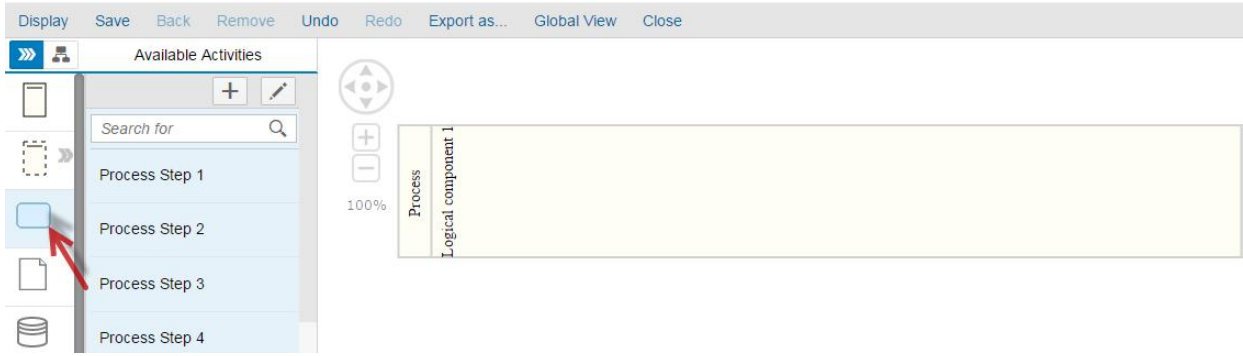

A list of avaialabe activities will appear.

All process steps created from the Solution Documentation is available in the list.

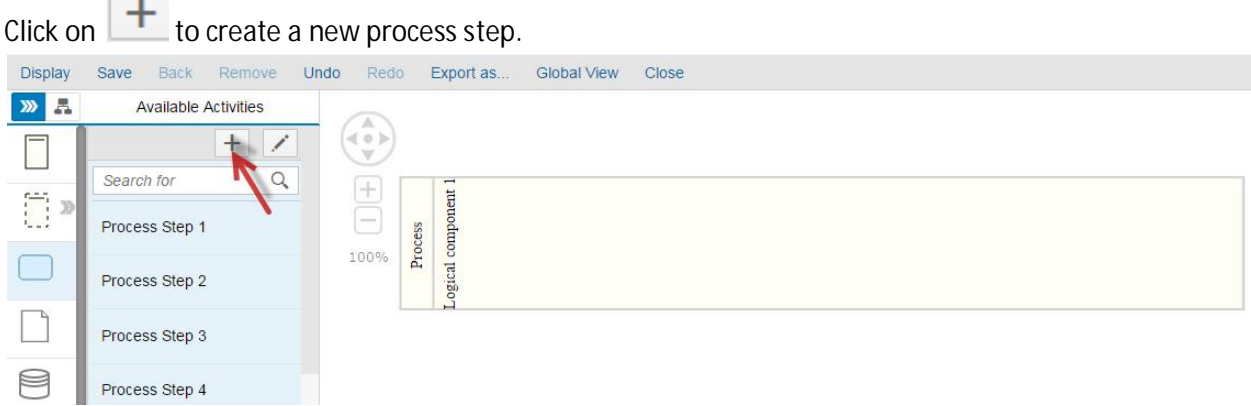

### The popup Process Step is open.

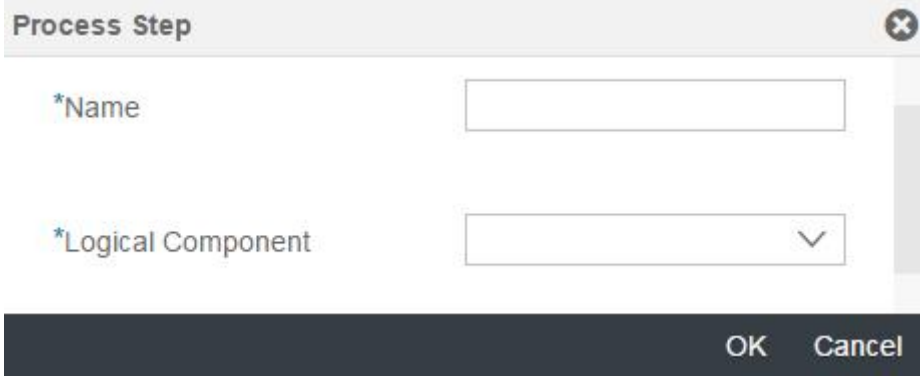

Enter a **Name** and a **Logical Component** and click on OK. The process step is created.

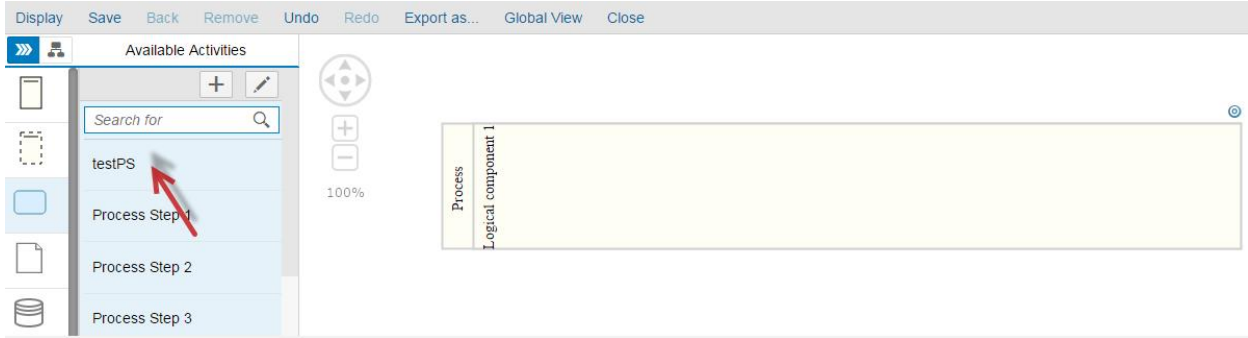

# **Add an existent Process Step**

Click on  $\boxed{+}$  to add another process step. From the Process Step window click on **Advanced**.

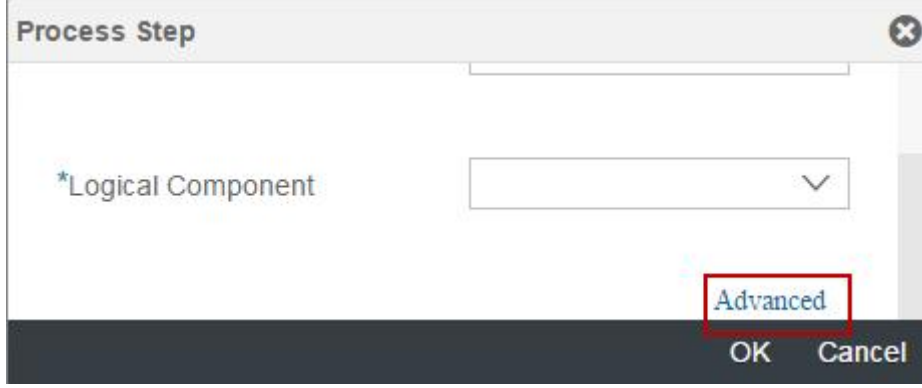

The popup **New Process Step** is open.

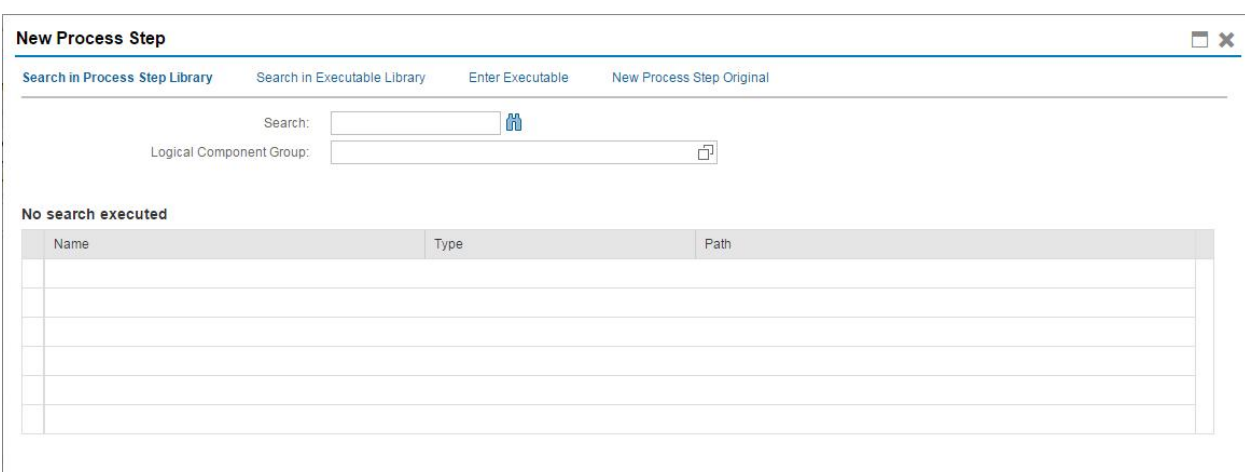

OK Cancel

Use one of the available options to add new process steps.

### **Add a process step to the diagram**

Select a process-step from the list.

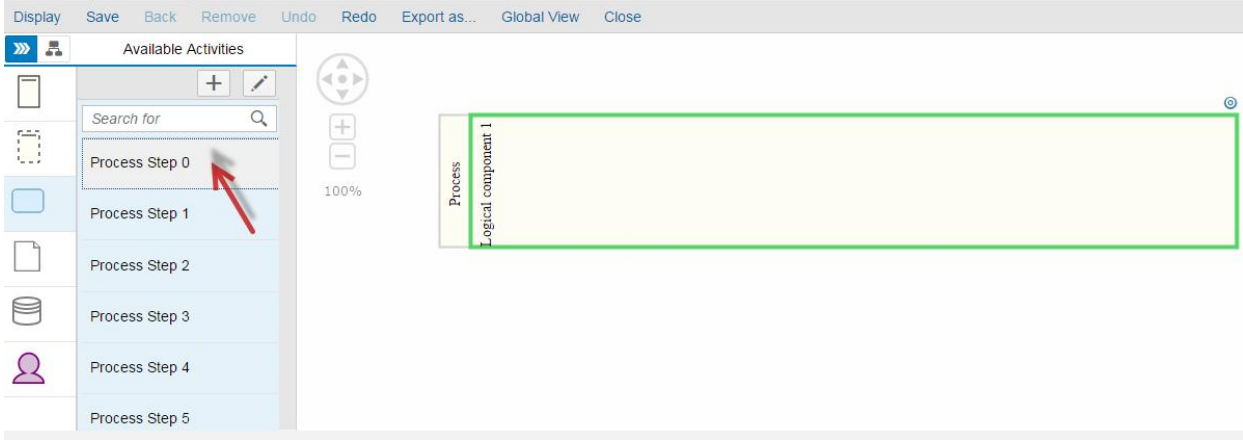

All the lanes where the process-step could be added will be highlighted in green. If no lanes are highlighted, the respective lane must be added before adding the process step.

Click inside the diagram to add the process-step.
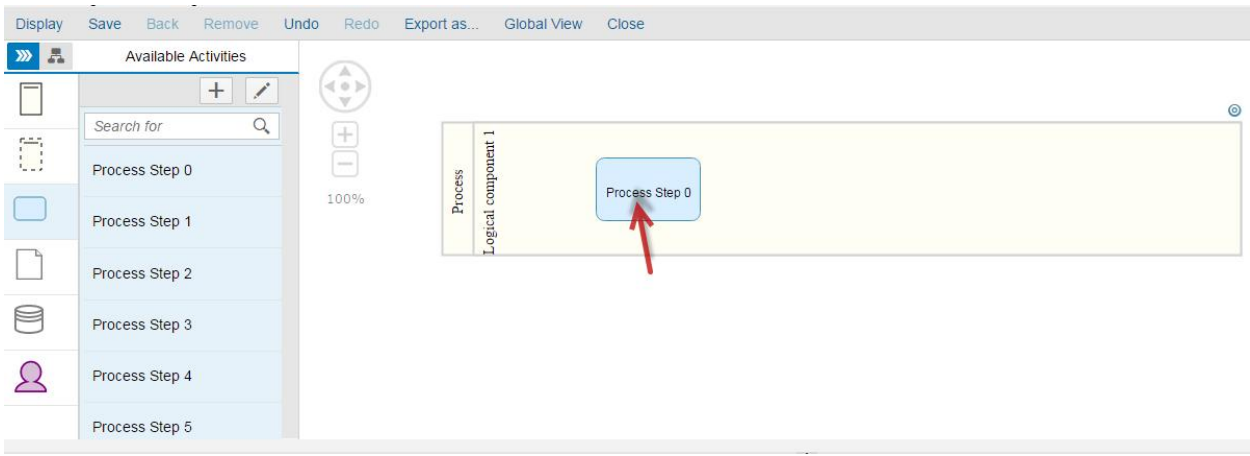

#### **Remove a process step from the diagram**

#### Select a process step from the diagram.

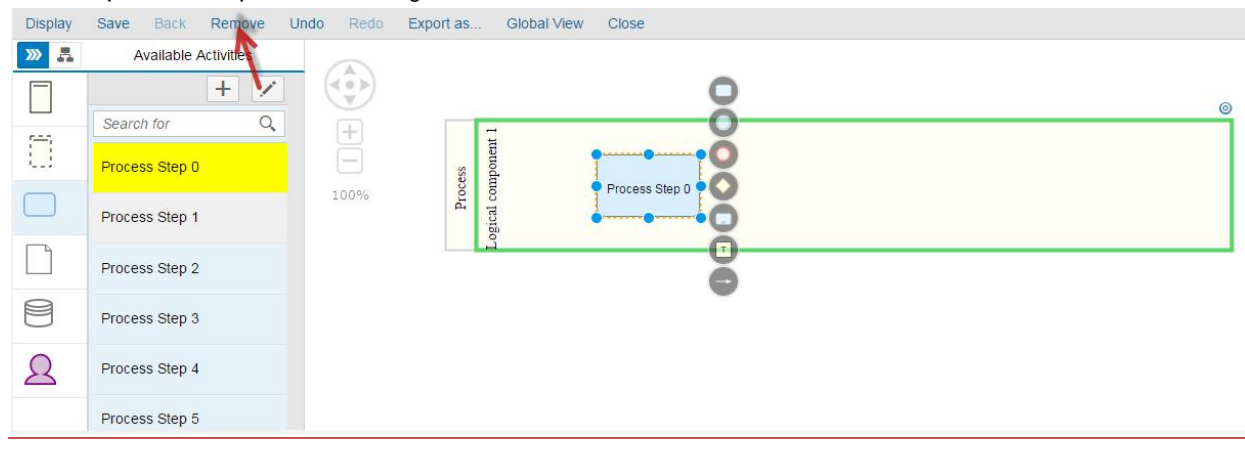

The button Remove is highlighted. Click on the button Remove.

If the process step is not used in any other diagram, the following popup appears.

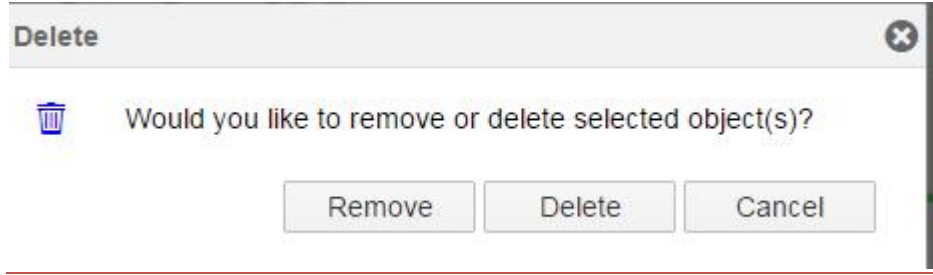

Click on Remove. The process step is removed from the diagram.

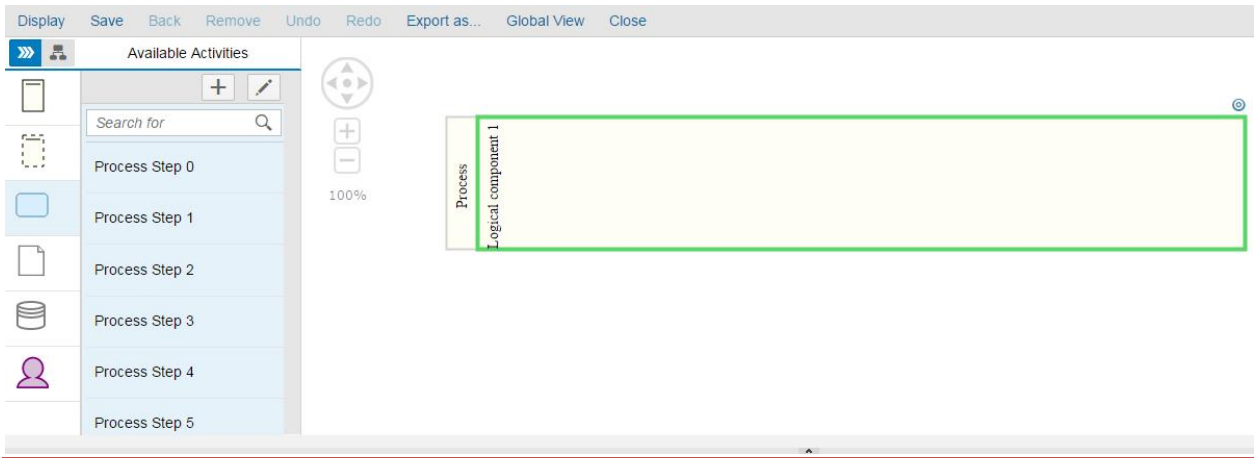

If the process step is used in another diagram, the process step will be removed from the diagram and the message "*Process Step is used in another diagram(s) and cannot be deleted, it will be removed from the current diagram*" will be displayed.

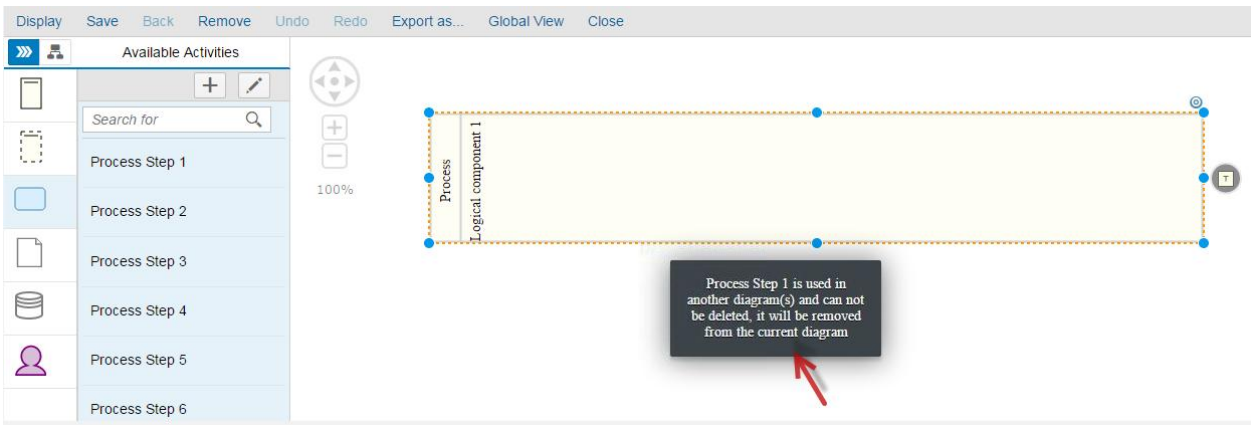

**Delete a process step from the diagram**

Process Step not used in another diagram.

Select a process step from the diagram.

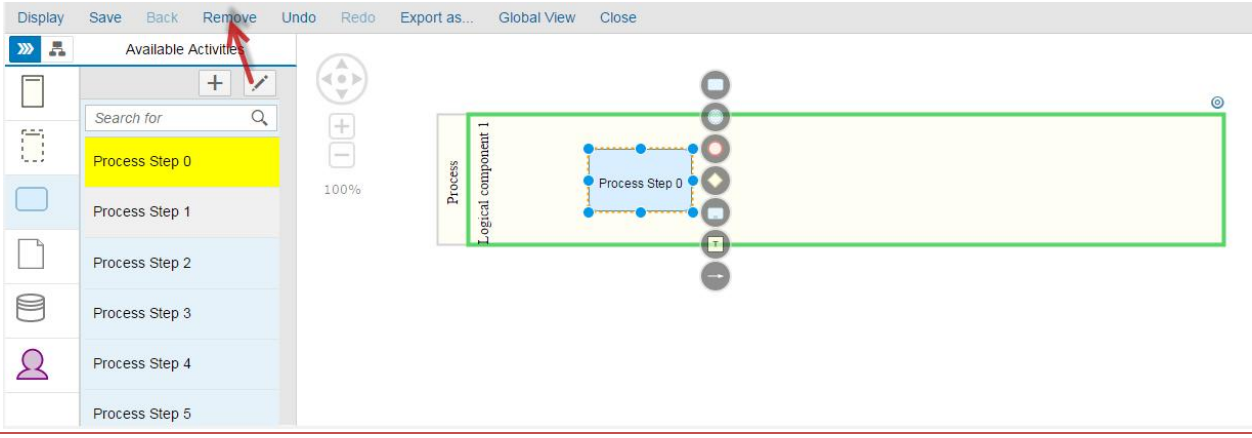

The button Remove is highlighted. Click on the button Remove.

The following popup appears.

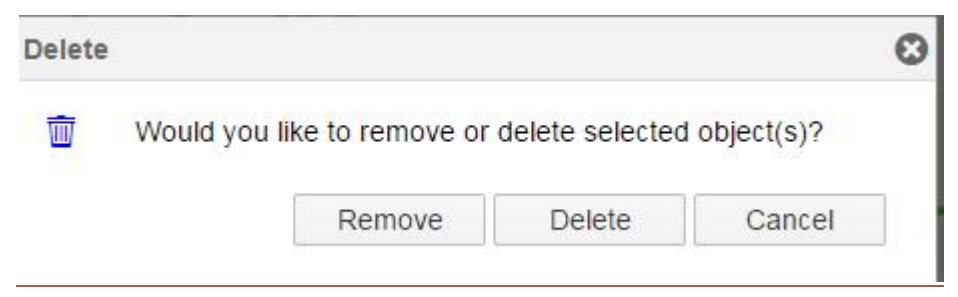

Click on Delete. The process step is removed from the diagram.

The deleted **Process Step** does not exist in the **Activity** list.

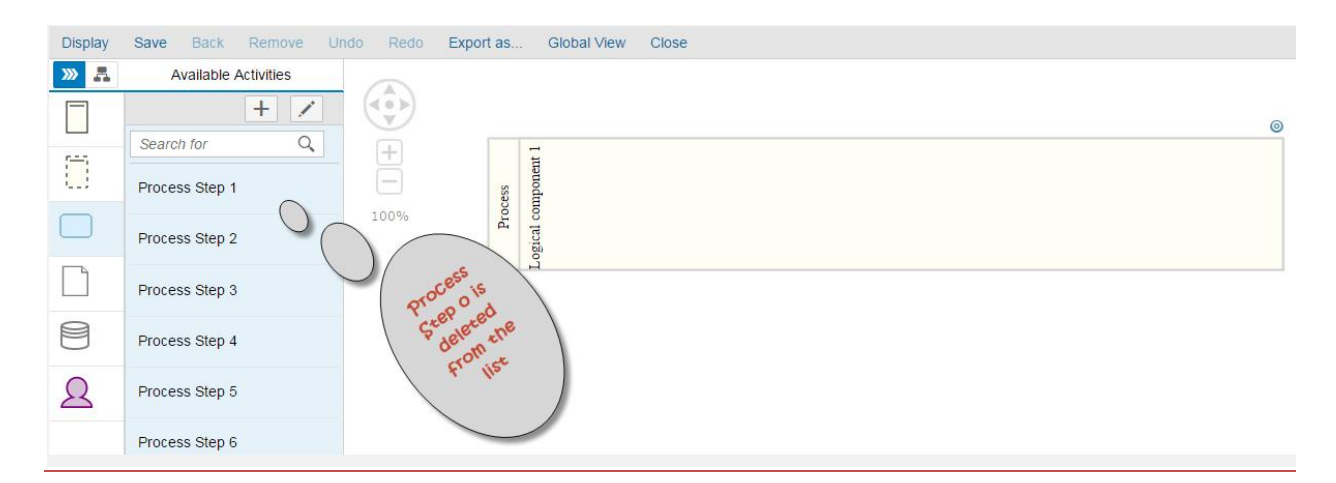

**Process Step used in other diagram**

When removing a process step from a diagram, if the process step is used in another diagram the popup Remove/Delete will not be displayed.

The process step will be removed from the diagram and the message "*Process Step is used in another diagram(s) and cannot be deleted, it will be removed from the current diagram*" will be displayed.  $\rightarrow$  Process steps used in other diagrams cannot be deleted and only removed from the displayed diagram.

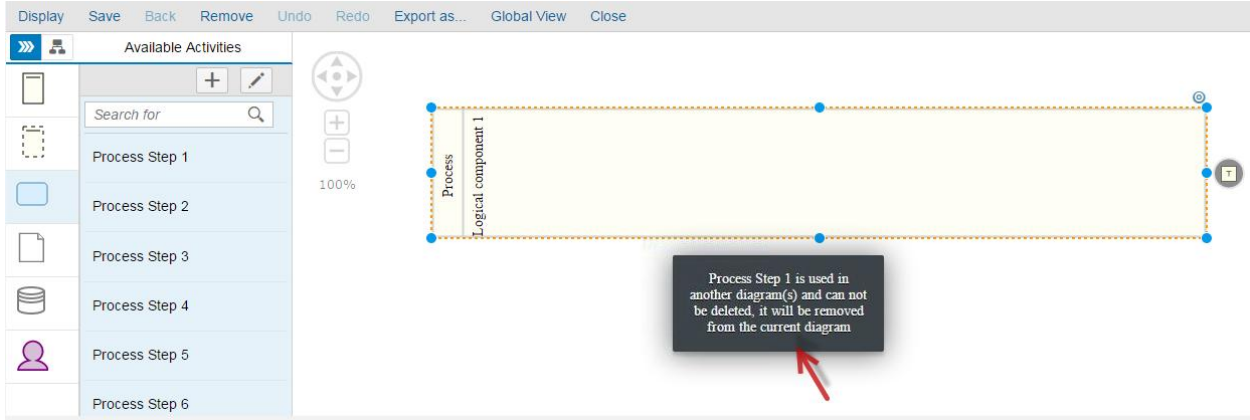

#### Results:

- Process steps are created successfully.
- Process steps are added successfully into the diagram.
- Process steps are removed successfully from the diagram but not deleted when clicking on the button Remove.
- Process steps are removed from the diagram and deleted completed from the system when clicking on the button Delete.

#### **Data Object**

**Create a new Data Object**

Click on the Data Object icon.

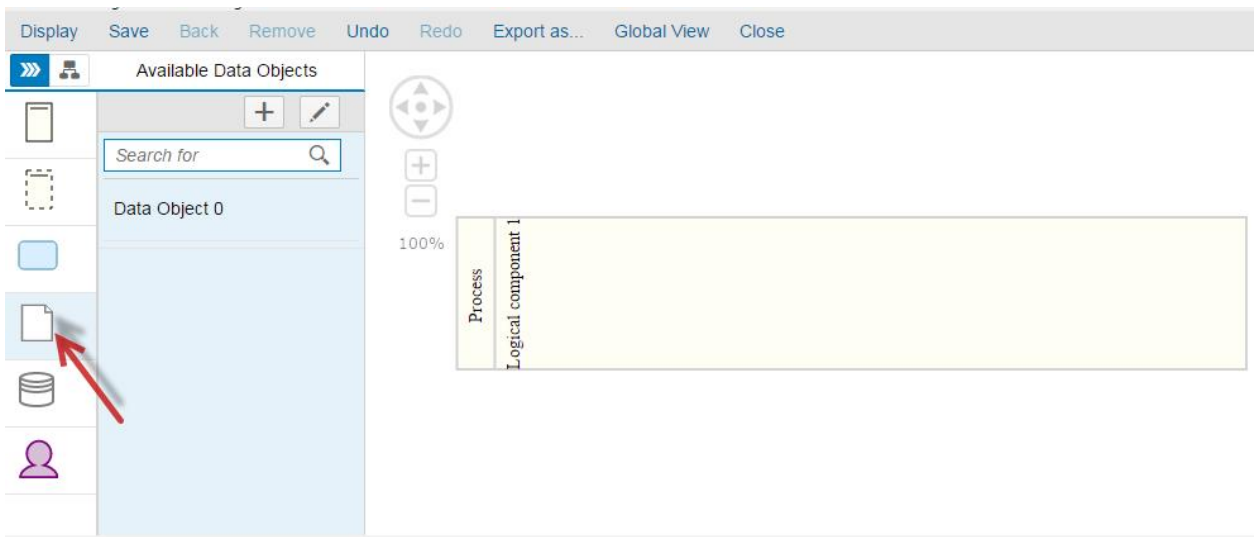

# A list of avaialabe data objects will appear.

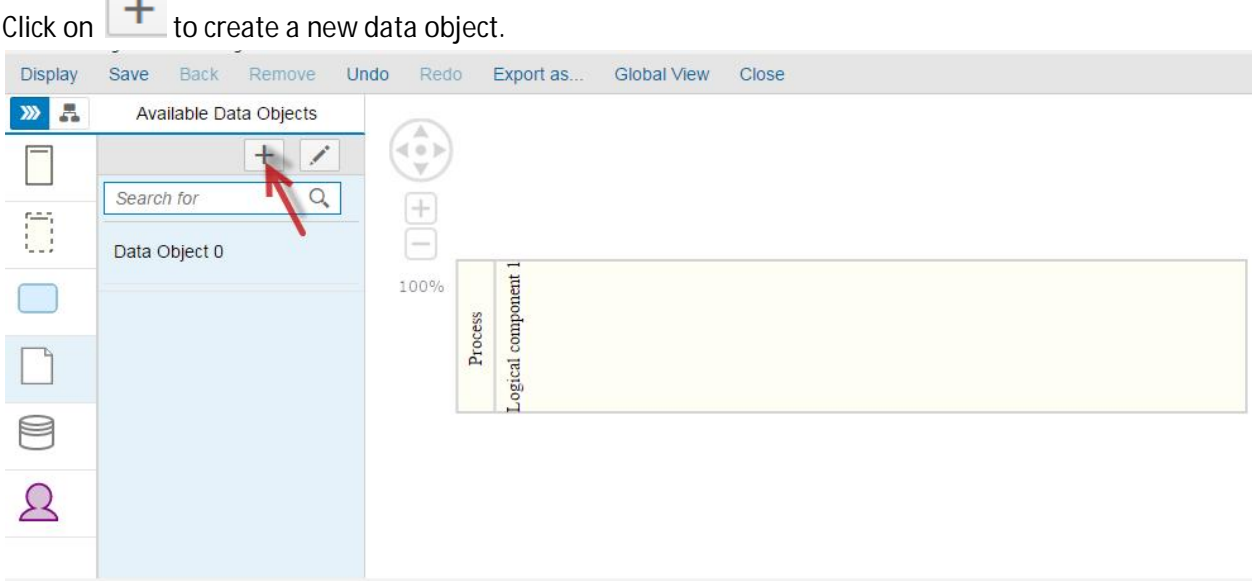

The popup **Create Data Object** is open.

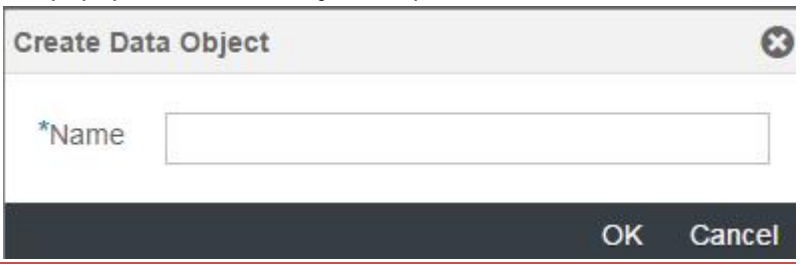

Enter a data object name and click OK. The data object is created and added to the list.

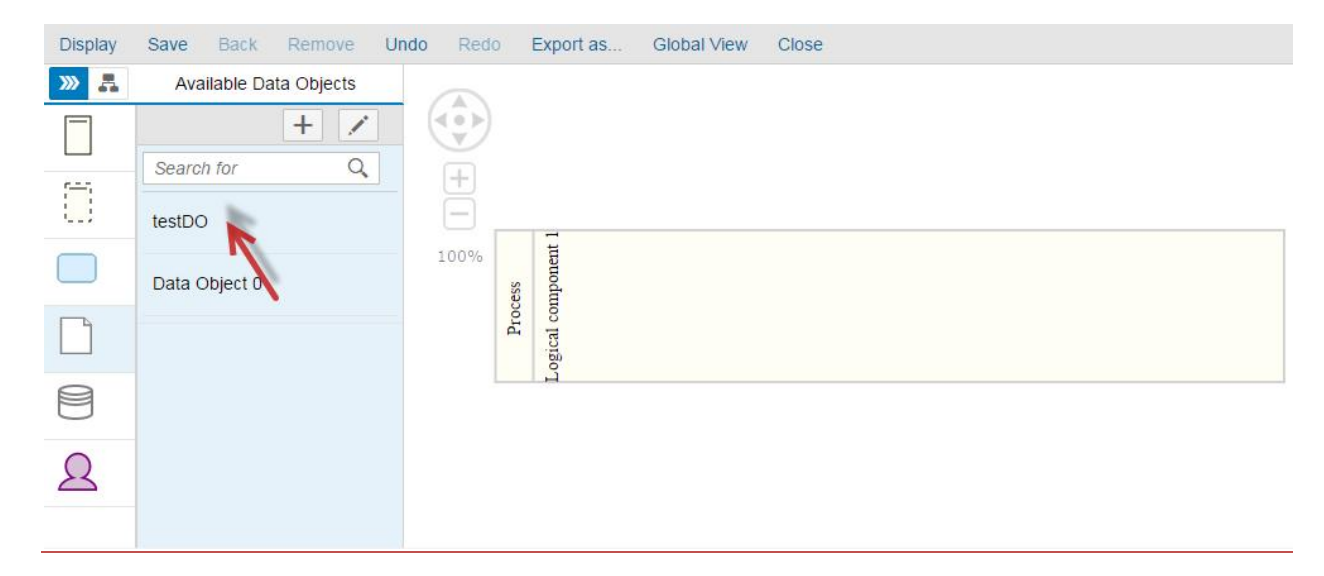

**Add a Data Object into the diagram**

Select a data object from the list.

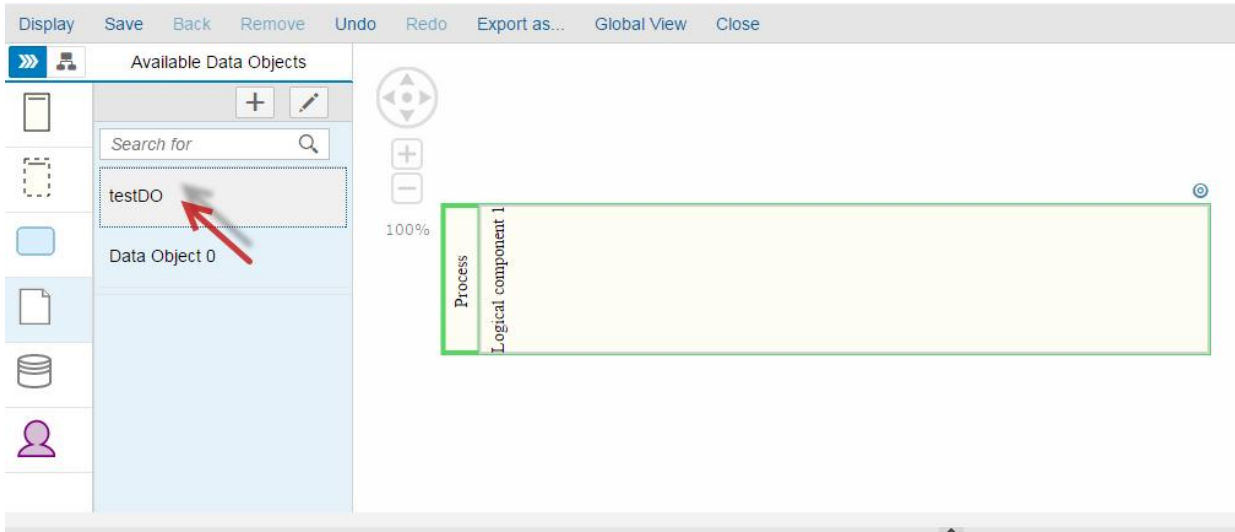

Click on the diagram to insert the data object.

Solution Documentation - Graphical Process Editor

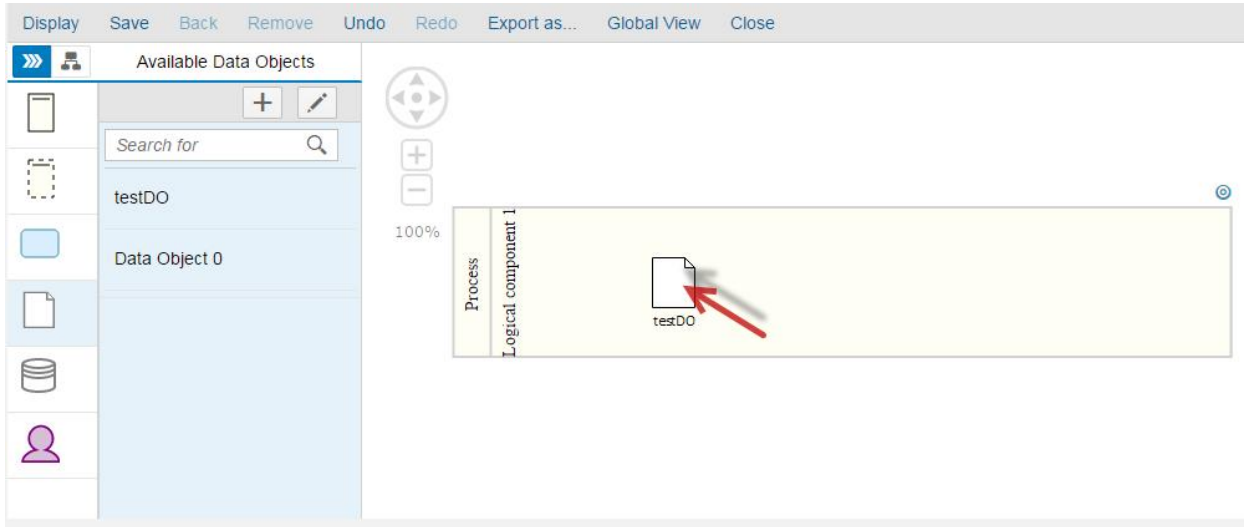

# **Remove a Data Object from the diagram**

Select a data object in the diagram.

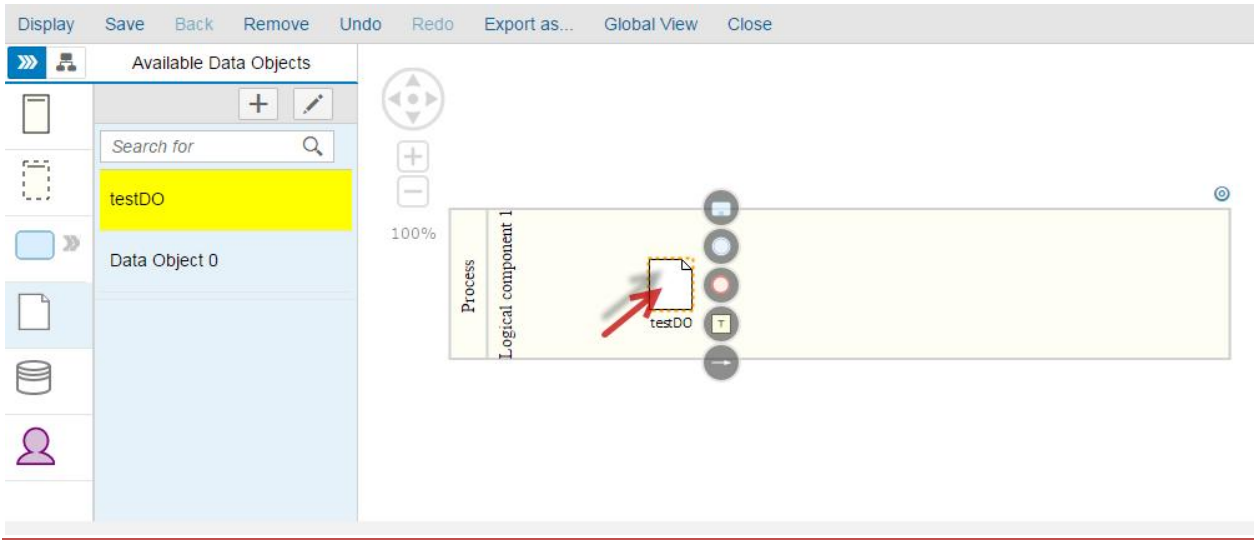

Click on the button Remove.

Solution Documentation - Graphical Process Editor

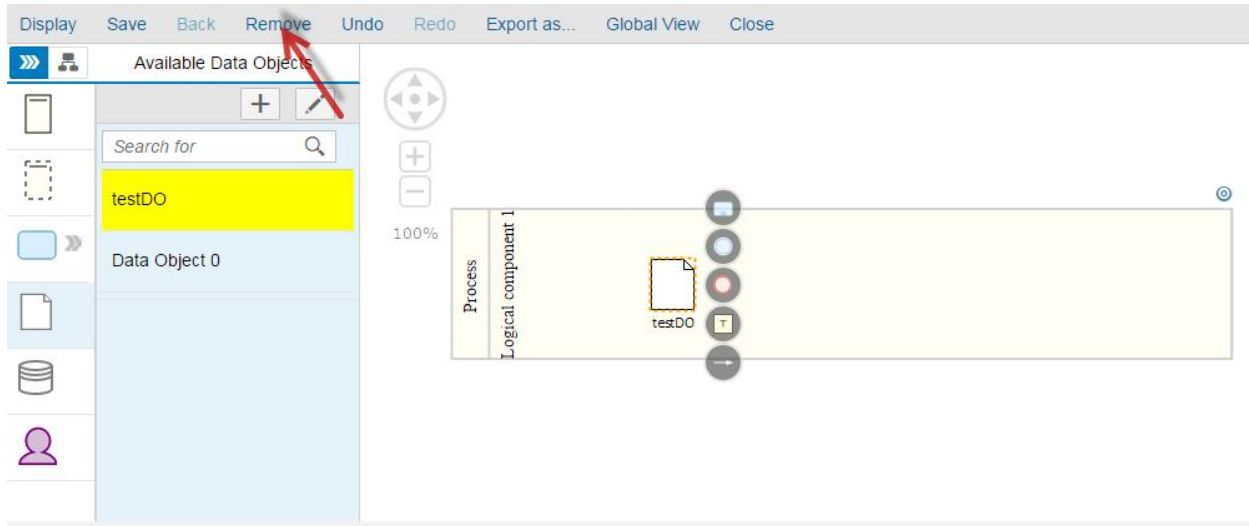

A popup appears.

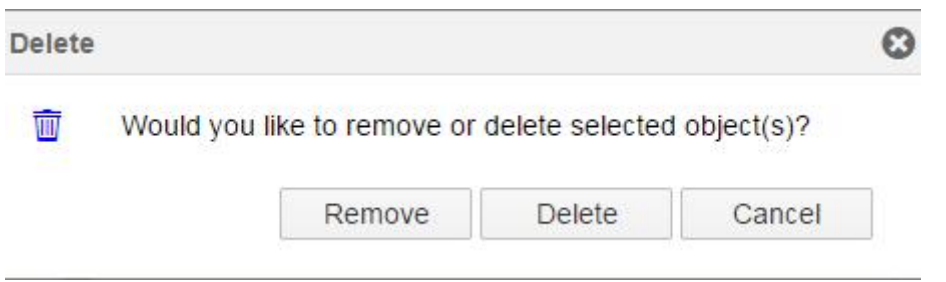

Click on Remove. The data object is removed from the diagram but remains available in the data object list.

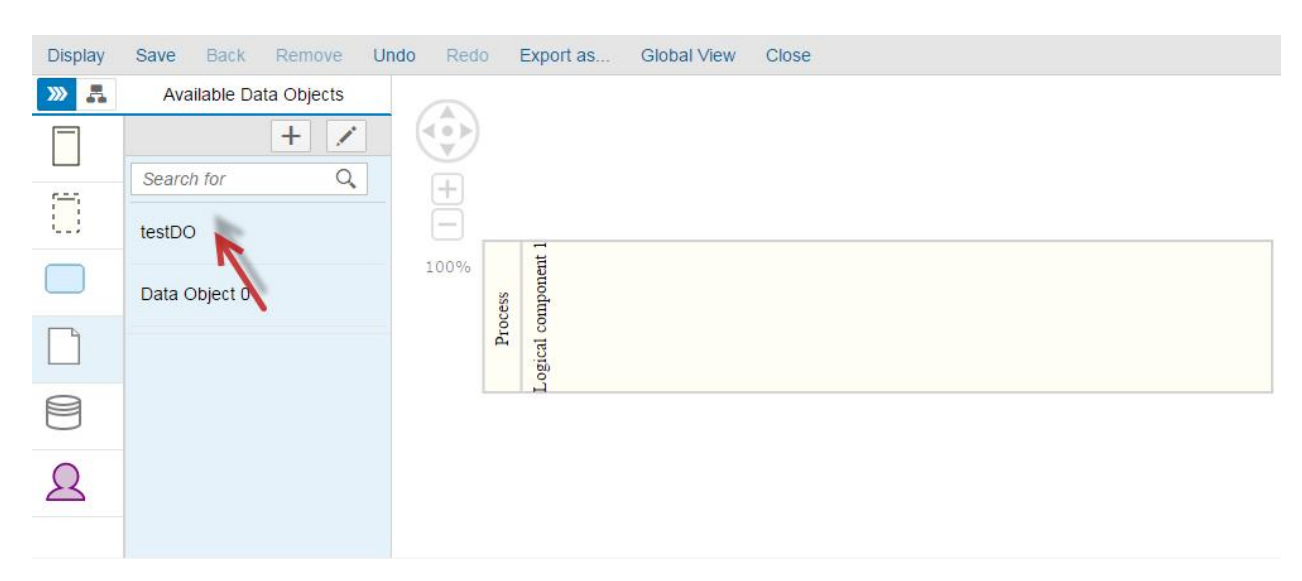

## Delete a Data Object

# Select a data object in the diagram.

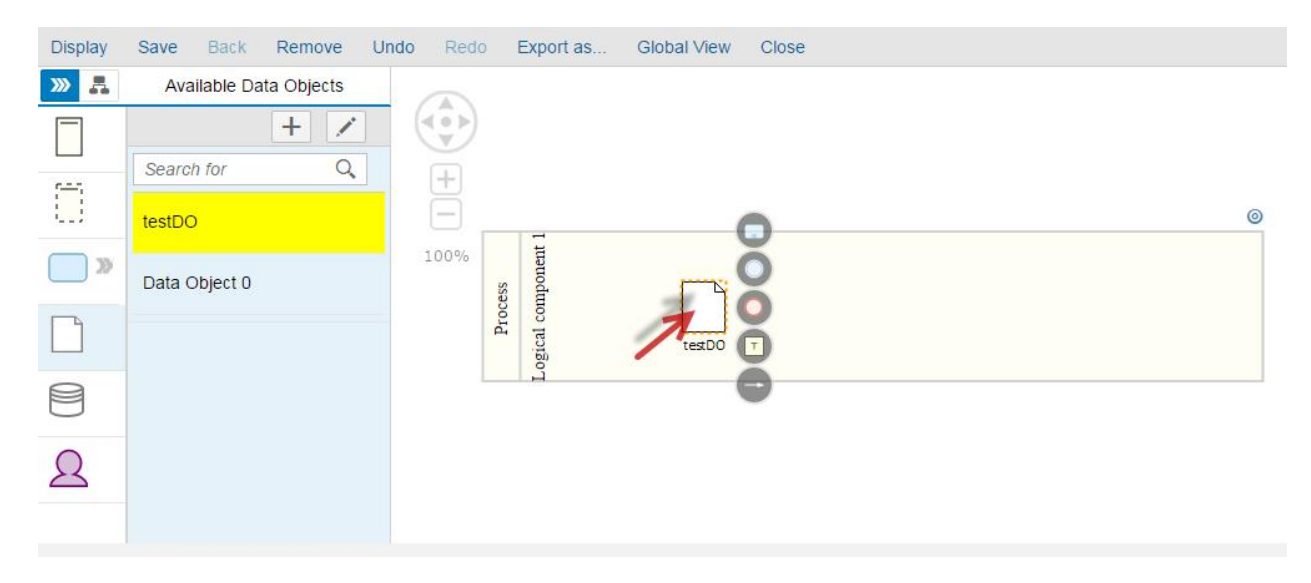

Click on the button Remove.

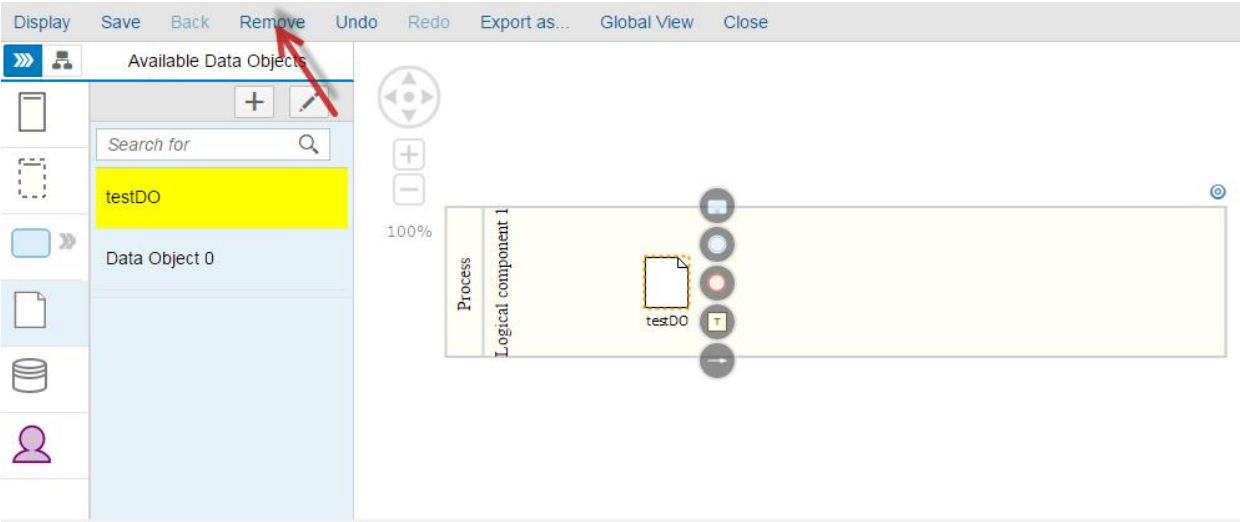

A popup appears.

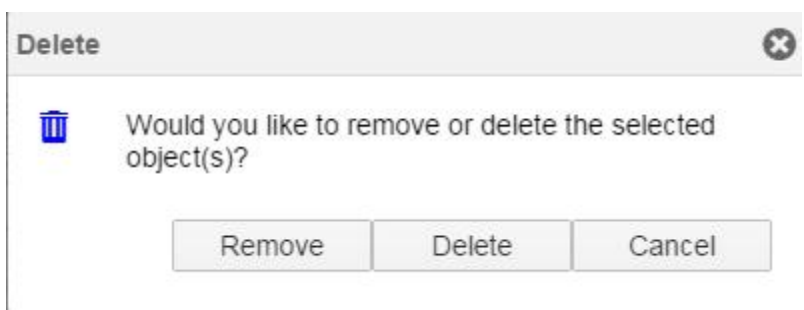

Click on Delete. The data object is deleted from the system (the data store is removed from the diagram and from the data objects list).

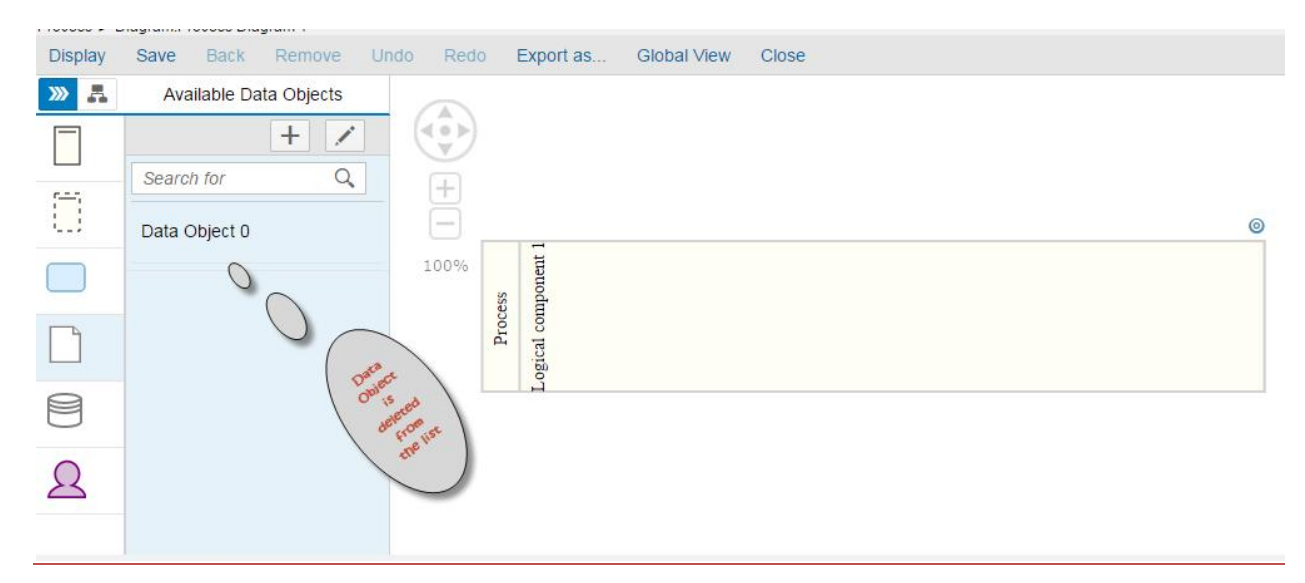

Results:

- Data Objects are created successfully.
- Data Objects are added successfully into the diagram.
- Data Objects are removed successfully from the diagram but not deleted when clicking on the button Remove.
- Data Objects are removed from the diagram and deleted completed from the system when clicking on the button Delete.

## **Data Store**

**Create a Data Store**

Click on the Data Store icon.

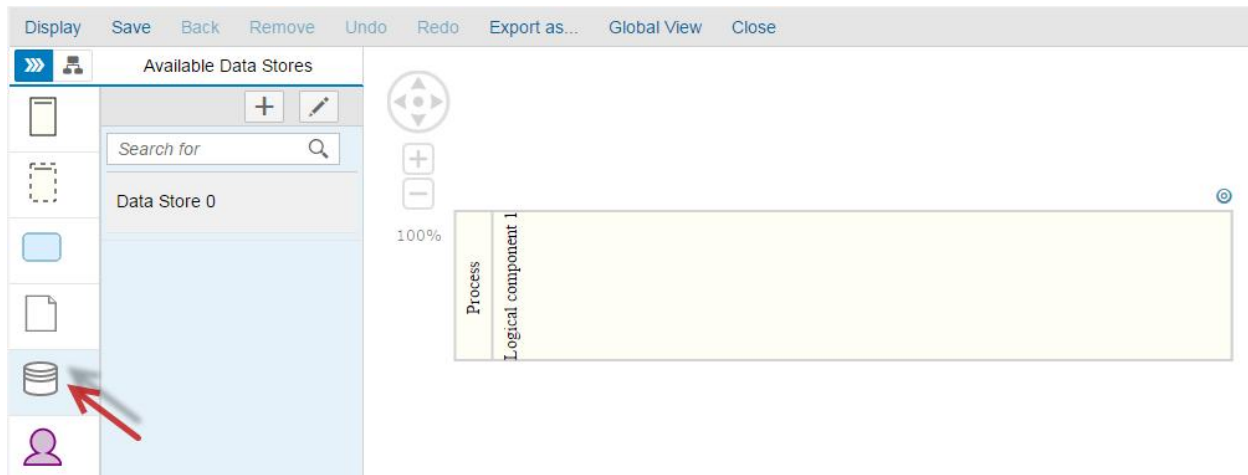

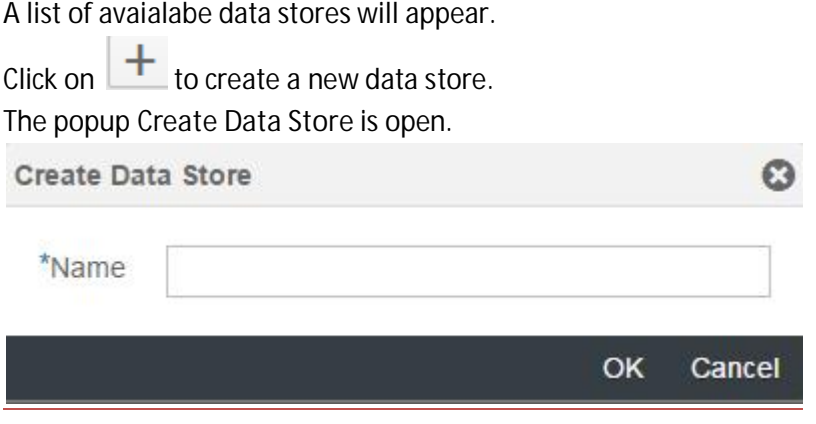

Enter a data store name and click OK. The data store is created and added to the list.

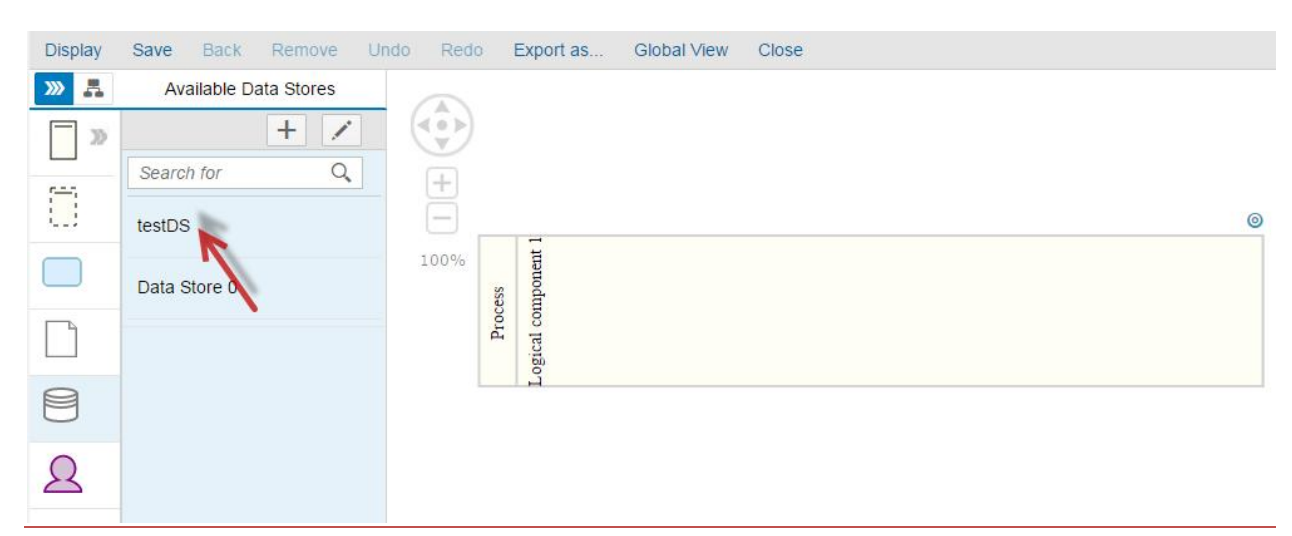

# **Add a Data Store into the diagram**

Select a data store from the list.

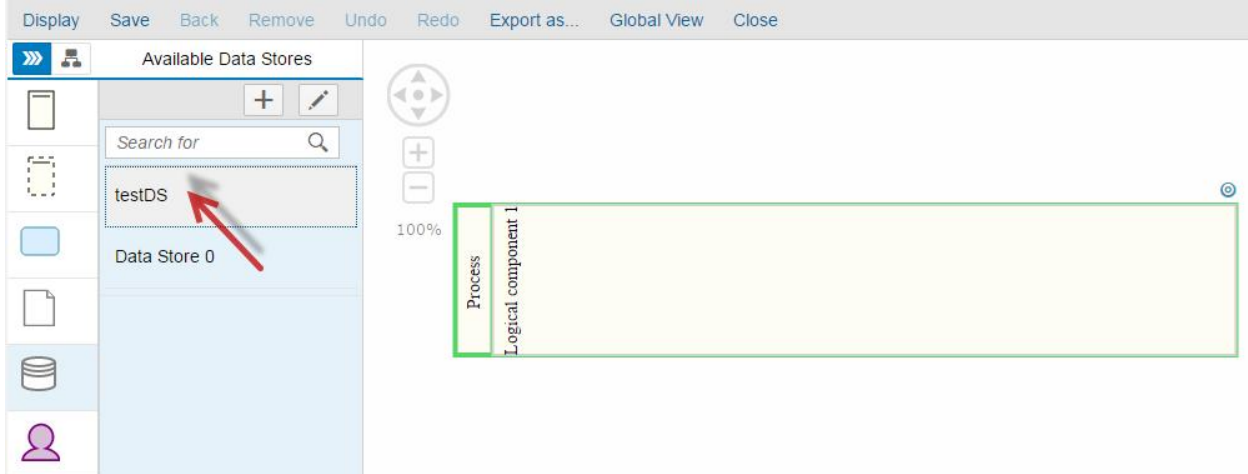

Click on the diagram to insert the data store.

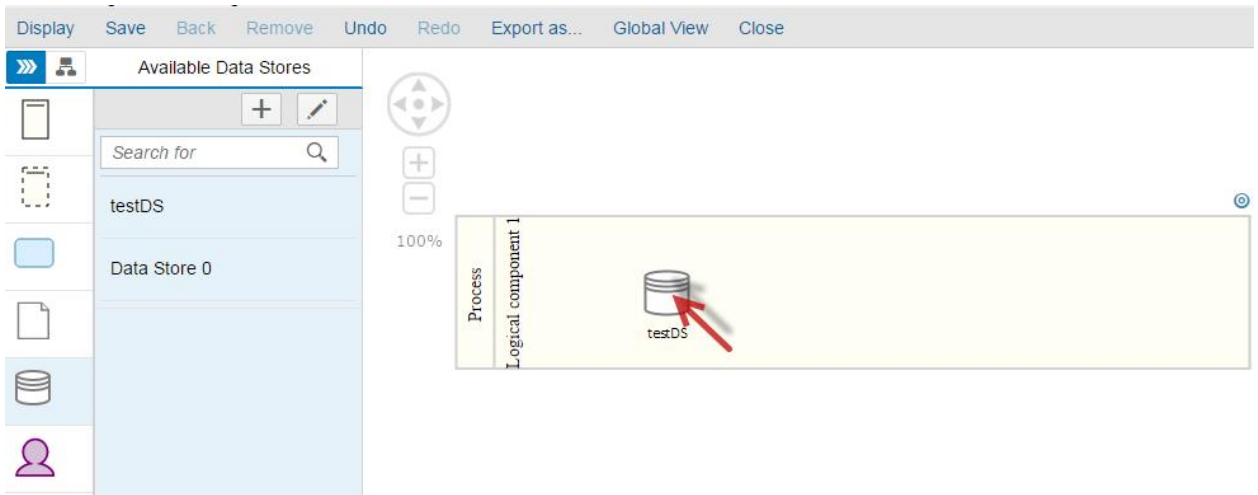

**Remove a Data Store from the diagram**

Select a data object in the diagram.

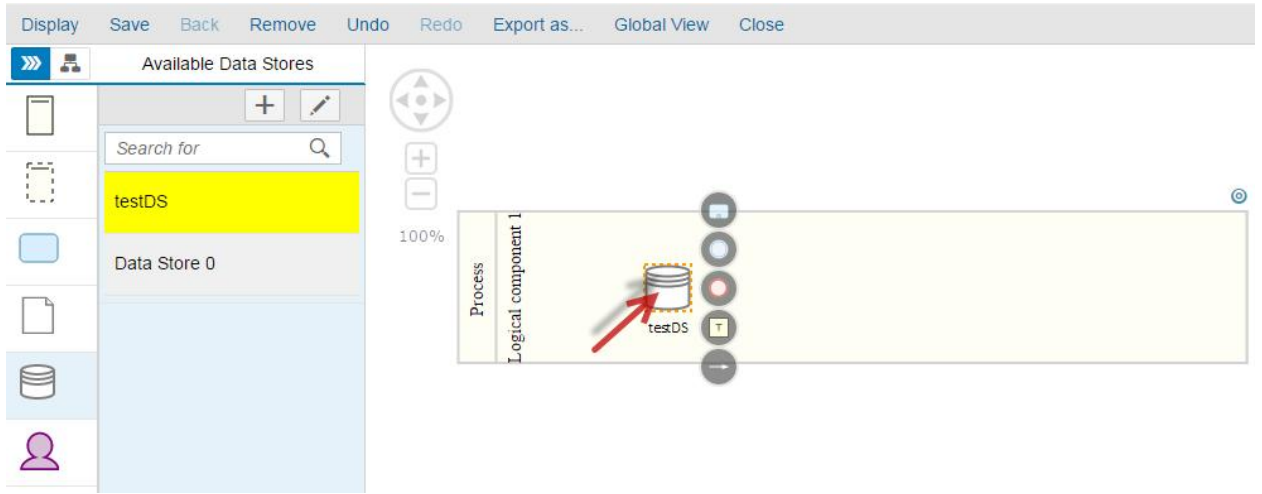

## Click on the button Remove.

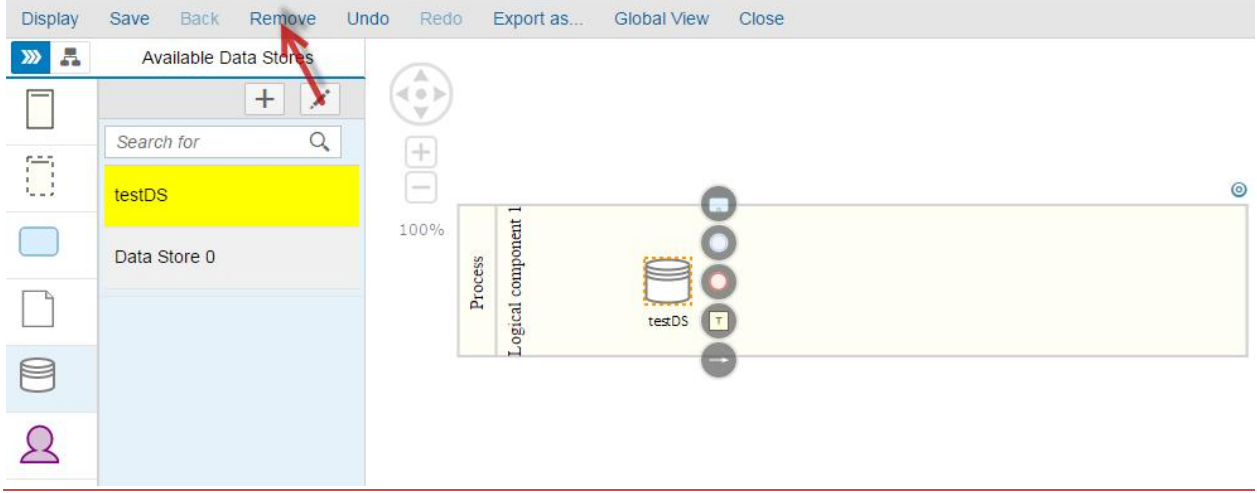

# A popup appears.

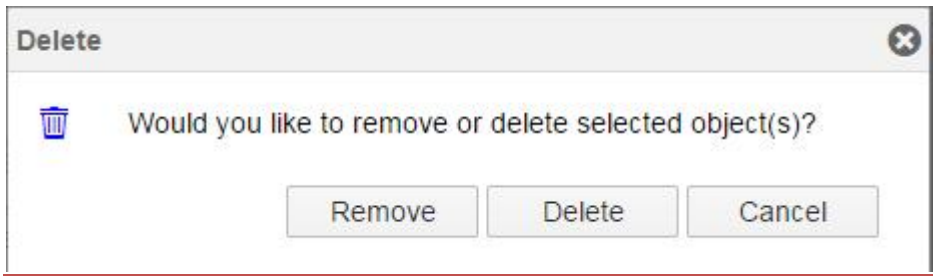

Click on Remove.

The data store is removed from the diagram but remains available in the data stores list.

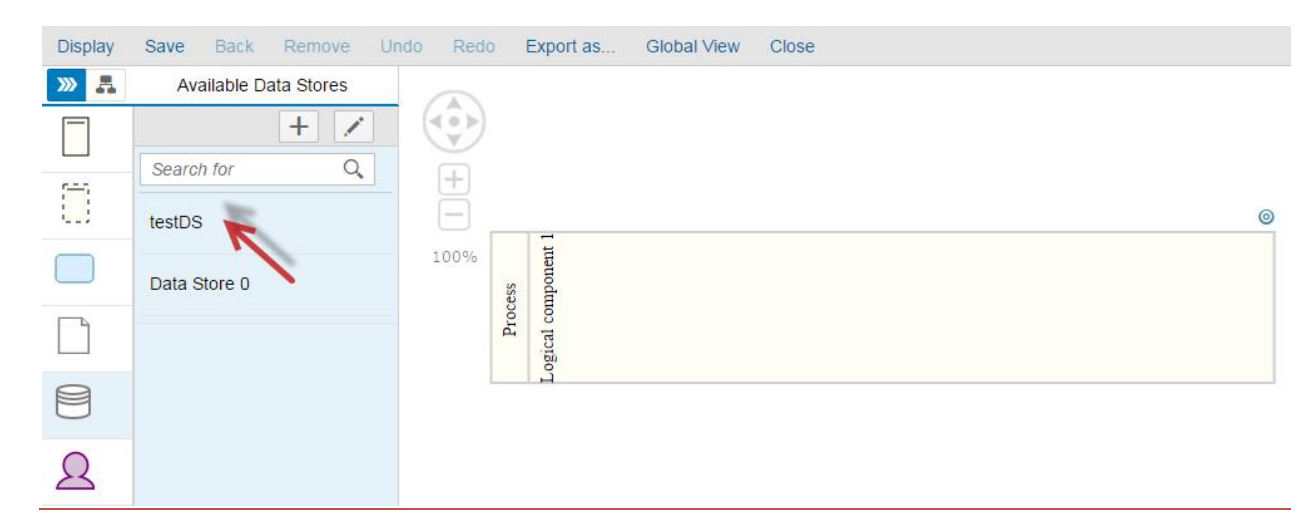

#### **Delete a Data Store**

Select a data object in the diagram.

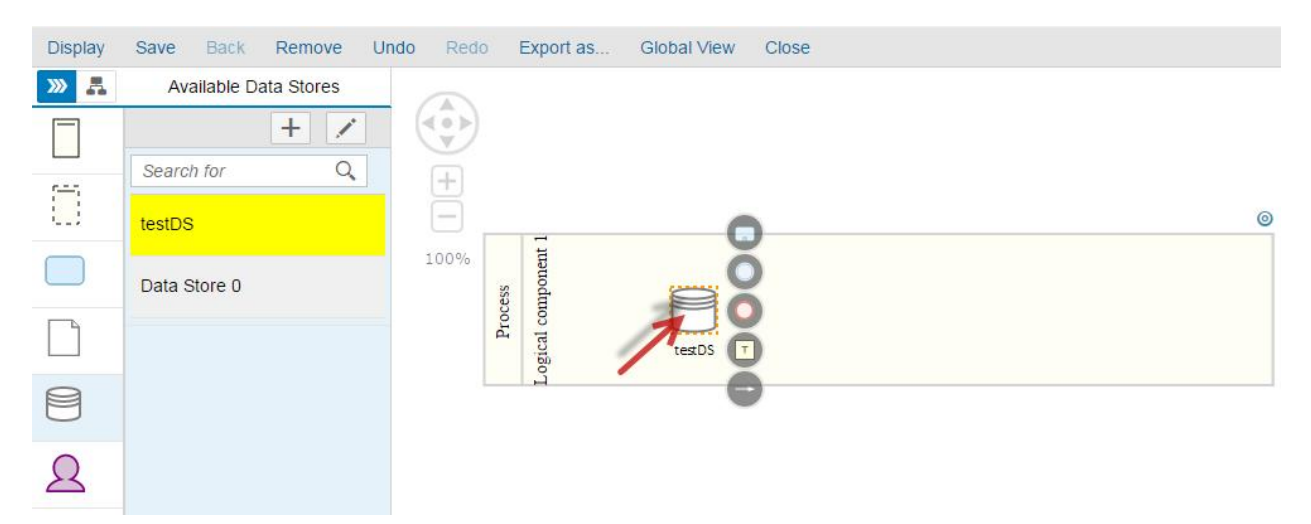

Click on the button Remove.

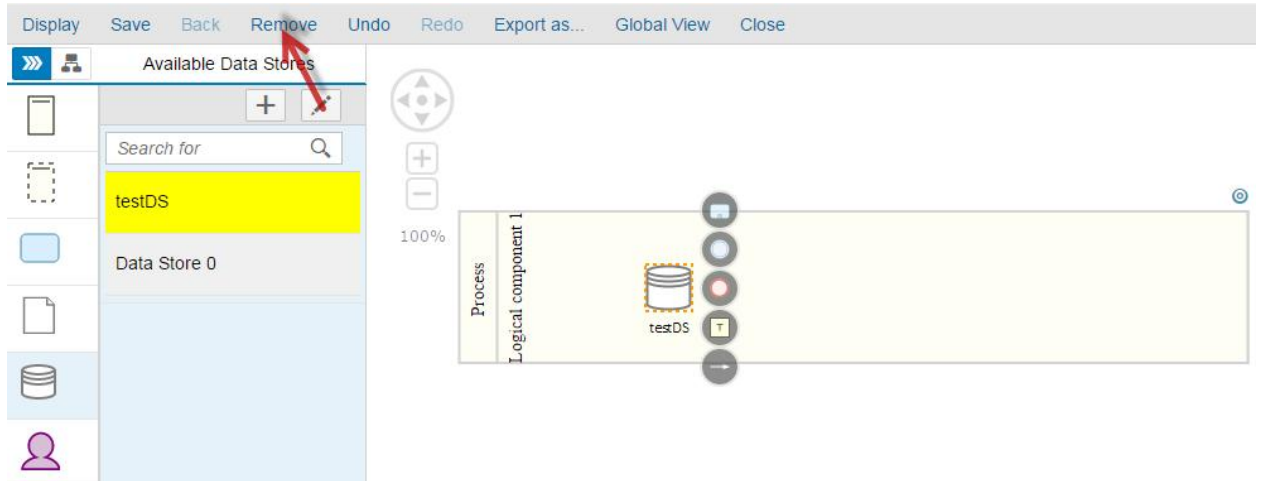

A popup appears.

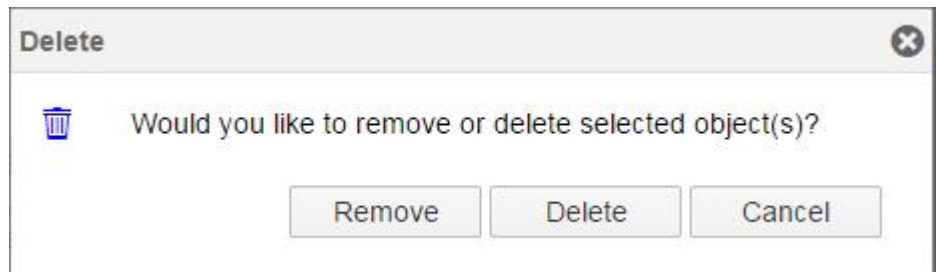

Click on Delete.

The data store is deleted from the system (the data store is removed from the diagram and from the data stores list).

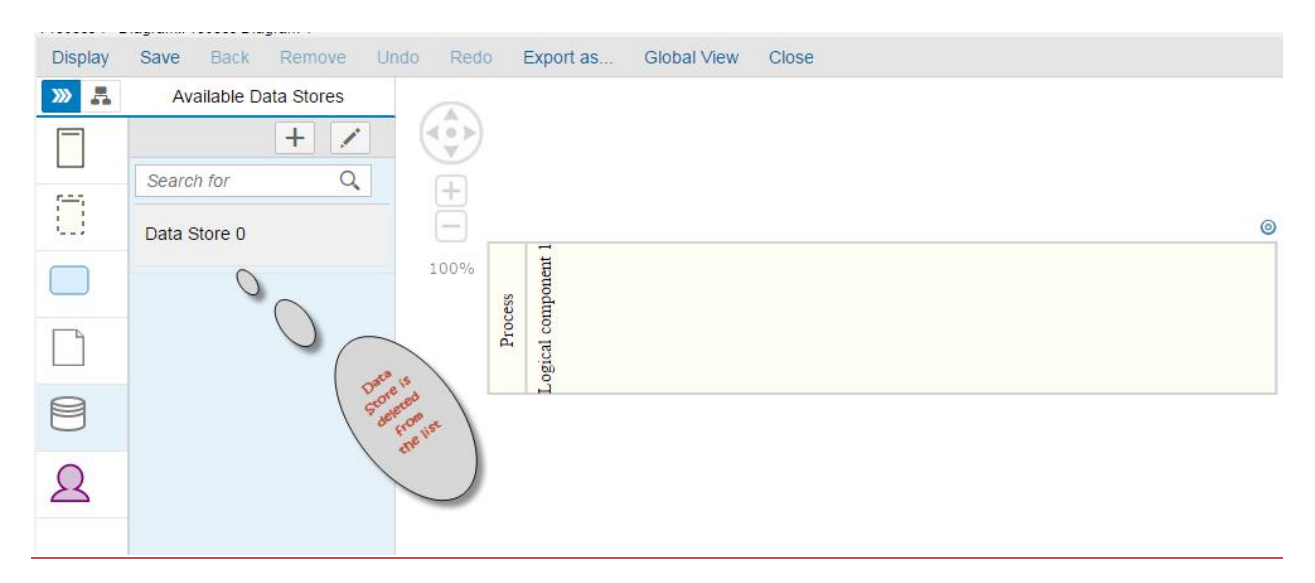

#### Results:

- Data Stores are created successfully.
- Data Stores are added successfully into the diagram.
- Data Stores are removed successfully from the diagram but not deleted when clicking on the button Remove.
- Data Stores are removed from the diagram and deleted completed from the system when clicking on the button Delete.

## **Participant**

**Create a new Participant**

Click on the Participant icon.

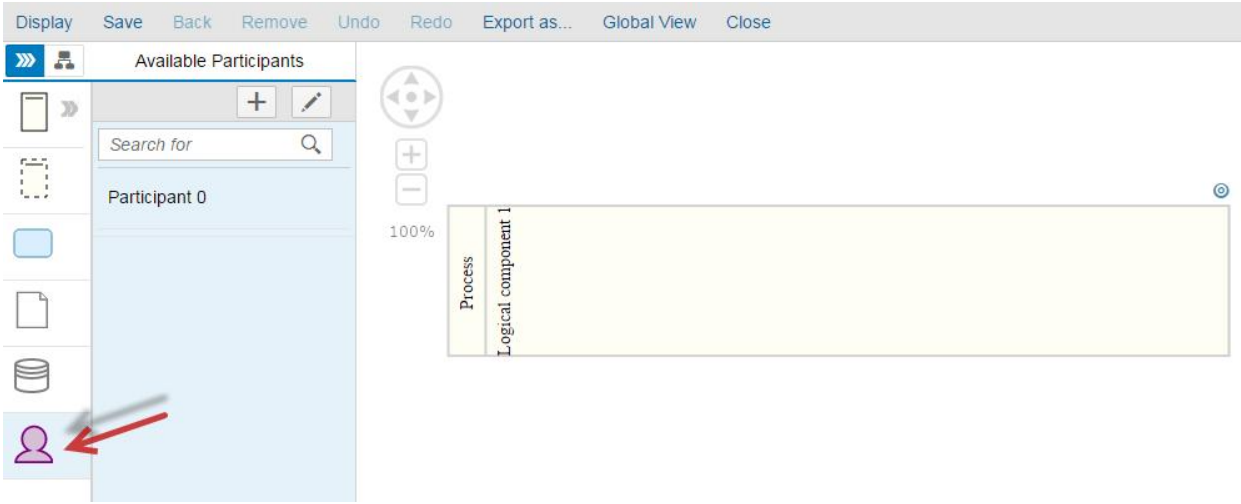

A list of avaialabe participants will appear.

Click on  $\mathbf{+}$  to create a new participant.

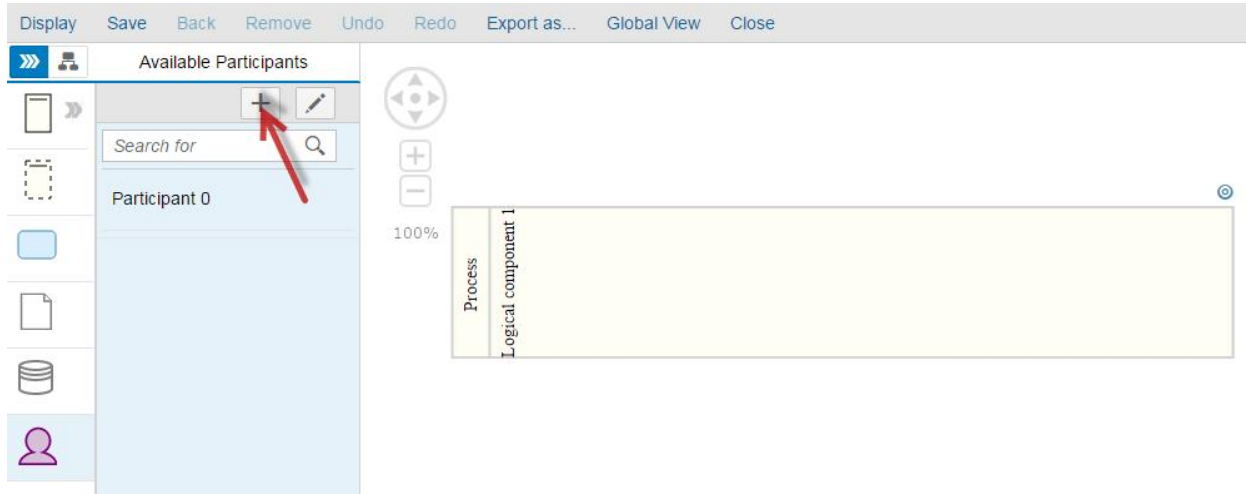

The popup **Create Participant** is open.

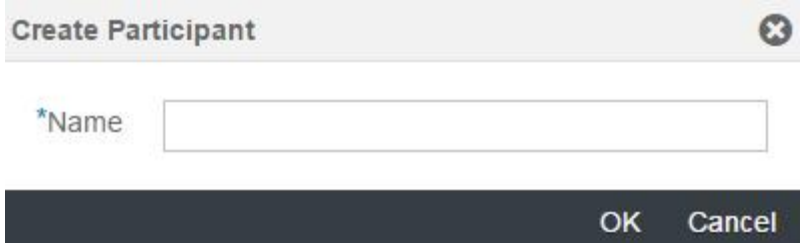

Enter a participant name and click OK.

The participant is created and added to the list.

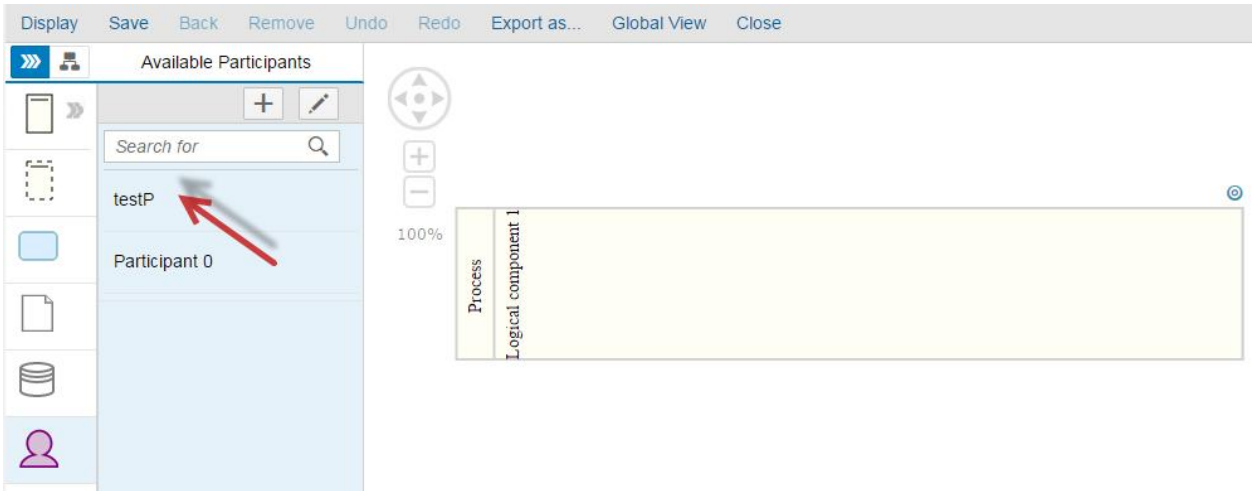

**Add a Participant to the diagram**

# Select a participant from the list.

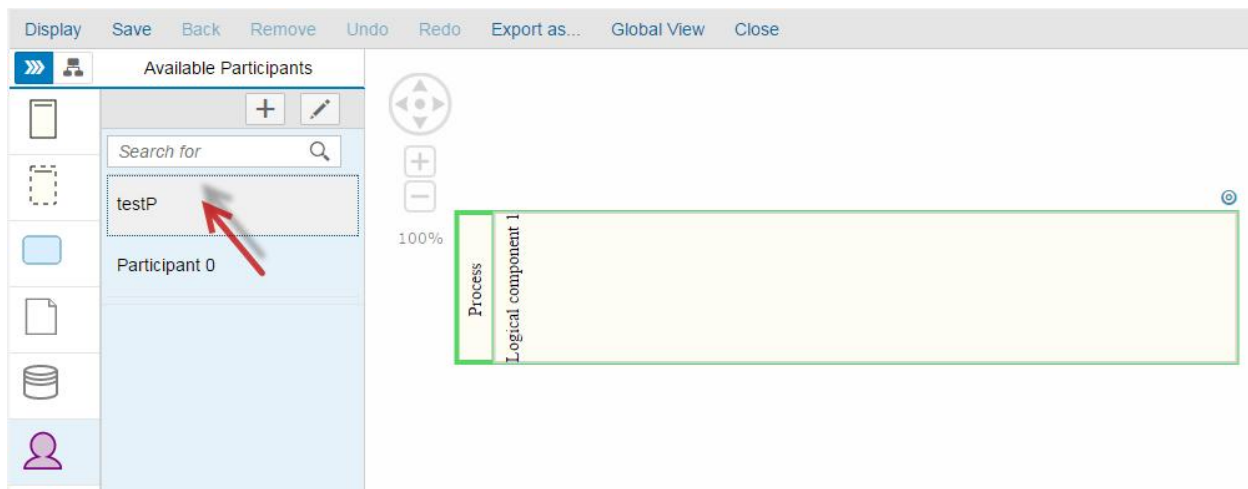

Click on the diagram to insert the participant.

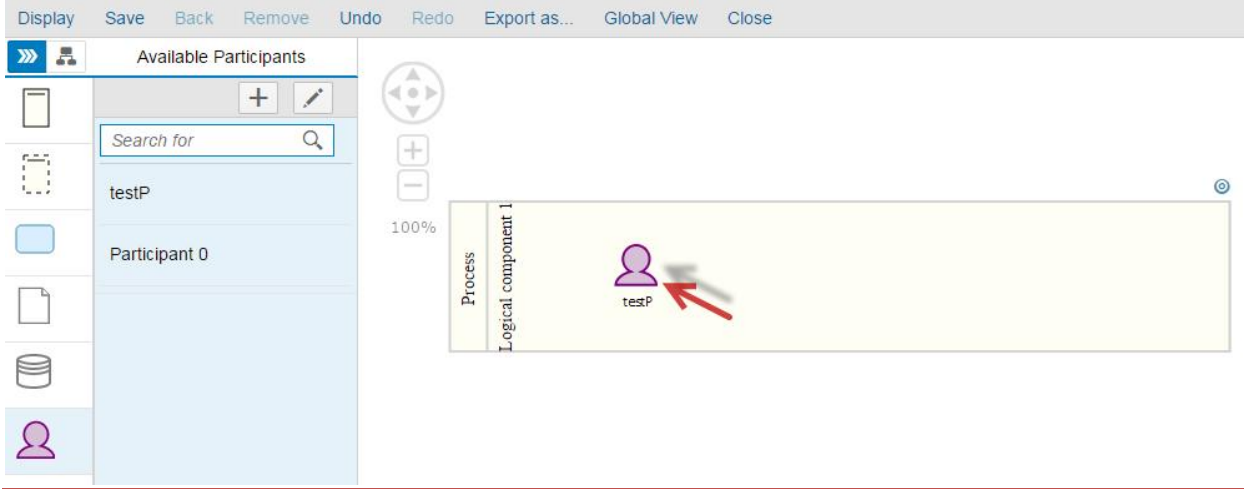

**Remove a Participant from the diagram**

Select a participant in the diagram.

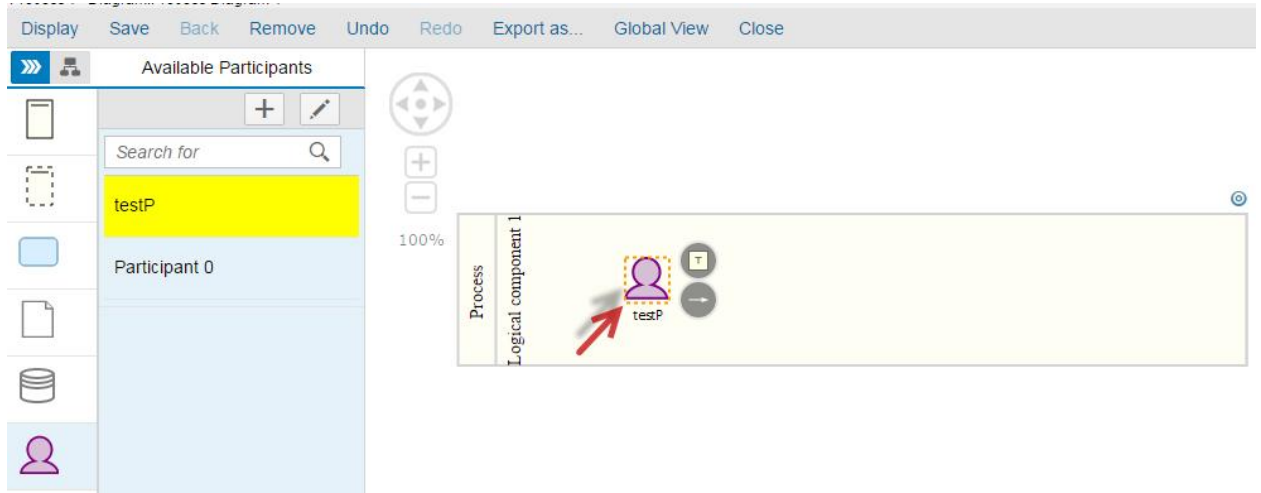

# Click on the button Remove.

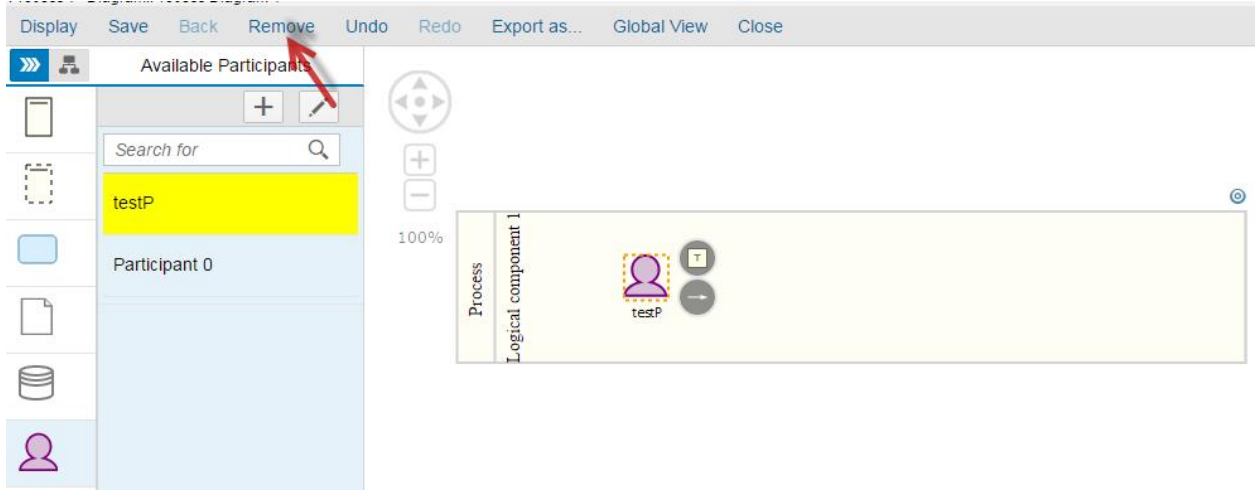

# A popup appears.

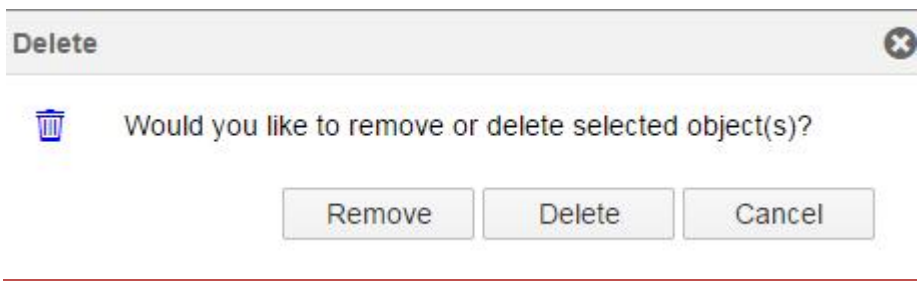

Click on Remove. The participant is removed from the diagram but remains available in the participant list.

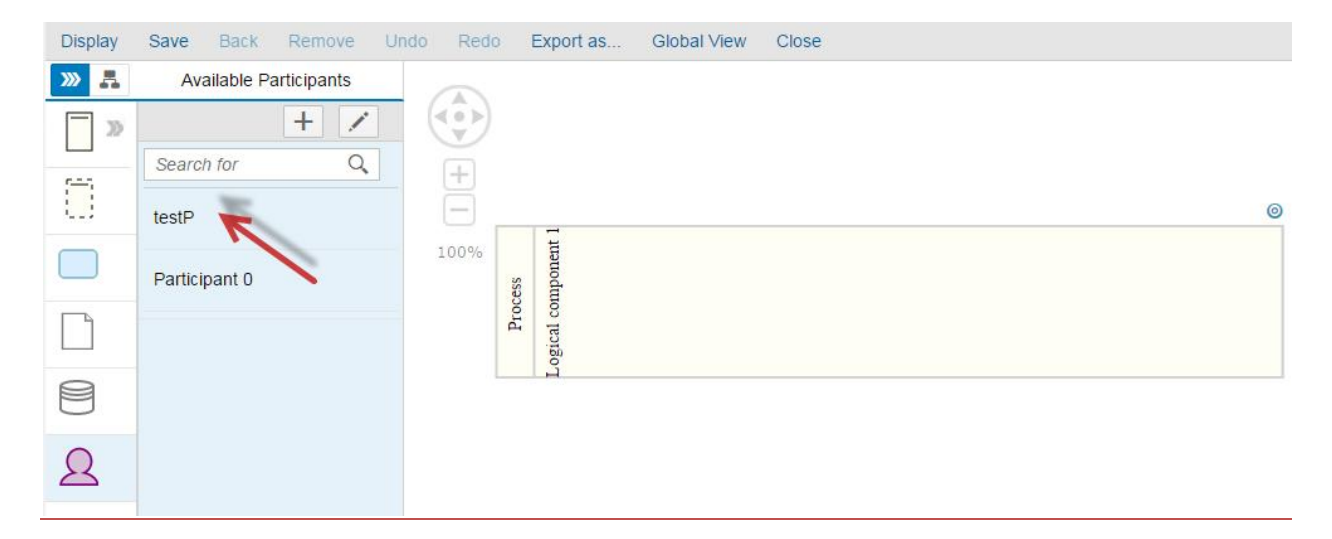

**Delete a Participant**

Select a participant in the diagram.

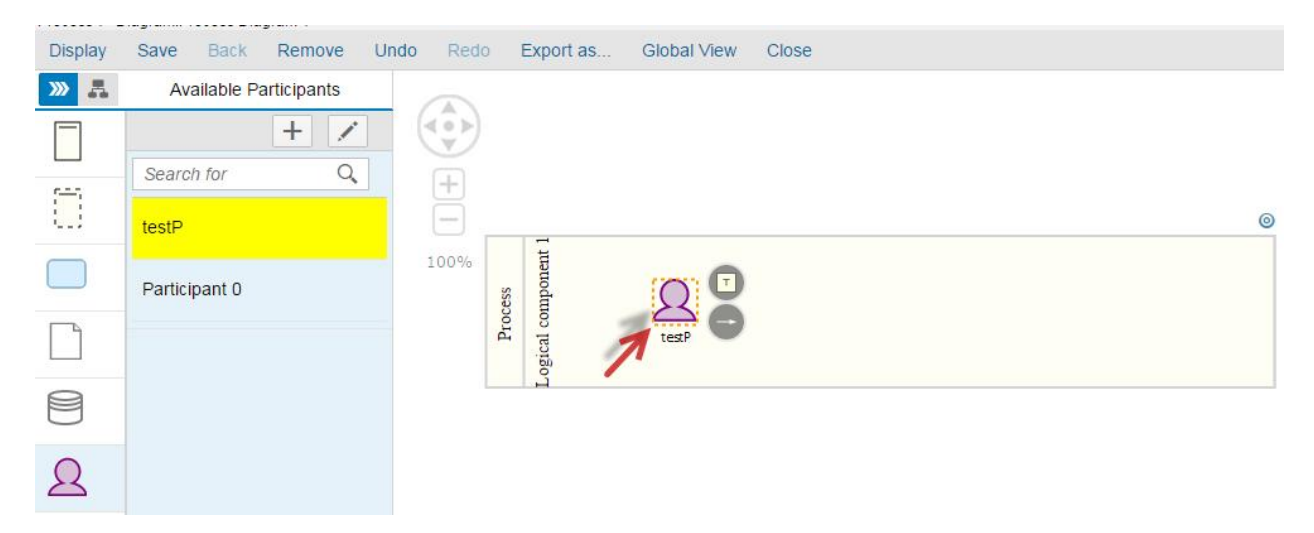

Click on the button Remove.

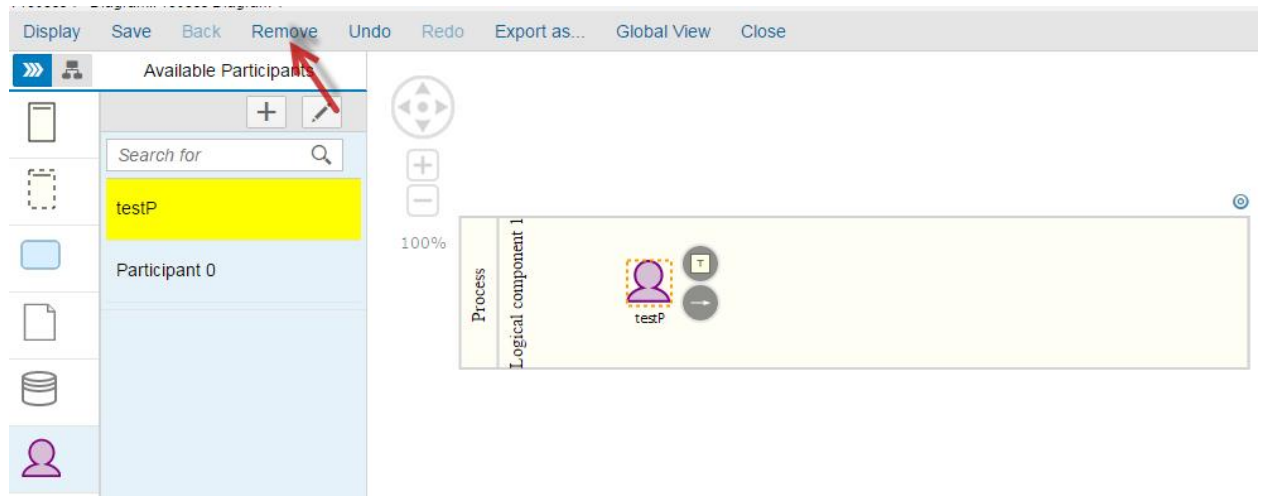

A popup appears.

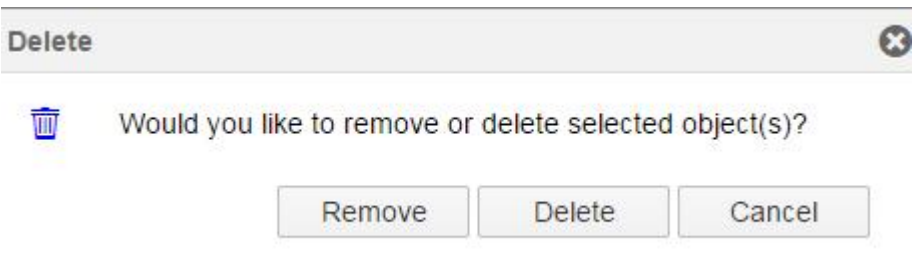

Click on Delete. The participant is deleted from the system (the participant is removed from the diagram and from the participant list).

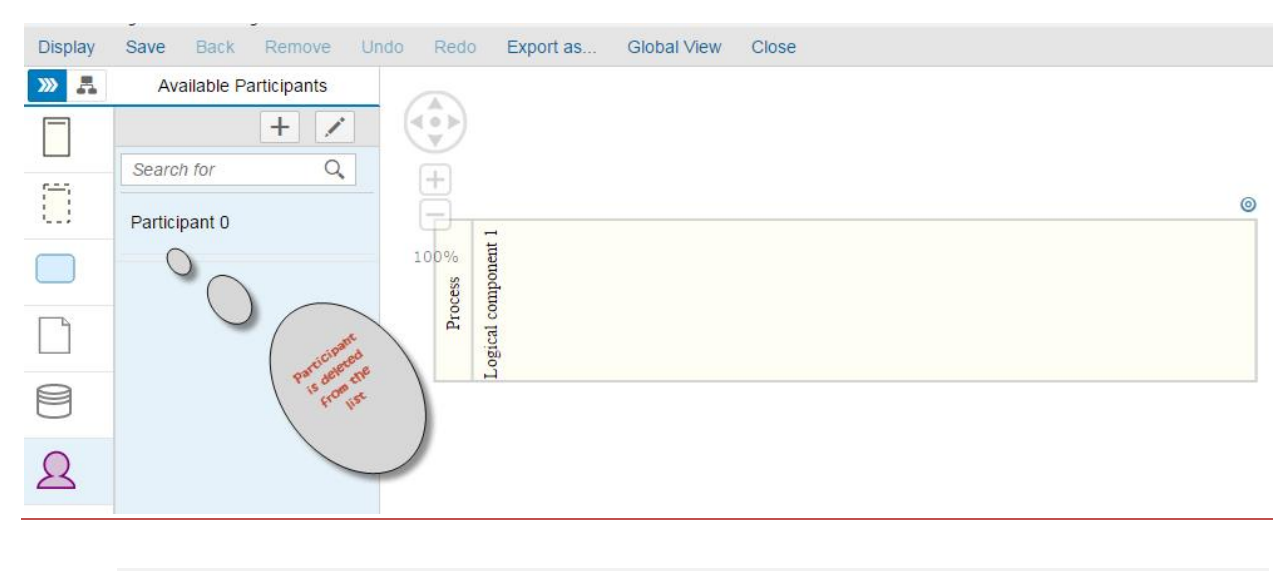

Results:

- Participants are created successfully.

- Participants are added successfully into the diagram.
- Participants are removed successfully from the diagram but not deleted when clicking on the button Remove.
- Participants are removed from the diagram and deleted completed from the system when clicking on the button Delete.

#### **Sub-Process**

**Add a Sub-Process to the diagram**

Click on the Sub-Process icon.

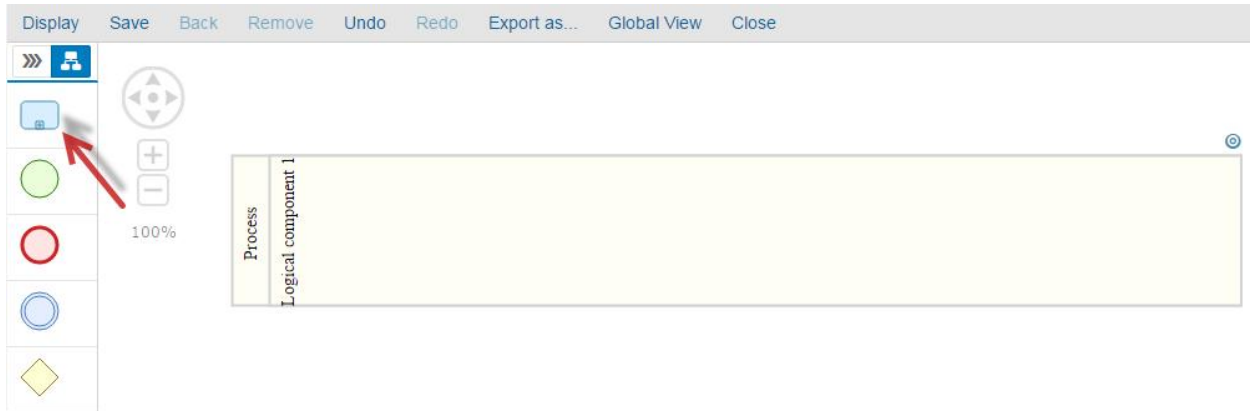

Click on the diagram to add a new Sub-Process.

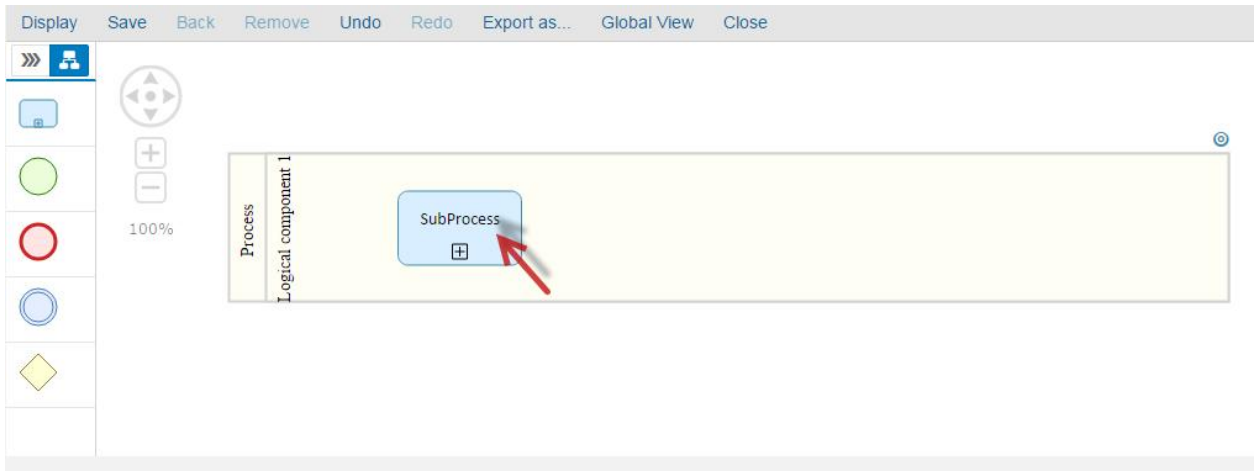

Double-Click the sub-process to rename it.

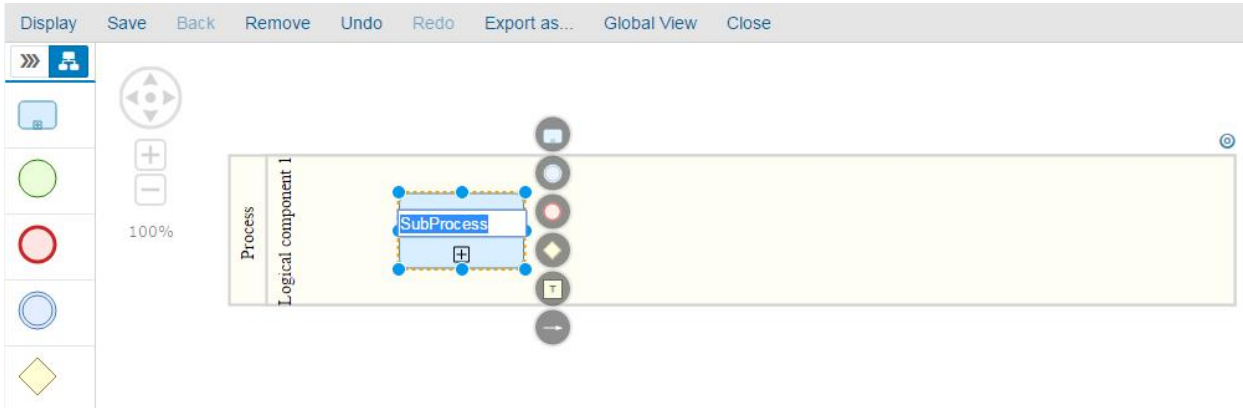

# **Remove a Sub-Process from the diagram**

Select the Sub-Process in the diagram.

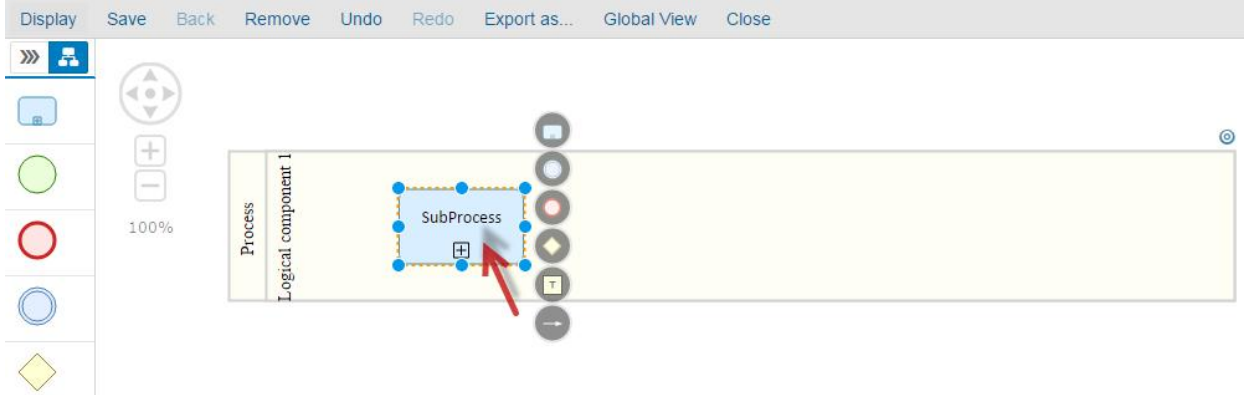

Click on the button Remove.

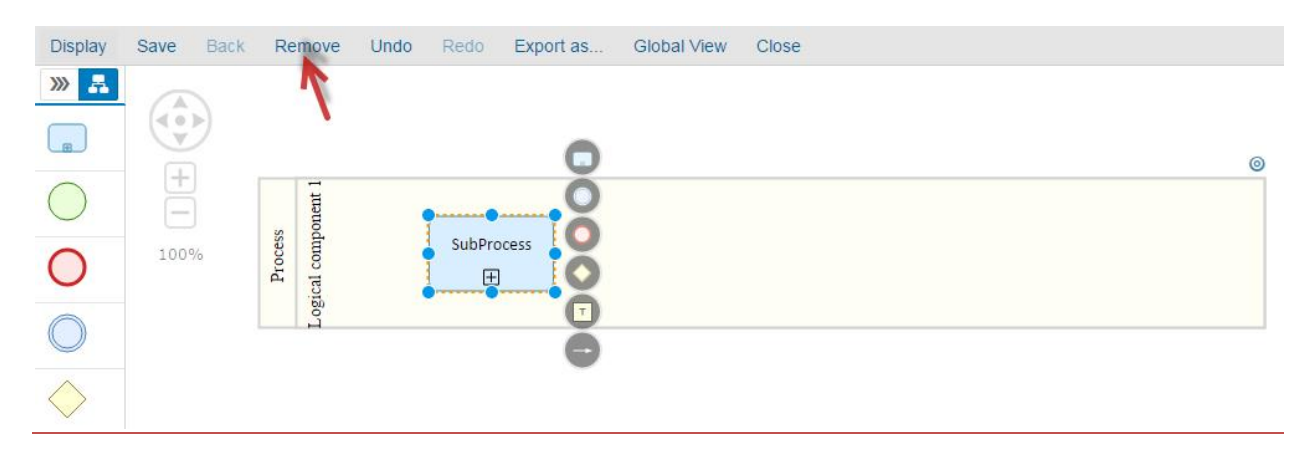

Solution Documentation - Graphical Process Editor

The process-step is removed from the diagram.

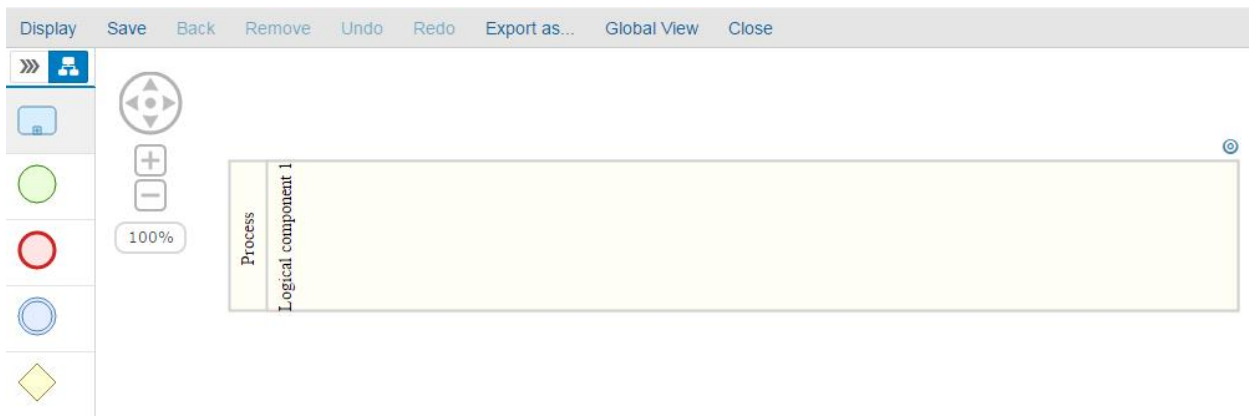

Results:

- Sub-processes are added successfully into the diagram.
- Sub-processes are removed successfully from the diagram.

## **Start Event**

**Add a Start Event to the diagram**

Click on the Start Event icon.

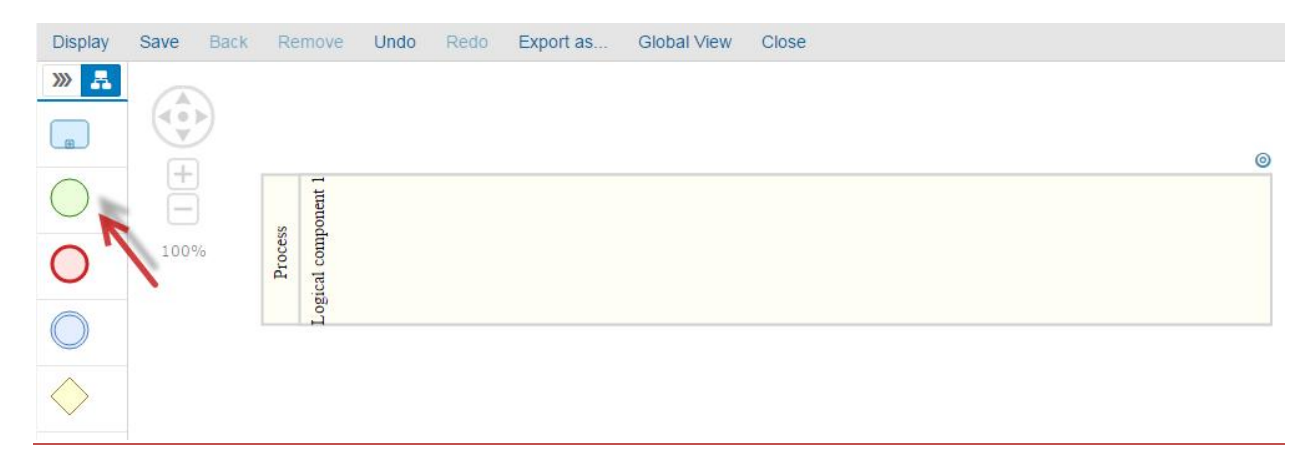

Click on the diagram to insert the start event.

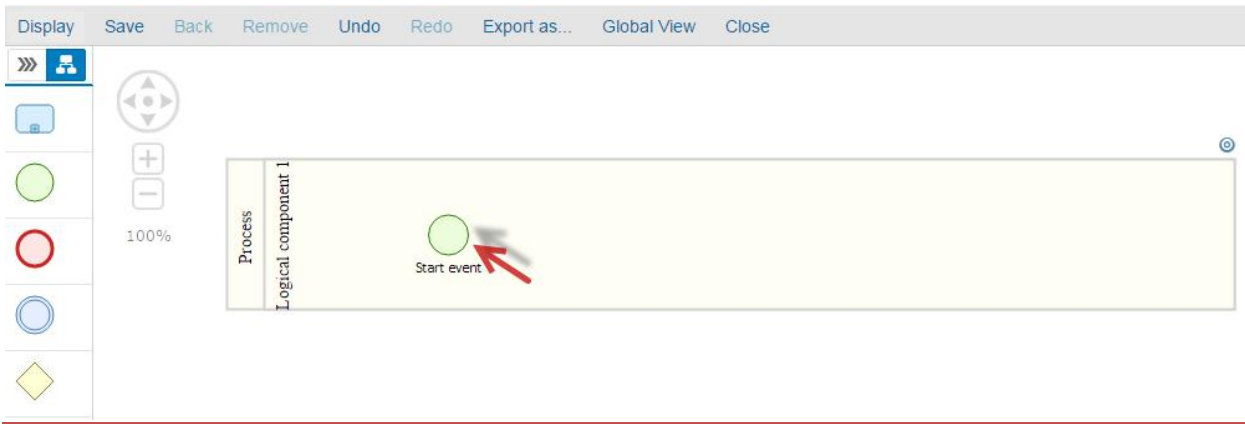

**Remove a Start Event from the diagram**

Select a start event in the diagram.

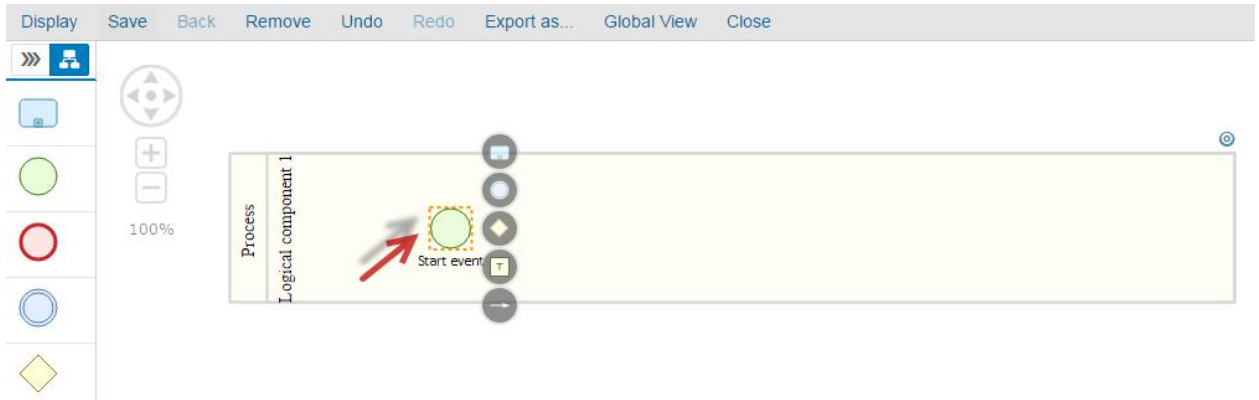

Click on the button Remove.

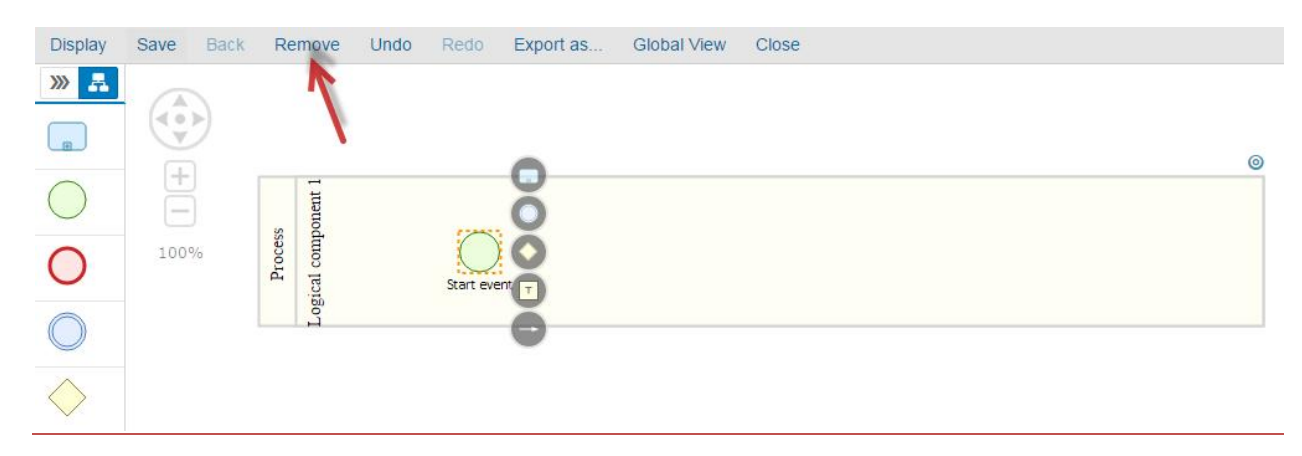

The Start Event is removed from the diagram but remains available in the startevent list.

#### Results:

- Start events are added successfully into the diagram.
- Start events are removed successfully from the.

## **End Event**

**Add an End Event to the diagram**

Click on the End Event icon.

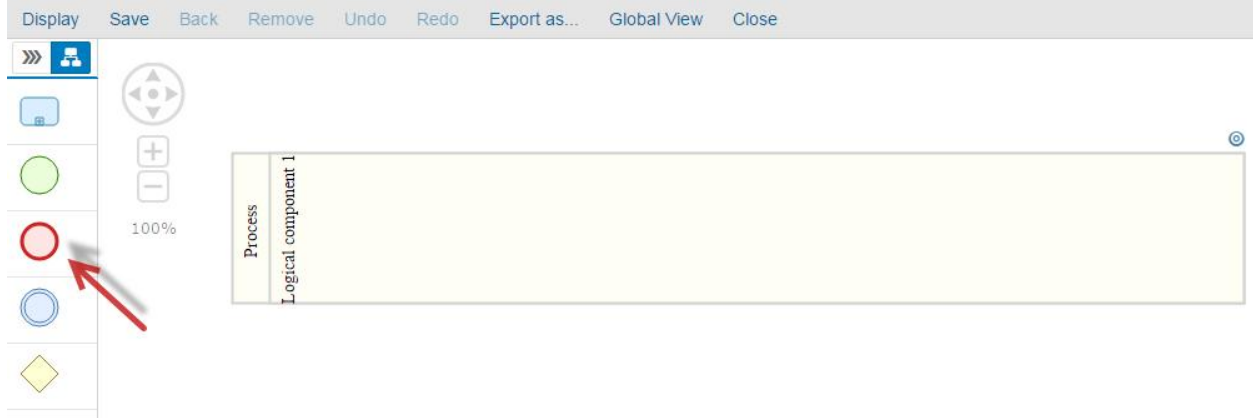

Click on the diagram to insert the end event.

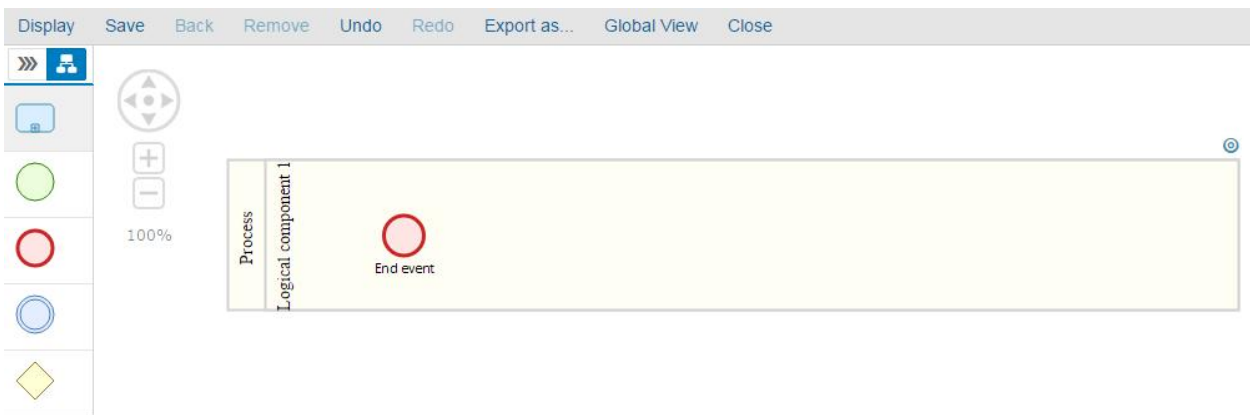

**Remove an End Event from the diagram**

Select an end event in the diagram.

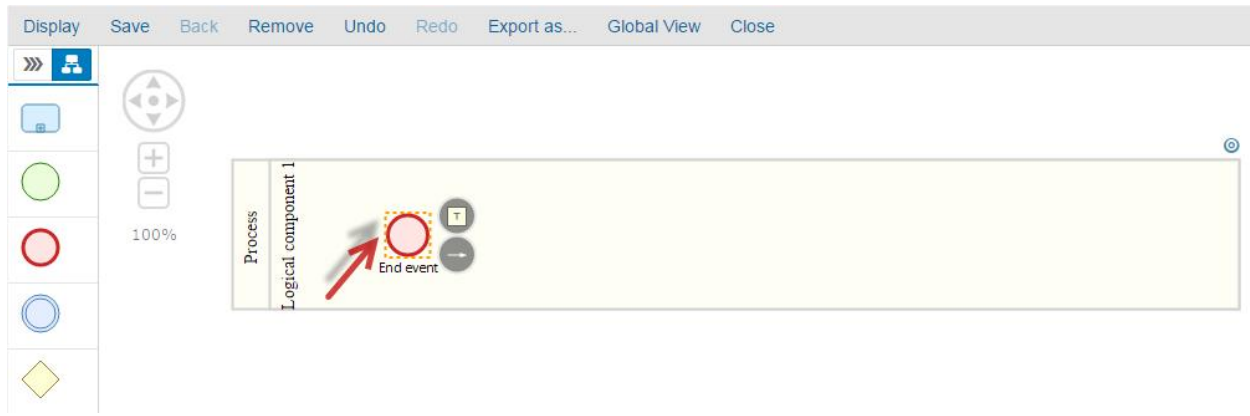

#### Click on the button Remove.

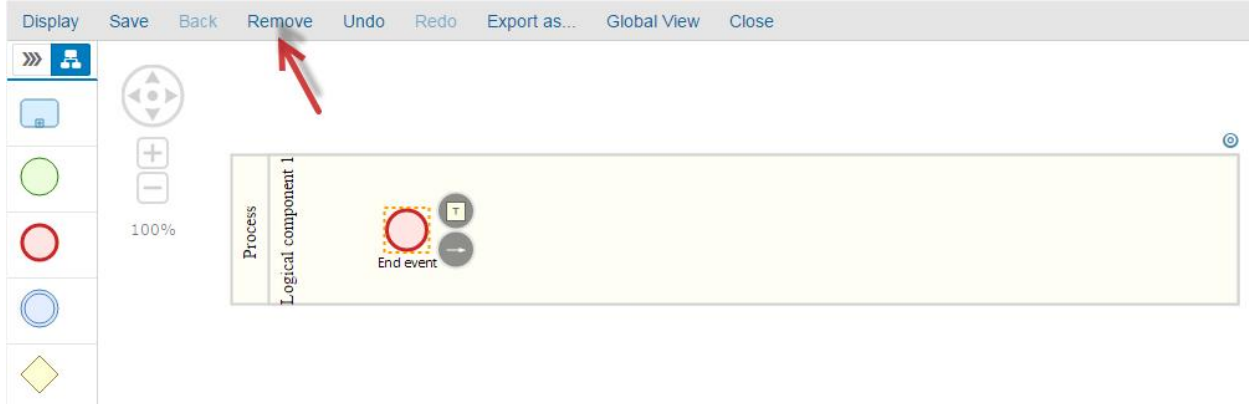

The end event is removed from the diagram but remains available in the end event list.

#### Results:

- End events are added successfully into the diagram.<br>- End events are removed successfully from the diagram
- End events are removed successfully from the diagram.

## **Intermediate Event**

## **Add an Intermediate Event to the diagram**

Click on the Intermediate Event icon.

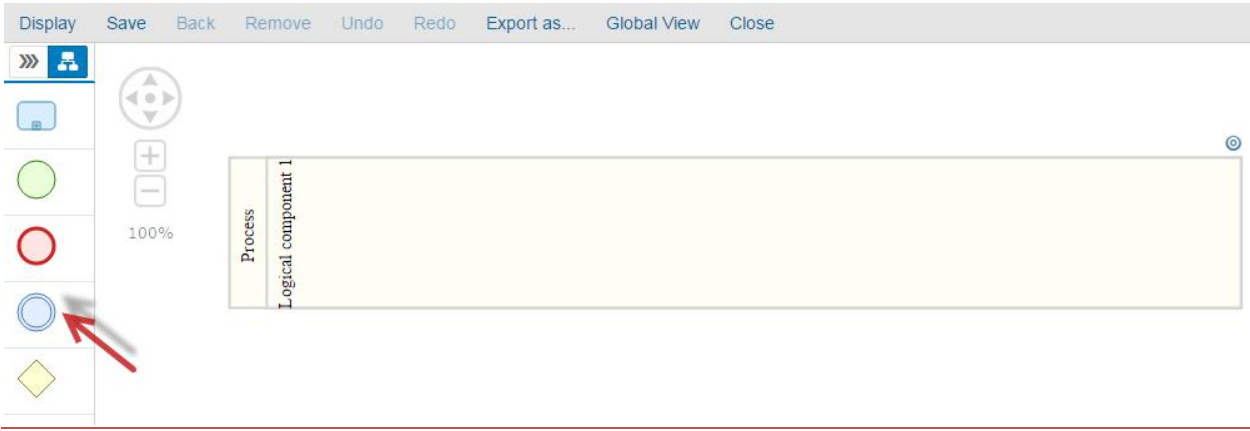

Click on the diagram to insert the intermediate event.

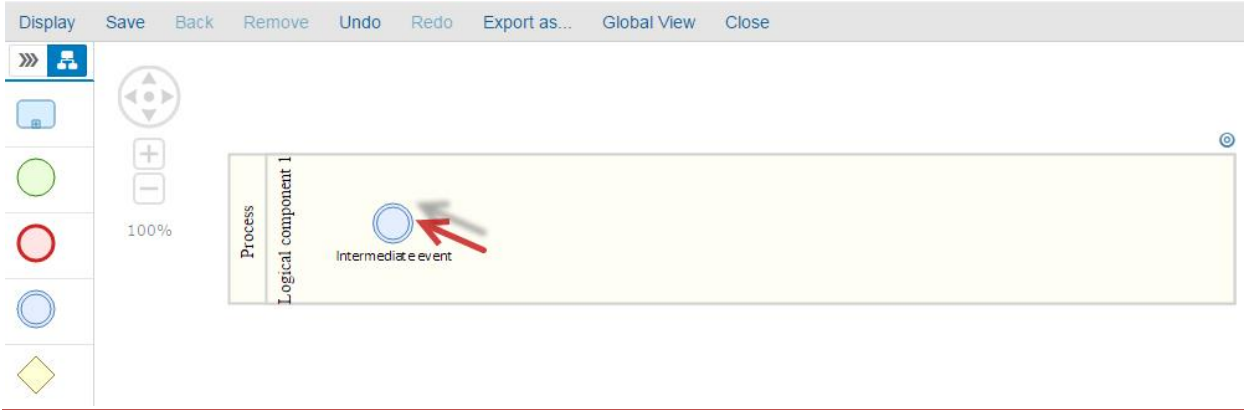

**Remove an Intermediate Event from the diagram**

Select an intermediate event in the diagram.

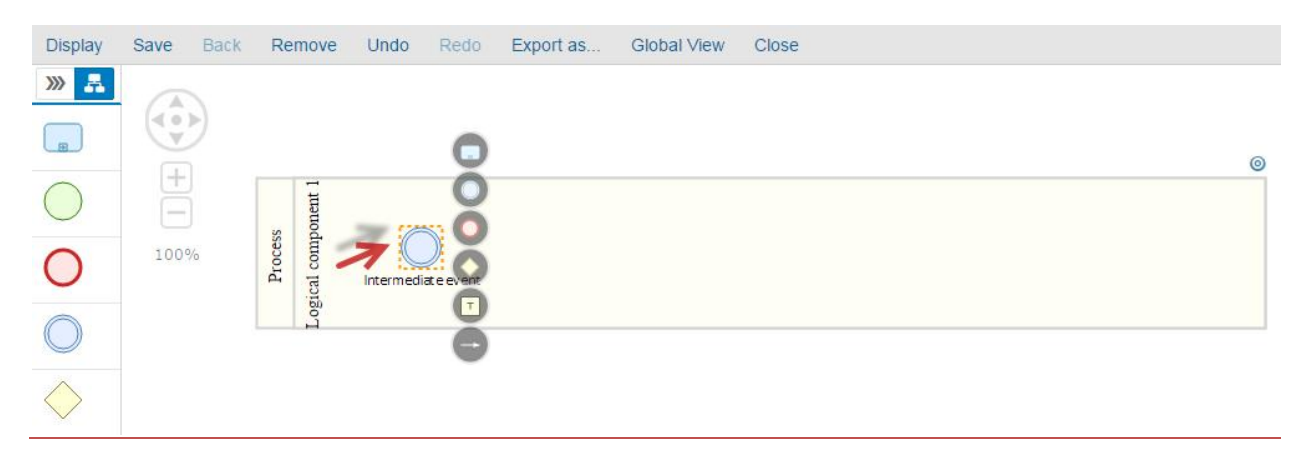

Click on the button Remove.

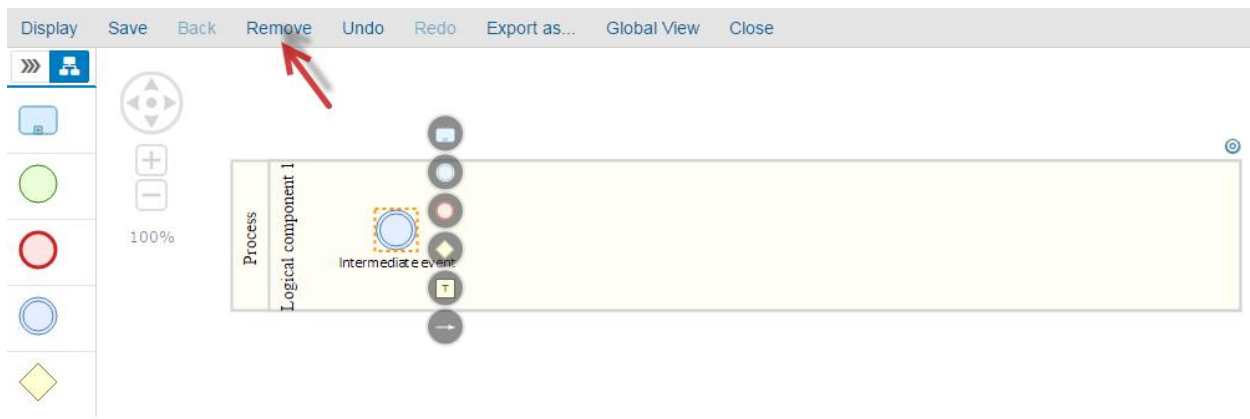

The intermediate event is removed from the diagram.

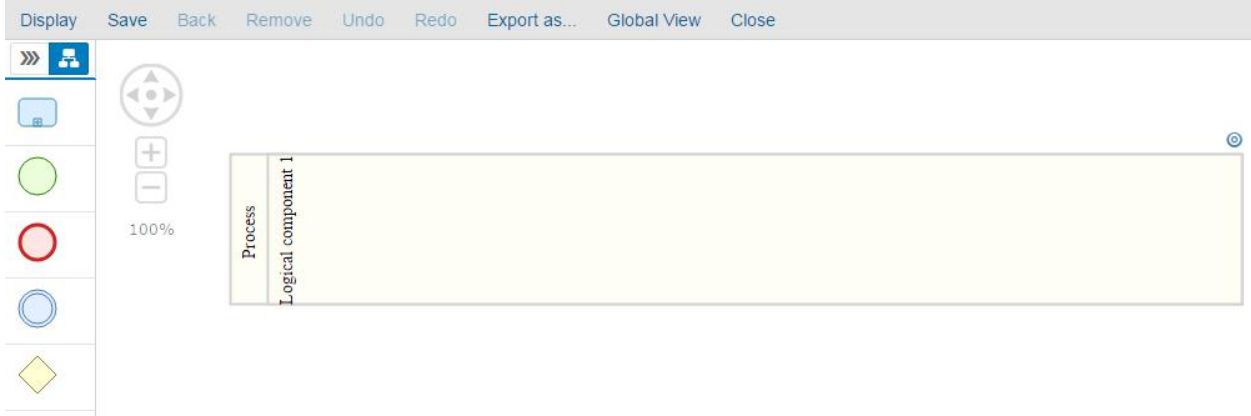

Results:

- Intermediate events are added successfully into the diagram.
- Intermediate events are removed successfully from the diagram.

# **Gateway**

**Add a gateway to the diagram**

Click on the Gateway icon.

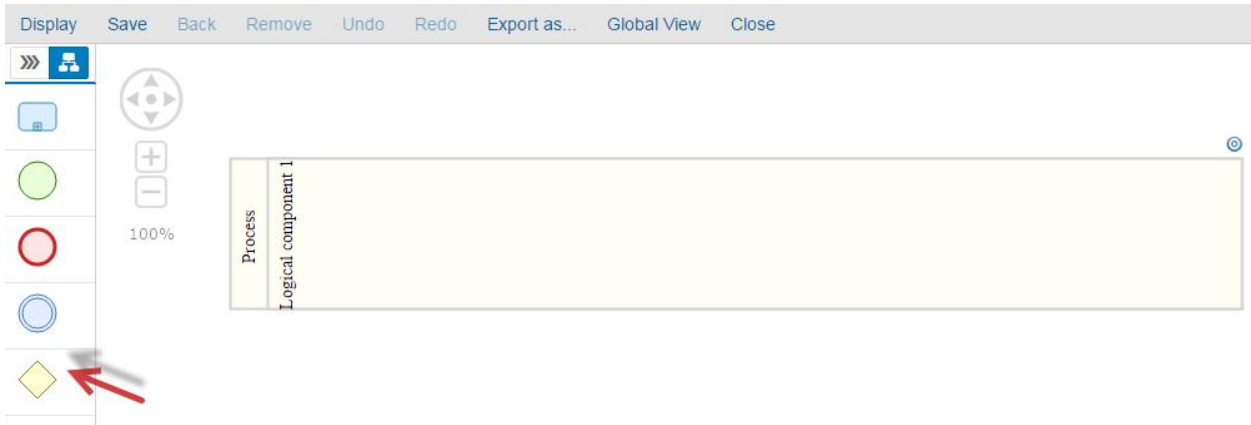

Click on the diagram to insert the gateway.

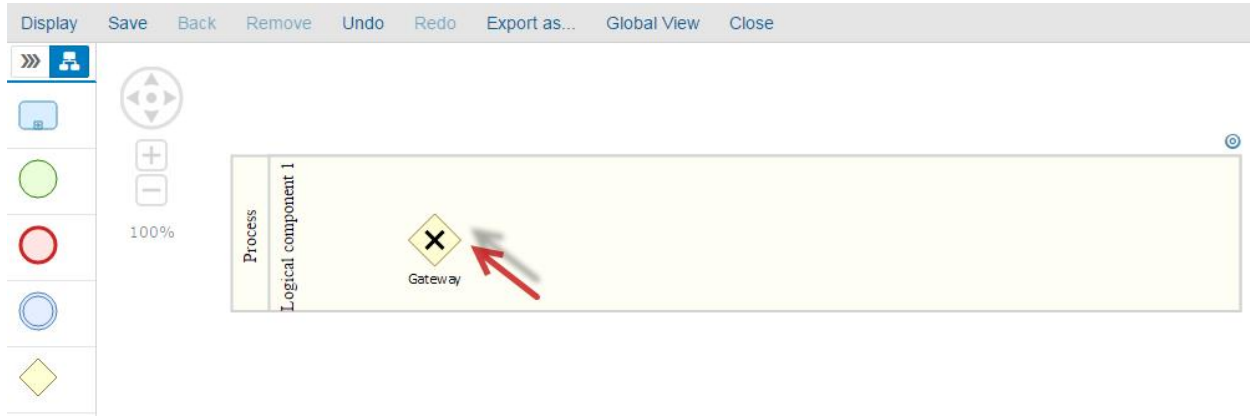

**Remove a Gateway from the diagram**

Select a Gateway in the diagram.

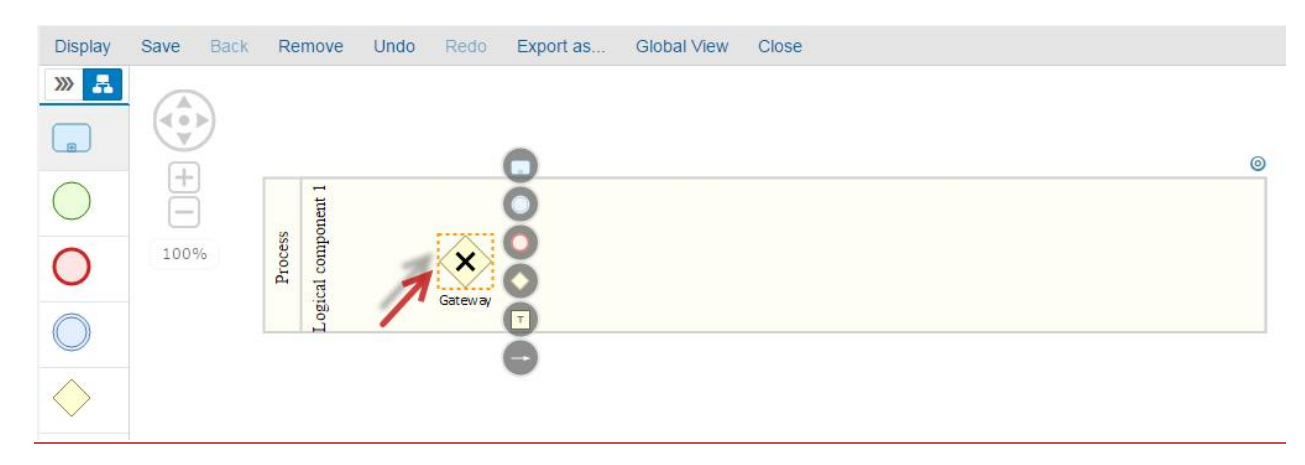

Click on the button Remove.

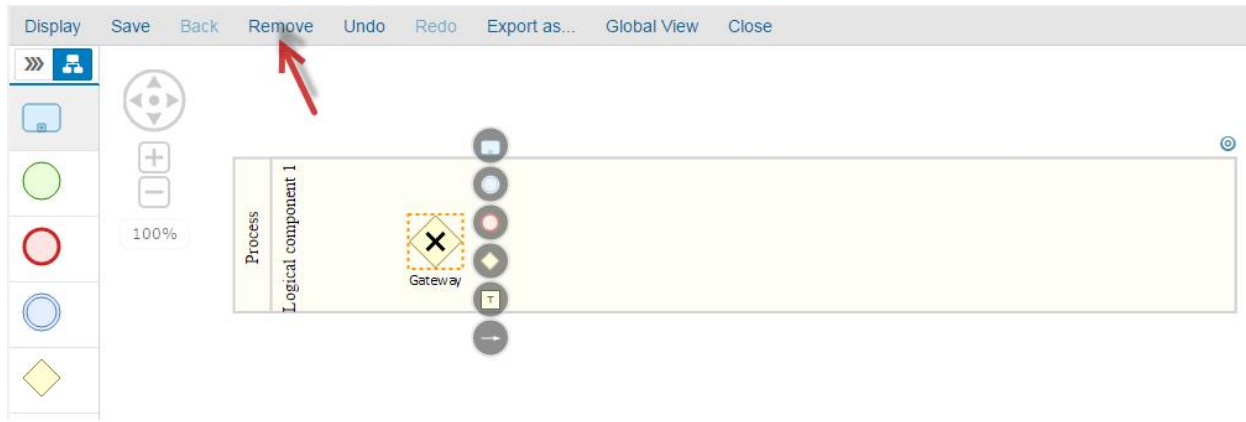

The intermediate event is removed from the diagram.

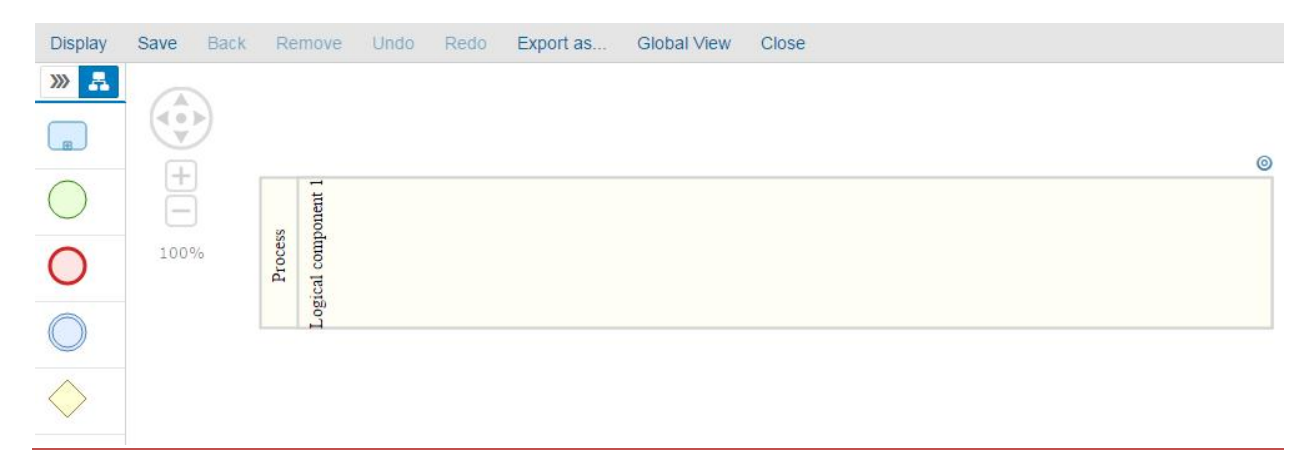

#### Results:

- Gateways are added successfully into the diagram.
- Gateways are removed successfully from the diagram.

# **Interface Diagram**

**Interface Step**

**Add a new Interface step to the list**

Click on the Interface Step icon.

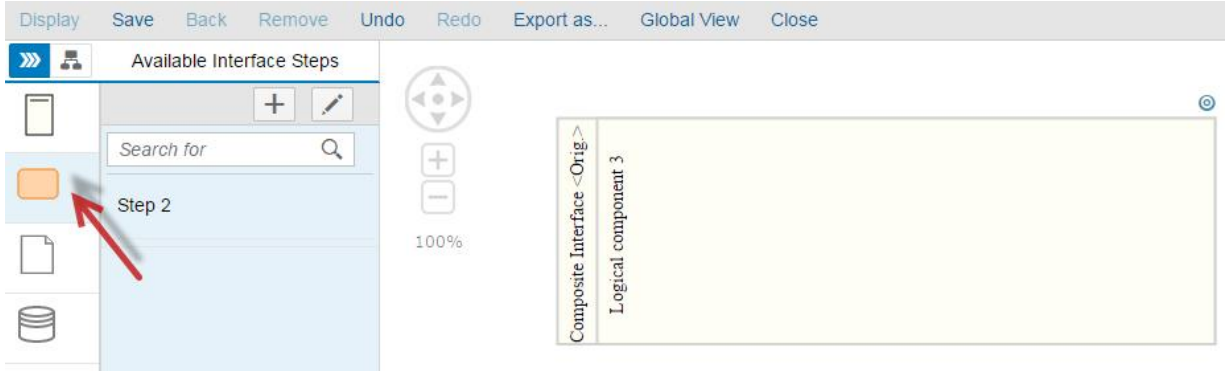

A list of avaialabe interface steps will appear.

All interface steps created from the Solution Documentation is available in the list.

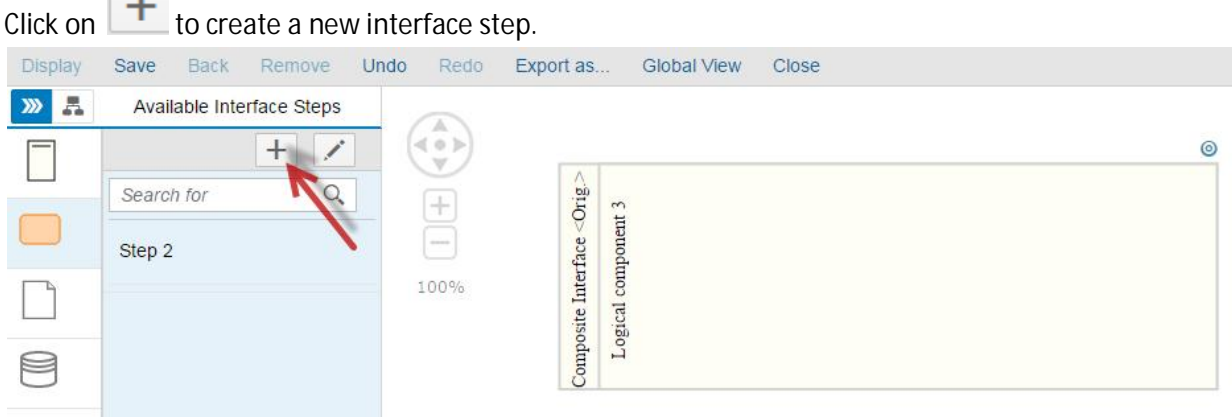

## The popup Process Step is open.

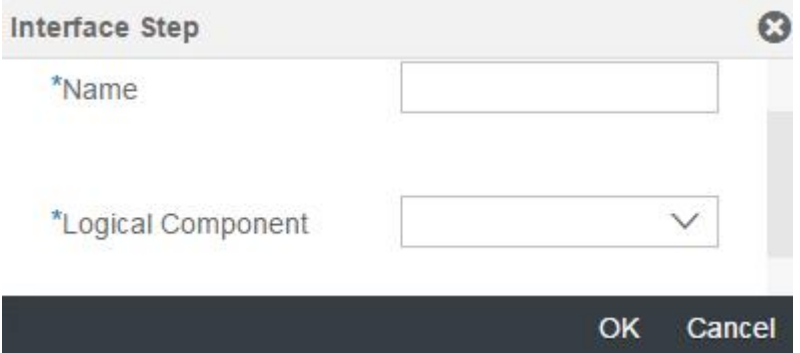

Enter a **Name** and a **Logical Component** and click on OK (for example: "testIS", "Logical Component 3") The process step is created.

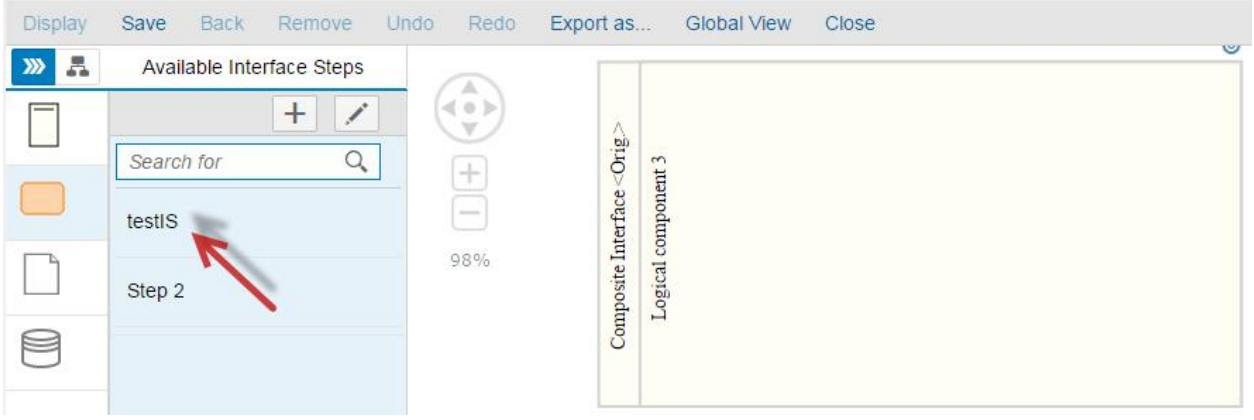

# **Add an interface step to the diagram**

## Select an interface step from the list.

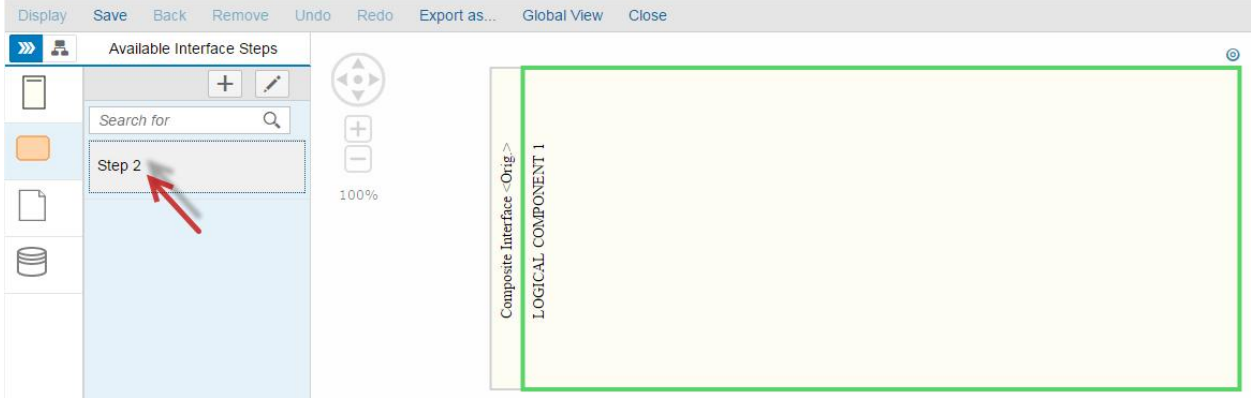

All the lanes where the process-step could be added will be highlighted in green.

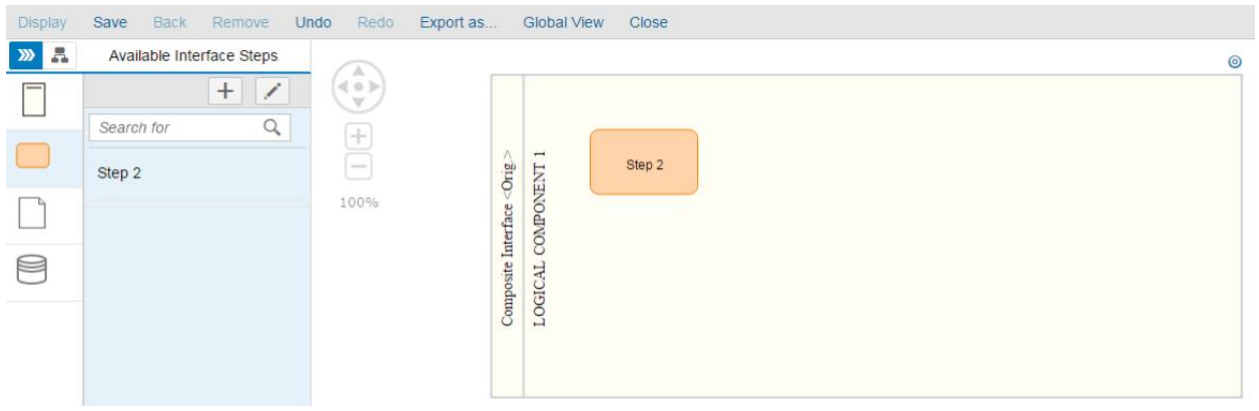

# Click inside the diagram to add the interface step.

If you assign an interface step to non-related lane, the process step will be automatically assigned to new lane.

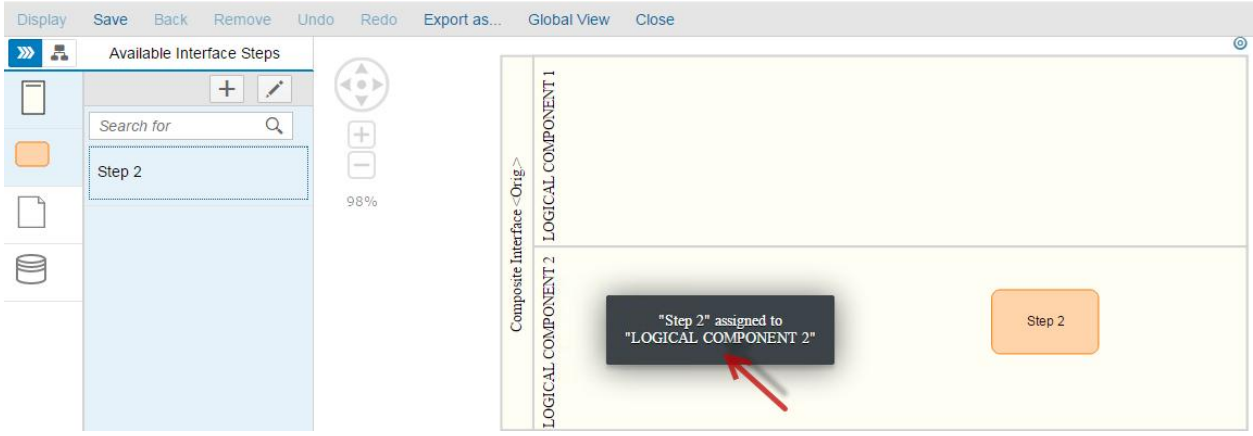

# **Remove an Interface Step from the diagram**

## Select an interface step from the diagram.

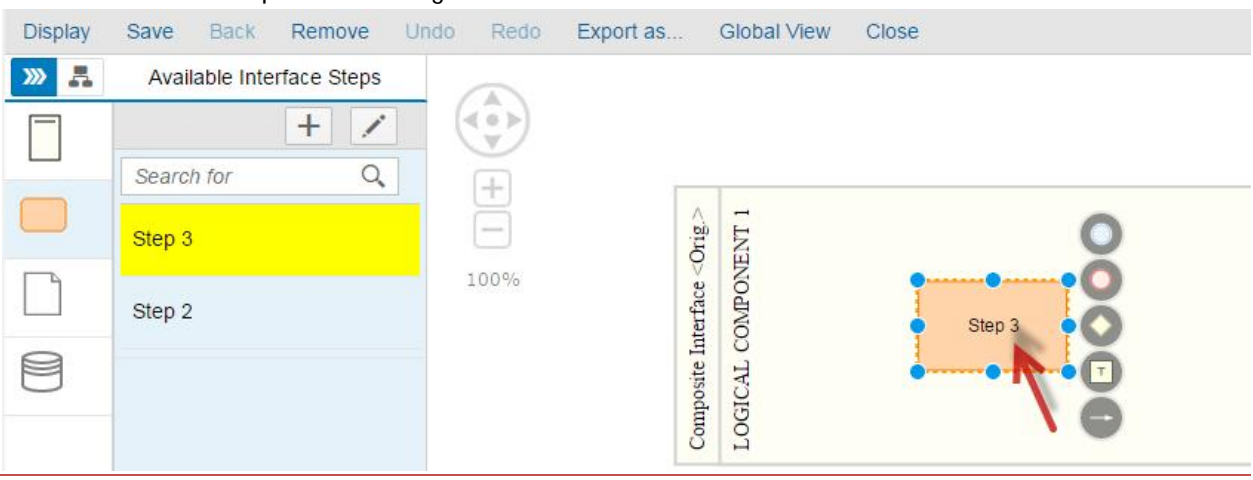

The button Remove is highlighted.

Click on the button Remove.

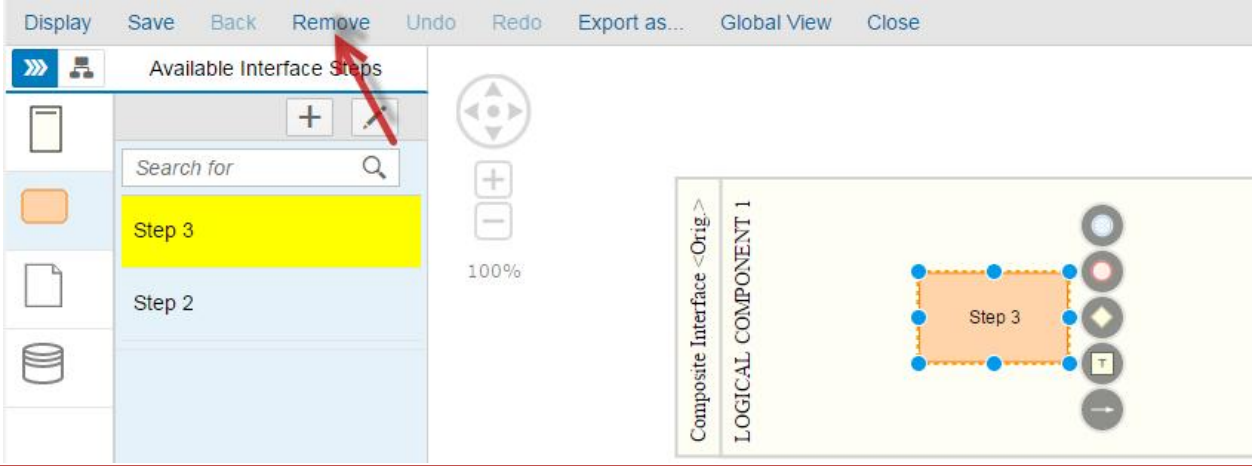

The following popup appears.

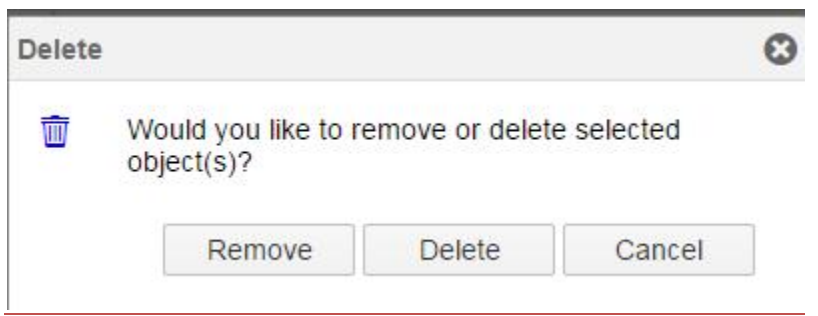

## Click Remove.

The interface step is removed from the diagram.

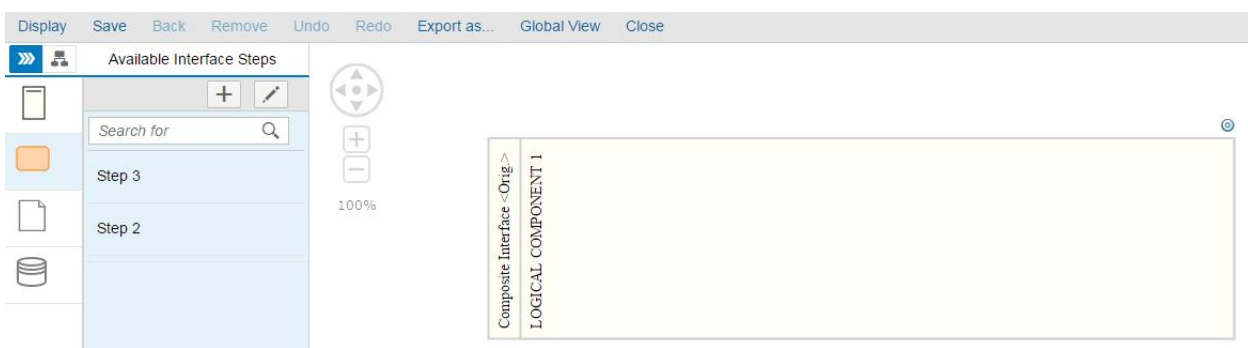

**Delete an interface step from the diagram**

*Interface Step not used in another diagram:*

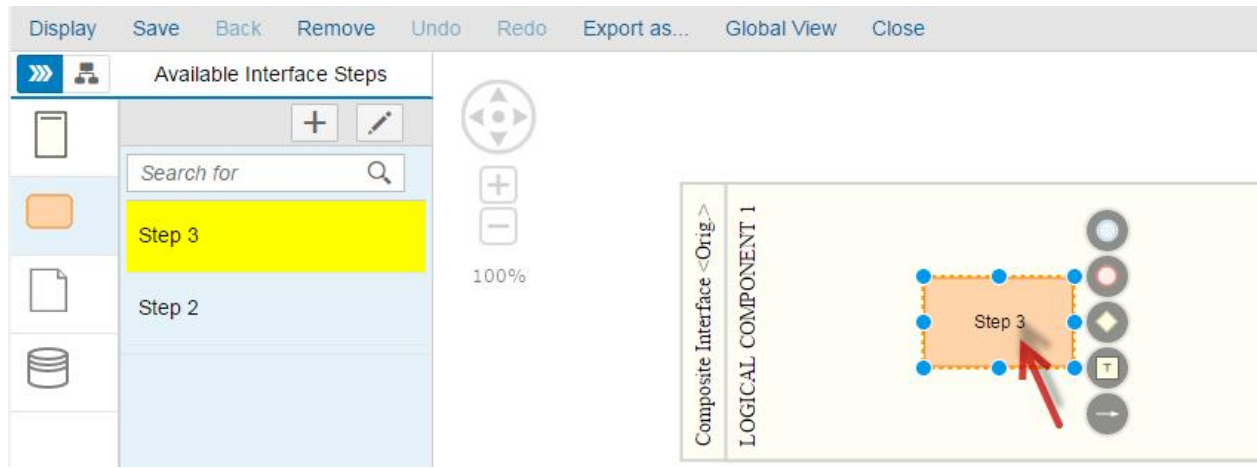

Select an interface step from the diagram.

The button Remove is highlighted. Click on the button Remove.

The following popup appears.

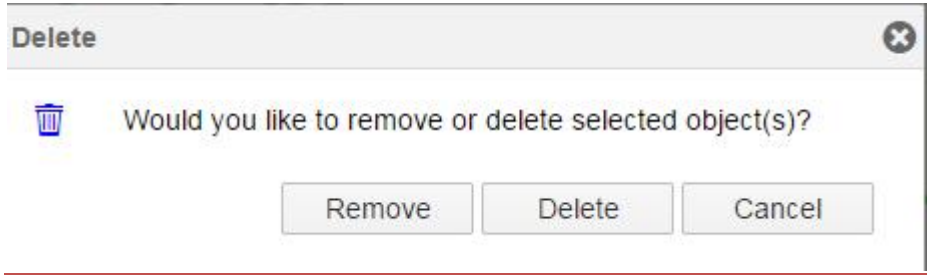

Click Delete. The interface step is removed from the diagram.

The deleted interface step does not exist in the interface step list.

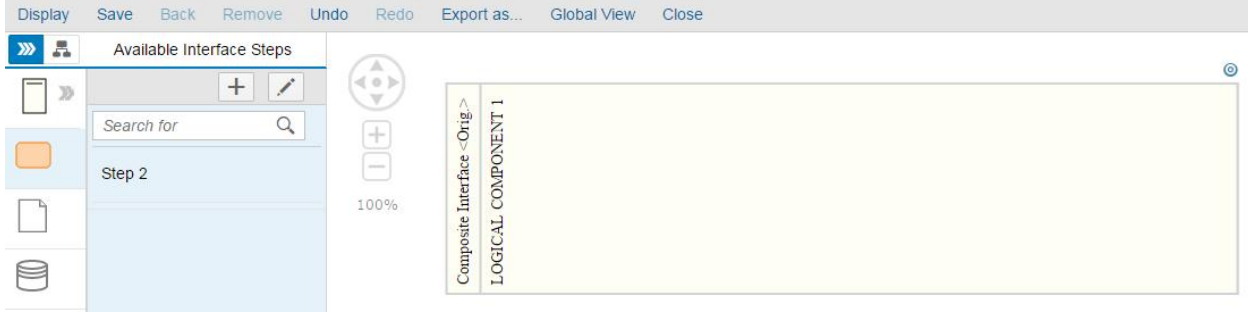

*Process Step used in other diagram:*
When removing an interface step from a diagram, if the interface step is used in another diagram the popup Remove/Delete will not be displayed.

The interface step will be removed from the diagram and the message "<*Interface Step> is used in another diagram(s) and cannot be deleted, it will be removed from the current diagram*" will be displayed.

 $\rightarrow$  Interface steps used in other diagrams cannot be deleted and only removed from the displayed diagram.

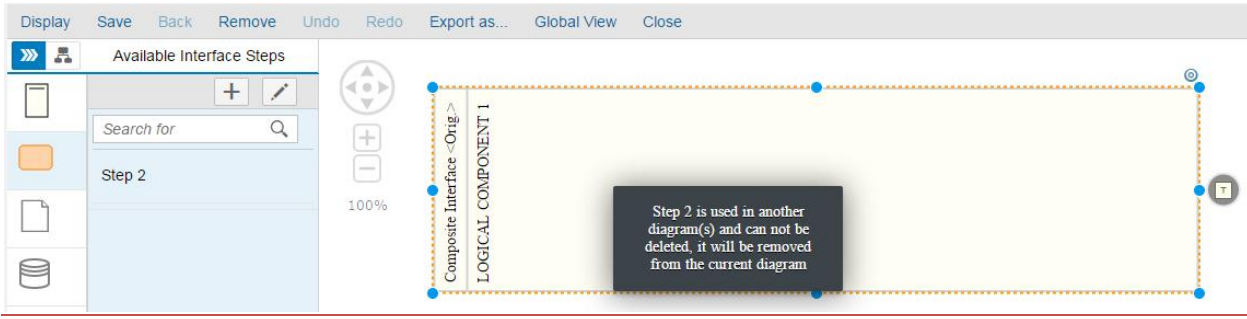

#### Results:

- Interface steps are created successfully.
- Interface steps are added successfully into the diagram.
- Interface steps are removed successfully from the diagram but not deleted when clicking on the button Remove.
- Interface steps are removed from the diagram and deleted completed from the system when clicking on the button Delete.
- Used interface steps cannot be deleted if they are used in other interface diagrams

#### **Delete object from the palette toolbar**

From the palette toolbar, click on the edit button.

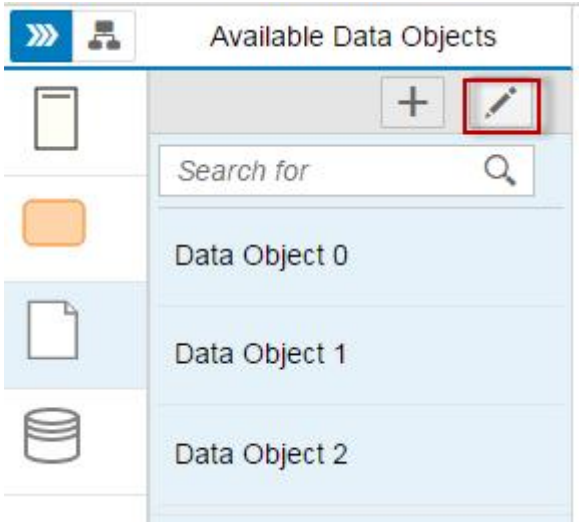

Choose an object to delete and click on the  $\circledast$  icon. Example: Data Object 1

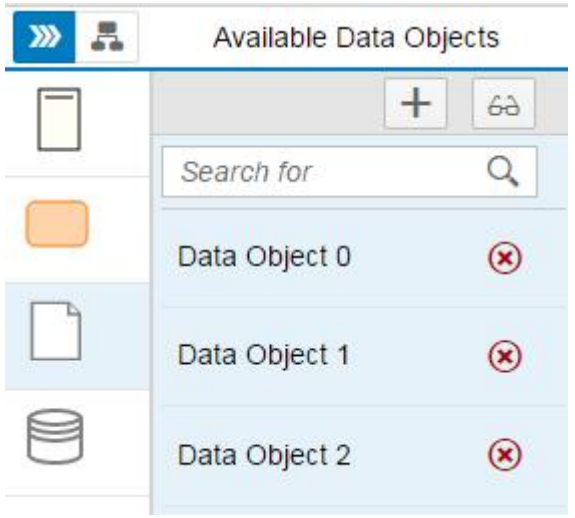

The object is deleted.

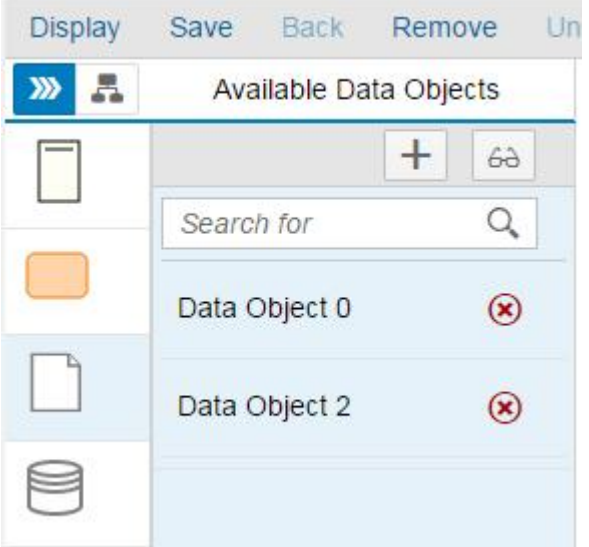

Choose another object, and to delete.

Example: Data Object 0.

Data Object 0 is used in another diagram. In this case the following popup appears.

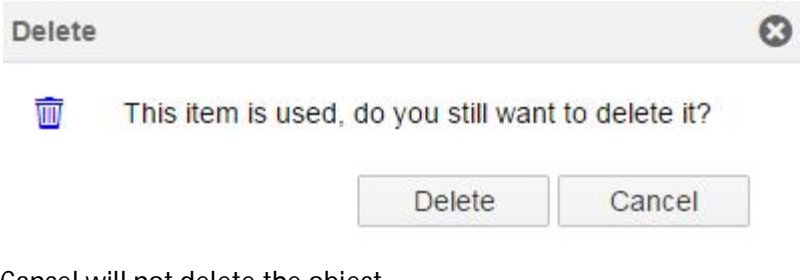

Cancel will not delete the object.

Click on Delete  $\rightarrow$  the object will be deleted.

#### **Search-bar**

In this scenario we will try to search for a Data Object in the palette toolbar.

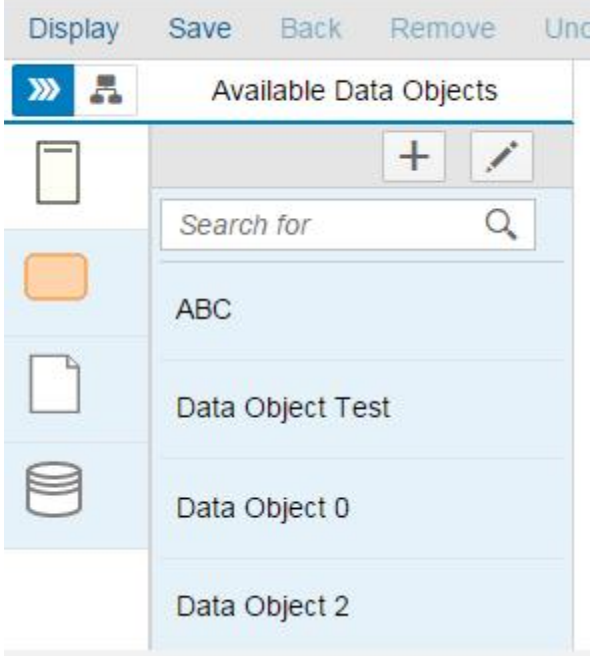

In the search-bar type a data object name (example "Data Object 0").

The search-bar implements a simultaneous filter. As you type in matching objects appears in the list.

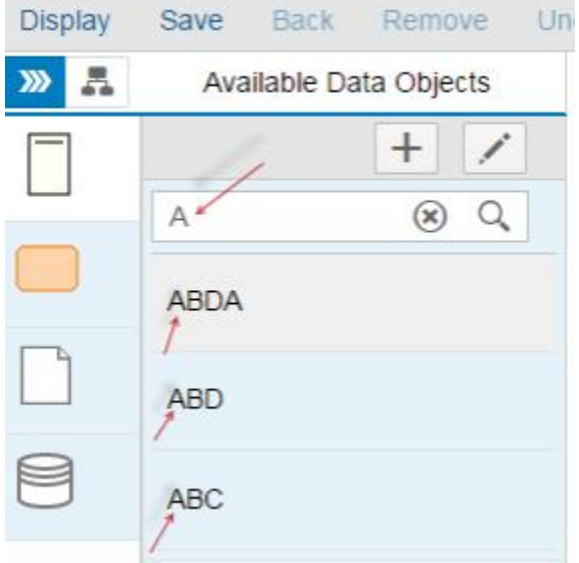

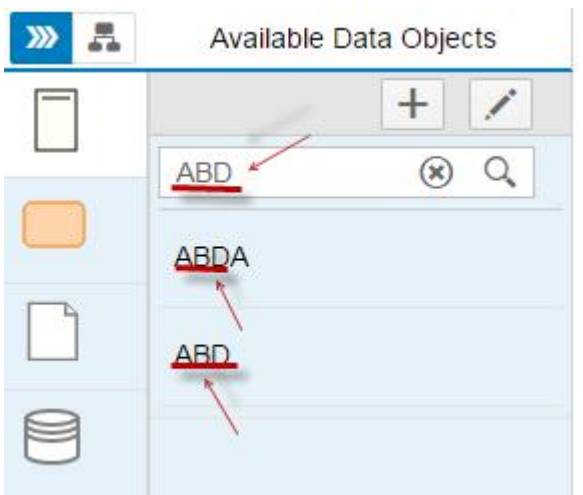

## **Context Menu**

In this section, you learn how to use the context menu options in a diagram. Proceed as follows: Log on to your system. Enter the solution administration Select a solution. Select a branch. From the **Solution Documentation** tab click **Open**.

### **Add Process Step**

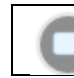

**Applicable only for:** Process Step

From the diagram, select a Process Step. The context Menu appears.

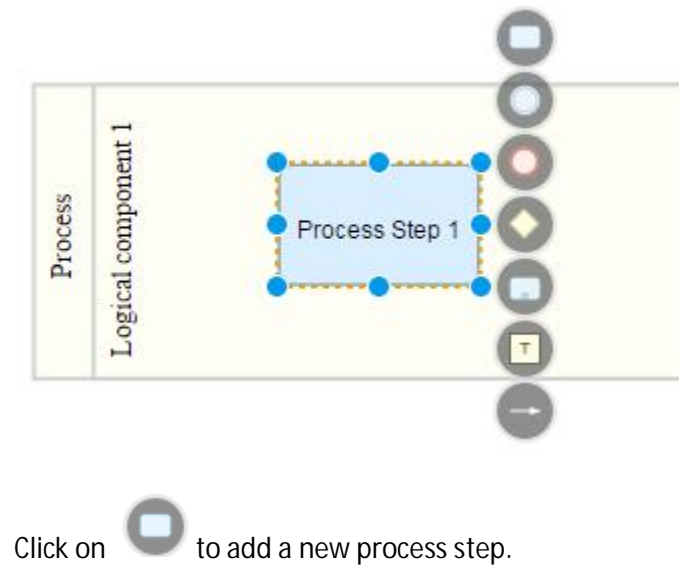

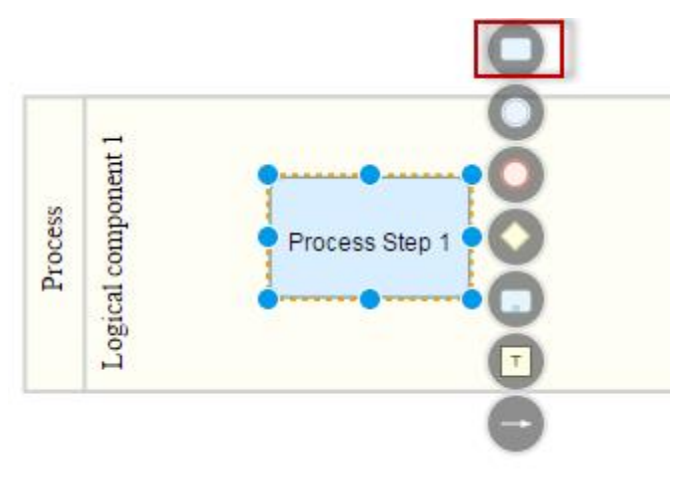

The process step popup appears.

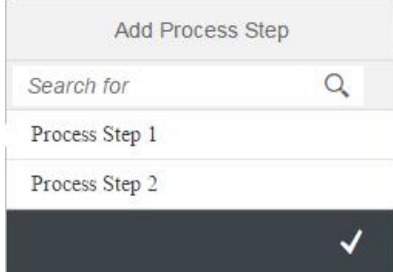

Select a process step and confirm.

The process step is added to the diagram and both process steps are linked.

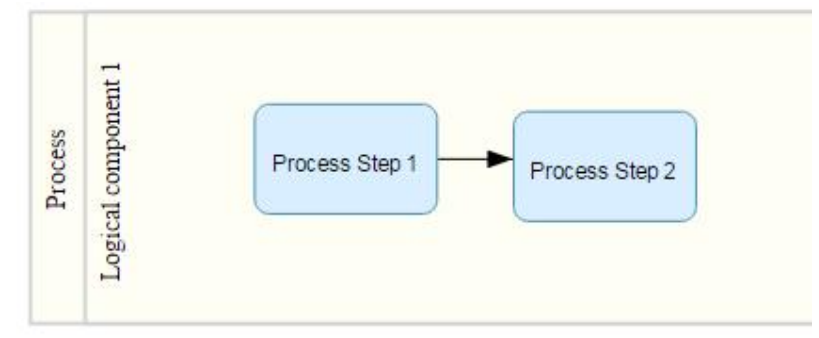

### **Add Sub-Process**

**Applicable only for:** Process Step, Sub-Process, Data Object, Data Store, Start Event, Intermediate Event, Gateway

From the diagram, select an object where this option is applicable (example: Data Object). The context Menu appears.

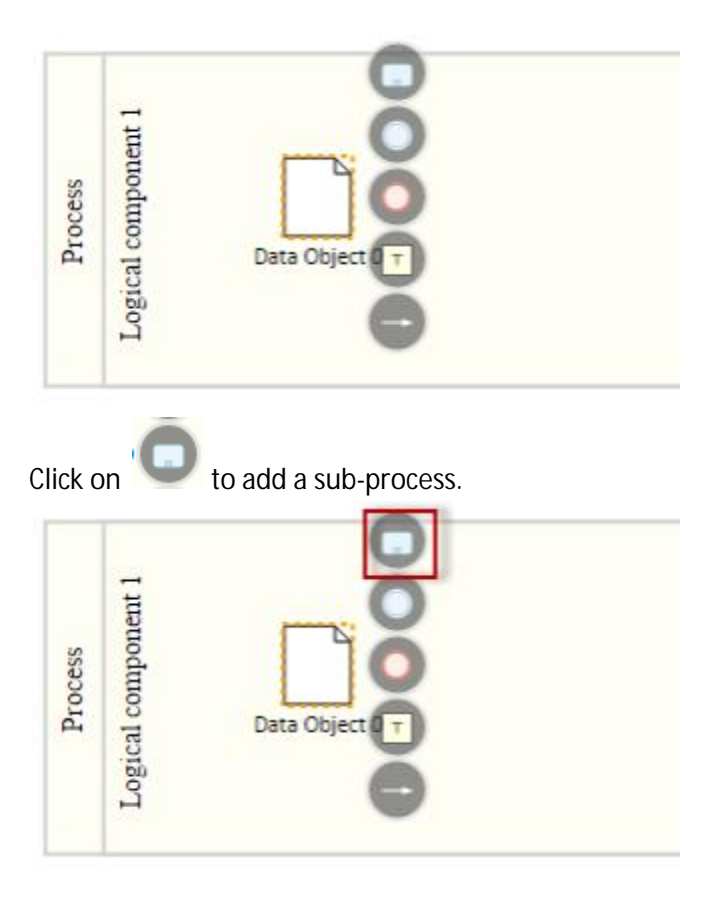

The sub-process is added and is linked to the data object.

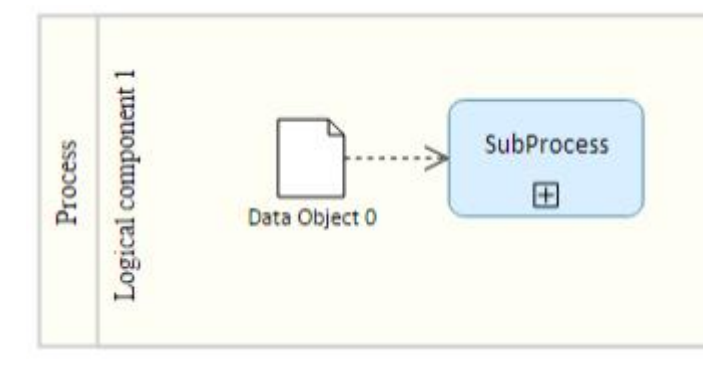

## **Add Intermediate Event**

**Applicable only for:** Process Step, Sub-Process, Data Object, Data Store, Start Event, Intermediate Event, Gateway

From the diagram, select an object where this option is applicable (example: Data Store). The context Menu appears.

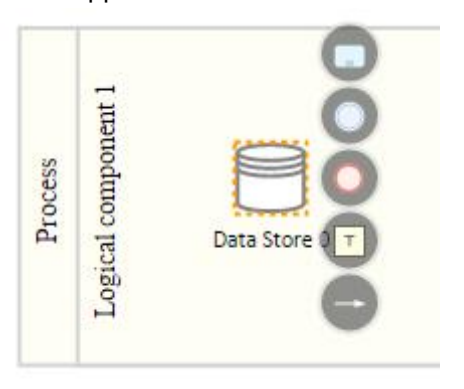

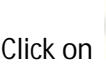

Click on **the add an** intermediate event.

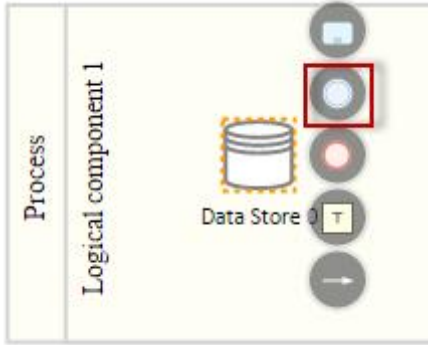

The intermediate event is added and is linked to the data store.

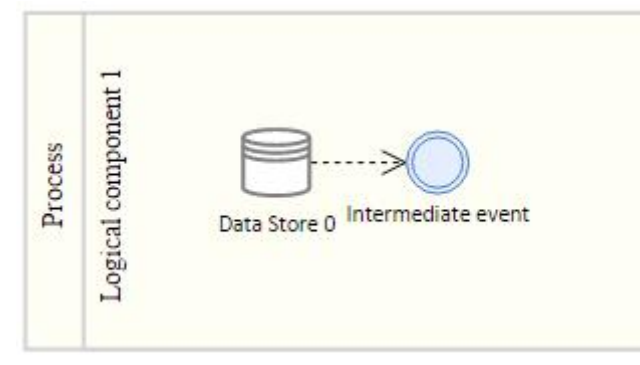

# **Add End Event**

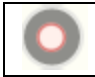

**Applicable only for:** Process Step, Sub-Process, Data Object, Data Store, Intermediate Event, Gateway

From the diagram, select an object where this option is applicable (example: Sub-Process). The context Menu appears.

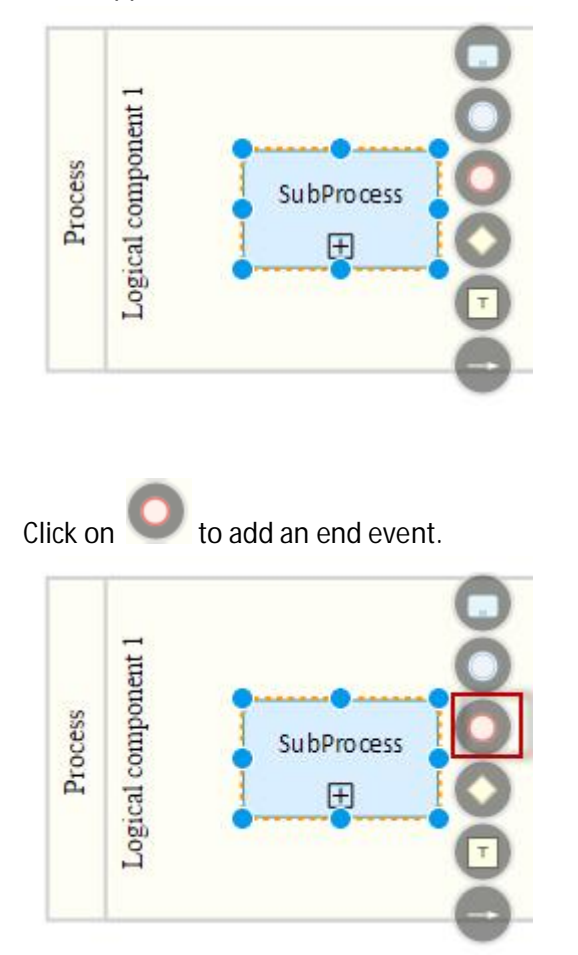

The end event is added and is linked to the sub-process.

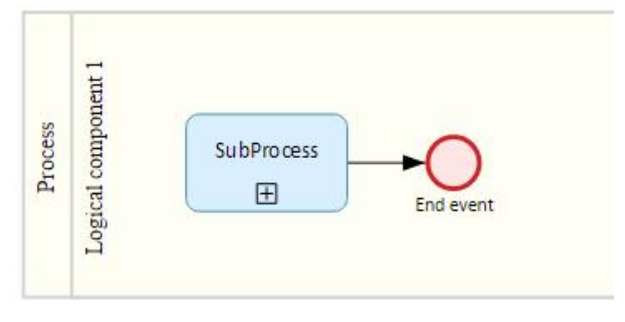

### **Add Gateway**

**Applicable only for:** Process Step, Sub-Process, Start Event, Intermediate Event, Gateway

From the diagram, select an object where this option is applicable (example: Process Step). The context Menu appears.

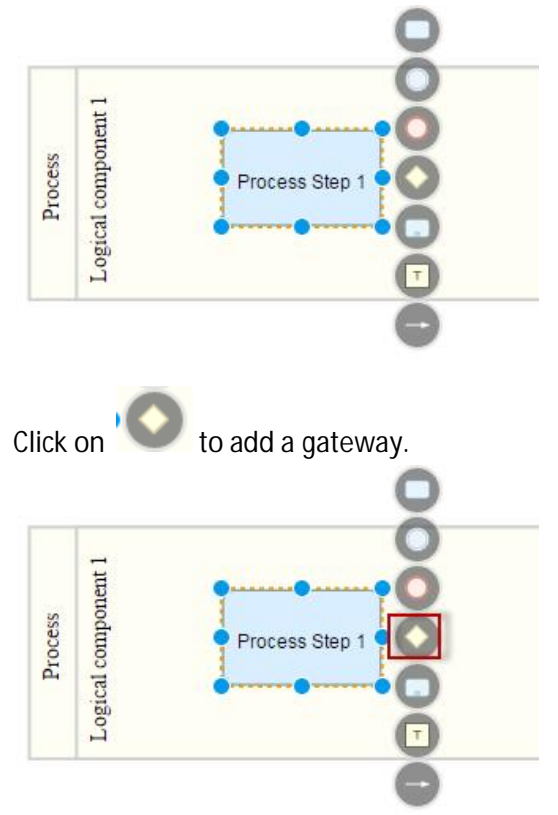

The gateway is added and is linked to the process step.

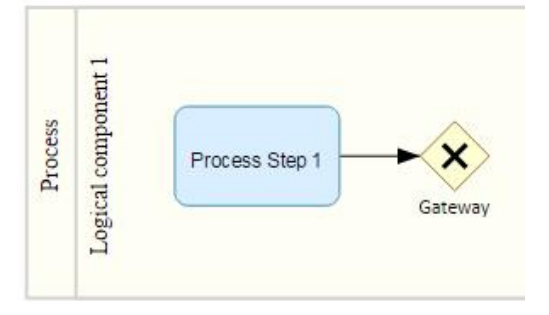

### **Add Note**

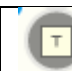

**Applicable only for:** All objects

From the diagram, select an object. The context Menu appears.

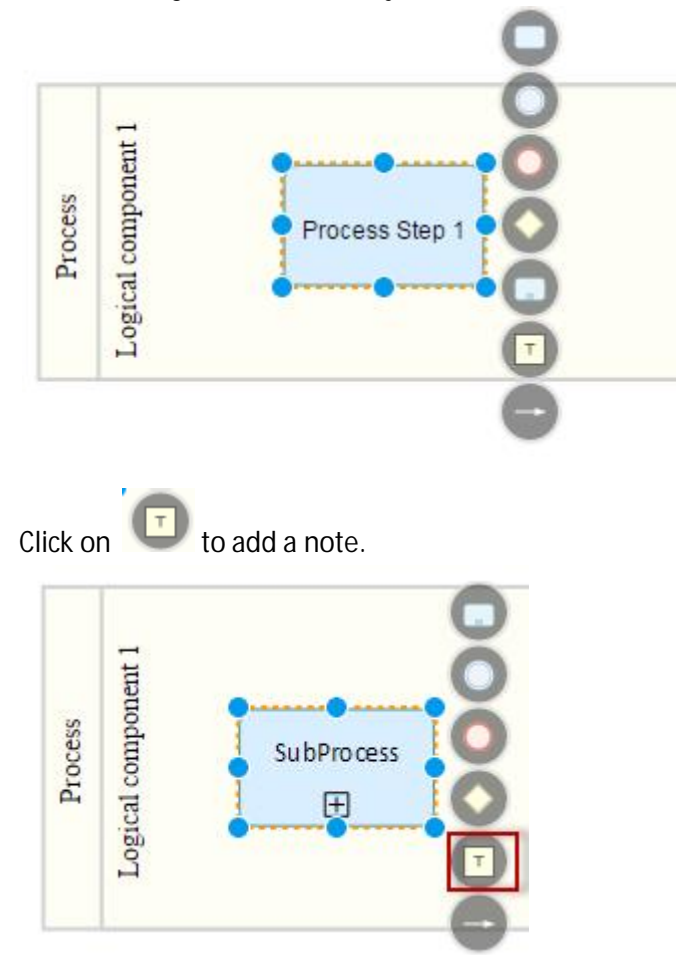

The note is added and is linked to the process step.

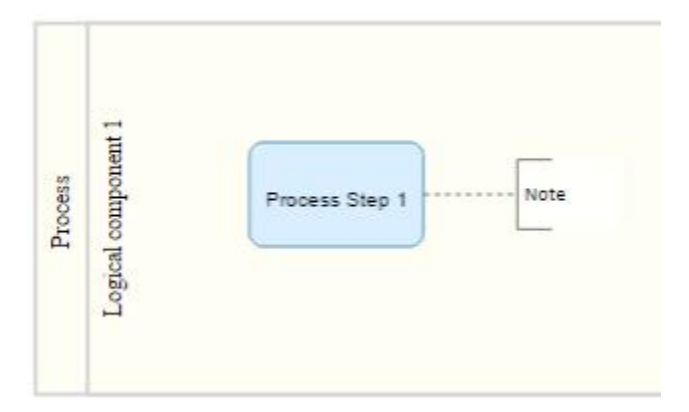

### **Add Link to an object**

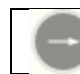

**Applicable only for:** All objects

From the diagram, select an object. The context Menu appears.

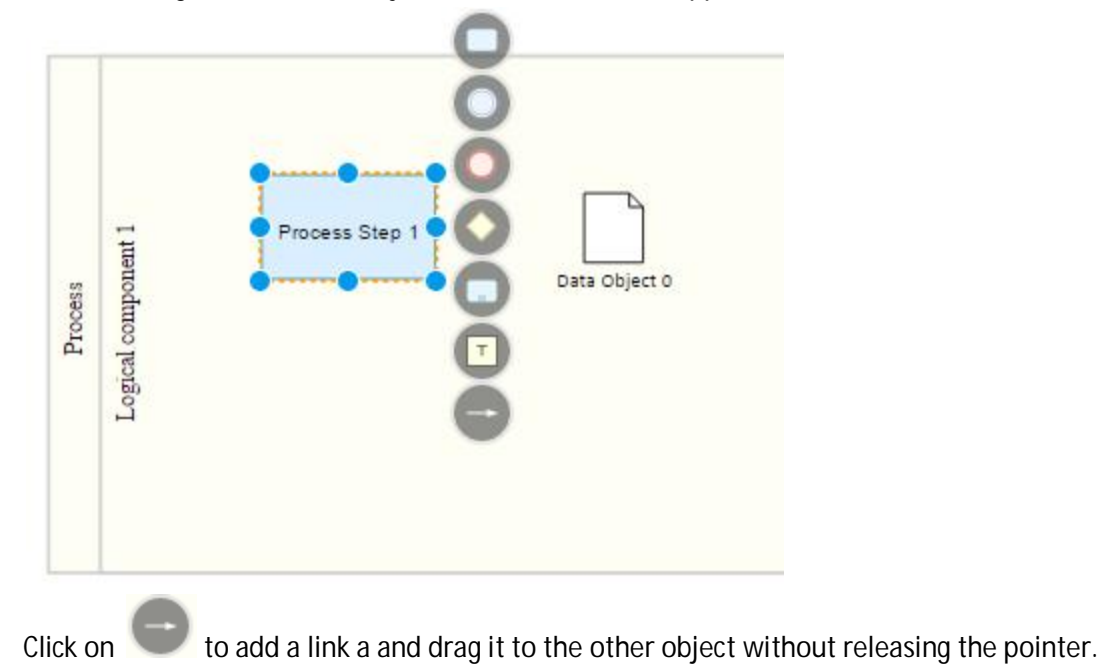

Solution Documentation - Graphical Process Editor

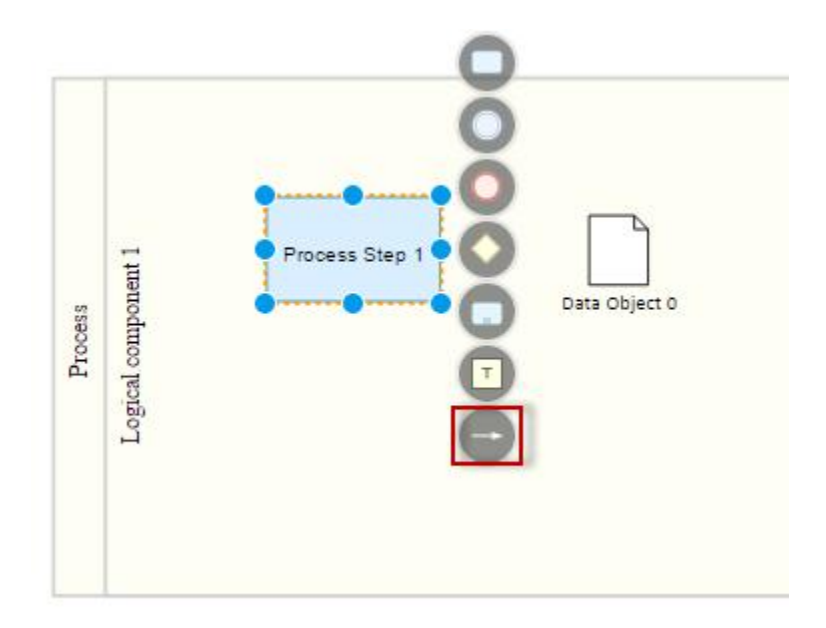

Choose a contact point and release the pointer.

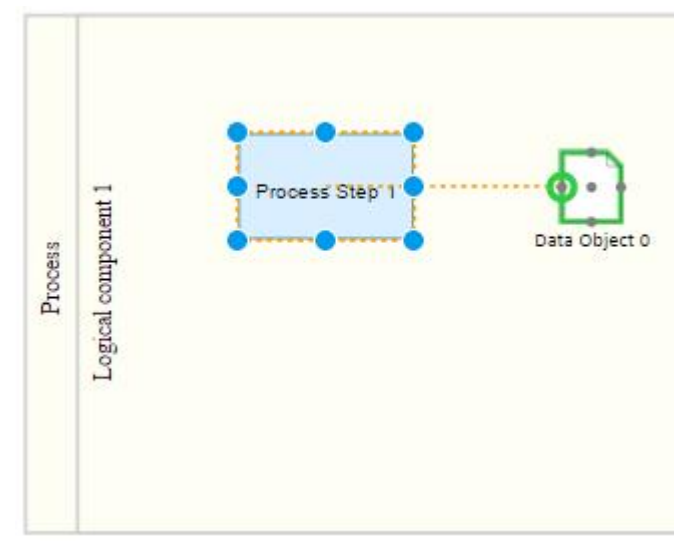

Both objects are linked.

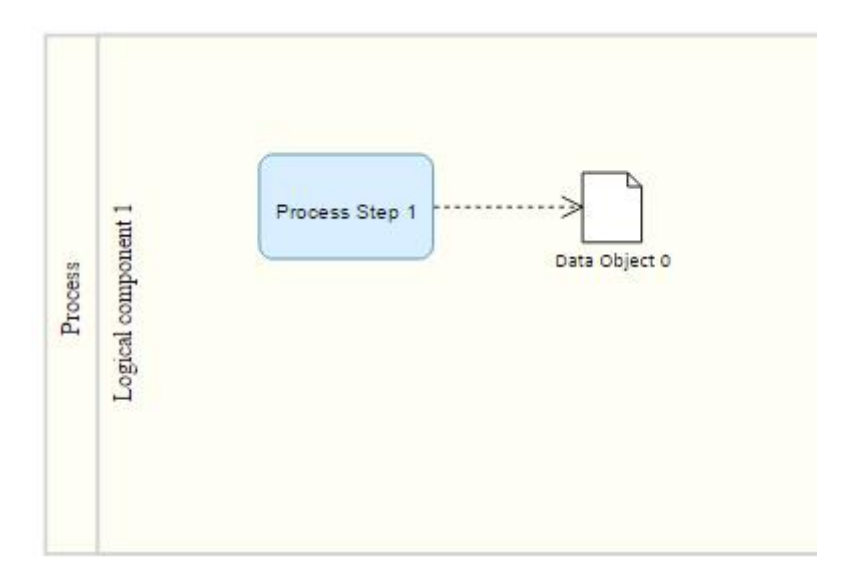

### **Decorators**

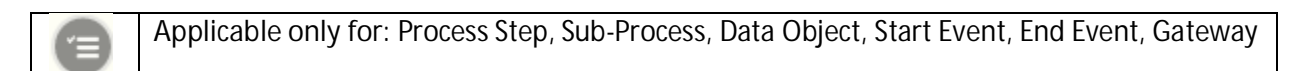

From the diagram, right-click an object where this option is applicable (example: Sub-Process). The context Menu appears.

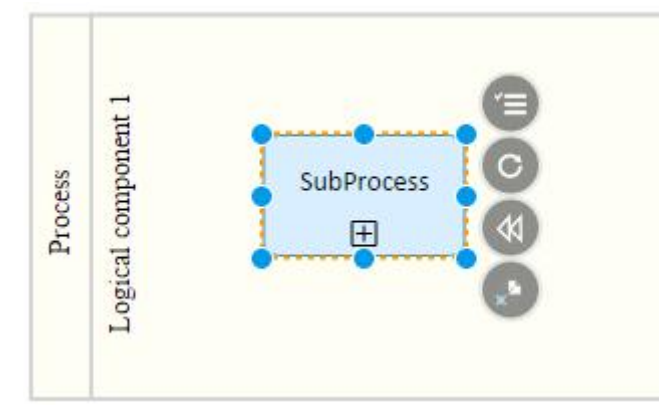

Click on the decorator icon.

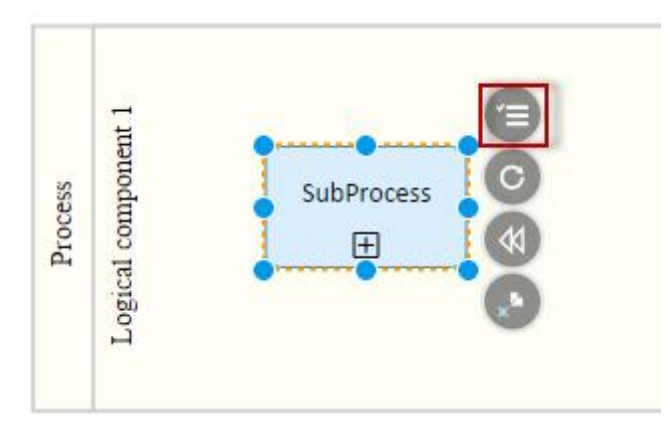

A list of decorators appears.

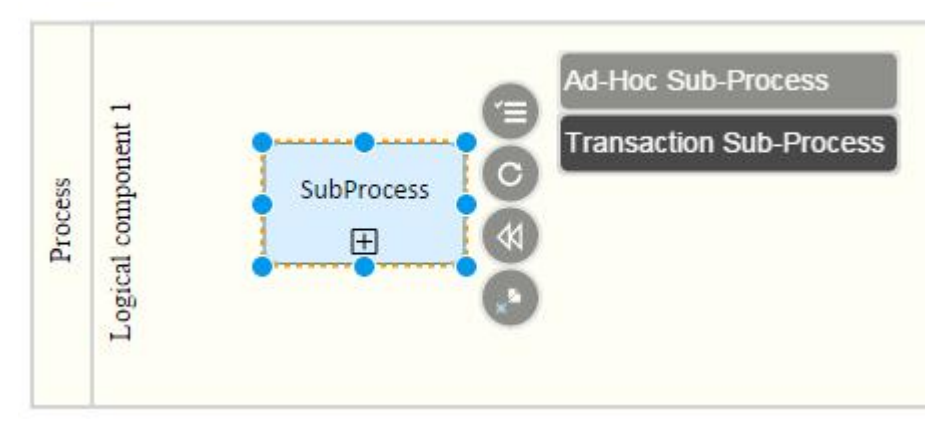

Select a decorator (for example: Ad-Hoc Sub-Process) The decorator is applied to the object.

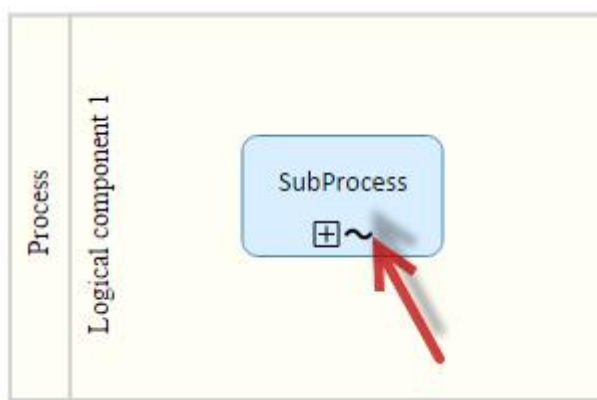

### **Loops**

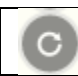

**Applicable only for:** Process Step, Sub-Process

From the diagram, right-click a process step or a sub-process. The context Menu appears.

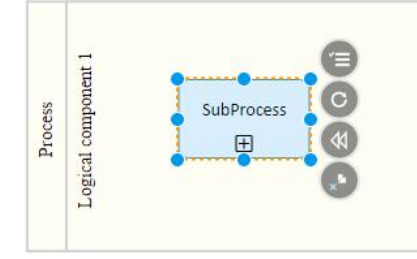

Click on the loop icon.

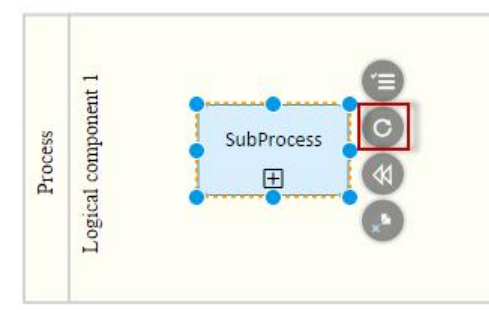

#### A list of loops appears.

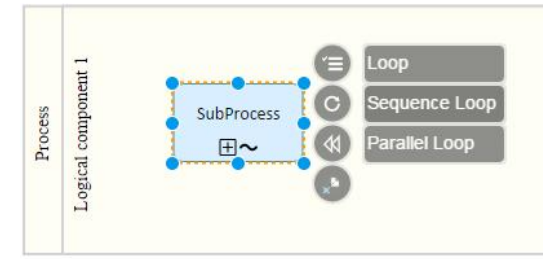

Select a loop. The loop is applied to the object.

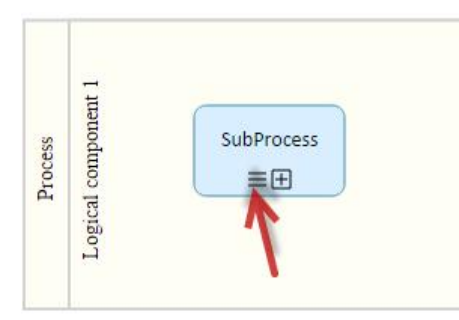

### **For Compensation**

**Applicable only for:** Process Step, Sub-Process

From the diagram, right-click a process step or a sub-process. The context Menu appears.

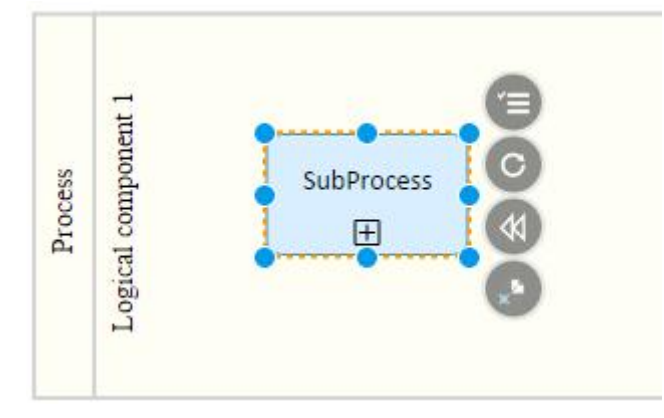

Click on the For Compensation icon.

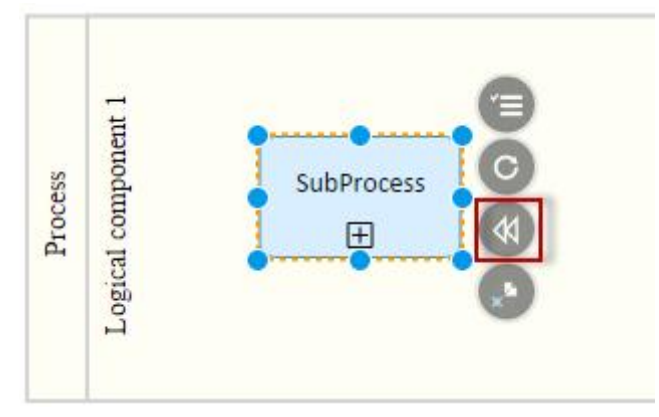

Select "For compensation".

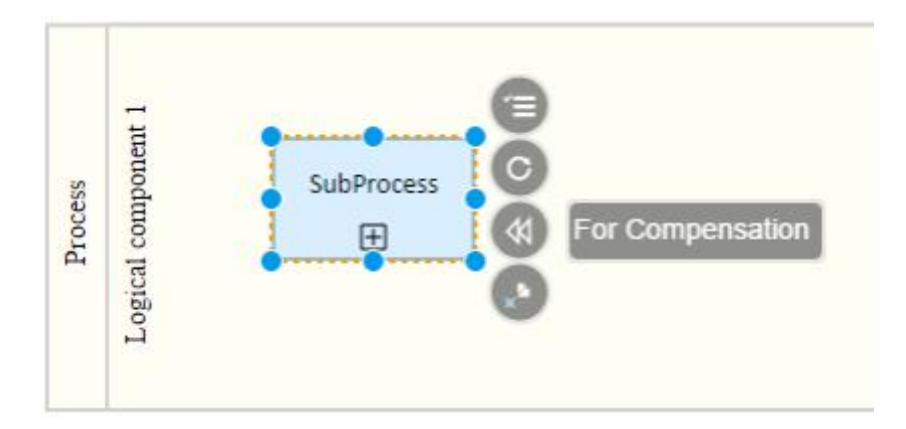

For Compensation icon is added.

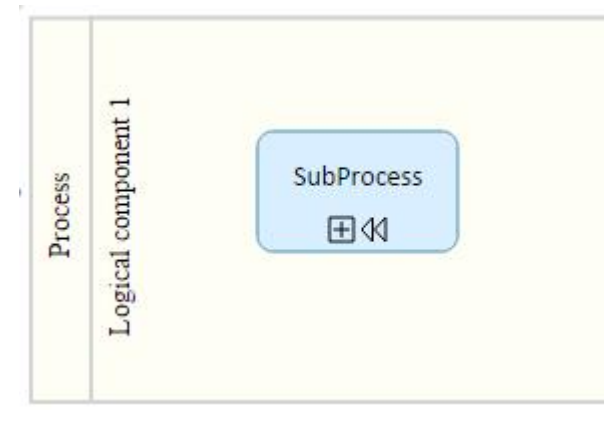

Now we will remove the "For Compensation" option.

Right-click on object and click on  $\overline{\mathcal{M}}$ . Select "Not for Compensation".

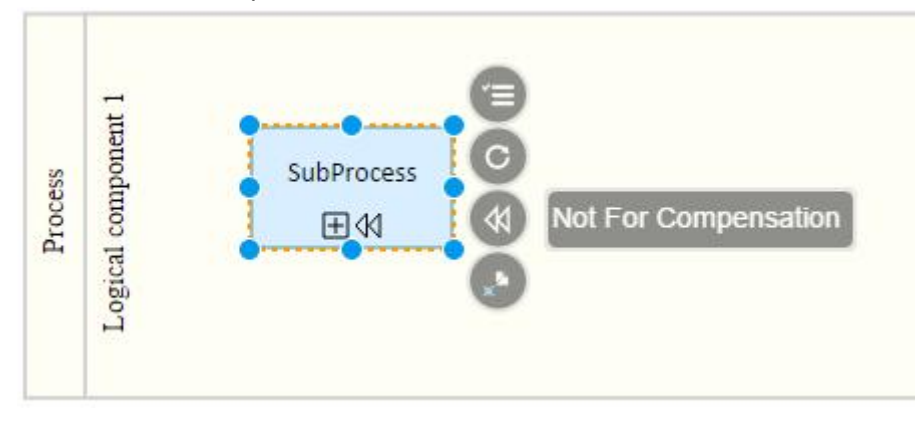

The For Compensation icon disappears.

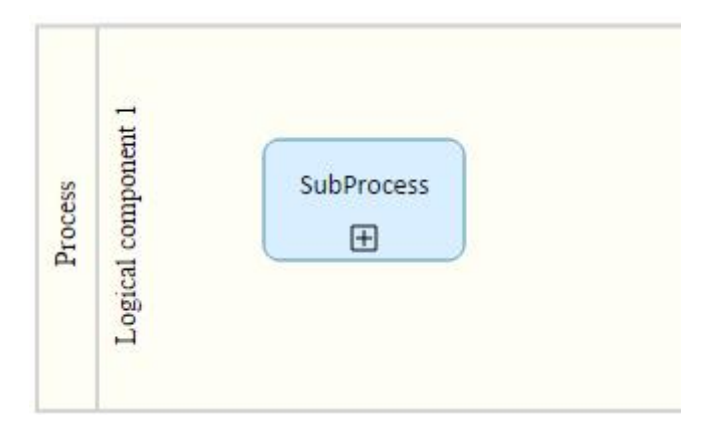

### **Reference**

# **Single Reference**

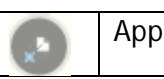

**Applicable only for:** Sub-Process

From the diagram, right-click an object where this option is applicable (example: Sub-Process). The context Menu appears.

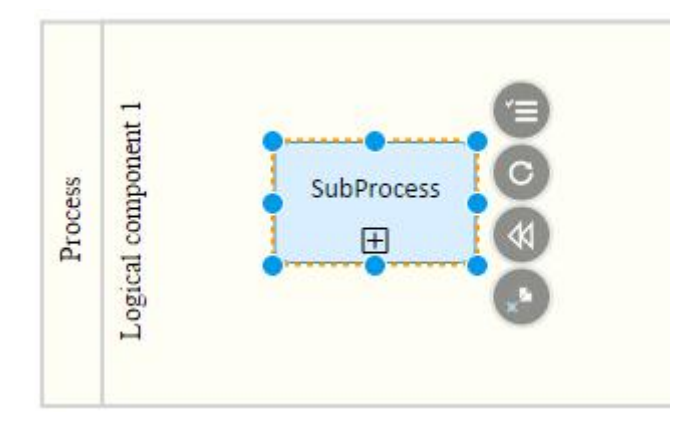

Click on the Navigation icon.

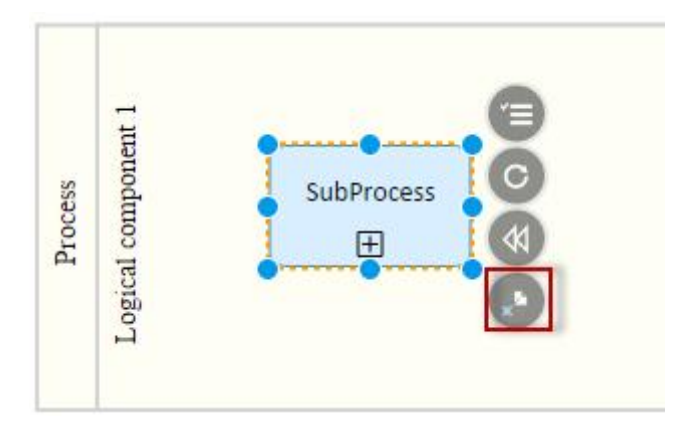

#### The following popup appears.

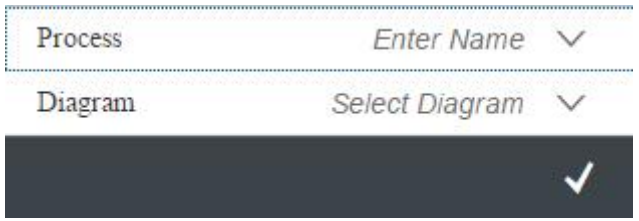

Select a process and a diagram and confirm.

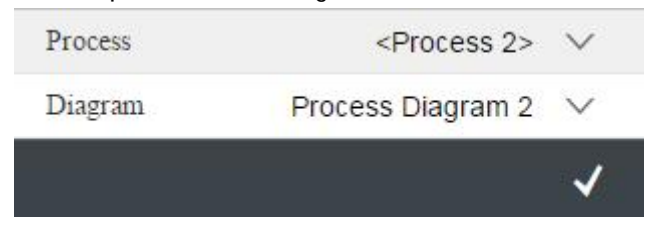

A navigation icon is added on top of the sub-process.

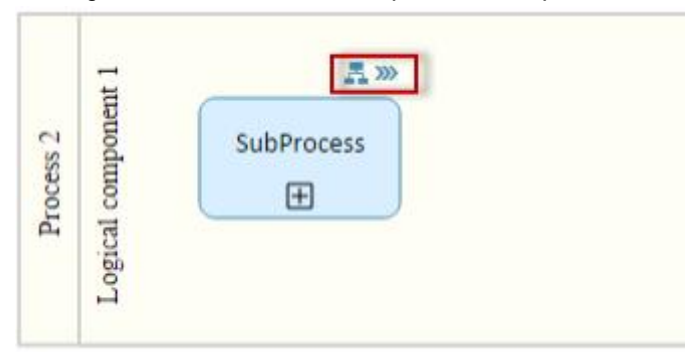

Click on the navigation icon.  $\rightarrow$  Process Diagram 2 will open.

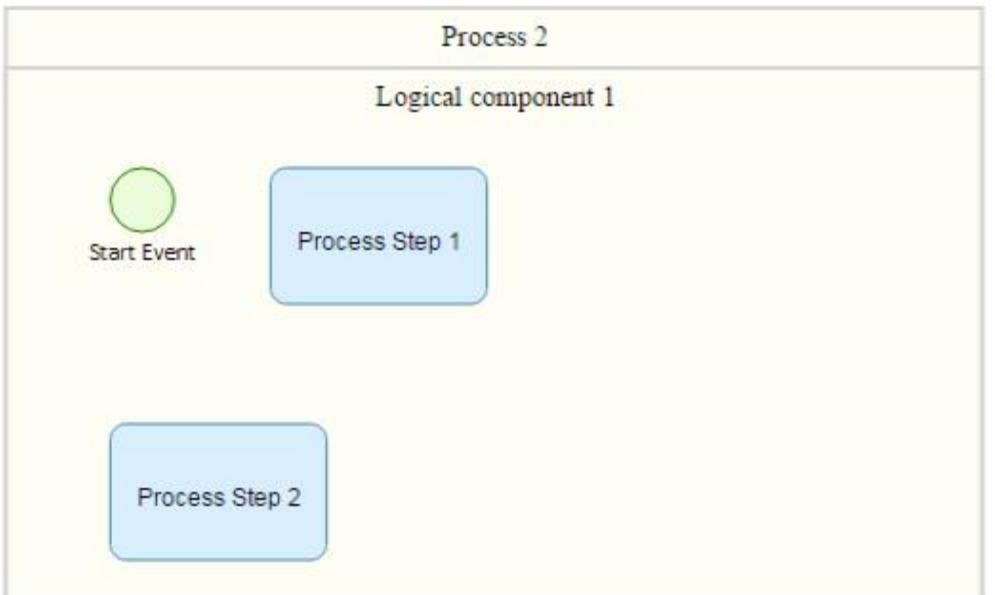

# **Multiple References**

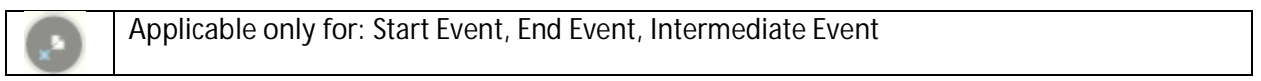

For these objects it's possible to assign more than one reference.

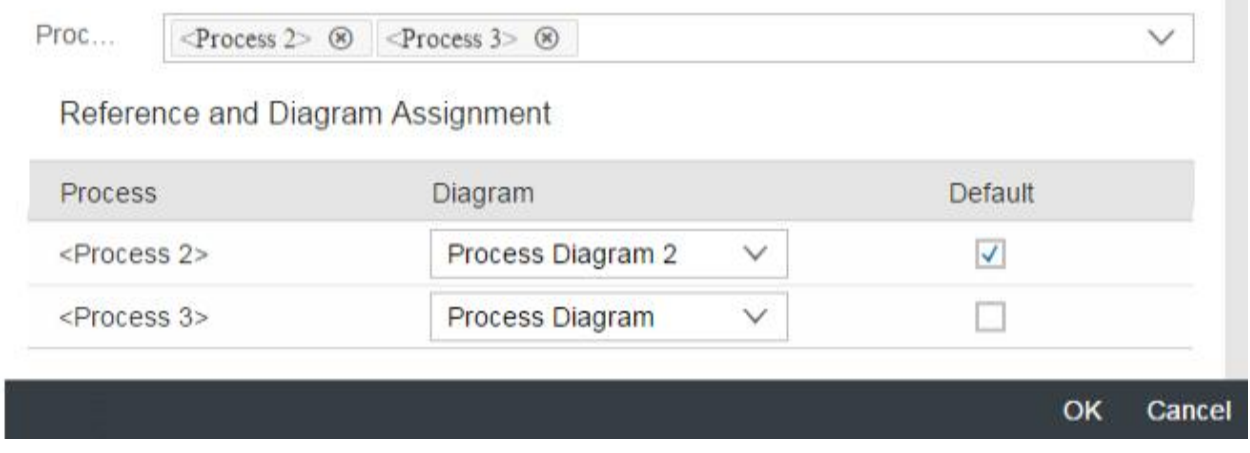

Only one Process/Diagram can be tagged as Default. The navigation will work with Default process only.

*Example: If we tag "Process 2/Process Diagram 2" as default, clicking on the object will take us to diagram 2.*

n.

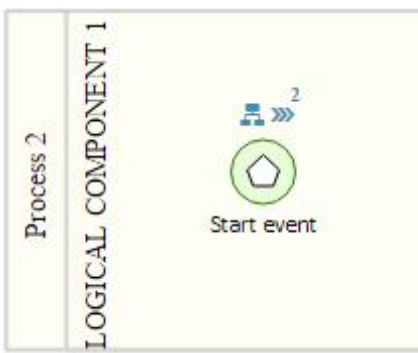

means that 2 process steps are referenced in the start event.

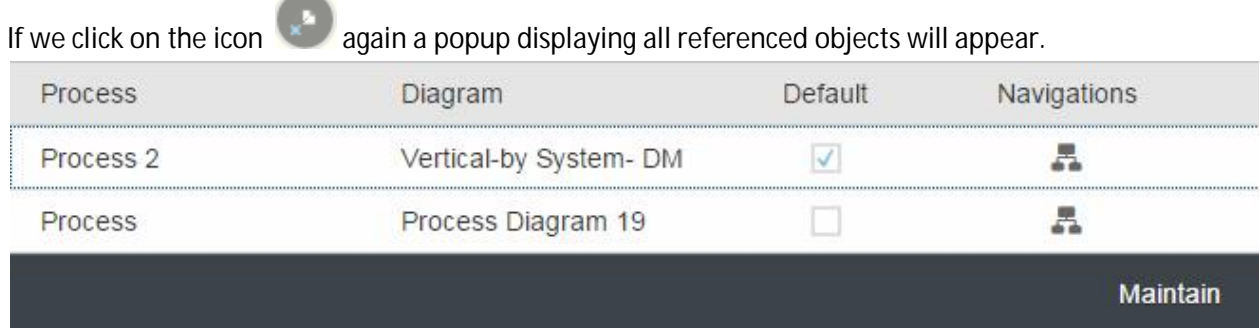

Click on the Navigation icon **the open the referenced diagram.** Click on button Maintain to edit the reference.

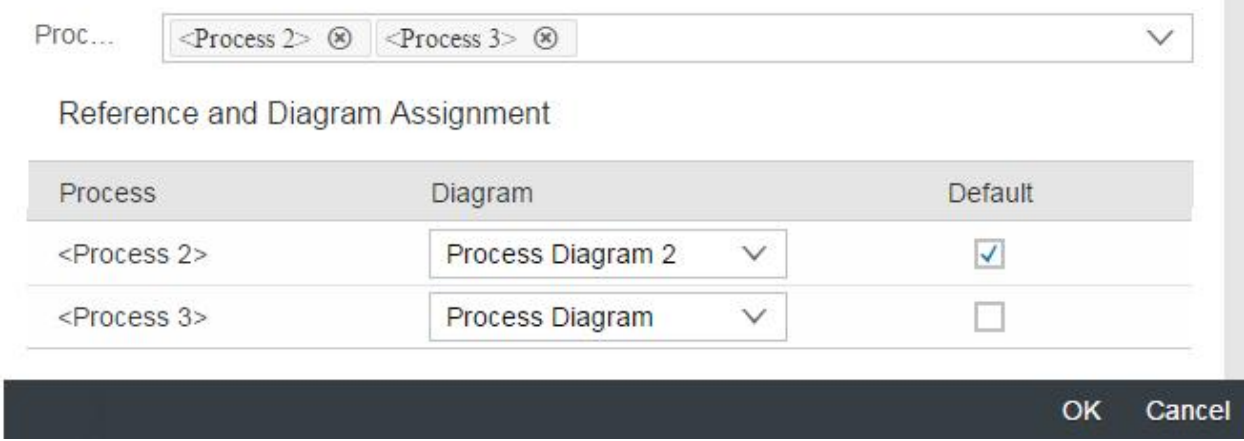

п

## **Replace Object**

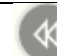

**Applicable only for:** Process Step, Data Object and Data store

From the diagram, right-click an object. The context Menu appears.

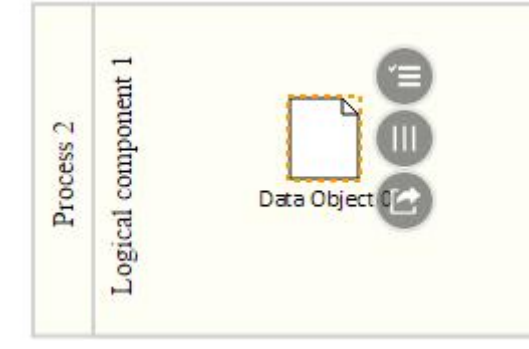

Click on Replace Object icon.

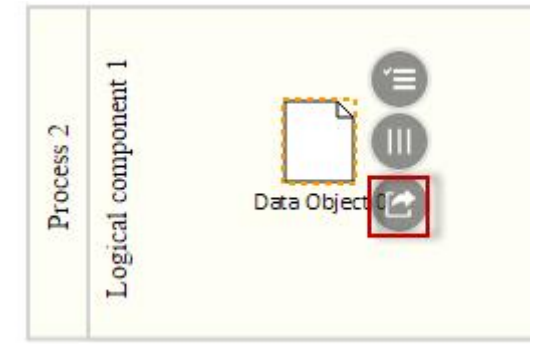

A popup appears containing all available objects with same type as the one to be replaced.

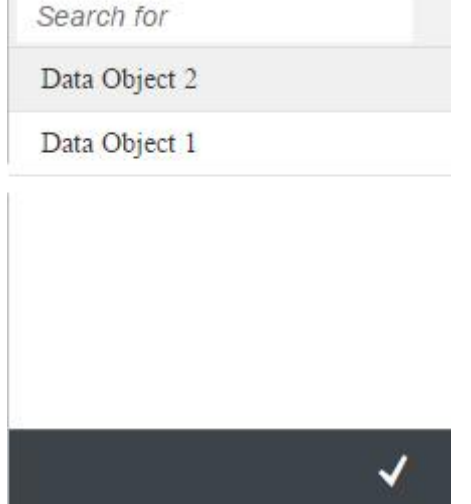

Replace object "Data Object 0"

Select an object and confirm. The object is replaced by the new one.

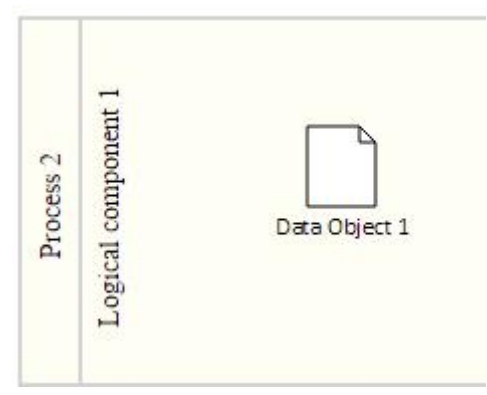

### **Is a Collection**

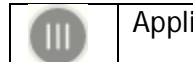

**Applicable only for:** Data Object

From the diagram, right-click a Data Object. The context Menu appears.

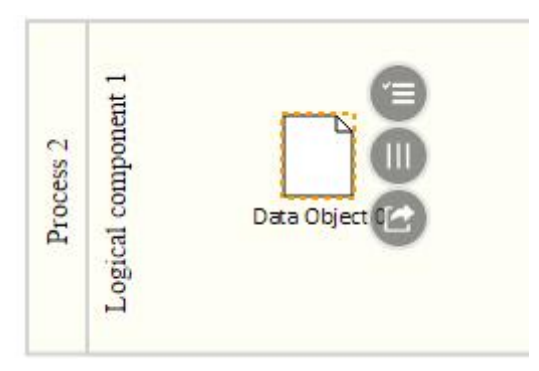

#### Click on the "Collection" icon.

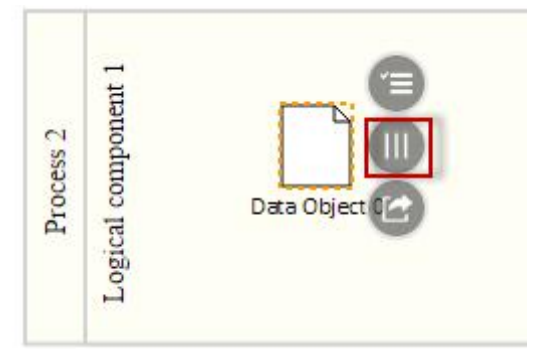

Set the Data object to "As a Collection".

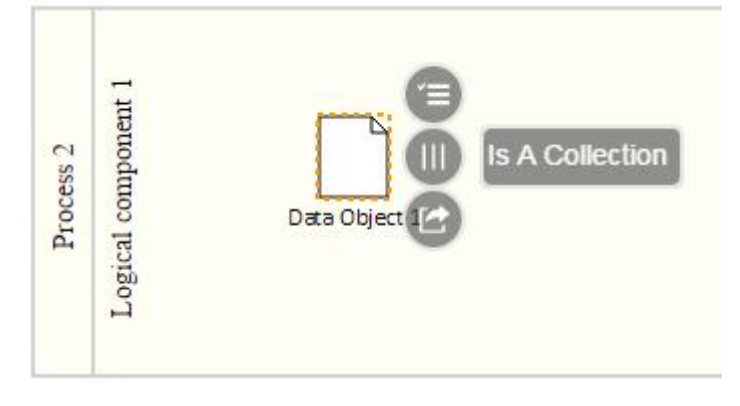

The collection icon is added to the data object.

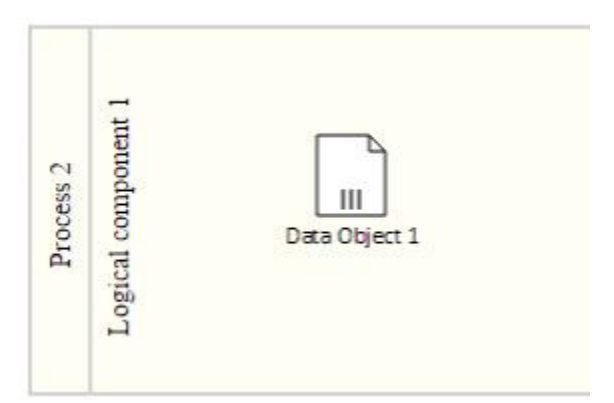

Right-click the data object and click on the Collection icon again. Set the data object to "Not a Collection".

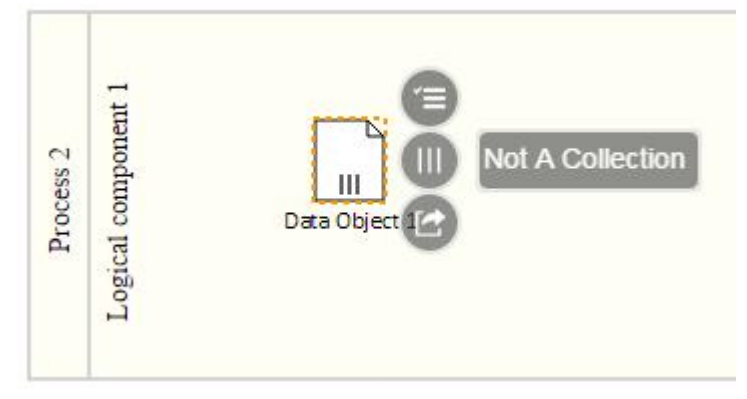

The collection icon is removed from the data object.

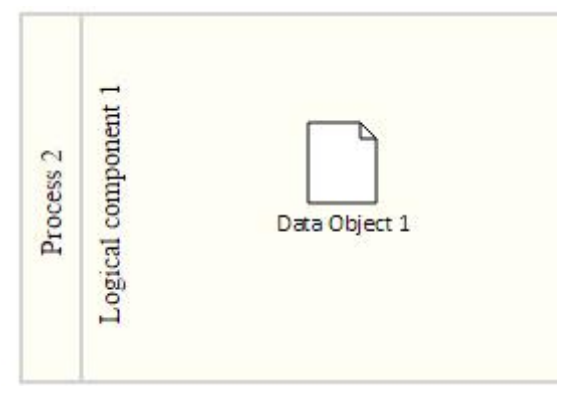

### **Catch**

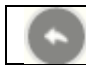

### **Applicable only for:** Intermediate Event

From the diagram, right-click an Intermediate Event. The context Menu appears.

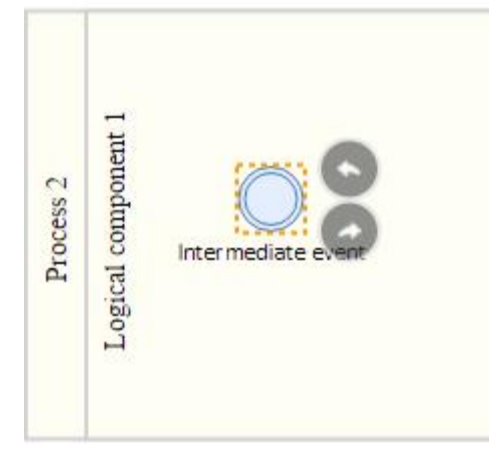

Click on the Catch icon.

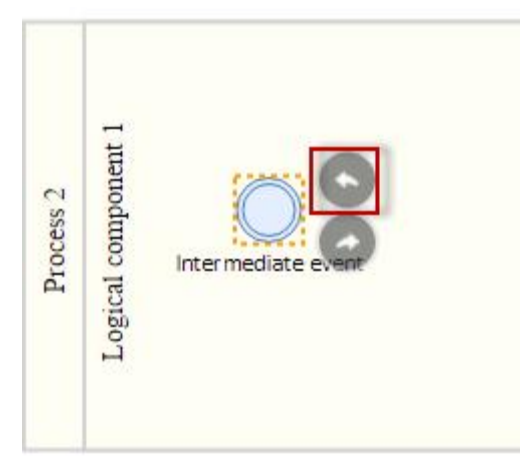

A list of catch options is displayed.

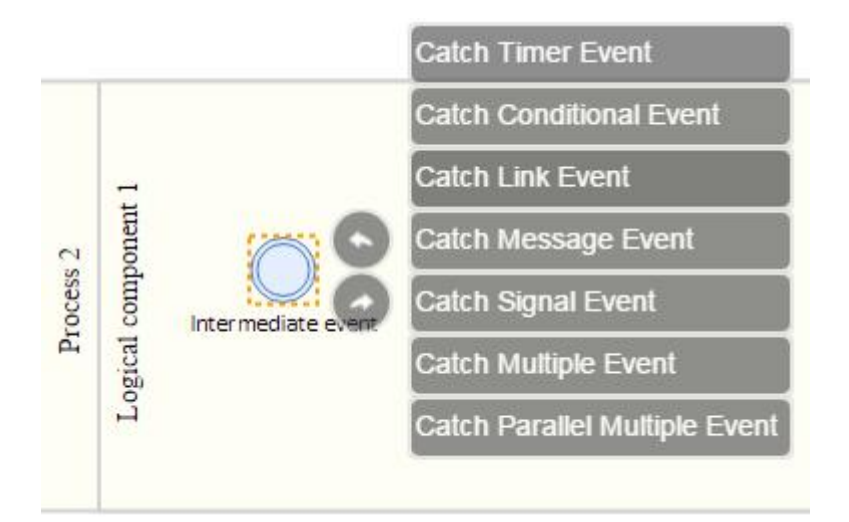

Select an option. An icon is added to the intermediate event.

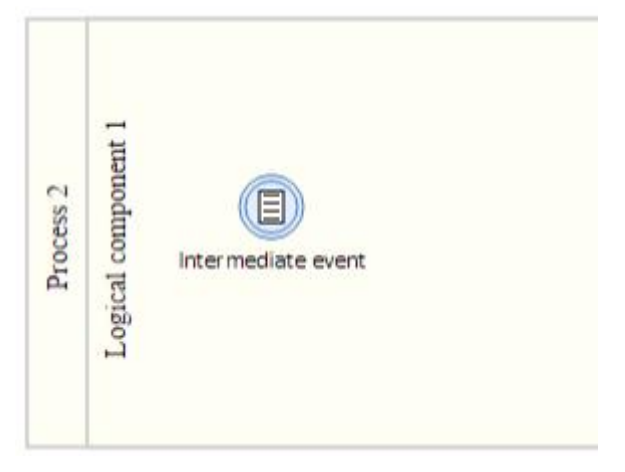

### **Throw**

**Applicable only for:** Intermediate Event

From the diagram, right-click an Intermediate Event. The context Menu appears.

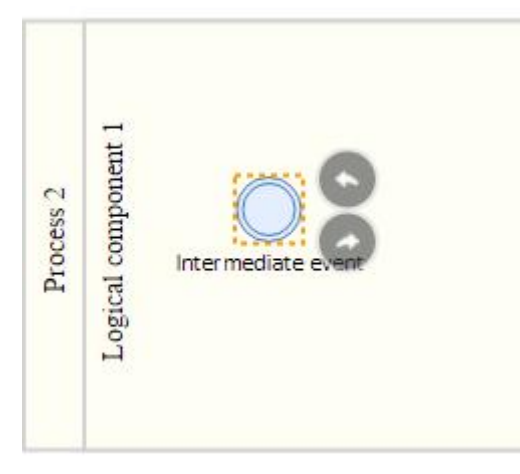

Click on the Throw icon.

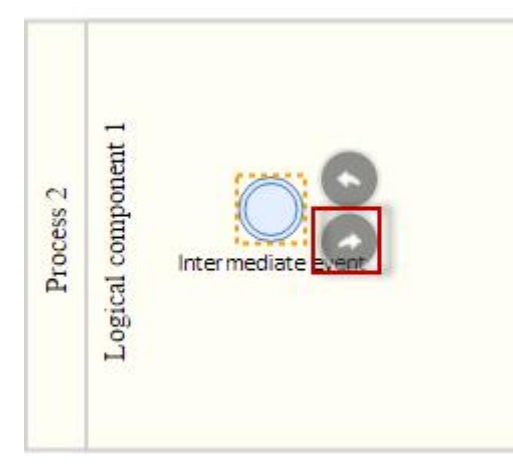

### A list of throw options is displayed.

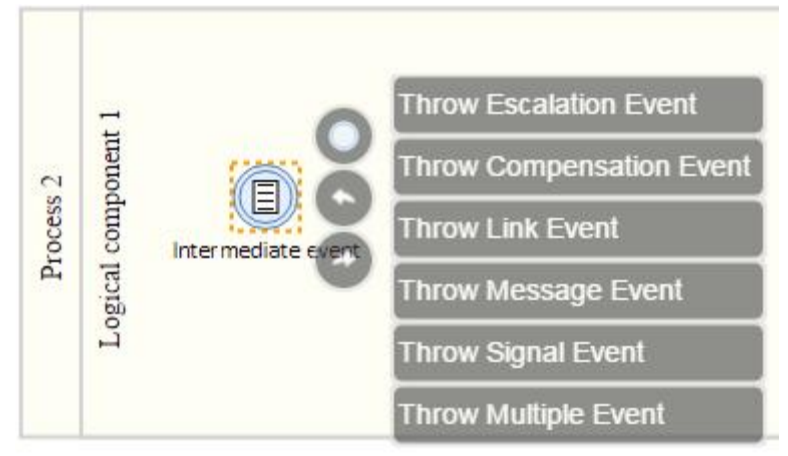

Select an option. An icon is added to the intermediate event.

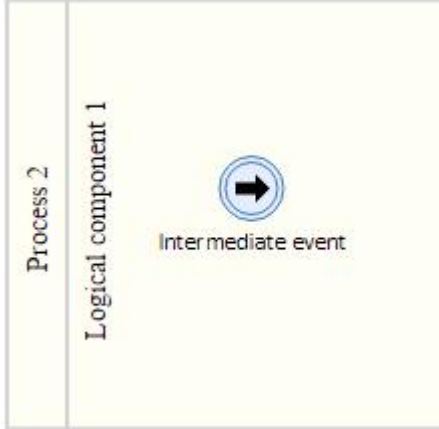

### **Intermediate Event**

In this section, you learn how to use intermediate events. Proceed as follows: Log on to your system. Enter the solution administration Select a solution. Select a branch. From the **Solution Documentation** tab click **Open**.

## **Creating a composite interface**

From the solution documentation navigate to **Library** > **Interface Library**. Create a composite interface:

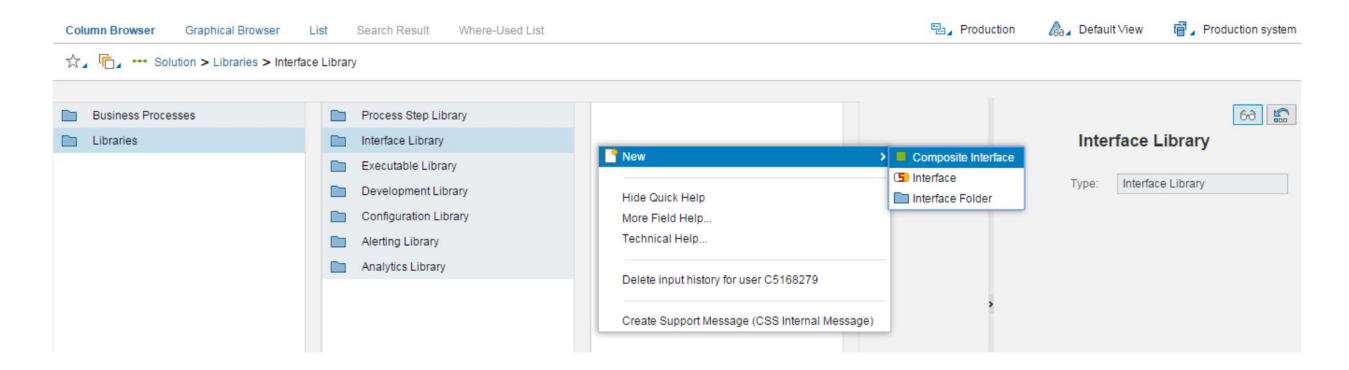

As an example we use the following data info:

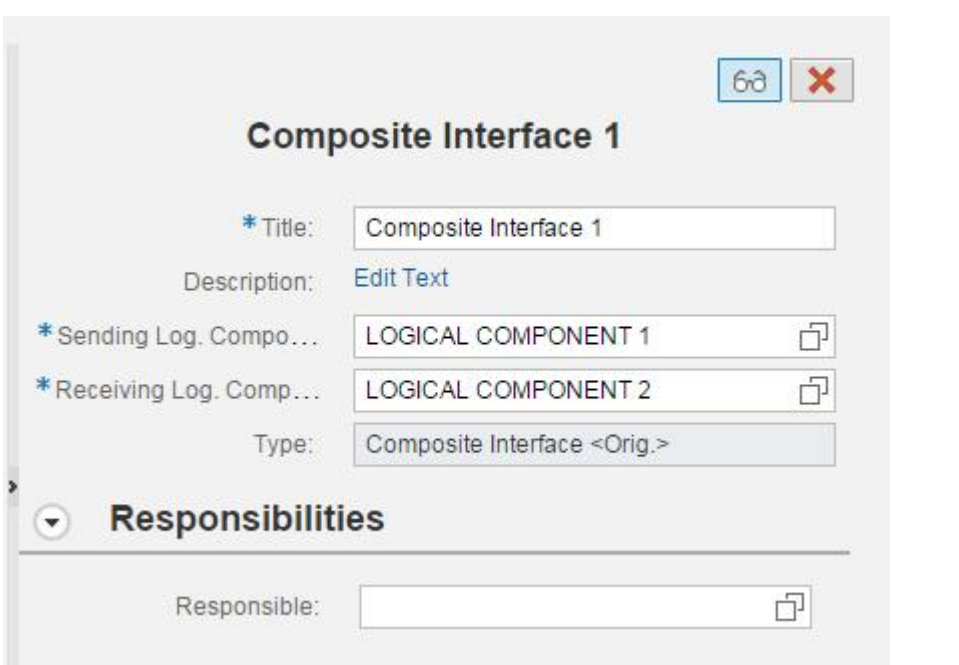

# **Creating 3 interface steps**

Now you can add 3 Interface Steps to the Composite Interface.

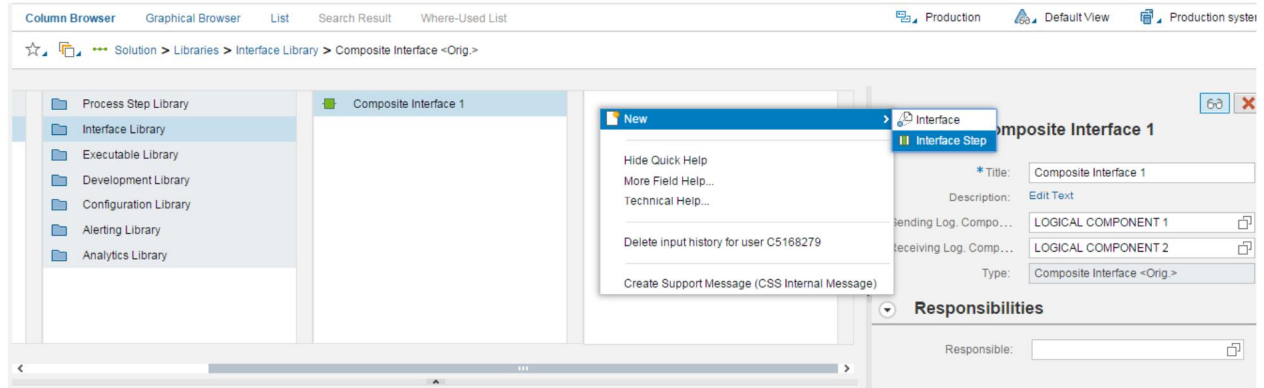

Create the following Interface Steps.

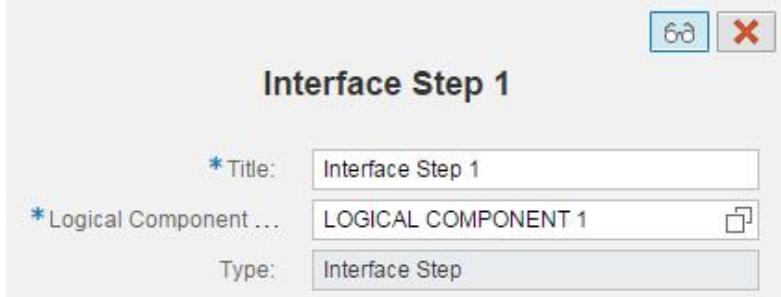

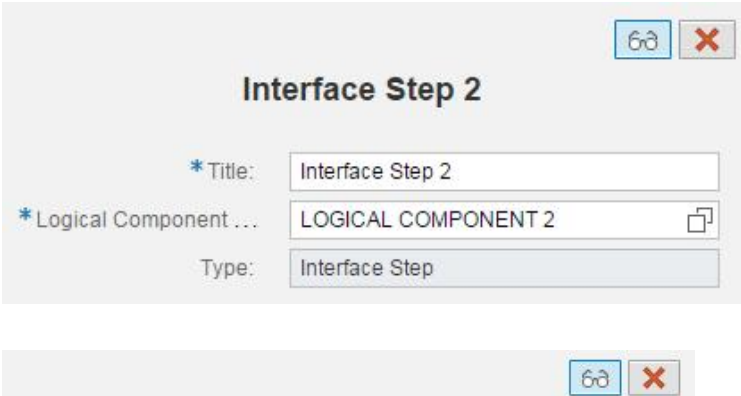

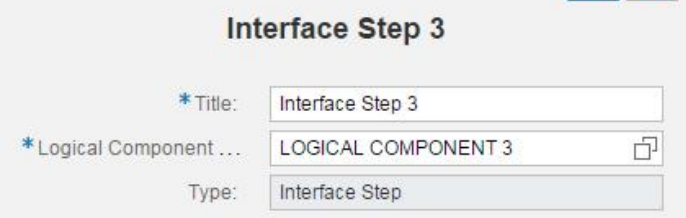

### **Creating 2 interfaces**

Now we will create **2 Interface** (Not a composite interface).

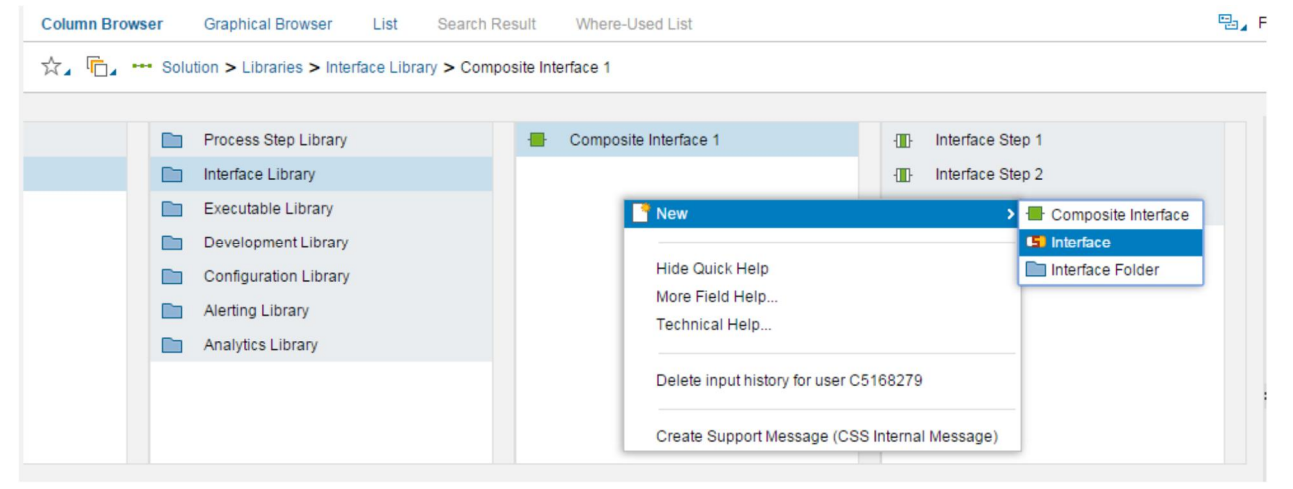

As an example we will choose the following data info:

The sending and receiving logical component groups are importing in the upcoming steps.

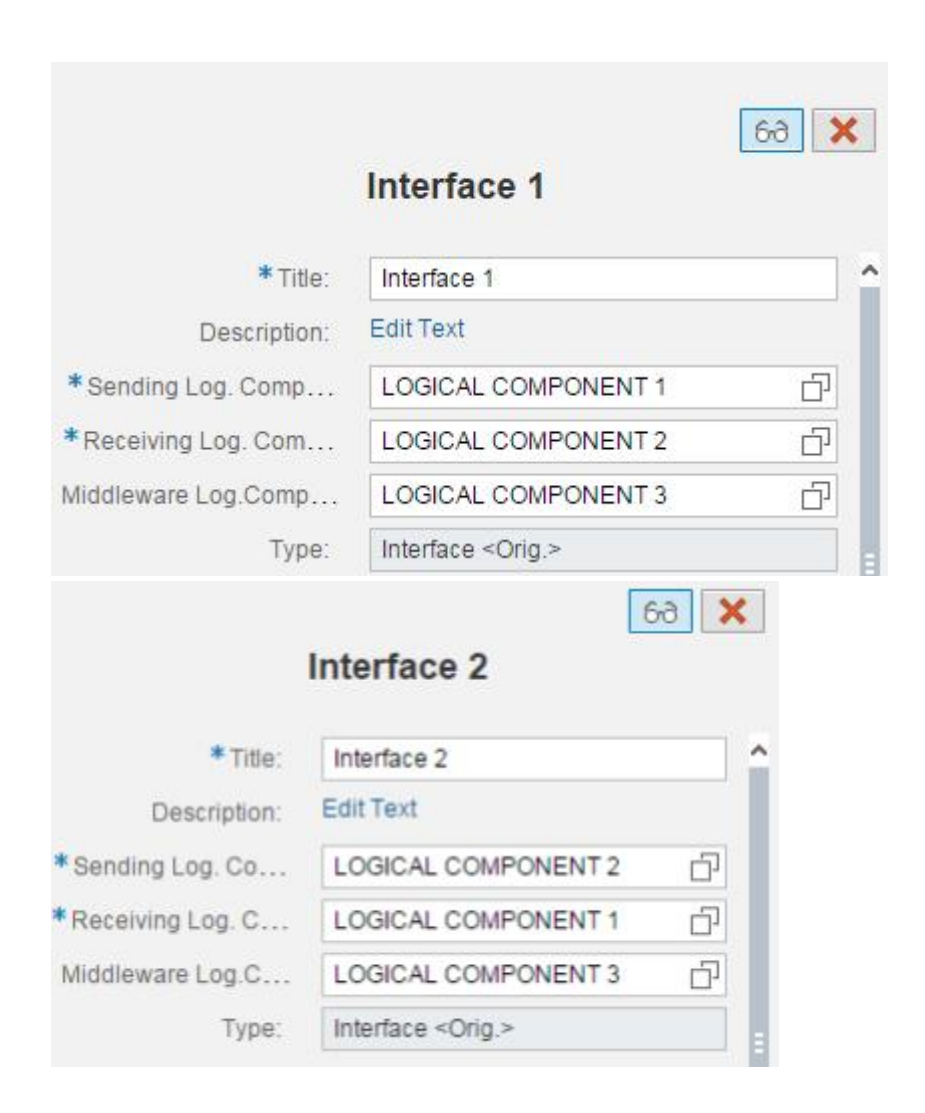

#### The view will be as following:

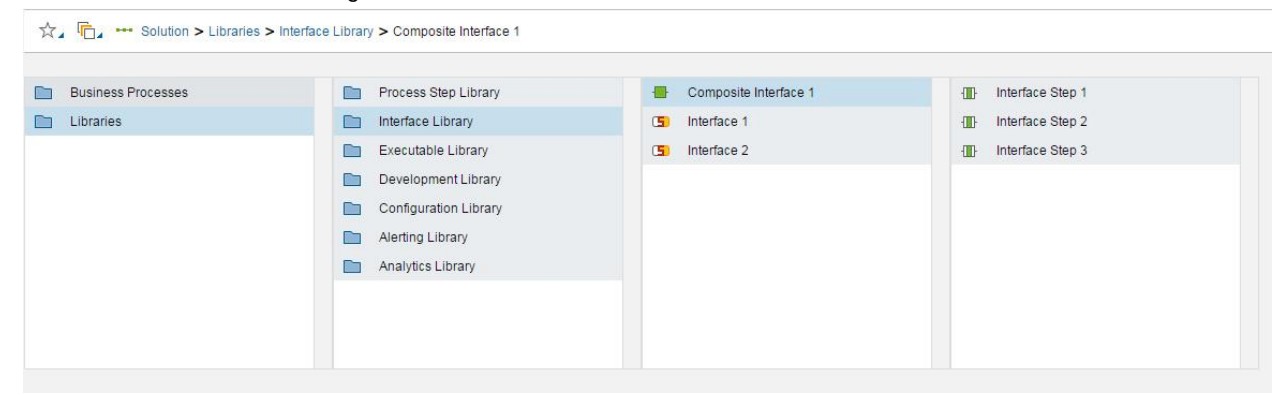

## **Creating an interface diagram**

Select Composite Interface 1 and from the section "Elements of Composite Interface 1" create an interface diagram.

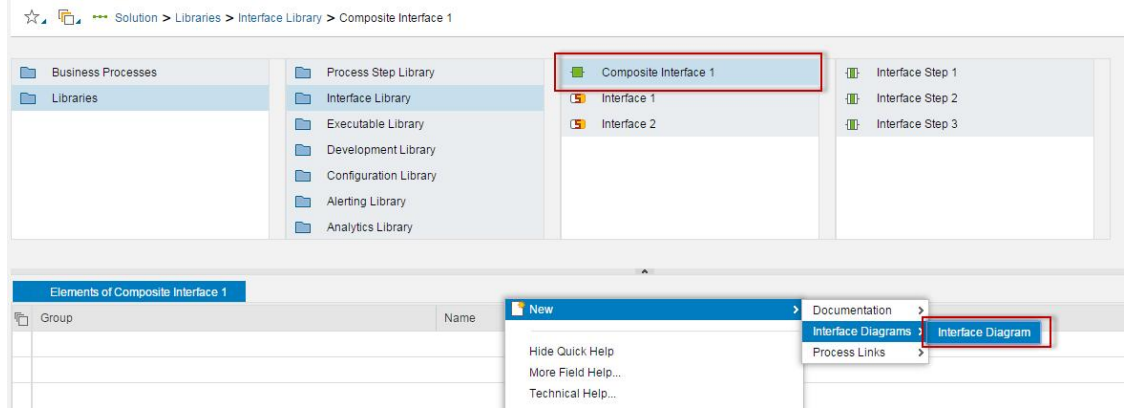

Open the interface diagram and select all process interfaces.<br>
> Diagram:Interface Diagram

Display Save Back Remove Undo Redo Export as... Global View Close  $\omega$  $\gg$   $\Box$ Composite Interface 1  $\leq$  0 ) Ŵ LOGICAL COMPONENT 1 LOGICAL COMPONENT 2 LOGICAL COMPONENT 3 Interface Step 2 Interface Step 3 **Start Event** 100% F Interface Step 1

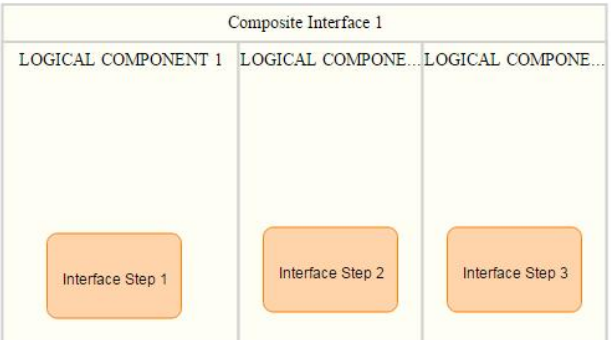
#### **Intermediate Event**

Insert an Intermediate Event in Logical Component 1. We can call it for example "Intermediate Event".

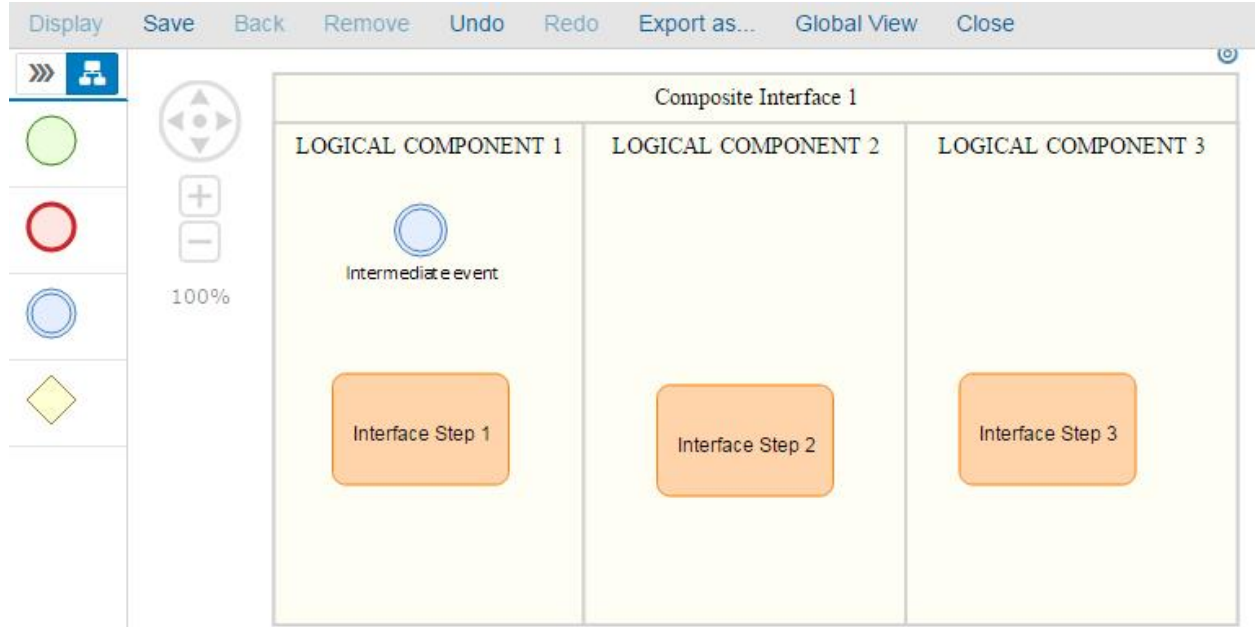

Right click the intermediate event and assign the catch option "Catch Message Event"

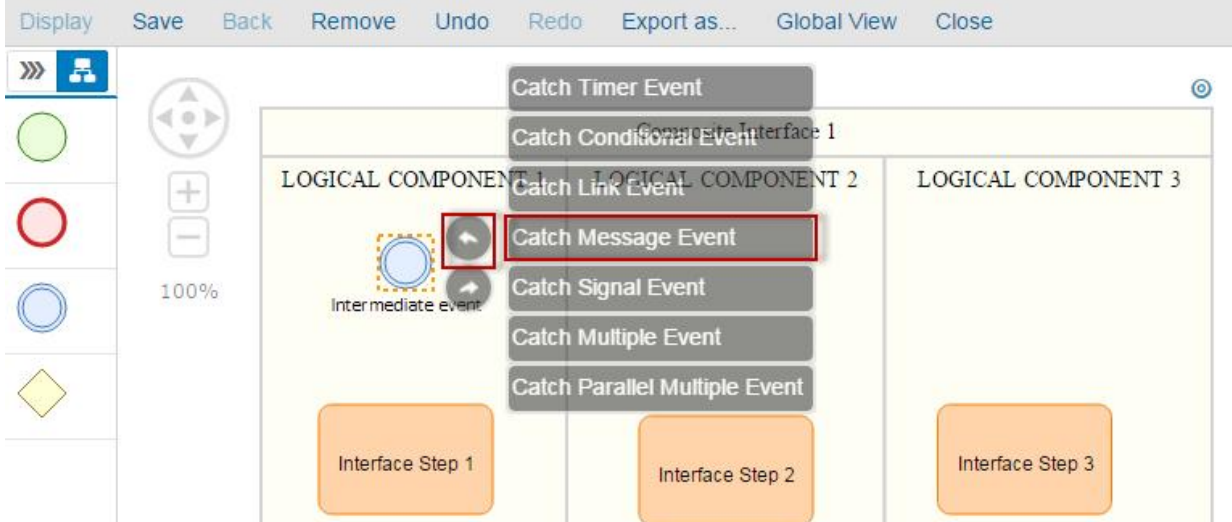

Now right click again the Intermediate Event. Now the option **Maintain Reference** is added to the Context Menu.

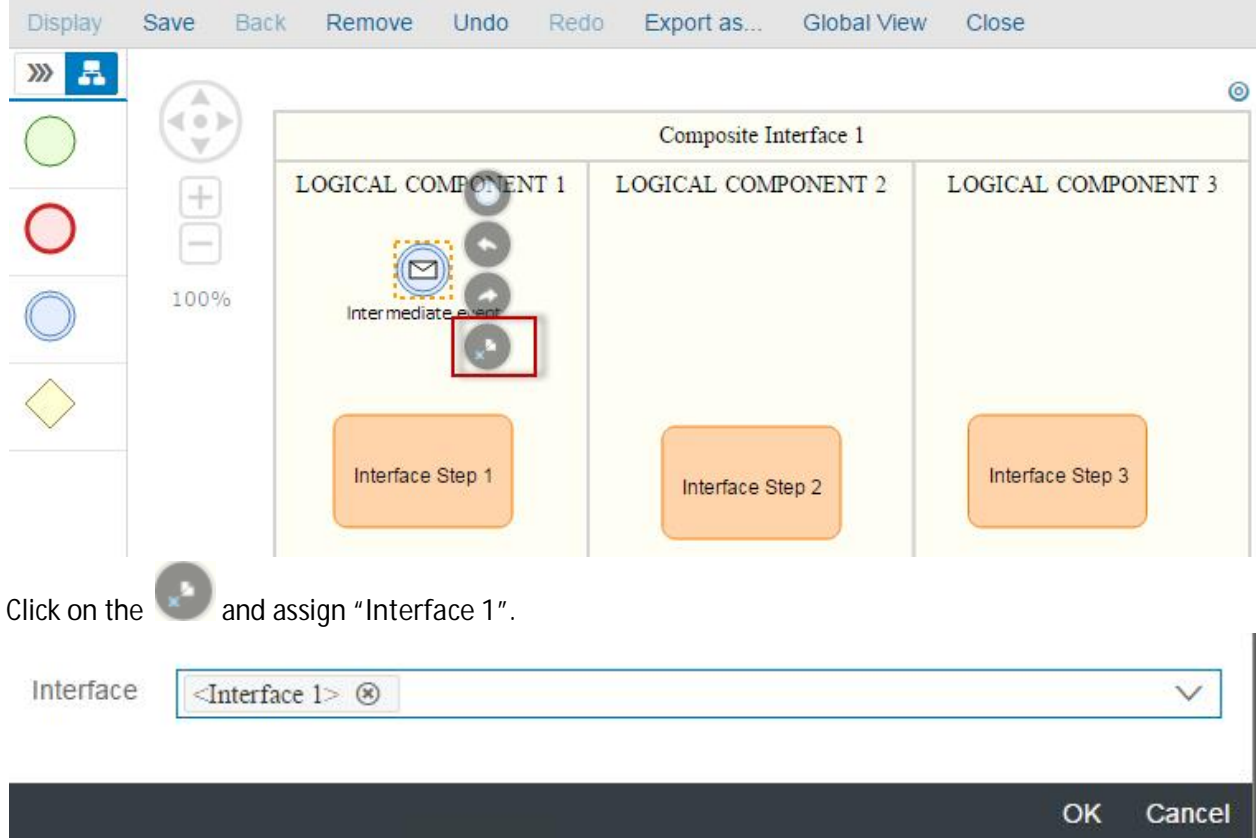

The message icon is added on top of the Intermediate Event.

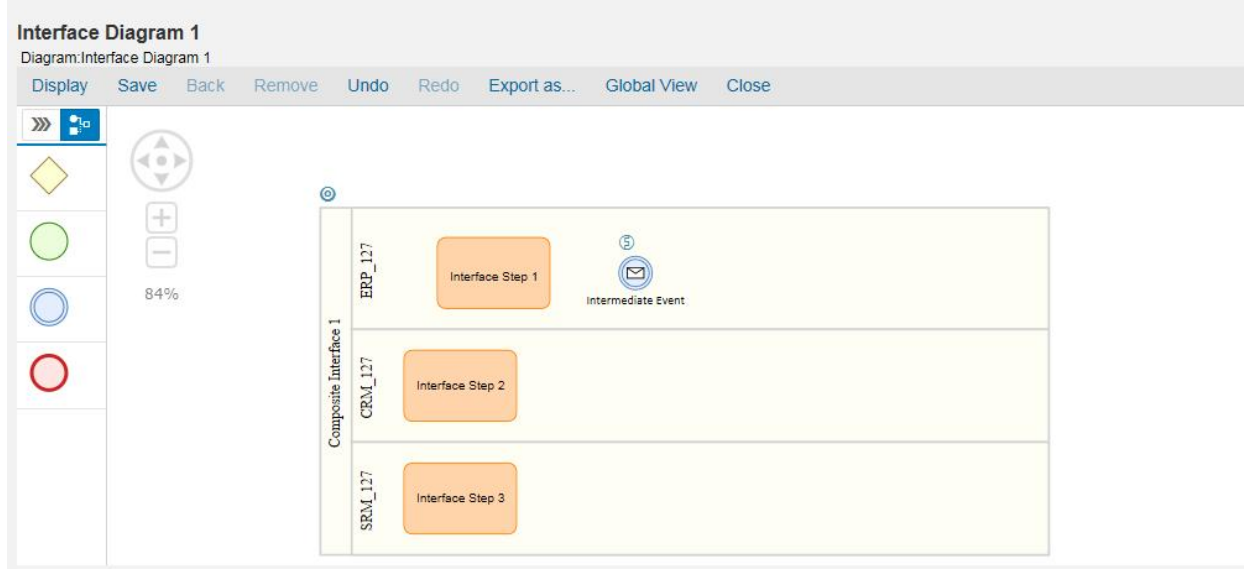

Now **Interface 1** is referenced in the **Intermediate Event**.

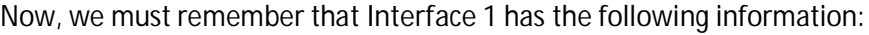

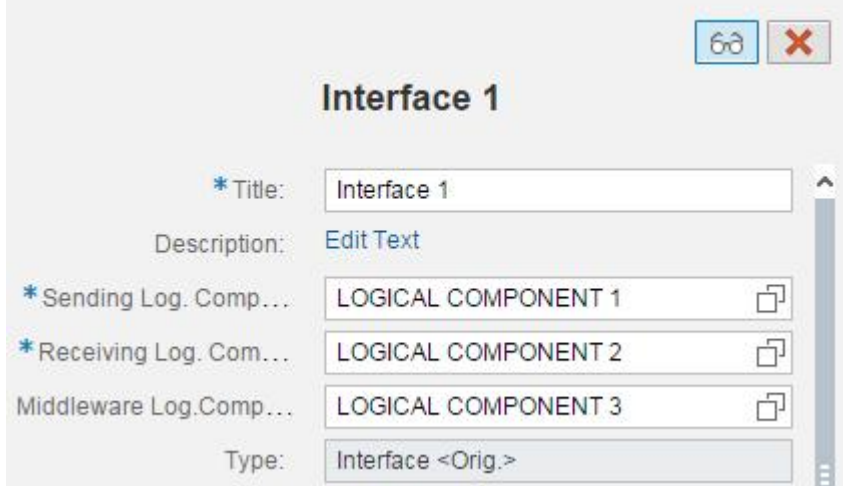

**Logical component 1 is the sending component to the intermediate event:** The intermediate event receives data from objects in logical component 1. Object (log. Comp. 1)  $\rightarrow$  Intermediate Event. Opposite site is not possible

**Logical component 2 is the receiving component from the intermediate event:** The intermediate event sends data to objects in logical component 2. Object (log. Comp. 2)  $\leftarrow$  Intermediate Event. Opposite side is not possible.

Testing the Sending Criteria:

Let's try to link our intermediate event to Interface Step 1. Interface Step 1 is in Logical Component 1 so the link **Interface Step 1** à **Intermediate Event** is be possible since logical component 1 is the sending logical component.

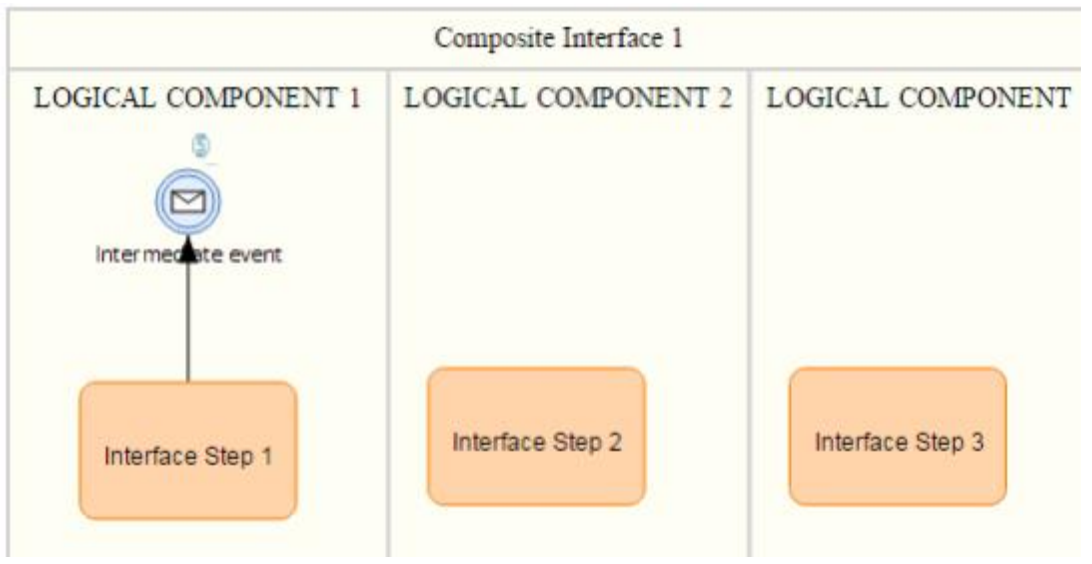

Let's try to link our intermediate event to Interface Step 2.

Interface Step 2 is in Logical Component 2 so the link **Interface Step 2** à **Intermediate Event** is not be possible since logical component 2 is not the sending logical component.

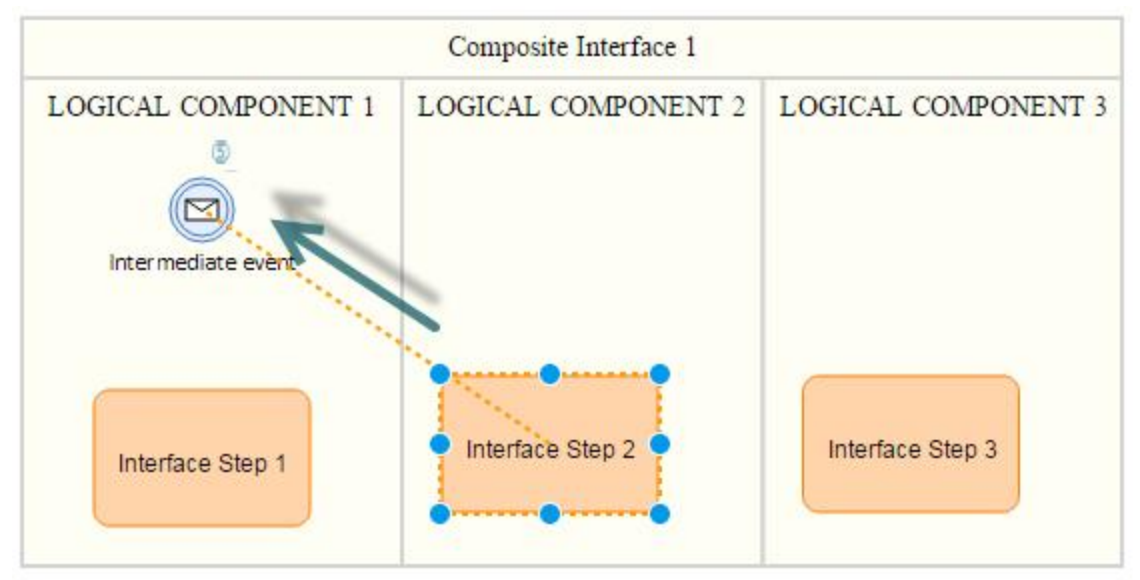

Testing the Receiving Criteria:

Let's try to link our intermediate event to Interface Step 2.

Interface Step 2 is in Logical Component 2 so the link **Intermediate Event** à **Interface Step 2** is be possible since logical component 2 is the receiving logical component.

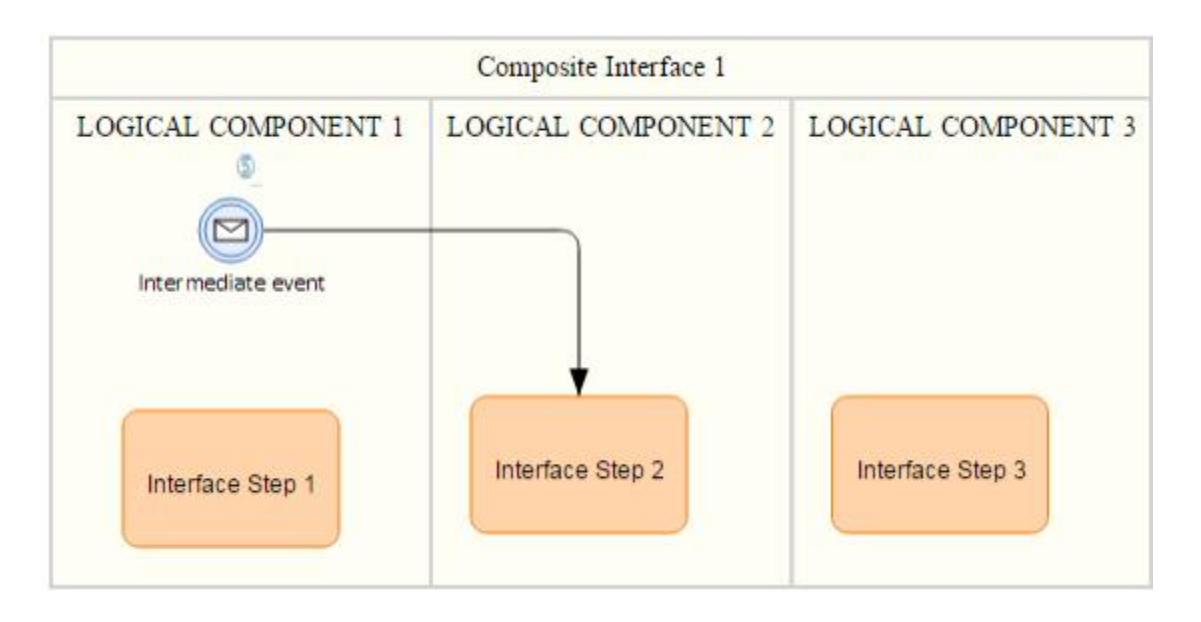

Let's try to link our intermediate event to Interface Step 1.

Interface Step 1 is in Logical Component 1 so the link **Intermediate Event** à **Interface Step 1** is not be possible since logical component 1 is not the receiving logical component.

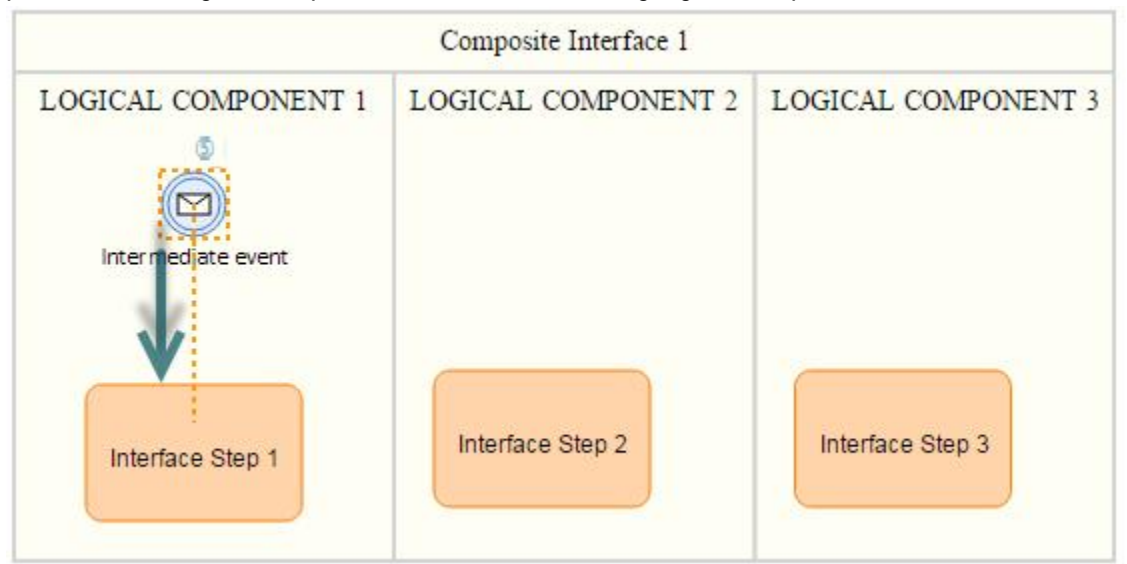

## **Objects not assigned to Logical Component Groups**

The concept of sending/receiving logical component groups is only applicable for process steps. Other objects like Data Stores, Data Objects. Start/End Events... can be linked to Intermediate events in a usual manner.

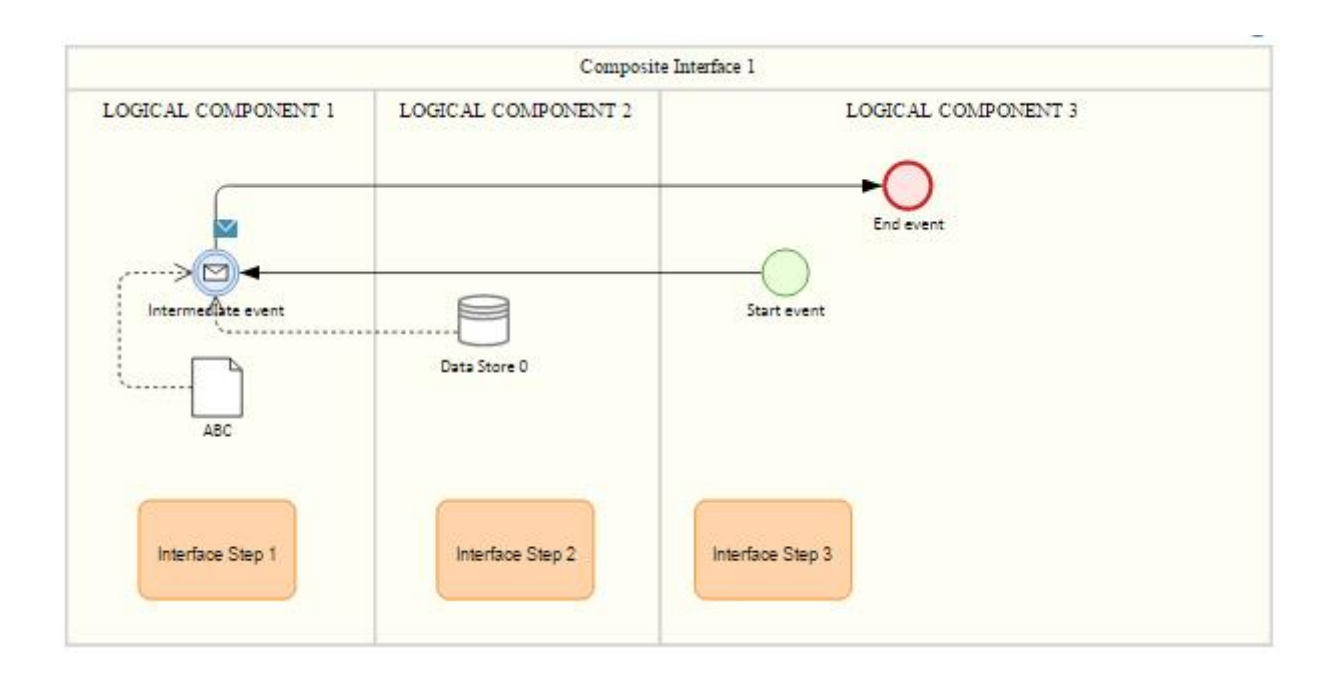

#### **Several Interface Assignment**

From the Solution Documentation create another Interface "Interface 3" which the same sending & receiving logical components as interface 1.

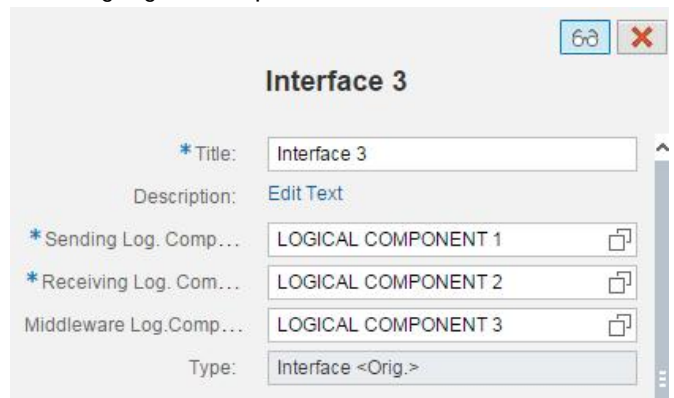

Now we have the following composite diagram: *\*The same diagram used in PART I*

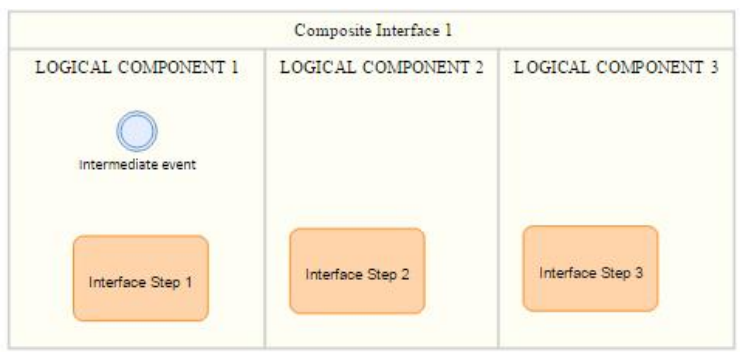

You can assign several interfaces to the intermediate event.

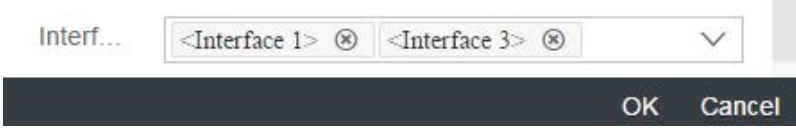

You can only assign interfaces with the same sending/receiving logical component groups.

**COL** 

- $\rightarrow$  Interface 1 and interface 3 can be assigned together.
- $\rightarrow$  Interface 1 and Interface 2 cannot be assigned together.

#### **Delete Interface Assignment**

Assign both Interface 1 and Interface 3 to the intermediate event.

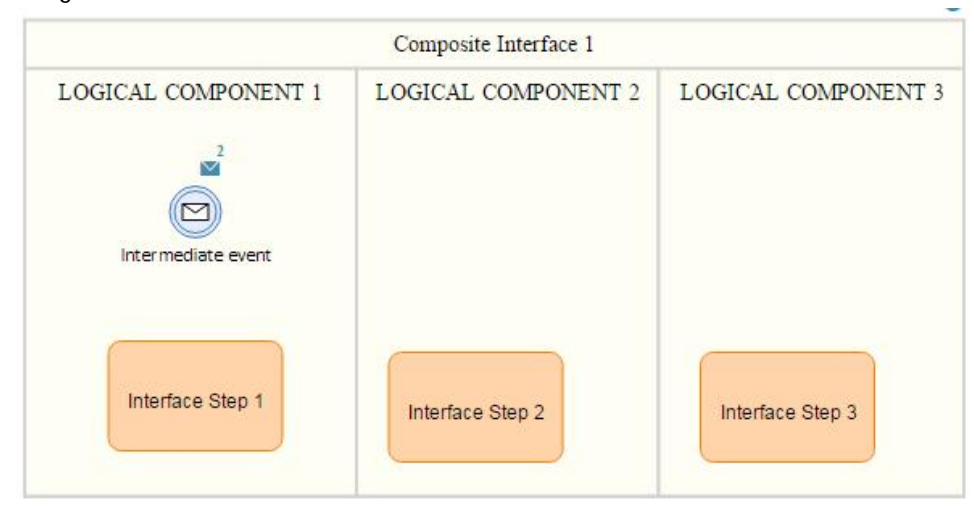

The link Interface Step 2 → Intermediate Event is not possible since both Interfaces have the Logical Component 1 as the sending logical component.

Now, remove both interfaces from the assignment to Intermediate Event.

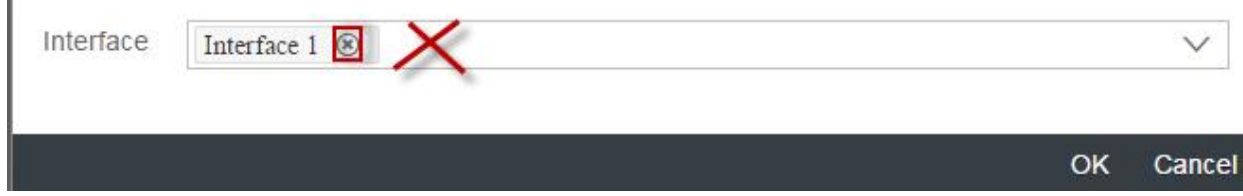

The link Interface Step 2 → Intermediate Event is be possible now.

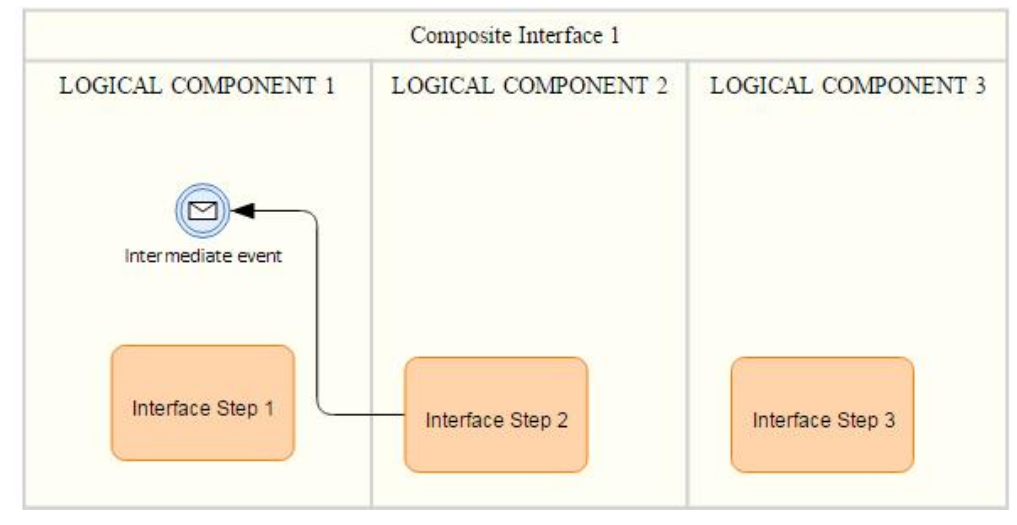

## **Assignment to linked intermediate event**

Add a new Intermediate event "Intermediate Event 2" to the diagram (double click the object to rename it).

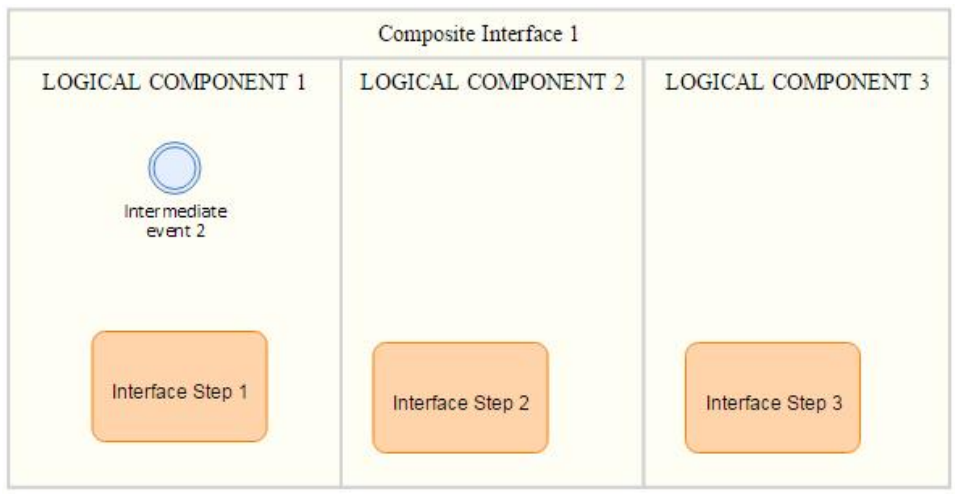

Link Interface Step 1 and Interface Step 2 to the intermediate event in both directions.

Intermediate Event  $2 \rightarrow$  Interface Step 1 Intermediate Event  $2 \leftarrow$  Interface Step 1 Intermediate Event  $2 \rightarrow$  Interface Step 2 Intermediate Event  $2 \leftarrow$  Interface Step 2

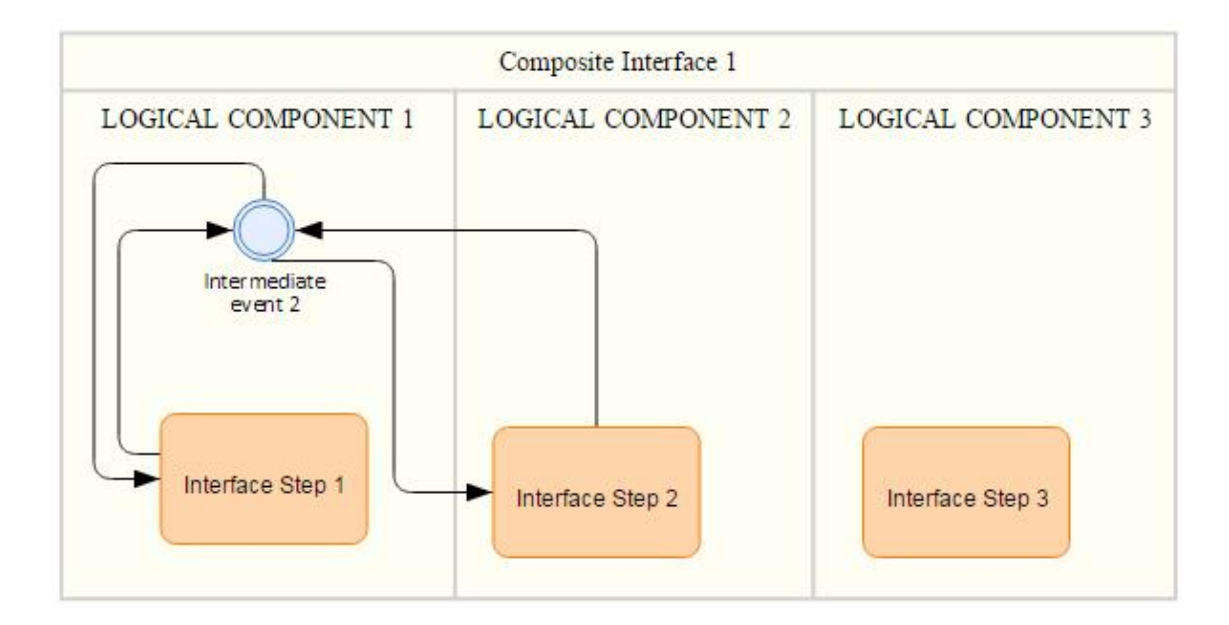

Now we will assign **Interface 1** to **Intermediate Event 2**.

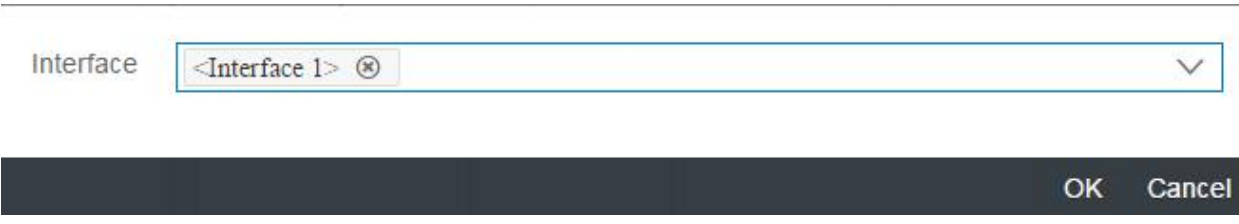

Let's remember Interface 1 criteria:

**Sending Log. Comp. Group:** Logical Component 1. **Receiving Log. Comp. Group:** Logical Component 2.

The result is as follows:

Intermediate Event  $2 \rightarrow$  Interface Step 1 Intermediate Event  $2 \leftarrow$  Interface Step 1 Intermediate Event  $2 \rightarrow$  Interface Step 2 Intermediate Event 2 < Interface Step 2

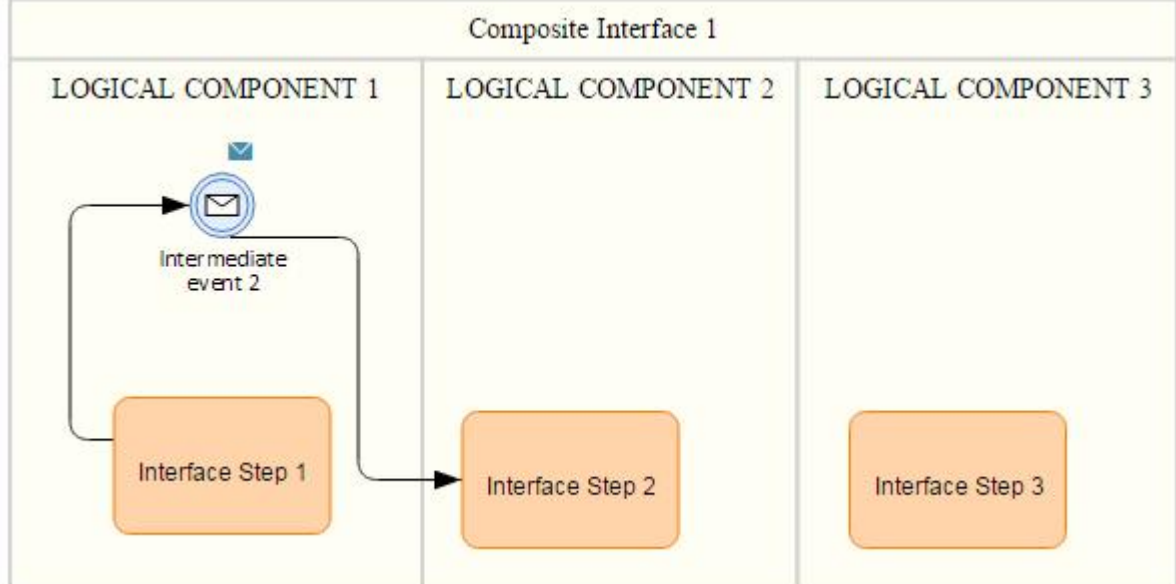

## **Change Interface Step Logical Components**

We have the following diagram:

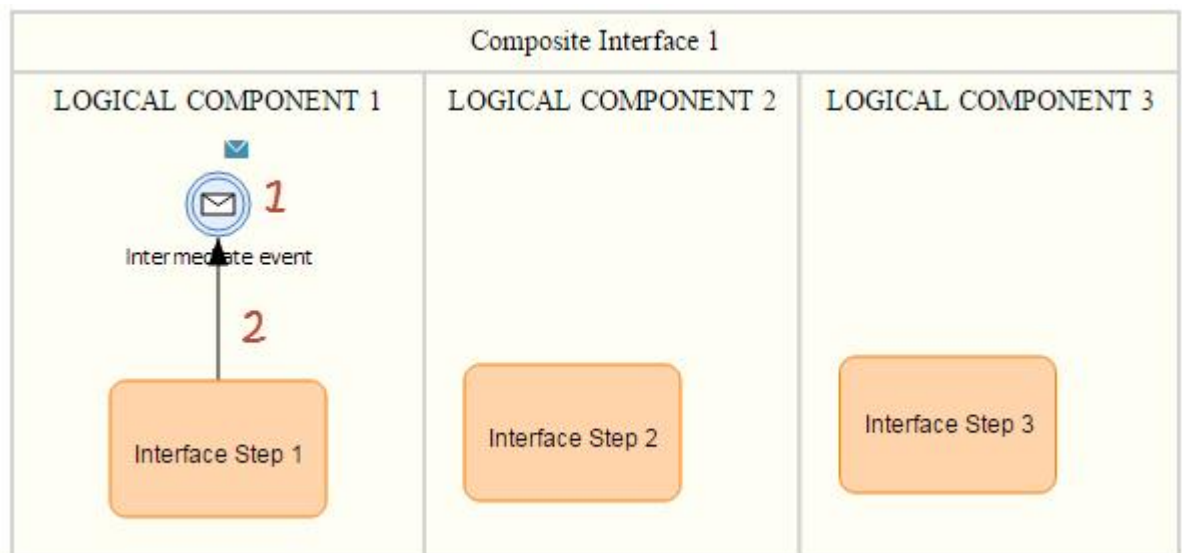

1<sup>→</sup> Interface 1 is assigned to Intermediate Event.

2→ Interface Step 1 is linked to Intermediate Event.

Now we will move **Interface Step 1** from **Logical Component 1** to **Logical Component 2**.

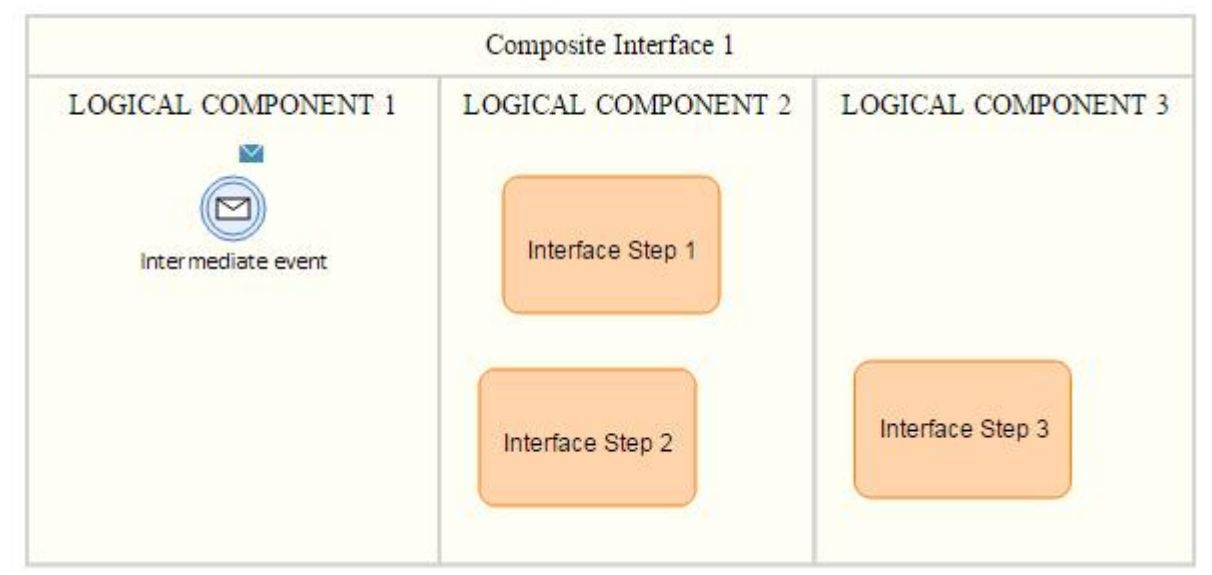

We notice that the link is deleted because Logical Component 2 is not a Sending Log. Comp for the intermediate event.

## **Linked Intermediate Event**

#### We have the following diagram.

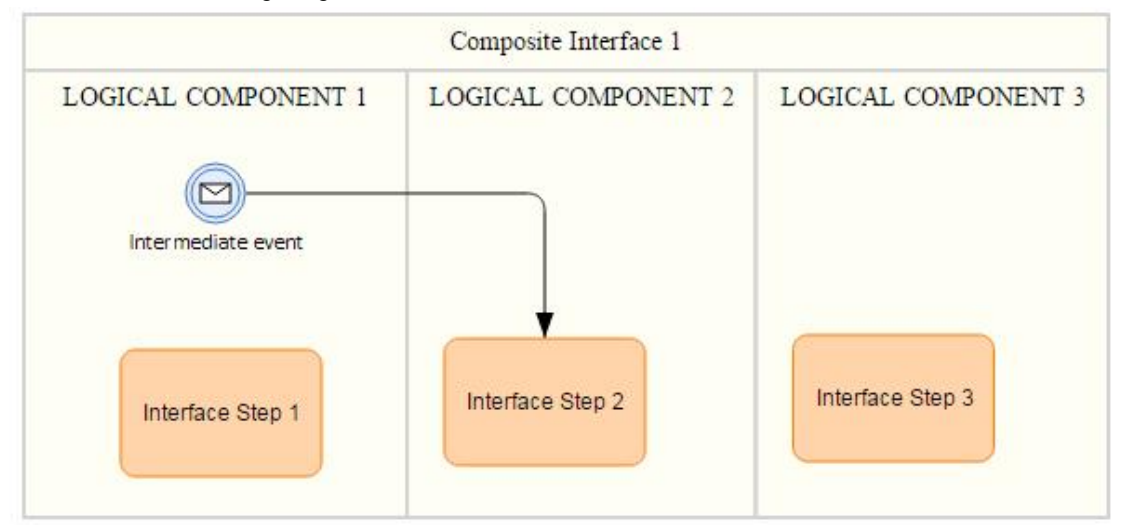

No interface is assigned to the intermediate event.

We have the following link: Intermediate Event  $\rightarrow$  Interface Step 2.

Intermediate Event  $\rightarrow$  Interface Step 2 Interface Step 2 is in Logical component 2 **Logical Component 2** is a **Receiving** Log. Comp. for **Intermediate Event**.

Now will assign an interface to Intermediate Event.

Right click on Intermediate Event and tag it a "Catch Message Event". Right click Intermediate Event and assign an interface.

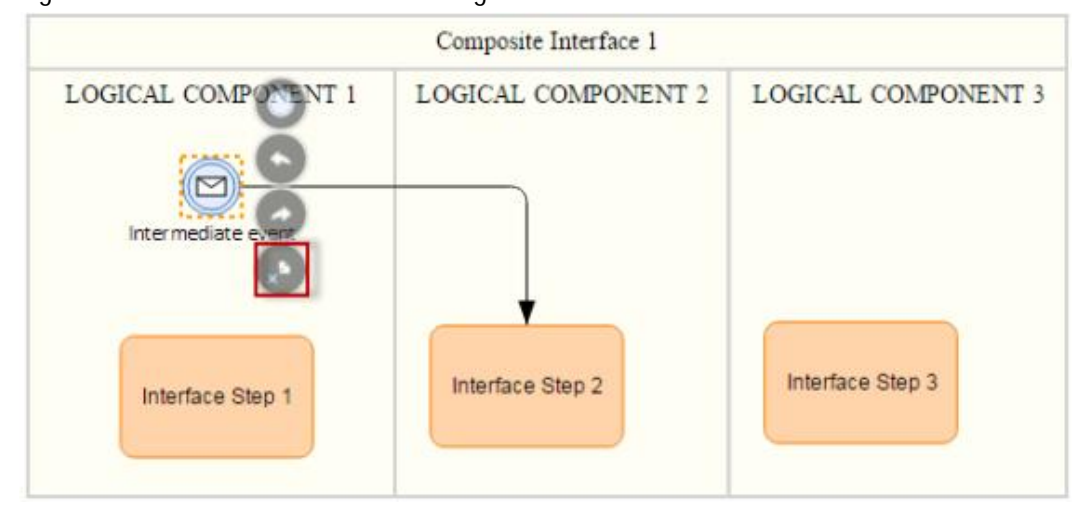

The popup for assigning an interface appears.

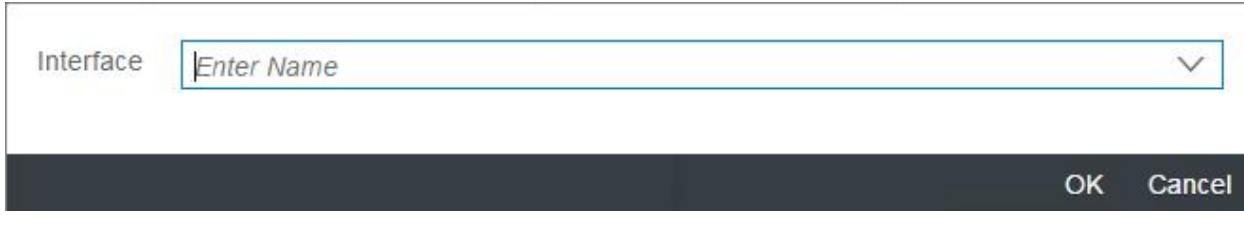

Only interfaces with **Receiving Log. Comp = Logical Component 2** will be proposed for selection. If the link is deleted, all the existing interfaces will be available for selection.

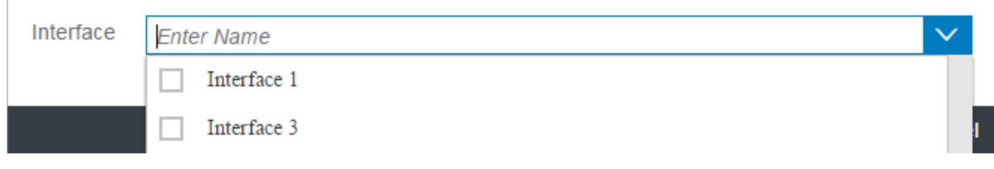

# **Inconsistency**

In this section, you learn how to deal with inconsistencies between intermediate events and process steps.

Proceed as follows:

Log on to your system.

Enter the solution administration

Select a solution. Select a branch. From the **Solution Documentation** tab click **Open**.

As an example, we assume to have the following diagram:

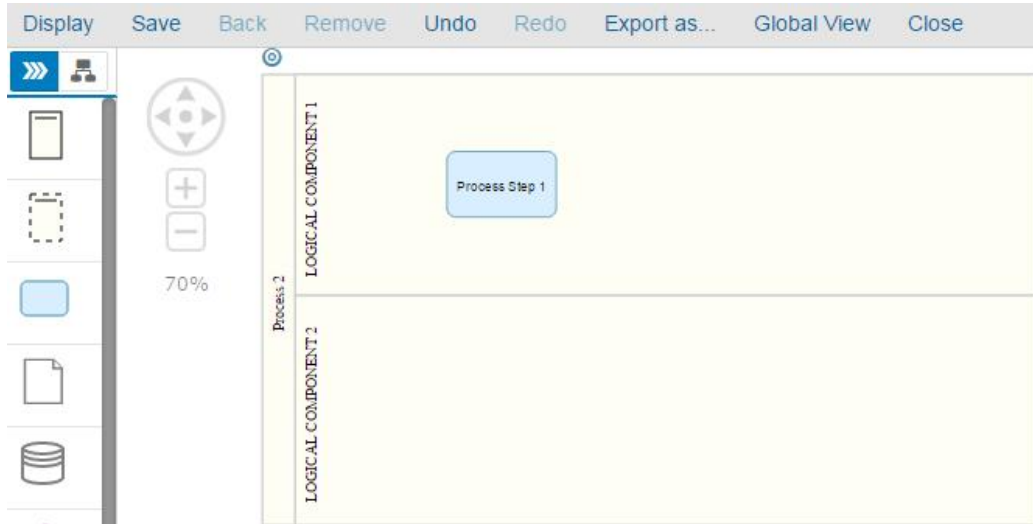

As a prerequisite we have:

**1.** A process step: **Process Step 1**.

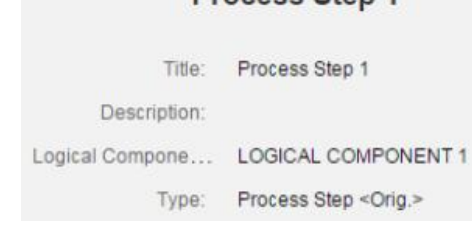

**Process Step 1** 

**2.** An interface: **Interface 1**.

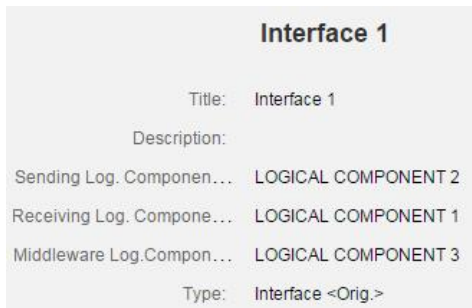

In the following, **PS** refers to **P**rocess **S**tep, and **IE** refers to **I**ntermediate **E**vent.

## **Move PS from lane to lane**

We have the following diagram.

**Process Step 1** is in the lane **LOGICAL COMPONENT 1**.

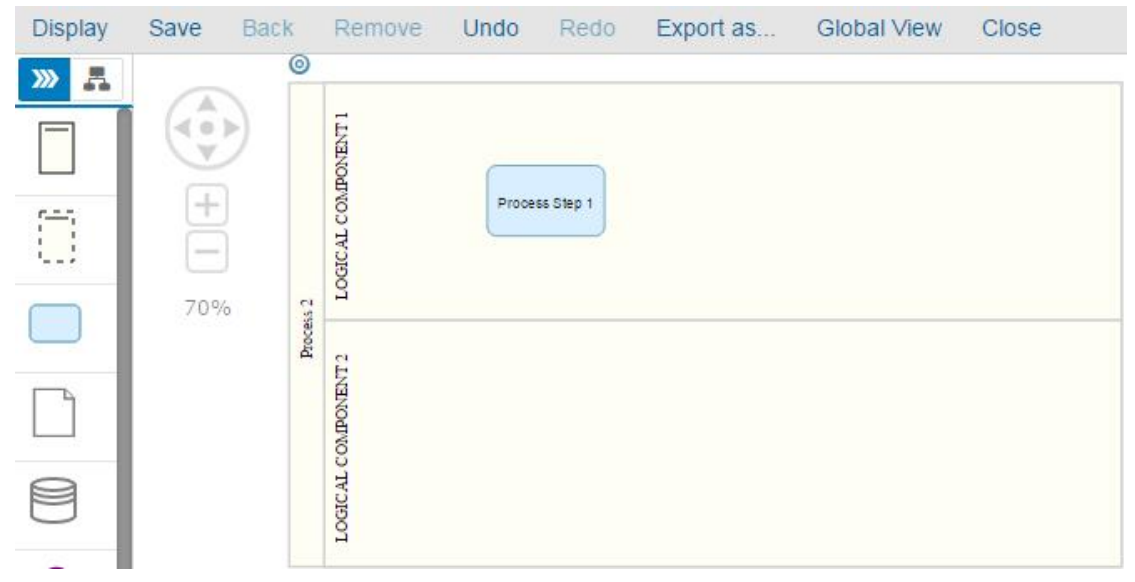

Move **Process Step 1** to the lane **LOGICAL COMPONENT 1**.

Step Process 1 become inconsistent because:

- It's assigned to **LOGICAL COMPONENT 1**.
- It exists in lane **LOGICAL COMPOENT 2**.

 $\rightarrow$  Process Step 1 is highlighted in red because it became inconsistent.

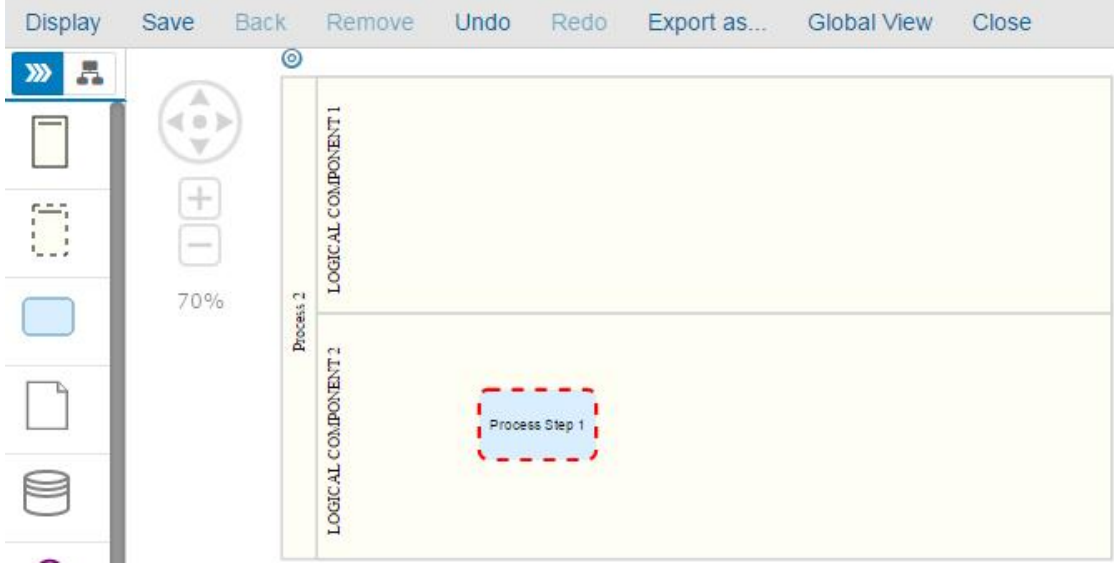

Move **Process Step 1** back to the lane **LOGICAL COMPONENT 1**. **Process Step 1** is consistent and is not highlighted in red any more.

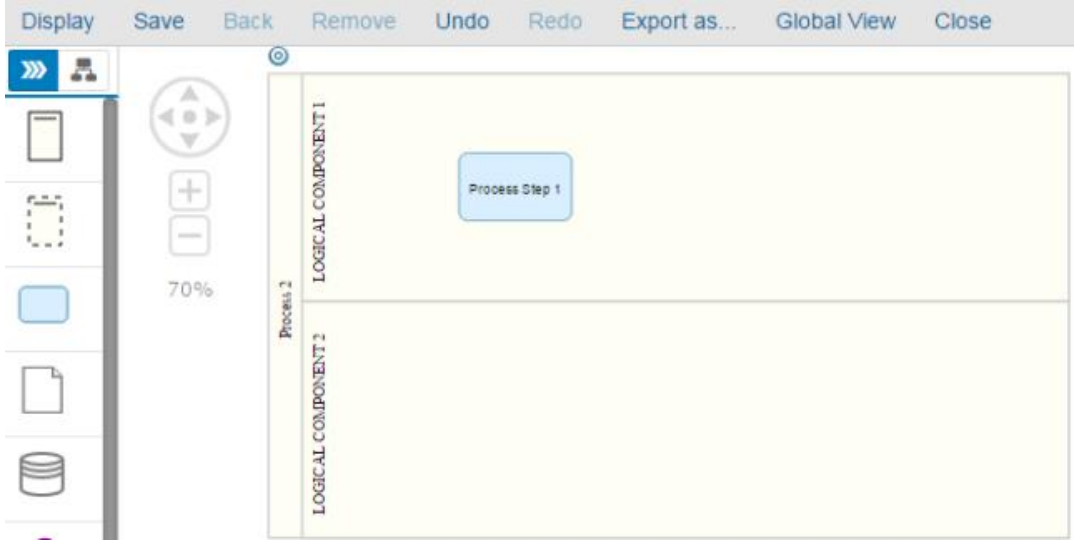

## **Display diagram with inconsistent PS**

Process Step 1 is in lane LOGICAL COMPONENT 2. Process Step 1 is inconsistent and is highlighted in red.

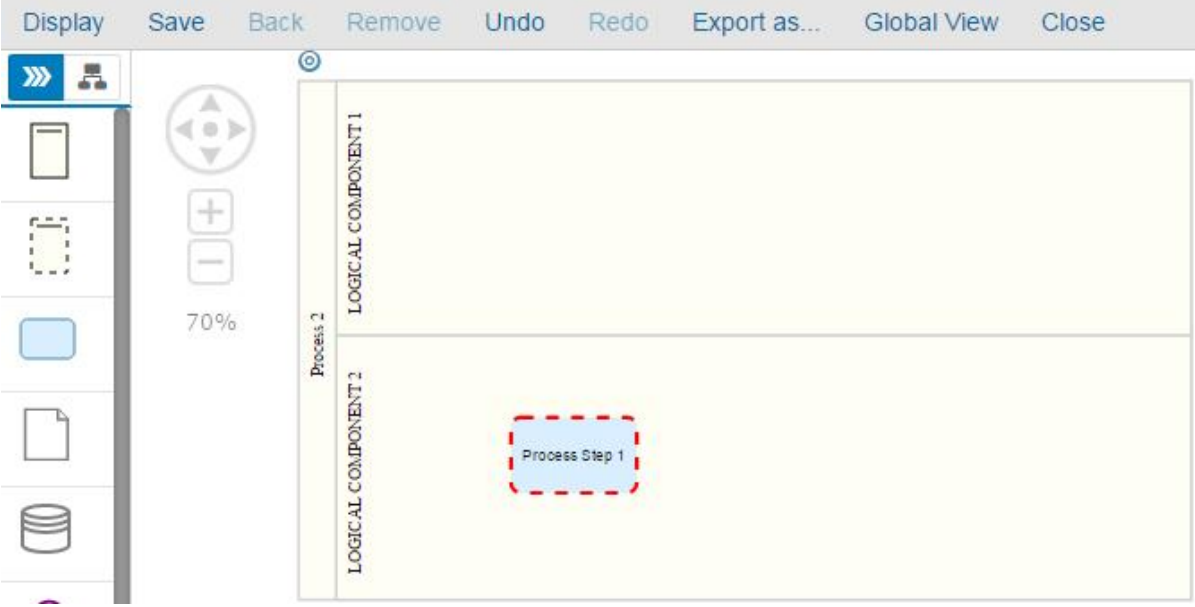

# Save the previous diagram and close it.<br>
column Browser Graphical Browser List St

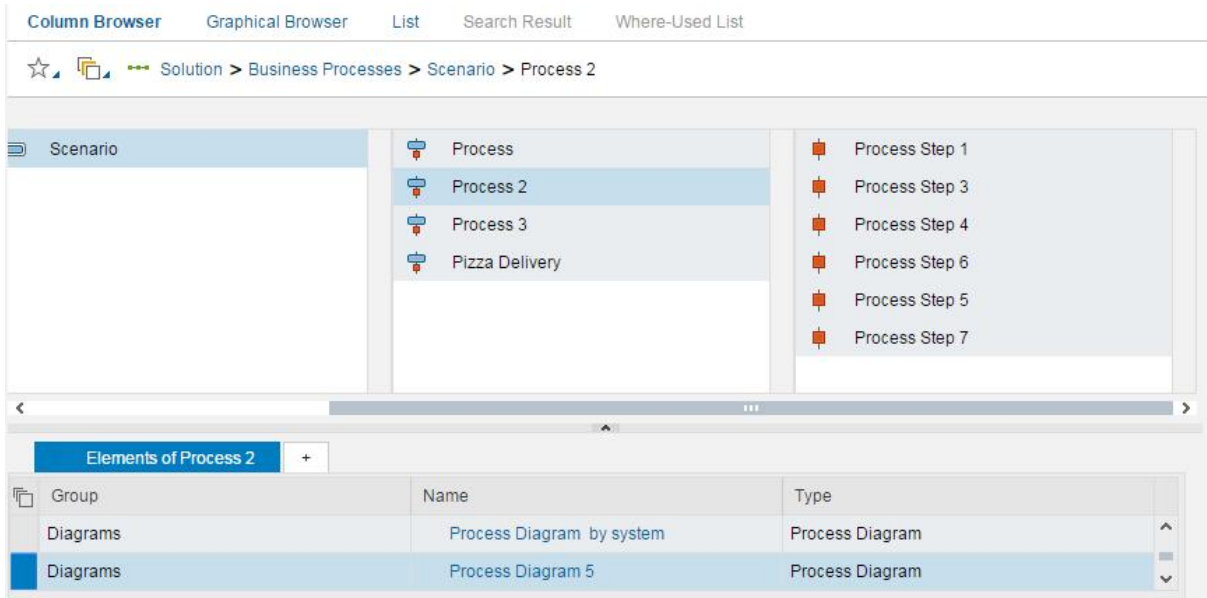

#### Open the diagram.

 $\rightarrow$  The inconsistent process step stays highlighted in red.

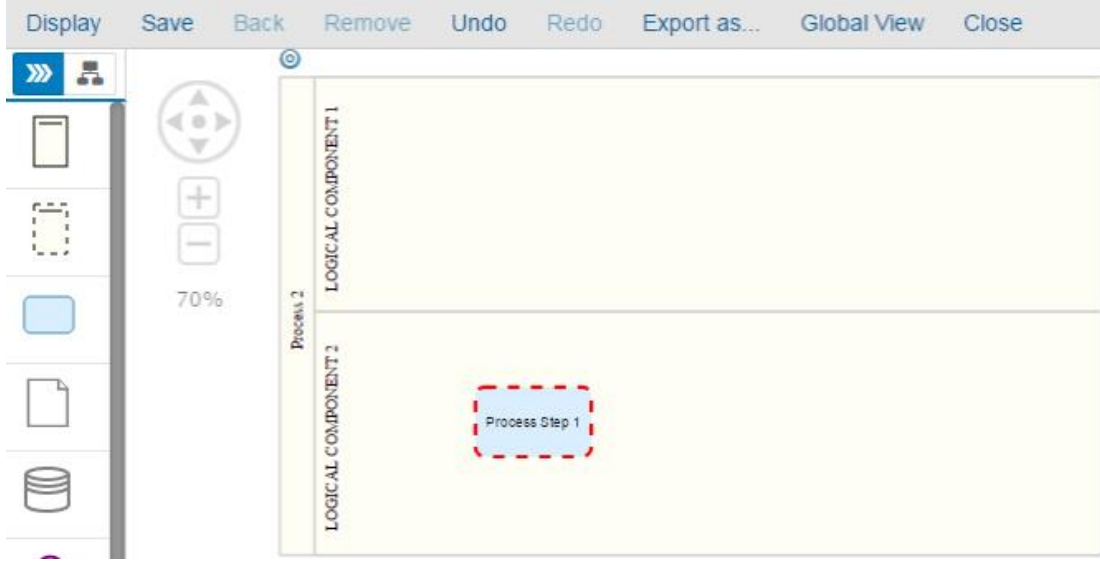

# **Drag and drop a PS into a lane**

#### The diagram is empty.

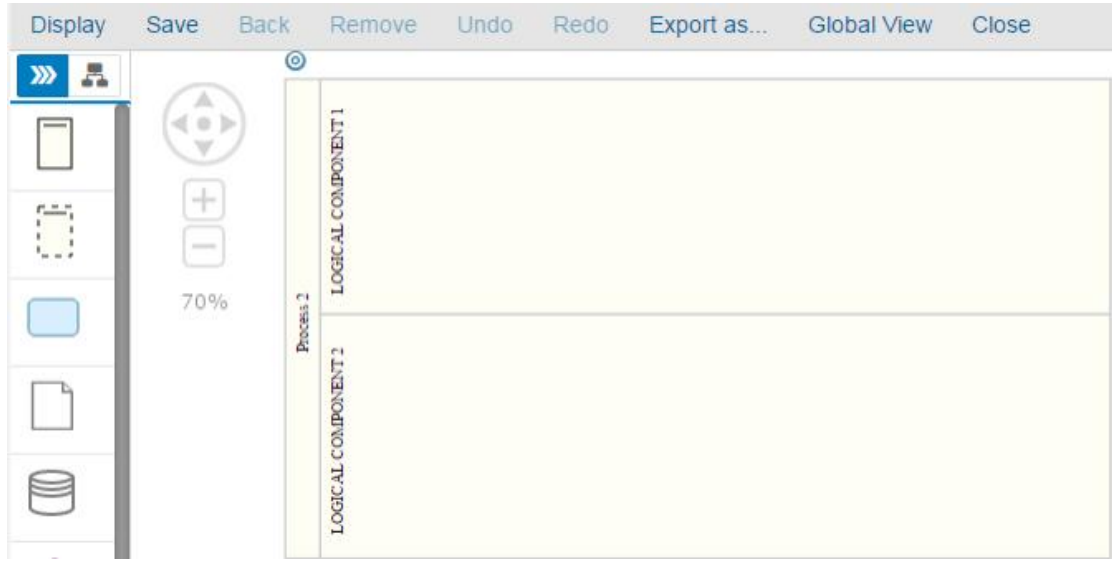

Drag and drop **Process Step 1** into the lane **LOGICAL COMPONENT 2**.  $\rightarrow$  Process Step 1 is inconsistent and is highlighted in red.

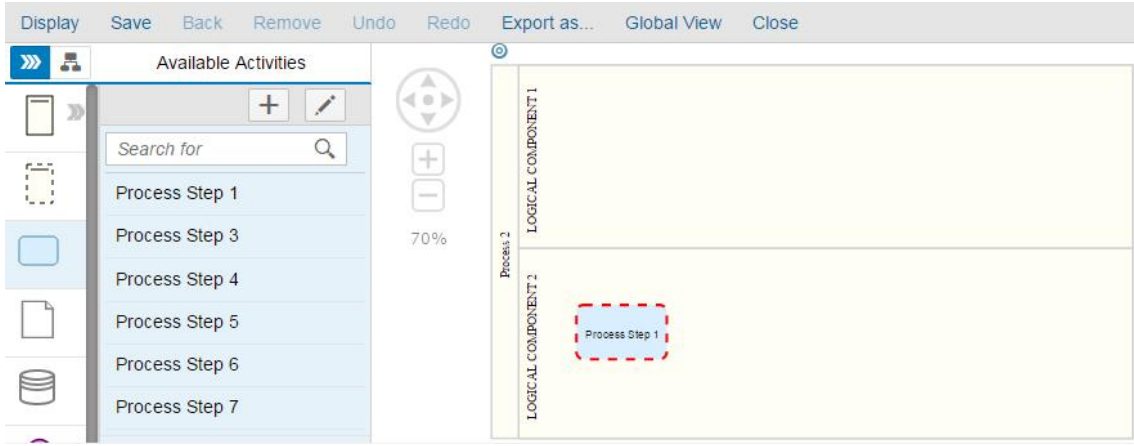

#### **PS linked to IE without reference**

#### **Process Step 1** is linked to **Intermediate Event**.

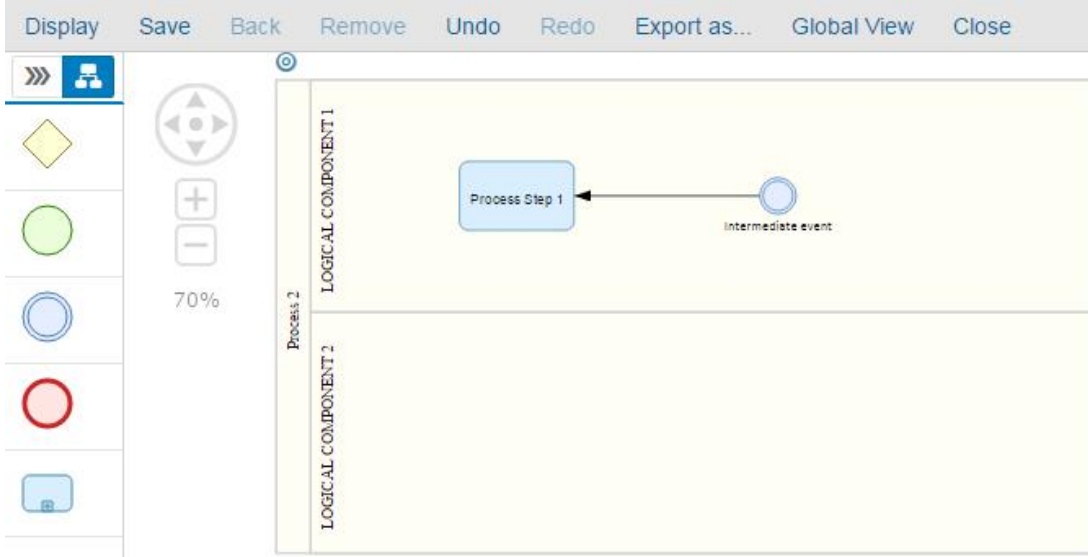

Move Process Step 1 to the lane LOGICAL COMPONENT 2.

- à **Process Step 1** is highlighted in red.
- $\rightarrow$  Intermediate Event is NOT highlighted in red.

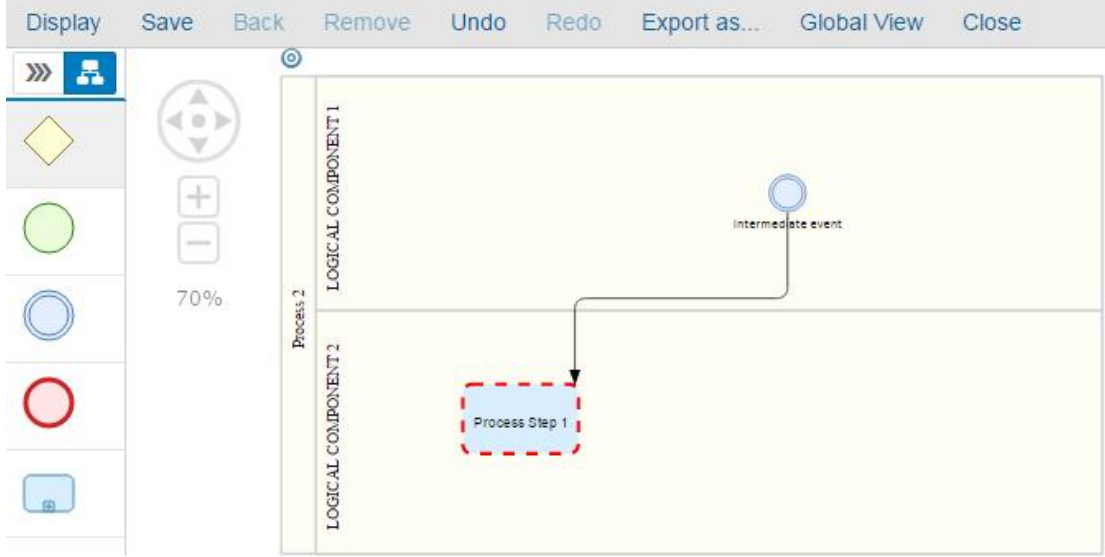

## **PS linked to IE with reference**

**Process Step 1** is linked to **Intermediate Event**.

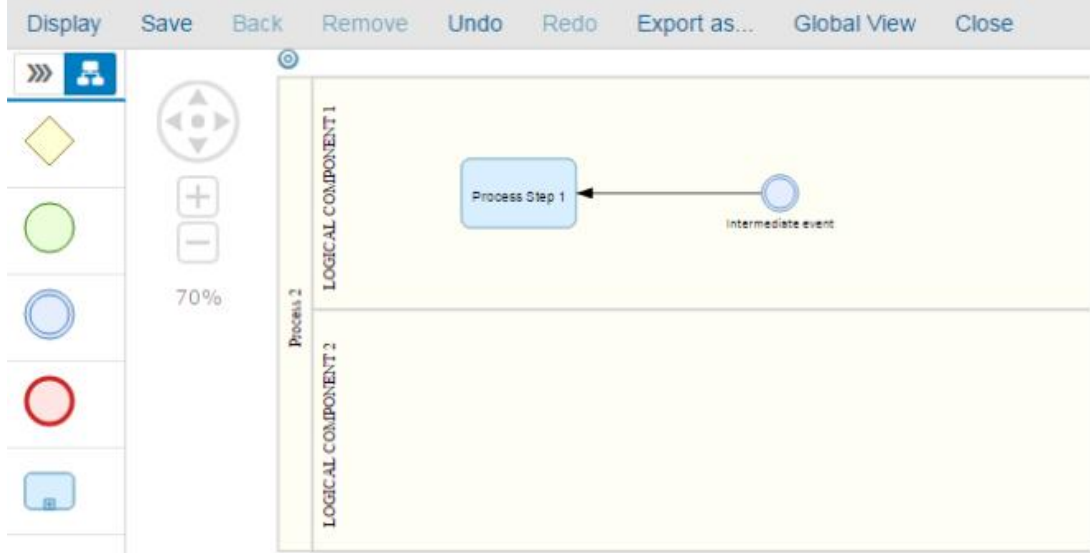

Assign **Interface 1** to **Intermediate Event**.

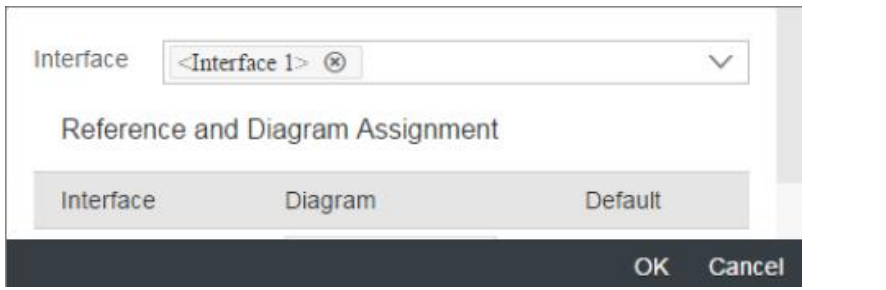

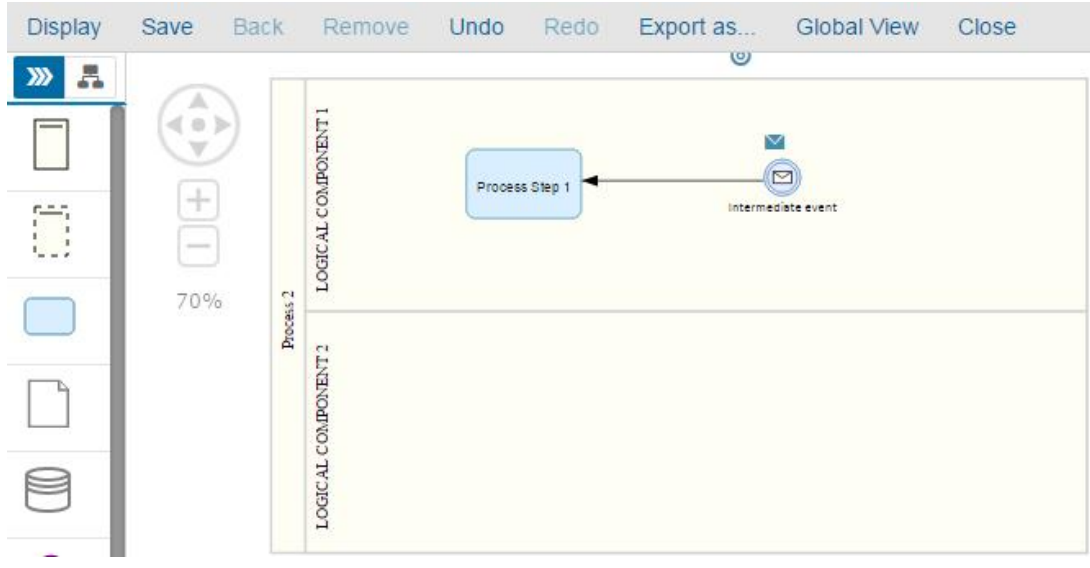

Move Process Step 1 to the lane LOGICAL COMPONENT 2.  $\rightarrow$  Both Process Step 1 and Intermediate Event become inconsistent and are highlighted in red.

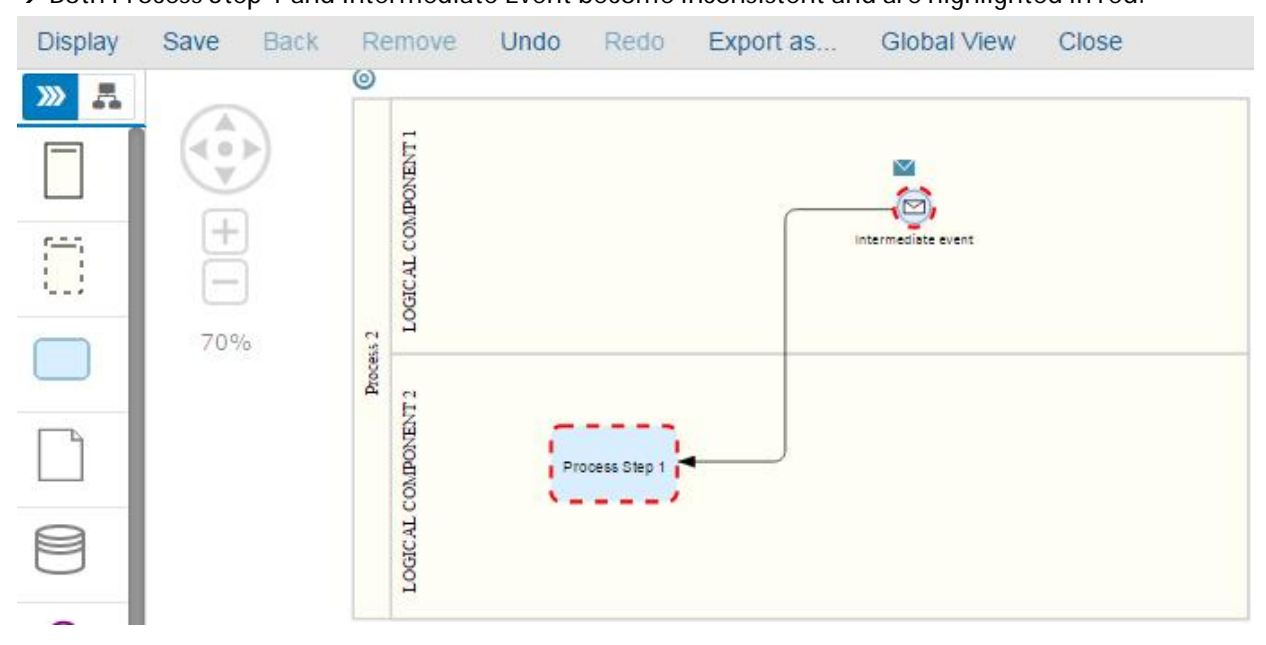

Move **Process Step 1** back to the lane **LOGICAL COMPONENT 1**.

à **Process Step 1** and **Intermediate Event** become consistent and are NOT highlighted in red anymore.

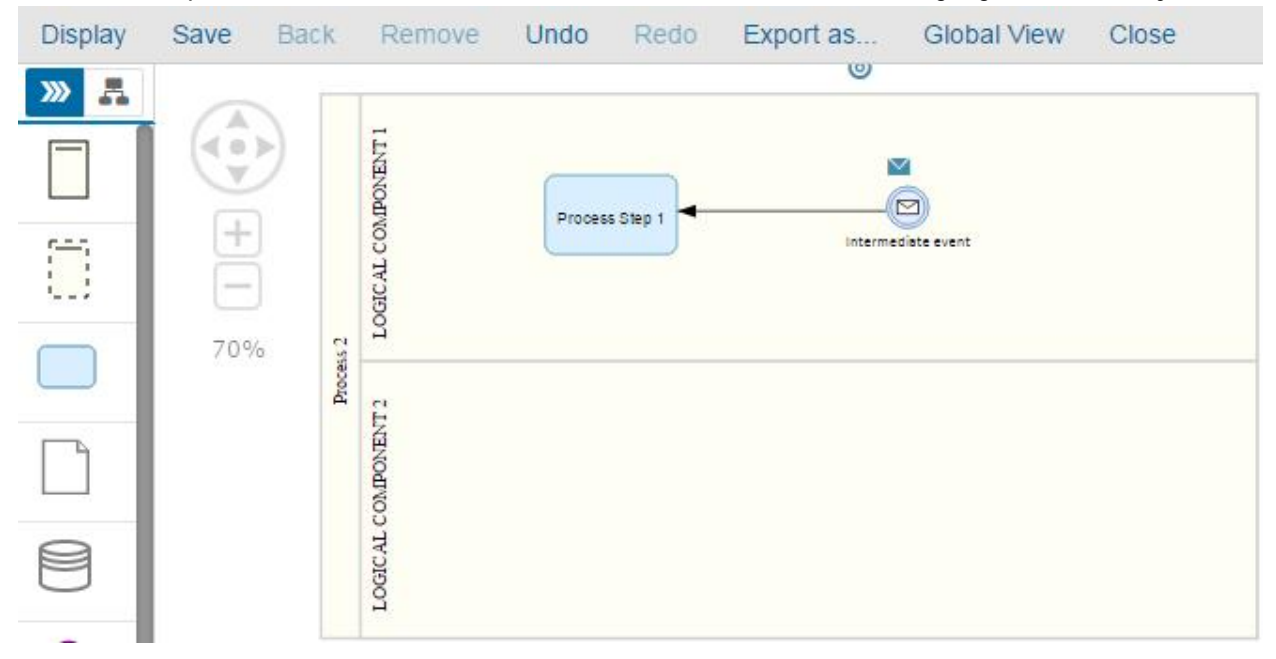

#### **Link between PS and IE with reference**

We have the following diagram:

- **Process Step 1** is in lane **LOGICAL COMPONENT 2**.
- **Intermediate Event** is assigned to **Interface 1**.

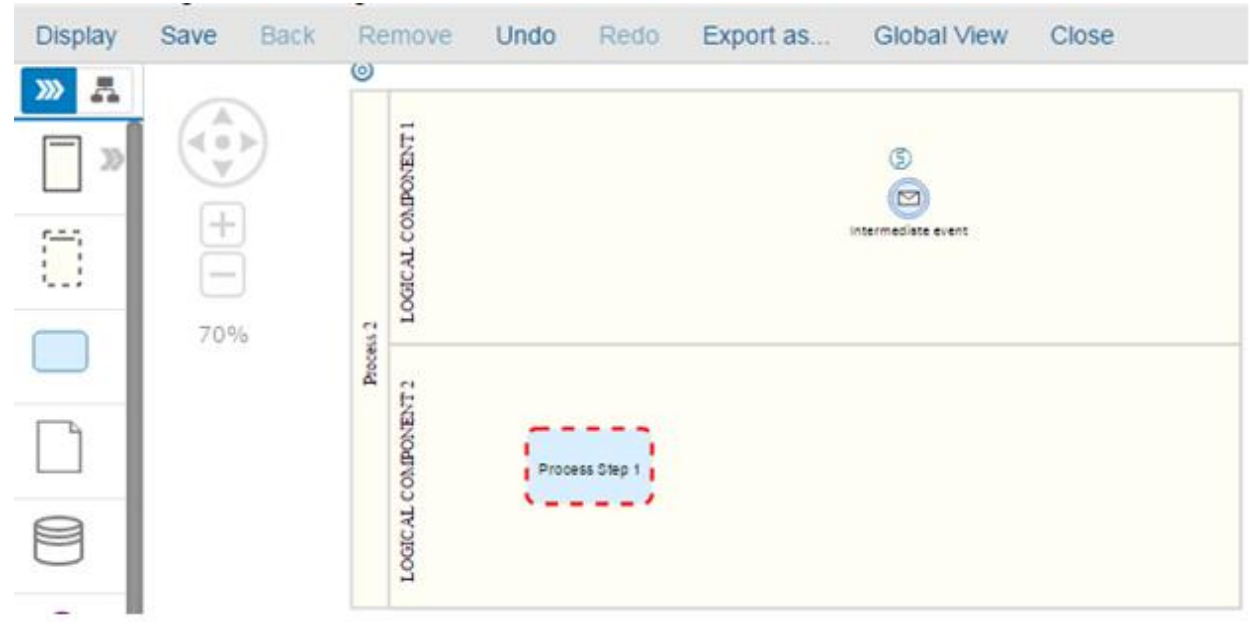

Link **Intermediate Event** to **Process Step 1**.

 $\rightarrow$  Intermediate Event become inconsistent and is highlighted in red.

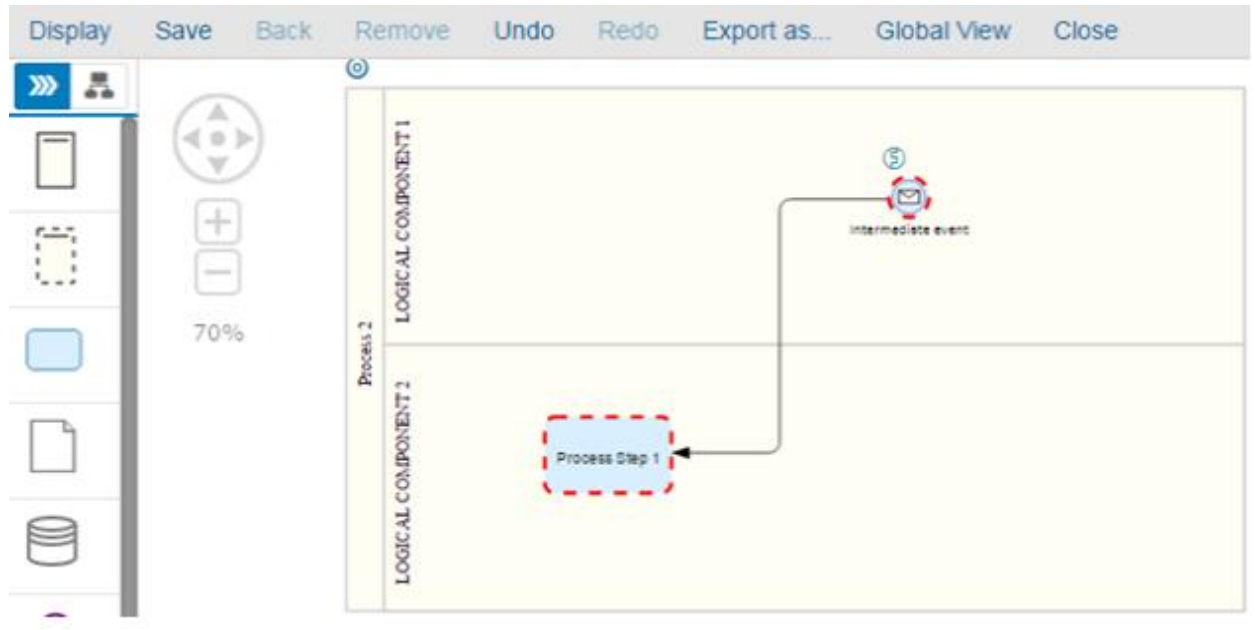

Now, delete the link between **Intermediate Event** and **Process Step 1**.

à **Intermediate Event** is NOT highlighted in red anymore BUT **Process Step 1** stays inconsistent.

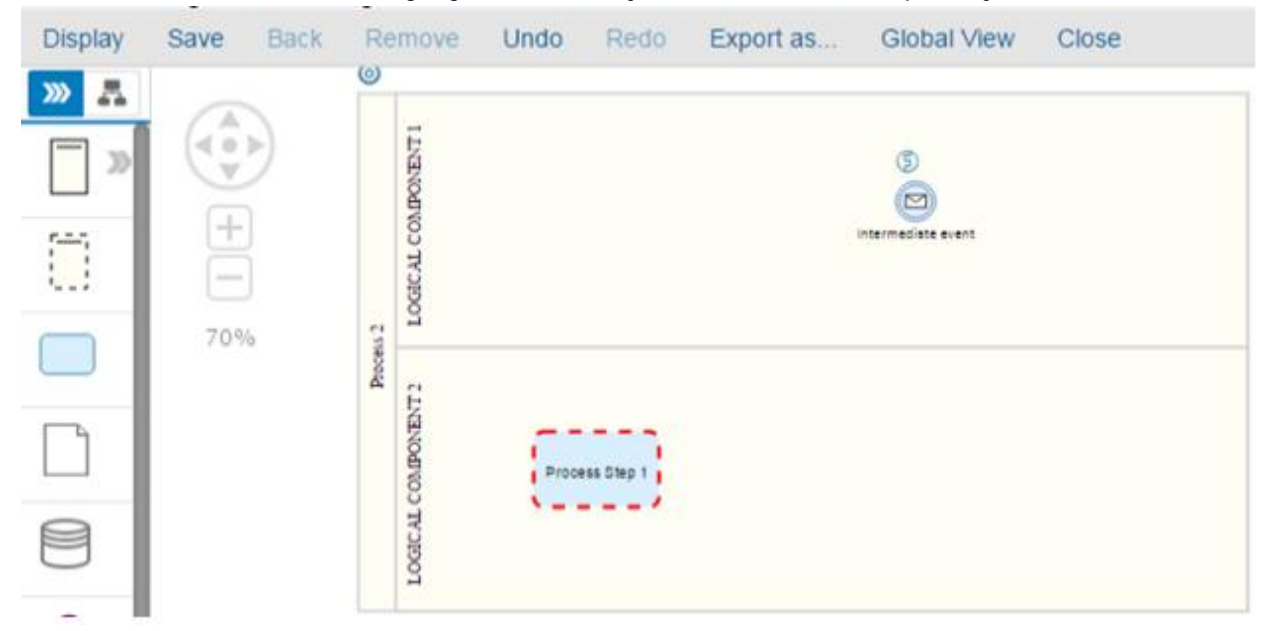

# **Assign reference to IE**

We have the following diagram.

- **Process Step 1** is in the lane **LOGICAL COMPOENT 2**.
- **Intermediate event** is not assigned to any reference.
- **Intermediate Event** is linked to **Process Step 1**.

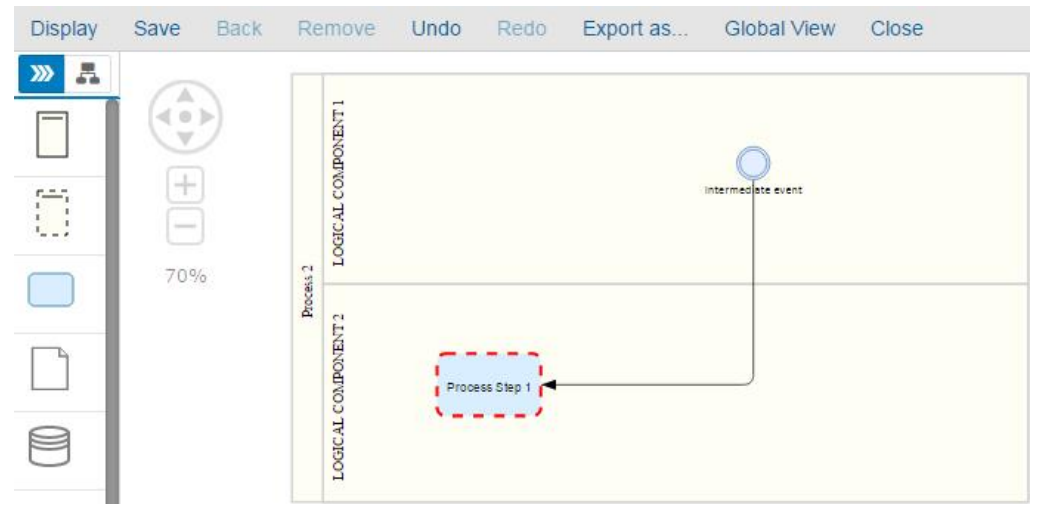

Assign **Interface 1** to **Intermediate Event**.

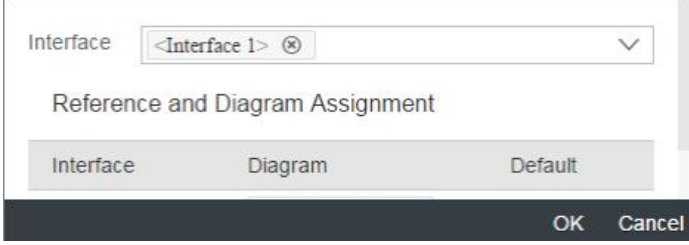

 $\rightarrow$  Intermediate Event Became inconsistent and is highlighted in red.

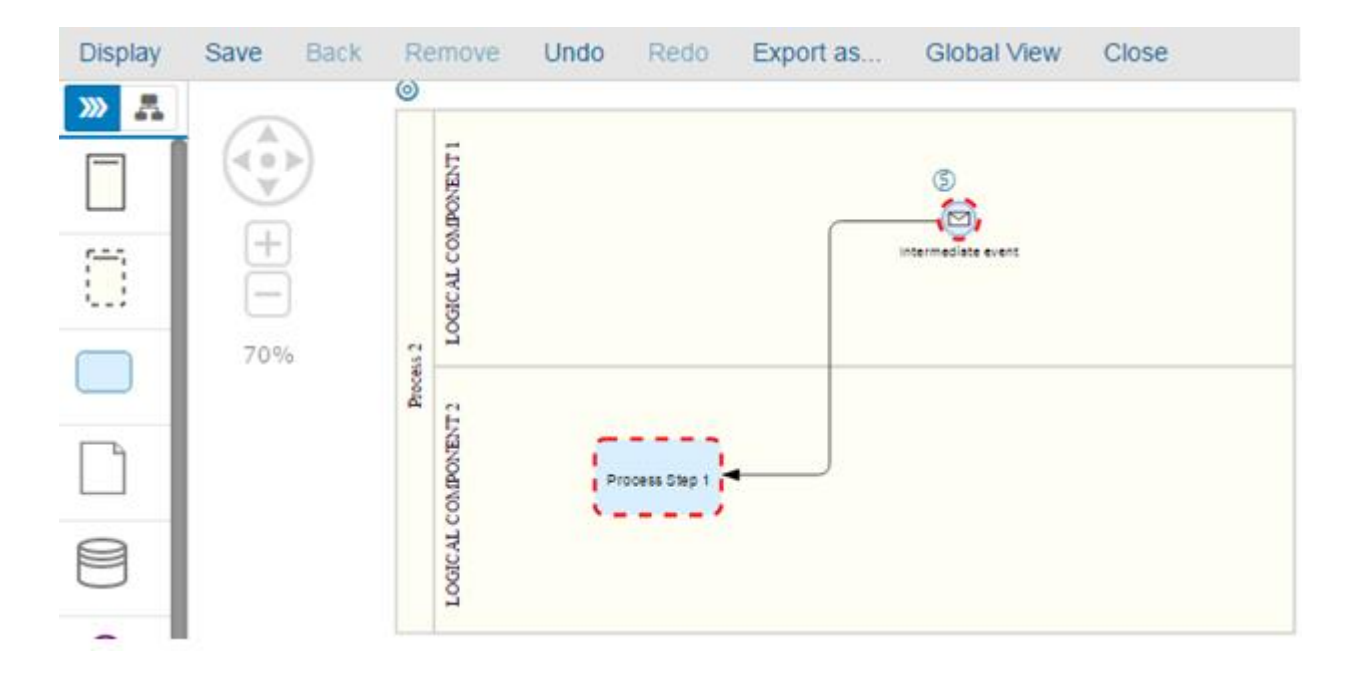

Now, delete the reference from the intermediate event.

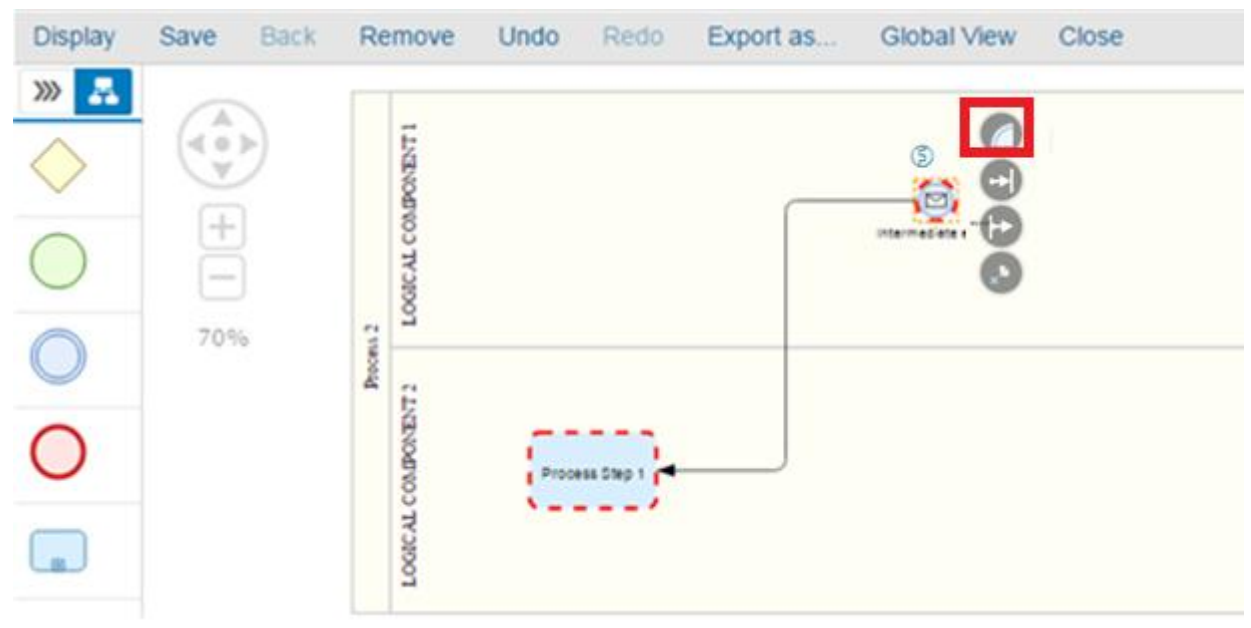

à **Intermediate Event** become consistent and is NOT highlighted in red anymore.

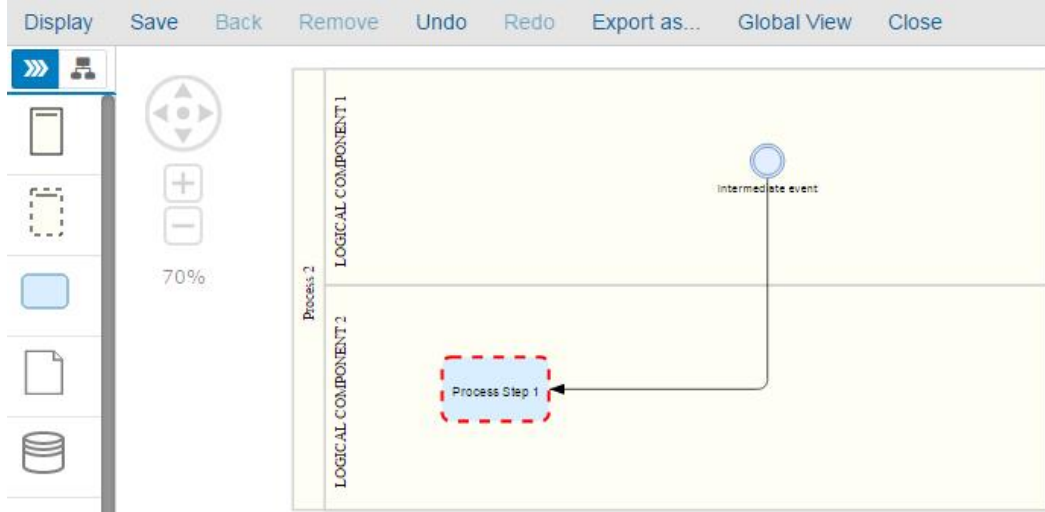

#### **Delete PS linked to IE with reference**

We have the following diagram:

- **Both Intermediate Event** and **Process Step 1** are inconsistent and are linked to each other.

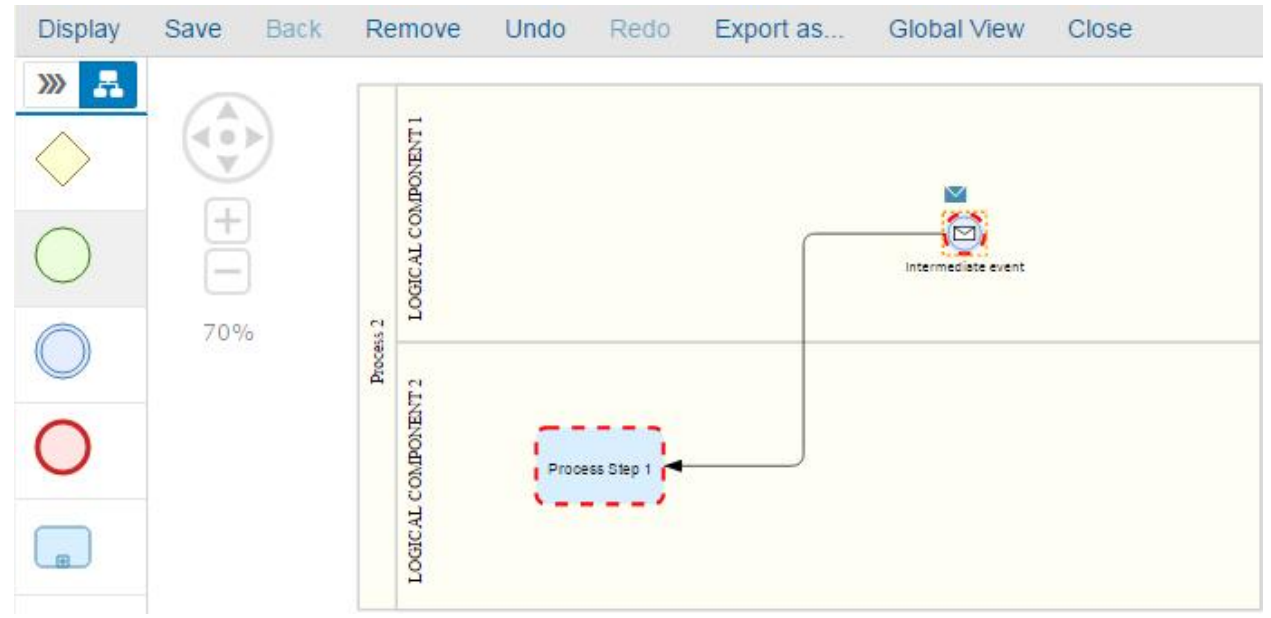

Remove Process Step 1 from the diagram.

 $\rightarrow$  Intermediate Event become consistent and is NOT highlighted in red anymore.

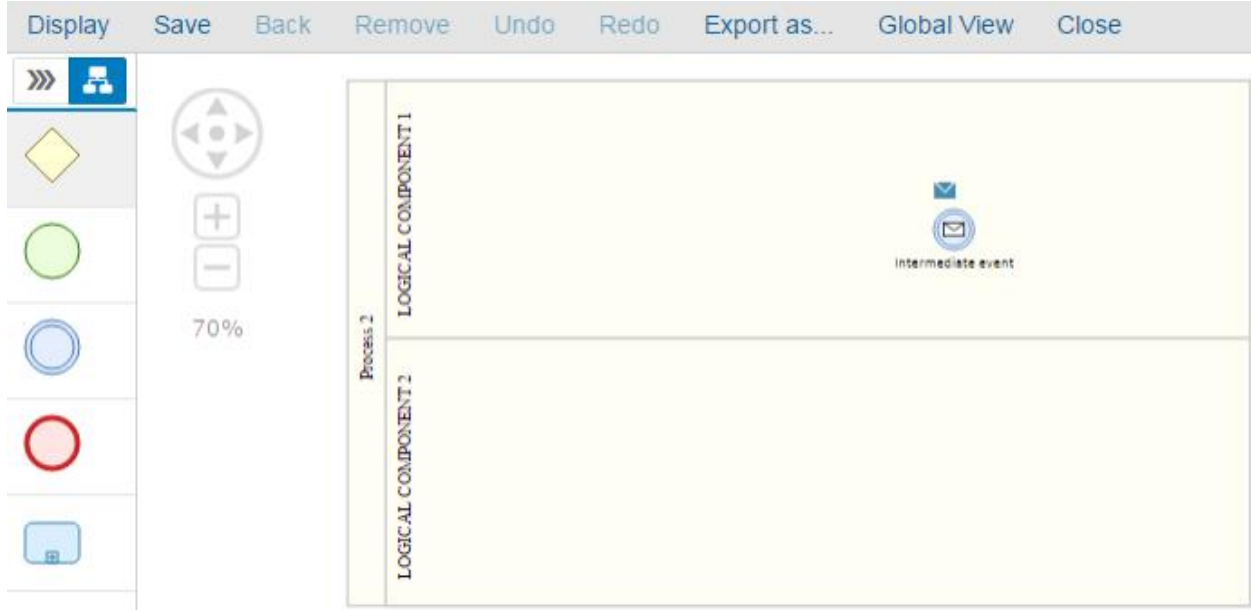

#### **Create PS from IE context menu**

We have the following diagram:

- **Intermediate Event** is assigned to **Interface 1**.

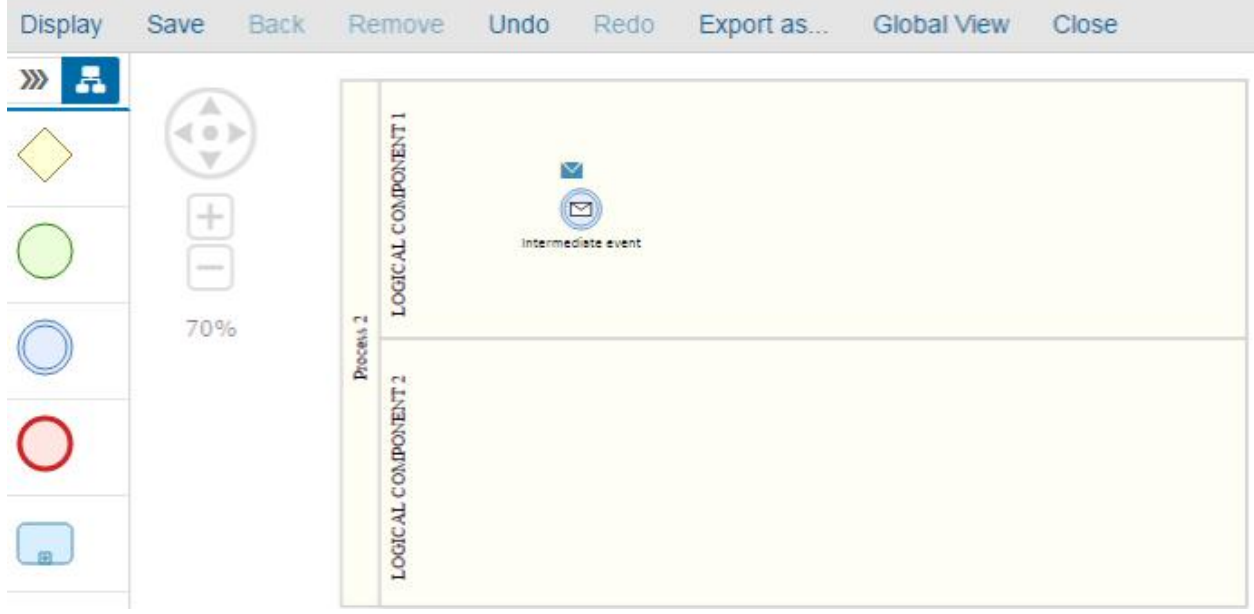

From the context menu of Intermediate Event, add **Process Step 1** to the lane **LOGICAL COMPONENT 2**.

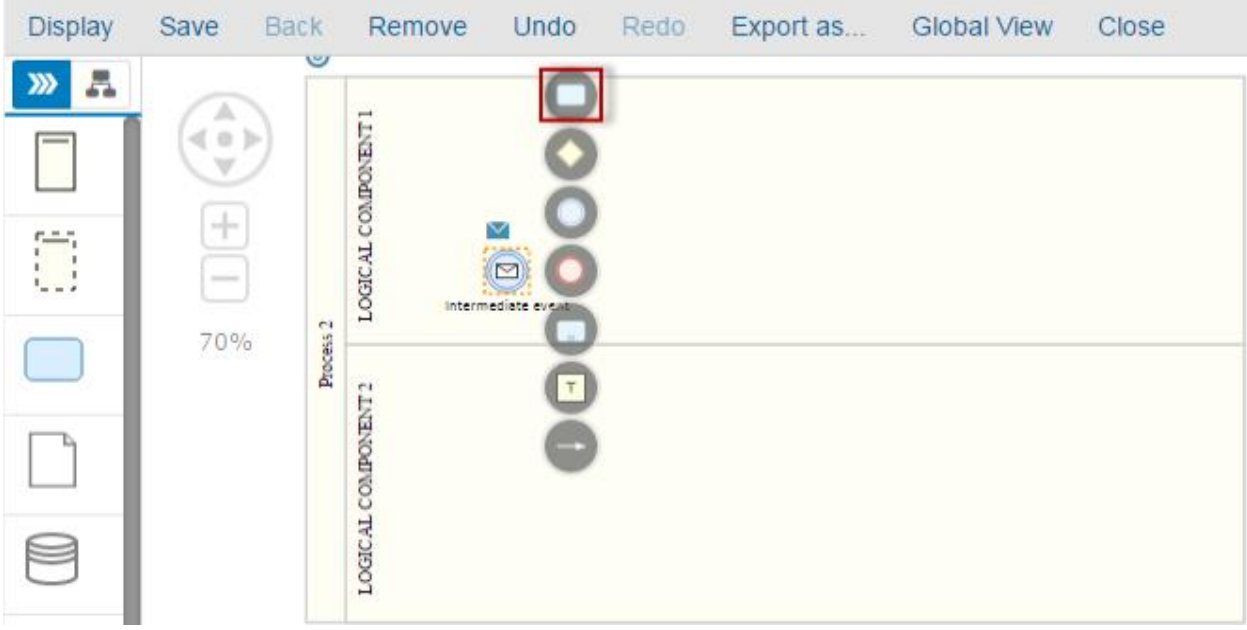

 $\rightarrow$  Both Process Step 1 and Intermediated are inconsistent and are highlighted in red.

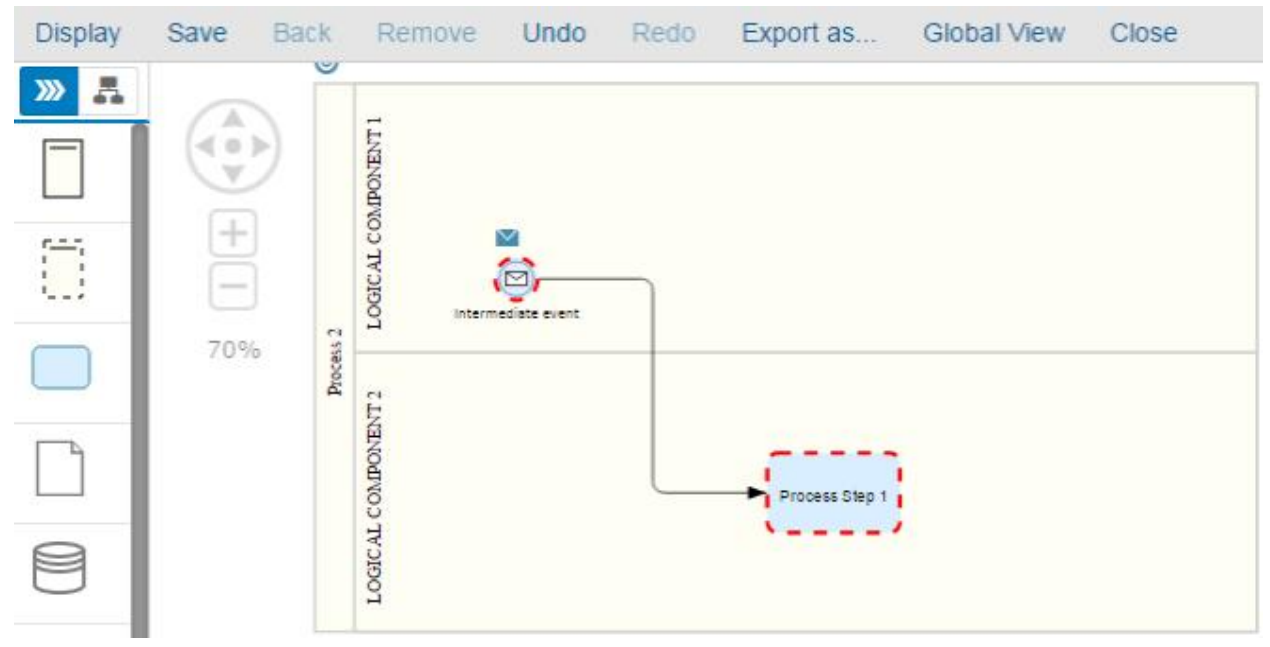

#### **Add Sub-Process or Gateway**

We have the following diagram:

- Both **Intermediate Event** and **Process Step 1** are inconsistent and are linked to each other.

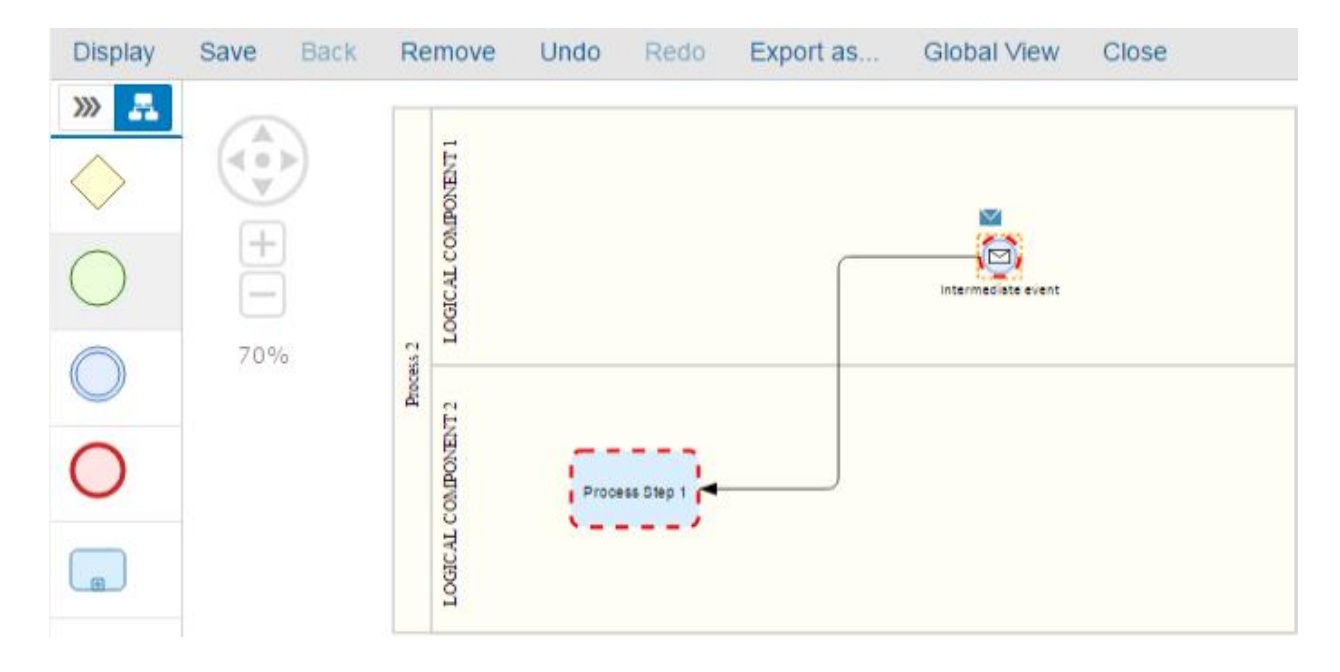

From the context menu of Intermediate Event, add a sub-process or a gateway.

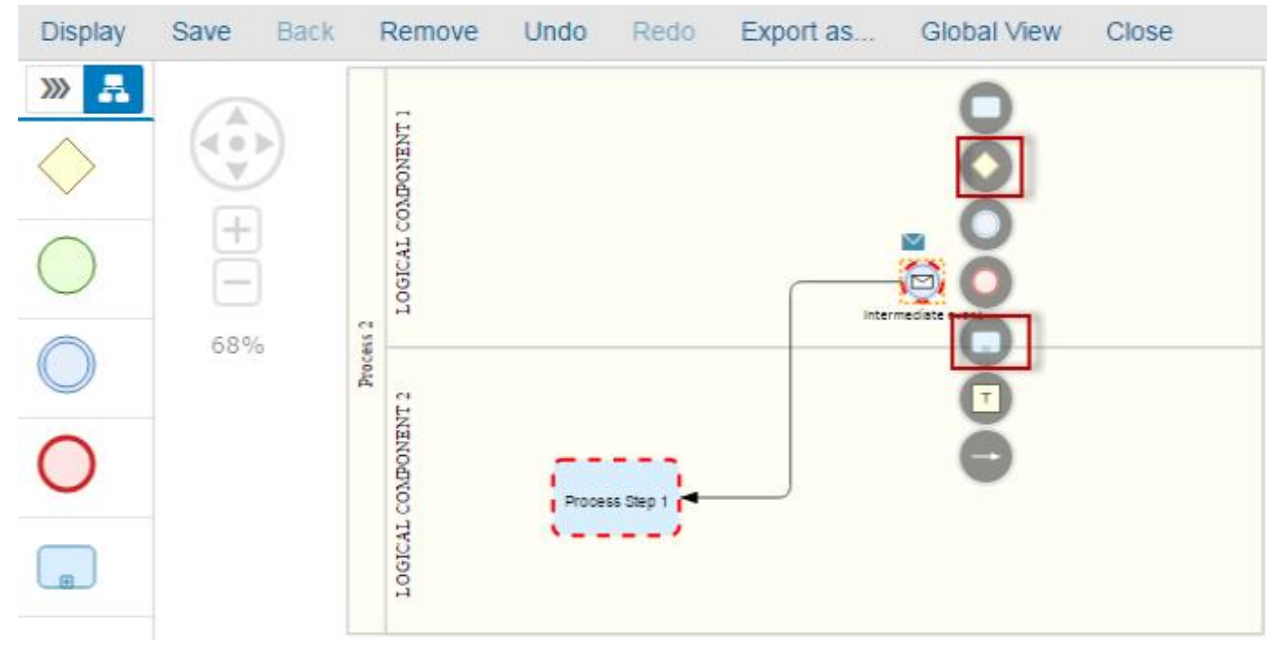

 $\rightarrow$  Intermediate Event is not linked directly to Process Step 1 so it's not inconsistent anymore.

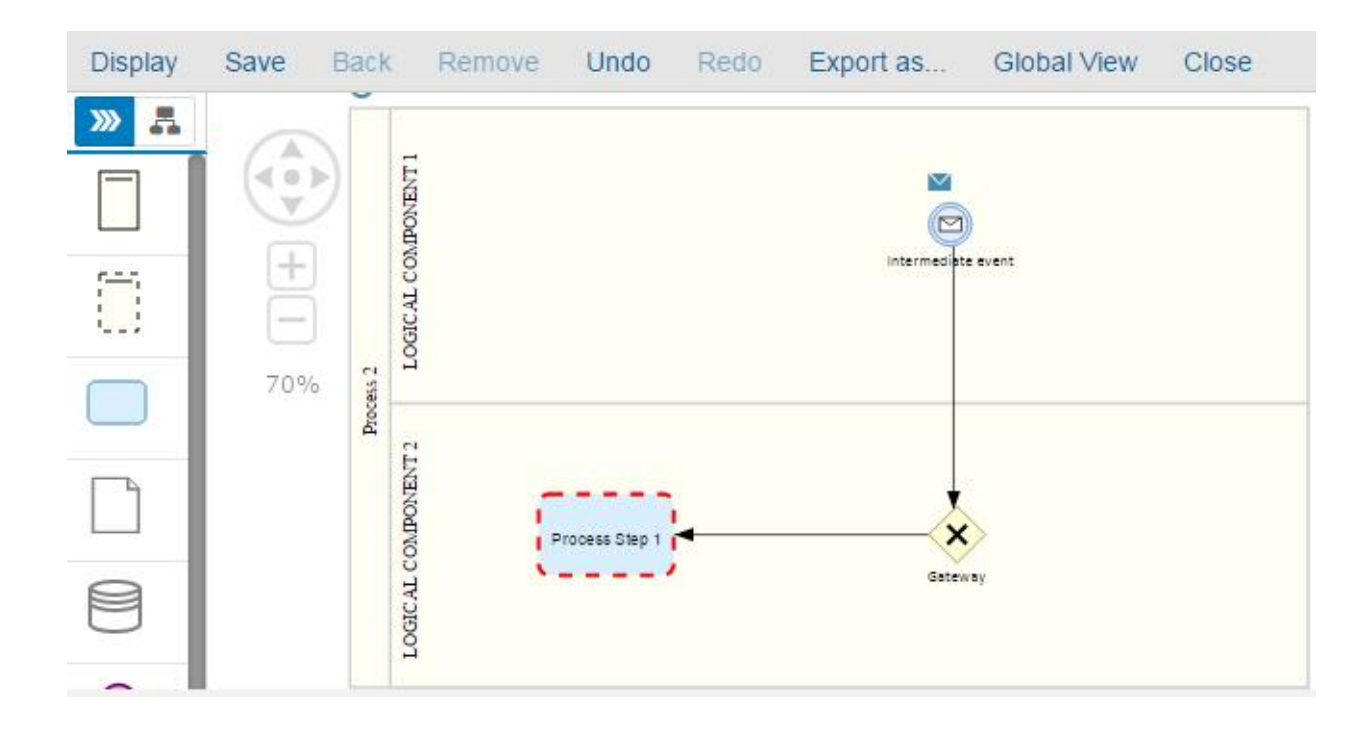

# **Diagram Navigation**

In this section, you how to navigate between diagrams. Proceed as follows: Log on to your system. Enter the solution administration Select a solution. Select a branch. From the **Solution Documentation** tab click **Open**.

#### From the solution documentation open a diagram.

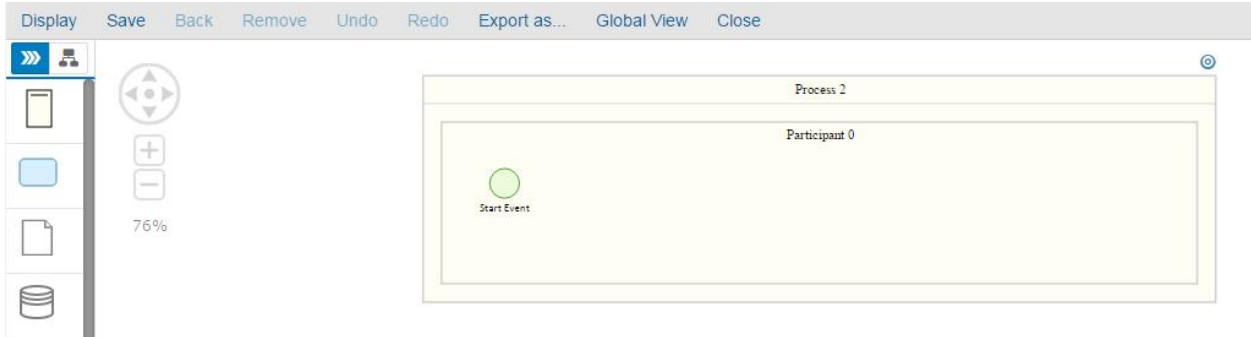

Click on the  $\bullet$  icon.

A list of existent diagrams is displayed.

 $\rightarrow$  All the diagrams available under the process in the solution documentation are displayed.

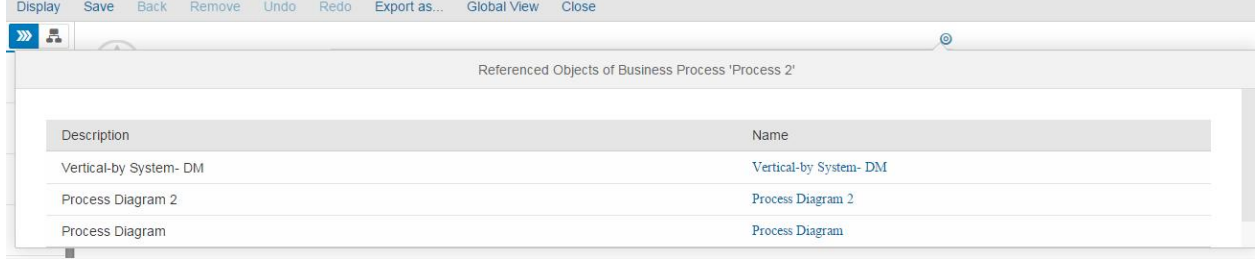

Click on a diagram name from the list. The new diagram is open.

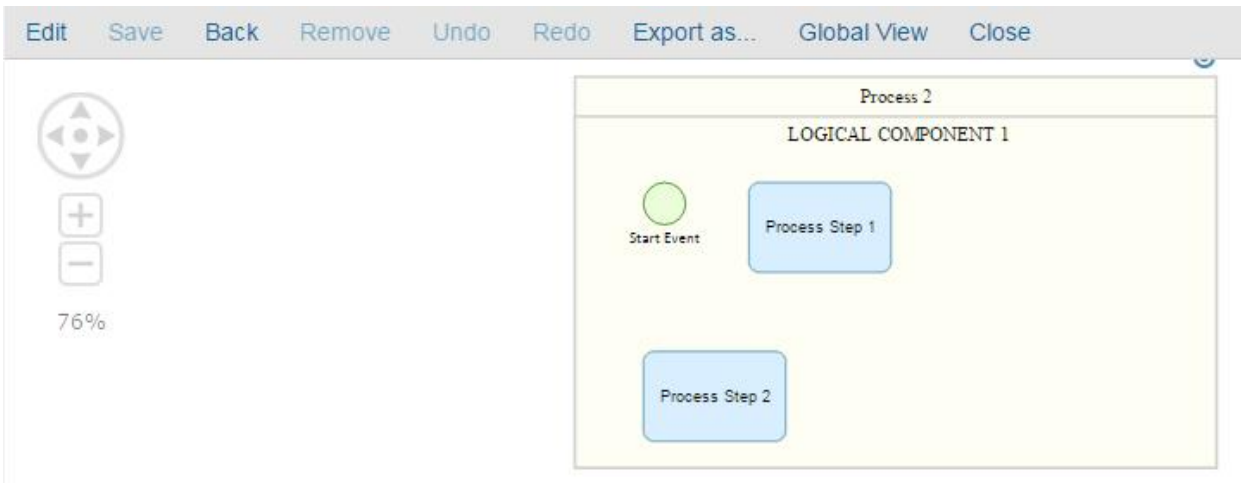

# **Value Chain Diagram**

In this section, you learn more about the value chain diagrams. Proceed as follows: Log on to your system. Enter the solution administration Select a solution. Select a branch. From the **Solution Documentation** tab click **Open**.

From the solution documentation, click on the Graphical Browser.

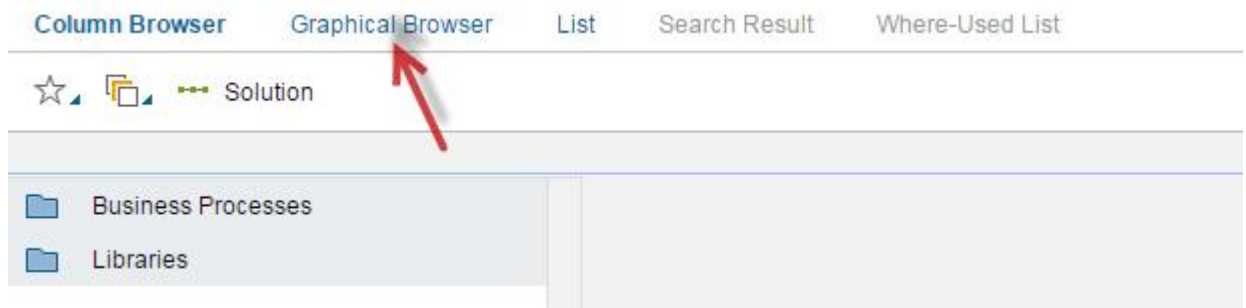

#### The value chain diagram opens.

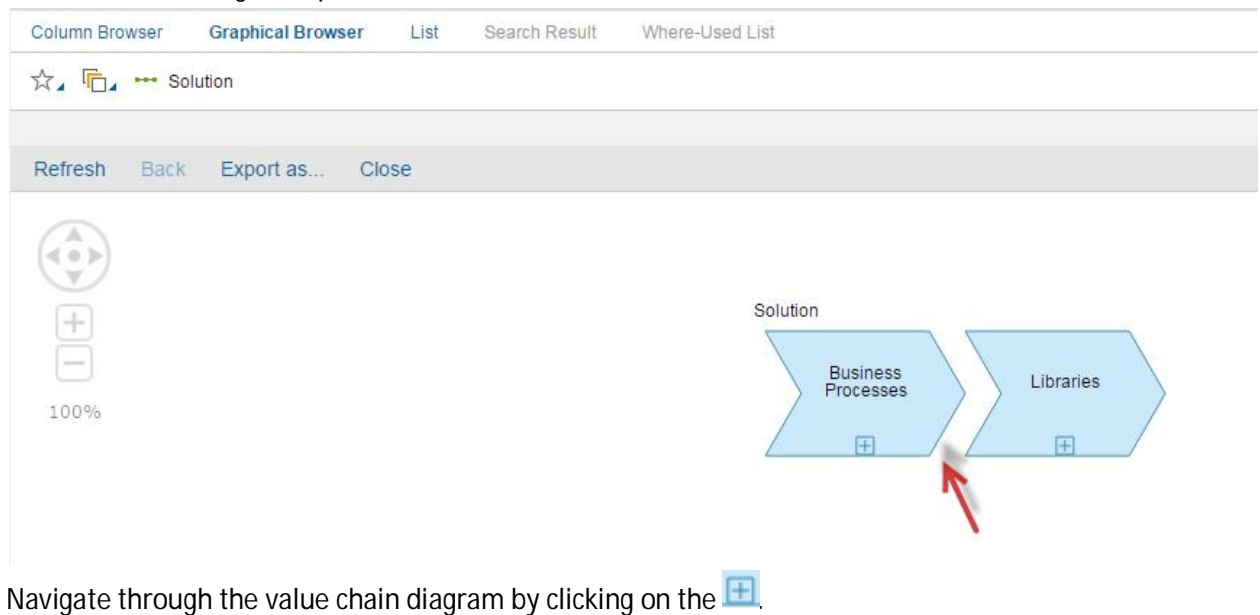

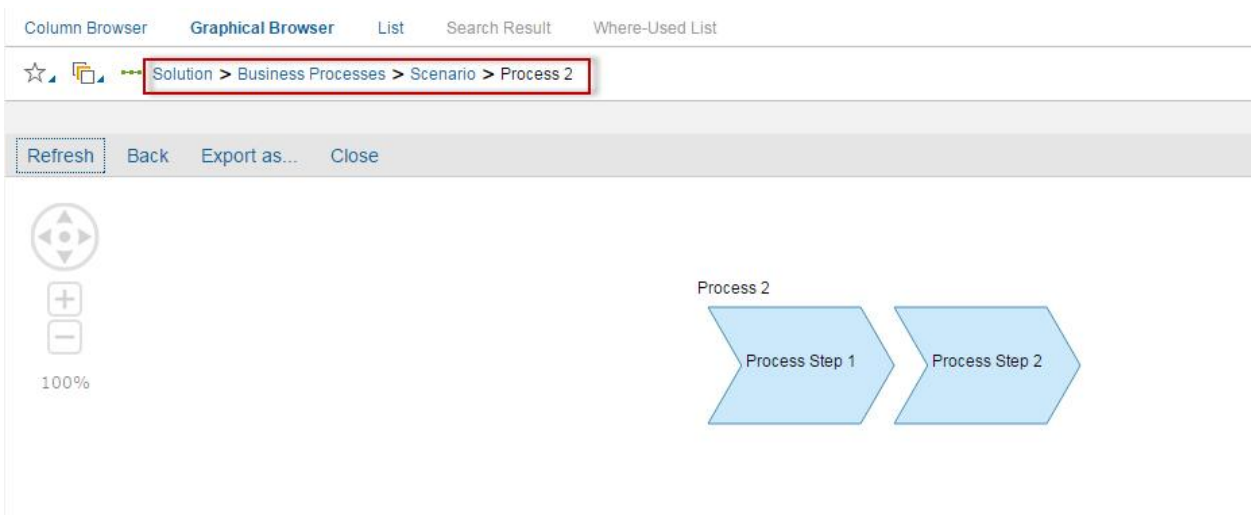

The same representation available in the column browser is available in the graphical browser.

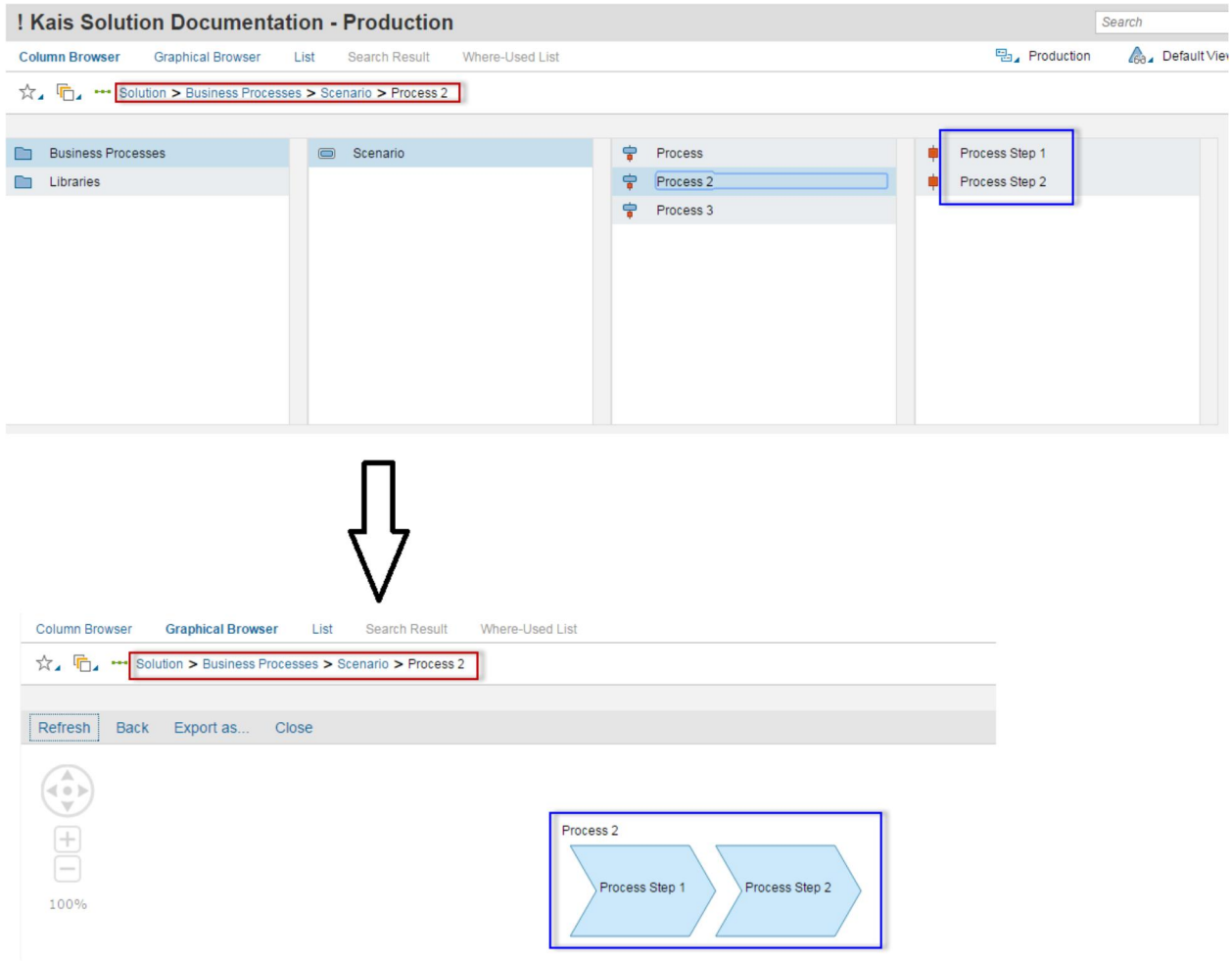

## **Business Process Diagram**

In this section, you learn how to create a complete business process diagram

Proceed as follows:

Log on to your system.

Enter the solution administration

Select a solution. Select a branch. From the **Solution Documentation** tab click **Open**.

Create a general Vertical Business Process Diagram by System in order to see different shapes and behaviors.

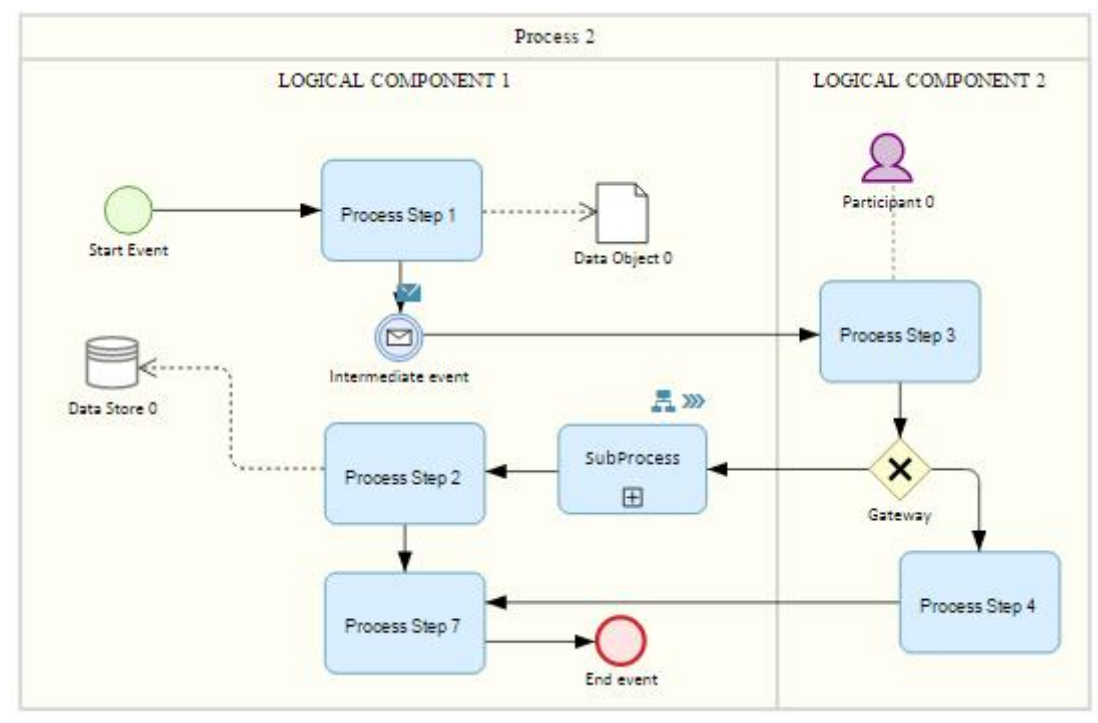

Create a global Horizontal Business Process Diagram by Role in order to see different shapes and behaviors.

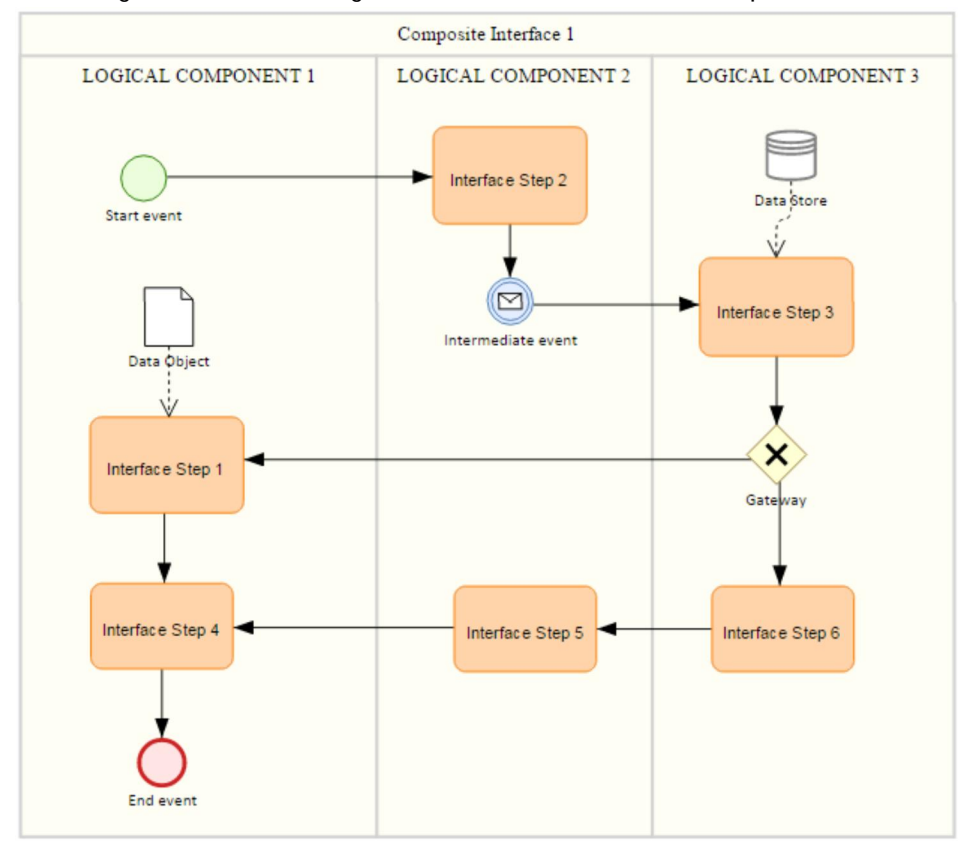

#### Create a global Interface Diagram in order to see different shapes and behaviors.
**www.sap.com/contactsap**

© 2015 SAP SE or an SAP affiliate company. All rights reserved. No part of this publication may be reproduced or transmitted in any form or for any purpose without the express permission of SAP SE or an SAP affiliate company.

SAP and other SAP products and services mentioned herein as well as their respective logos are trademarks or registered trademarks of SAP SE (or an SAP affiliate company) in Germany and other countries. All other product and service names mentioned are the trademarks of their respective companies. Please see [http://www.](http://www.sap.com/corporate-en/legal/copyright/index.epx#trademark) [sap.com/corporate-en/legal/copyright/index.epx#trademark](http://www.sap.com/corporate-en/legal/copyright/index.epx#trademark) for additional trademark information and notices.

**Material Number:**

Solution Documentation - Graphical Process Editor